**ΑΛΕΞΑΝΔΡΕΙΟ ΤΕXNOΛΟΓΙΚΟ ΕΚΠΑΙΔΕΥΤΙΚΟ ΙΔΡΥΜΑ ΘΕΣΣΑΛΟΝΙΚΗΣ ΣΧΟΛΗ ΤΕΧΝΟΛΟΓΙΚΩΝ ΕΦΑΡΜΟΓΩΝ ΤΜΗΜΑ ΜΗΧΑΝΟΛΟΓΩΝ ΟΧΗΜΑΤΩΝ Τ.Ε.**

\_\_\_\_\_\_\_\_\_\_\_\_\_\_\_\_\_\_\_\_\_\_\_\_\_\_\_\_\_\_\_\_\_\_\_\_\_\_\_\_\_\_\_\_\_\_\_\_\_\_\_\_\_\_\_\_\_\_\_\_\_\_\_\_\_\_\_\_\_\_\_\_\_\_\_

\_\_\_\_\_\_\_\_\_\_\_\_\_\_\_\_\_\_\_\_\_\_\_\_\_\_\_\_\_\_\_\_\_\_\_\_\_\_\_\_\_\_\_\_\_\_\_\_\_\_\_\_\_\_\_\_\_\_\_\_\_\_\_\_\_\_\_\_\_\_\_

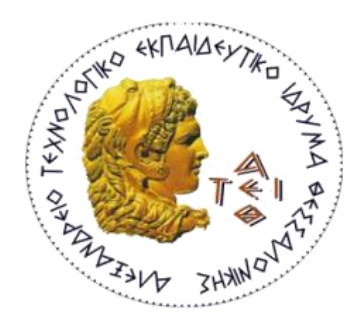

# ΑΝΤΙΣΤΡΟΦΗ ΜΗΧΑΝΙΚΗ ΔΙΑΦΟΡΙΚΟΥ Ο-ΧΗΜΑΤΟΣ ΜΕΣΩ 3D SCANNER ΚΑΙ ΚΑΤΑ-ΣΚΕΥΗ ΤΟΥ ΣΕ 3D PRINTER

## **ΠΤΥΧΙΑΚΗ ΕΡΓΑΣΙΑ** ΙΩΣΗΦ ΚΟΖΜΑ

**ΚΩΔΙΚΟΣ ΠΤΥΧΙΑΚΗΣ:……….**

**Επιβλέπων: Κορλός Απόστολος, Αναπληρωτής Καθηγητής**

ΣΙΝΔΟΣ, 2019

## ΠΕΡΙΕΧΟΜΕΝΑ

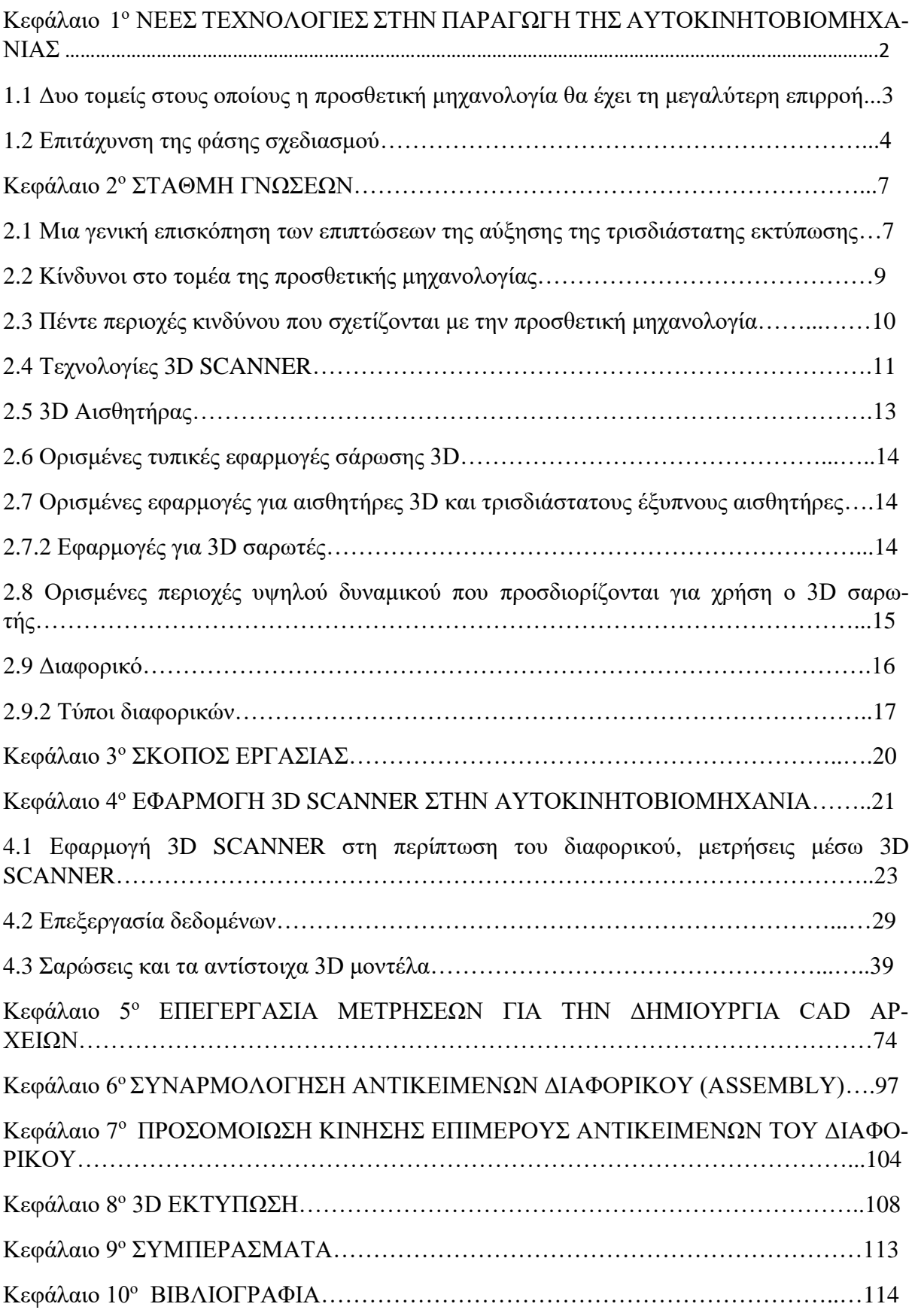

## ΚΕΦΑΛΑΙΟ 1 <sup>ο</sup> ΝΕΕΣ ΤΕΧΝΟΛΟΓΙΕΣ ΣΤΗΝ ΠΑΡΑΓΩΓΗ ΤΗΣ ΑΥΤΟΚΙ-ΝΗΤΟΒΙΟΜΗΧΑΝΙΑΣ

Η αυτοκινητοβιομηχανία έχει γίνει η σημαντικότερη και βιώσιμη ανάγκη στην οικονομία κάθε χώρας. Από τη μεταφορά των πρώτων υλών στο εργοστάσιο μέχρι τη μεταφορά τελικών προϊόντων στην αγορά, τα πάντα μεταφέρονται με τη βοήθεια αυτοκινήτων οχημάτων. Έτσι, η αυτοκινητοβιομηχανία μετατρέπεται σε έναν από τους σημαντικότερους πυλώνες στην ανάπτυξη κάθε χώρας. Με τα χρόνια οι αυτοκινητοβιομηχανίες εξελίσσονται, αυτοματοποιούνται και γίνεται προσπάθεια όλο και περισσότερο να απλοποιείται η διαδικασία της παραγωγής με την βοήθεια εξελιγμένων λογισμικών και πρωτότυπων εφαρμογών.

Η Προσθετική Μηχανολογία (Additive Manufacturing) είναι μια τέτοια εφαρμογή (Εικόνα 1), είναι γνωστή ως τρισδιάστατη εκτύπωση και ταχεία κατασκευή πρωτοτύπων ή ελευθέρας μορφής. Είναι μια διαδικασία σύνθεσης υλικών για την κατασκευή αντικειμένων από τρισδιάστατα δεδομένα μοντέλων, συνήθως στρώματα επί στρωμάτων, σε αντίθεση με τις μεθοδολογίες αφαιρετικής κατασκευής, όπως η μηχανική κατεργασία. Η χρήση της προσθετικής μηχανολογίας με μεταλλικές σκόνες είναι ένας νέος και αναπτυσσόμενος τομέας της βιομηχανίας με πολλές από τις κορυφαίες εταιρείες που εδρεύουν στην Ευρώπη να το χρησιμοποιούν. Έχει γίνει μια κατάλληλη διαδικασία για την παραγωγή σύνθετων μεταλλικών στοιχείων κάθε σχήματος και όχι μόνο για την χρήση αντίστροφης μηχανικής των πρωτότυπων σχεδίων.

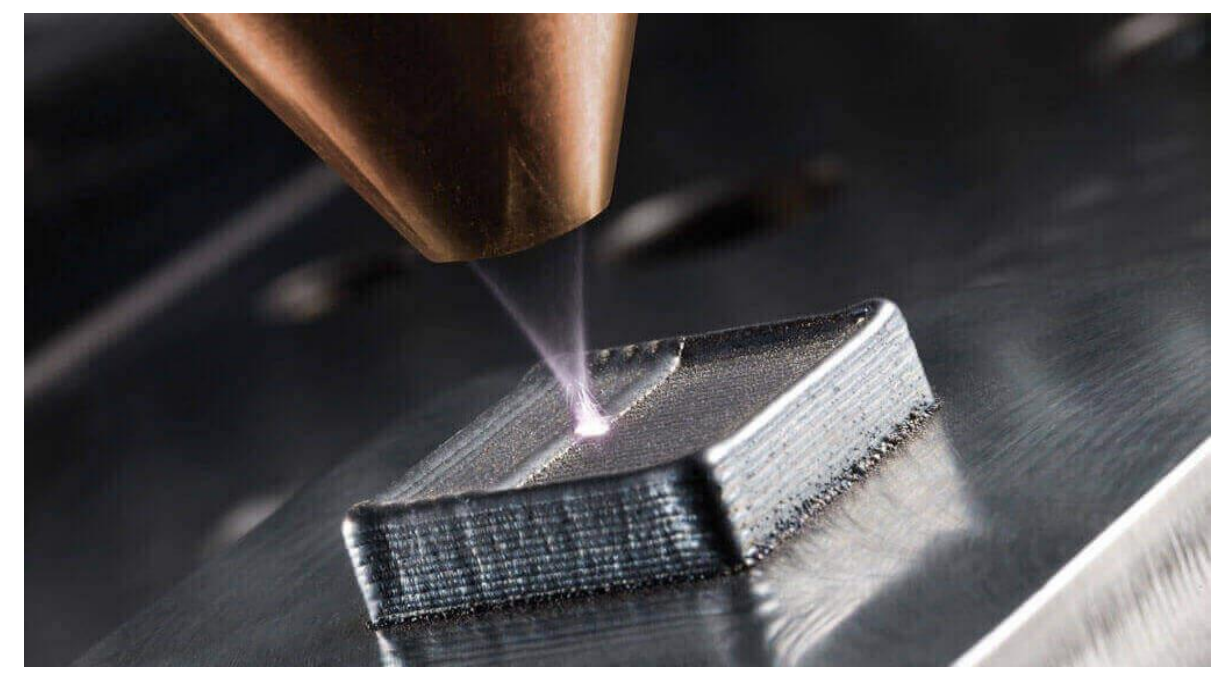

Εικόνα 1. Προσθετική Μηχανολογία [1]

Η προσθετική μηχανολογία επιτρέπει πλέον τόσο τον σχεδιασμό όσο και τη βιομηχανική επανάσταση σε διάφορους βιομηχανικούς τομείς όπως η αεροδιαστημική, η ενέργεια, η αυτοκινητοβιομηχανία, η ιατρική, η βιομηχανική παραγωγή και τα καταναλωτικά αγαθά. Σημαντικές προόδους στις τεχνολογίες προσθετικής μηχανολογίας είναι πως την τελευταία δεκαετία έχουν μεταμορφώσει τους πιθανούς τρόπους με τους οποίους τα προϊόντα σχεδιάζονται, αναπτύσσονται, κατασκευάζονται και διανέμονται.

Για την αυτοκινητοβιομηχανία, αυτές οι εξελίξεις έχουν ανοίξει πόρτες για νεότερα σχέδια καθαρότερα, ελαφρύτερα και ασφαλέστερα προϊόντα, μικρότεροι χρόνοι παράδοσης και χαμηλότερο κόστος. Ενώ οι κατασκευαστές πρωτότυπου εξοπλισμού και οι προμηθευτές χρησιμοποιούν πρωτίστως προσθετική μηχανολογία για την ταχεία παραγωγή πρωτοτύπων, η τεχνική αποτύπωση της προσθετικής μηχανολογίας αποτελεί ισχυρή περίπτωση για τη χρήση της στην καινοτομία προϊόντων και την άμεση παραγωγή μεγάλου όγκου στο μέλλον. Οι νέες εξελίξεις στις διεργασίες προσθετικής μηχανολογίας, καθώς και οι σχετικές καινοτομίες σε πεδία όπως τα προηγμένα υλικά, θα ωφελήσουν την παραγωγή στην αυτοκινητοβιομηχανία, αλλά και θα μεταβάλουν τα παραδοσιακά μονοπάτια παραγωγής και εφοδιαστικής αλυσίδας.

1.1 Δυο τομείς στους οποίους η προσθετική μηχανολογία θα έχει τη μεγαλύτερη επιρροή:

1. Ως πηγή καινοτομίας προϊόντων: η προσθετική μηχανολογία μπορεί να παράγει εξαρτήματα με λιγότερους περιορισμούς στον σχεδιασμό, οι οποίοι συχνά περιορίζουν τις παραδοσιακές διαδικασίες παραγωγής. Αυτή η ευελιξία είναι εξαιρετικά χρήσιμη κατά την κατασκευή προϊόντων με προσαρμοσμένα χαρακτηριστικά, επιτρέποντας την προσθήκη βελτιωμένων λειτουργιών, όπως η ενσωματωμένη ηλεκτρική καλωδίωση και όπως το μικρότερο βάρος και οι περίπλοκες γεωμετρίες που δεν είναι δυνατές μέσω παραδοσιακών διαδικασιών. Επιπλέον, οι νέες τεχνολογίες προσθετικής μηχανολογίας είναι όλο και περισσότερο ικανές να παράγουν σύνθετα υλικά με τυπωμένα μέρη με μεμονωμένες ιδιότητες όπως η μεταβλητή ισχύς και η ηλεκτρική αγωγιμότητα. Αυτές οι διαδικασίες προσθετικής μηχανολογίας διαδραματίζουν σημαντικό ρόλο στη δημιουργία ταχύτερων, ασφαλέστερων, ελαφρύτερων και αποδοτικότερων οχημάτων του μέλλοντος.

2. Ως κινητήρια δύναμη του μετασχηματισμού της αλυσίδας εφοδιασμού: Με την εξάλειψη της ανάγκης για νέα εργαλεία και την άμεση παραγωγή των τελικών εξαρτημάτων, η προσθετική μηχανολογία μειώνει τον συνολικό χρόνο παράδοσης, βελτιώνοντας έτσι την ανταπόκριση στην αγορά. Επιπλέον, δεδομένου ότι η προσθετική μηχανολογία γενικά χρησιμοποιεί μόνο το υλικό που είναι απαραίτητο για την παραγωγή ενός εξαρτήματος, η χρήση του μπορεί να μειώσει δραστικά τα απορρίμματα και να μειώσει τη χρήση του υλικού. Επιπλέον, τα ελαφριά εξαρτήματα που κατασκευάζονται από την προσθετική μηχανολογία μπορούν να μειώσουν το κόστος διαχείρισης, ενώ η κατ' απαίτηση και η επιτόπια παραγωγή μπορεί να μειώσει το κόστος των αποθεμάτων. Τέλος, η προσθετική μηχανολογία μπορεί να υποστηρίξει την αποκεντρωμένη παραγωγή σε μικρούς έως μεσαίους όγκους. Όλες αυτές οι δυνατότητες στην προσθετική μηχανολογία επιτρέπουν σε εταιρείες να πραγματοποιούν σημαντικές αλλαγές στην αλυσίδα εφοδιασμού, συμπεριλαμβανομένων των μειώσεων του κόστους και της βελτιωμένης ικανότητας παραγωγής προϊόντων πλησιέστερα στους πελάτες, μείωσης της πολυπλοκότητας της εφοδιαστικής αλυσίδας και καλύτερης εξυπηρέτησης των καταναλωτικών τομέων και αγορών χωρίς την ανάγκη εκτεταμένης ανάπτυξης κεφαλαίων.

### 1.2 Επιτάχυνση της φάσης σχεδιασμού

1. Επιτάχυνση της φάσης σχεδιασμού του προϊόντος για την ανάπτυξη νέων προϊόντων: Στο στάδιο του σχεδιασμού των προϊόντων, οι εταιρείες προχωρούν σε αρκετές επαναλήψεις πριν αποφασίσουν για τον τελικό σχεδιασμό. Ένα από τα μεγαλύτερα πλεονεκτήματα της προσθετικής μηχανολογίας είναι ότι μπορεί να παράγει πολλαπλές παραλλαγές ενός προϊόντος με μικρό πρόσθετο κόστος, βοηθώντας τις εταιρείες αυτοκινήτων να βελτιώσουν τα σχέδια των προϊόντων τους με την υποστήριξη των φυσικών μοντέλων. Για παράδειγμα, μια γνωστή εταιρεία ελαστικών χρησιμοποιεί τη προσθετική μηχανολογία για να δημιουργήσει γρήγορα πρωτότυπα κατά τη διάρκεια της διαδικασίας σχεδιασμού και επιλέγει τον καλύτερο σχεδιασμό αφού ελέγξει την γεωμετρία και την επιφάνεια των διαφόρων εναλλακτικών λύσεων. Tα πρωτότυπα ωφελούν την εταιρεία όχι μόνο προσαρμόζοντας τις επιλογές που βασίζονται στις ανάγκες του κατασκευαστή του πρωτότυπου εξοπλισμού αλλά και επιτρέποντας τη διαφοροποίηση της μάρκας. Τα φυσικά μοντέλα δίνουν στην εταιρεία πλεονέκτημα έναντι των ανταγωνιστών που περιορίζονται μόνο στις προδιαγραφές σχεδιασμού και τα σχέδια όταν μοιράζονται νέα προϊόντα με τους πελάτες του κατασκευαστή του πρωτότυπου εξοπλισμού.

- 2. Βελτίωση της ποιότητας μέσω γρήγορων πρωτοτύπων: Η χρήση της προσθετικής μηχανολογίας για τη δημιουργία πρωτοτύπων πολύ πριν από την τελική παραγωγή, οι αυτοκινητοβιομηχανίες μπορούν να δοκιμάσουν την ποιότητα μπροστά από τα πραγματικά χρονοδιαγράμματα παραγωγής. Δεδομένης της ευελιξίας σχεδιασμού της προσθετικής μηχανολογίας, οι εταιρείες μπορούν να κατασκευάσουν και να δοκιμάσουν μια μεγάλη ποικιλία πρωτοτύπων.
- 3. Προσαρμοσμένη κατασκευή εργαλείων: Για τις αυτοκινητοβιομηχανίες, η εργαλειομηχανή διαδραματίζει εξέχοντα ρόλο στη γραμμή συναρμολόγησης με την παραγωγή συνεπώς και υψηλής ποιότητας προϊόντων. Η προσθετική μηχανολογία επιτρέπει την κατασκευή προσαρμοσμένων εργαλείων για την αύξηση της παραγωγικότητας. Εταιρείες χρησιμοποιούν την προσθετική μηχανολογία για την κατασκευή εργαλείων χειρός που χρησιμοποιούνται για τη δοκιμή και τη συναρμολόγηση. Αυτά τα ειδικά σχεδιασμένα χειροκίνητα εργαλεία έχουν καλύτερα εργονομικό σχεδιασμό και είναι πολύ ελαφρύτερα από τα παραδοσιακά εργαλεία χειρός. Αυτό βοηθάει στην εξοικονόμηση του συνολικού κόστους και στην μείωση του χρόνου του έργου που καταβάλλεται.
- 4. Μείωση του κόστους εργαλειομηχανών στο σχεδιασμό του προϊόντος: Για ορισμένα εξαρτήματα αυτοκινήτων, τα εργαλεία και οι επενδύσεις χύτευσης προετοιμάζονται για συγκεκριμένα σχέδια πριν από την παραγωγή. Αυτό σημαίνει ότι με κάθε αλλαγή σχεδιασμού, το εργαλείο πρέπει να προσαρμόζεται ή να αναπροσαρμόζεται κατάλληλα, το οποίο οδηγεί σε μια χρονοβόρα και δαπανηρή διαδικασία. Οι κατασκευαστές πρωτότυπου εξοπλισμού μείωσαν την εξάρτησή τους από το εργαλείο και τη χύτευση στη φάση σχεδιασμού χρησιμοποιώντας την προσθετική μηχανολογία. Σώζονται πολλά λεφτά σε κόστος ανάπτυξης προϊόντων επιλέγοντας τη δημιουργία πρωτότυπων με χρήση προσθετικής μηχανολογίας και παρακάμπτοντας την ανάγκη για εργαλειομηχανή. Με την πρόσθετη παραγωγή πρωτότυπων εξαρτημάτων οι εταιρείες μειώνουν δραστικά το χρόνο που θα απαιτούσε συνήθως για τη δημιουργία επενδύσεων χύτευσης.

5. Μειωμένο κόστος συναρμολόγησης και παραγωγής με την απλοποίηση των εξαρτημάτων: Οι συμβατικές τεχνικές κατασκευής επιβάλλουν περιορισμούς σχεδιασμού που μπορούν να πολλαπλασιάσουν τον αριθμό των εξαρτημάτων που απαιτούνται για την παραγωγή ενός εξαρτήματος. Καθώς αυξάνεται ο αριθμός των εξαρτημάτων, αυξάνεται επίσης το μήκος και η πολυπλοκότητα της διαδικασίας συναρμολόγησης. Η προσθετική μηχανολογία μπορεί να παράγει εξαρτήματα με πολύπλοκα σχέδια που μπορούν να ξεπεράσουν την ανάγκη για πολλαπλά μέρη. Λιγότερα μέρη μεταφράζονται σε μια συντομότερη διαδικασία συναρμολόγησης και επομένως υπάρχουν λιγότερες πιθανότητες να προκύψει ένα ποιοτικό πρόβλημα. Ορισμένες εταιρείες αυτοκινήτων χρησιμοποιούν ήδη αυτές τις ιδιότητες της προσθετικής μηχανολογίας, αν και με περιορισμένο τρόπο.

### ΚΕΦΑΛΑΙΟ 2 <sup>ο</sup> ΣΤΑΘΜΗ ΓΝΩΣΕΩΝ

Με τις σημερινές απαιτήσεις ασφαλιστικής κάλυψης αυτοκινήτων, τα συνεργεία επισκευών και τα τμήματα απαιτήσεων βασίζονται σε δεδομένα οχήματος για να βοηθήσουν στην ακριβή εκτίμηση του κόστους επισκευής οχημάτων. Για τους περισσότερους εκτιμητές, τα δεδομένα προέρχονται από μεγάλους προμηθευτές λογισμικού εκτίμησης που συλλέγουν τα δεδομένα αυτά κάθε αυτά ή παρέχουν άδεια χρήσης δεδομένων από τρίτους. Ακριβώς όπως οι κινηματογραφικές ταινίες, οι τηλεοράσεις και ακόμη και η εκτύπωση κινούνται προς το 3D. Για τα εξαιρετικά ακριβή δεδομένα, οι τρισδιάστατοι σαρωτές 3D, όπως οι συσκευές που προσφέρονται στην αεροδιαστημική βιομηχανία, μετρούν το αυτοκίνητο σε κλάσμα ενός χιλιοστού. Η τρισδιάστατη σάρωση συλλέγει τις μετρήσεις του πλαισίου του αυτοκινήτου και παρέχει τις πιο λεπτομερείς και ακριβείς πληροφορίες για το αυτοκίνητο. Δεν χρειάζεται να είναι κάποιος εκτιμητής για να εκτιμήσει τη διαφορά ότι το επίπεδο ακρίβειας θα σημαίνει το μέλλον της εκτίμησης της φυσικής ζημίας.

2.1 Μια γενική επισκόπηση των επιπτώσεων της αύξησης της τρισδιάστατης εκτύπωσης:

- 1. Ανάλογα με τη βιομηχανία, αυτή η τεχνολογία θα επηρεάσει κατά κύριο λόγο τον τρόπο με τον οποίο οι επιχειρήσεις έχουν τρέξει μέχρι σήμερα τις διαδικασίες παραγωγής τους. Για το σκοπό αυτό θα απαιτηθούν νέα επιχειρηματικά μοντέλα.
- 2. Νέα προϊόντα για εξειδικευμένες αγορές.
- 3. Η ηλεκτρονική 3D εκτύπωση προϊόντων θα αυξηθεί.

4. Επιστροφή ορισμένων τύπων κατασκευής από χώρες χαμηλού κόστους. Η τοπική παραγωγή σημαίνει ότι δεν είναι πλέον απαραίτητο ή εμπορικά ελκυστικό για διάφορες επιχειρήσεις να διαθέτουν τα προϊόντα ή τα κατασκευαστικά τους μέρη σε χώρες χαμηλού κόστους.

5. Ανάπτυξη μιας νέας "κουλτούρας δημιουργού" στην οποία οι άνθρωποι δημιουργούν ενεργά προϊόντα, τόσο για δική τους χρήση όσο και για την αγορά.

6. Η εκτύπωση 3D προάγει την καινοτομία.

7. Νέα προϊόντα για νέες αγορές.

8. Νομικές συνέπειες: δικαιώματα πνευματικής ιδιοκτησίας, πατέντες, εμπορικά σήματα. Η πλαστογράφηση θα αυξηθεί, και ως εκ τούτου οι αγωγές. Οι διαδικασίες σχεδιασμού και ανάπτυξης θα αποκτήσουν οικονομική αξία.

9. Η αγορά γραφείων εξυπηρέτησης που σχετίζονται με την τρισδιάστατη εκτύπωση θα παρουσιάσει την ταχύτερη ανάπτυξη.

10. Περισσότερη προσαρμογή και προσωπική επωνυμία.

11. Καταναλωτικά αγαθά κατά παραγγελία.

12. Τα παγκόσμια έσοδα από όλα τα προϊόντα και τις υπηρεσίες 3D κατασκευής αυξήθηκαν κατά μέσο όρο κατά 25% ετησίως τα τελευταία χρόνια ( σύμφωνα με το Wohlers Report 2014).

13. Μειωμένη κατανάλωση ενέργειας και σπατάλη υλικών. Η τοπική παραγωγή μπορεί να γίνει δυνατή σε όλο τον κόσμο.

14. Εφαρμογές σε: αυτοκινητοβιομηχανία, σχεδιασμό, μόδα, άμυνα, ιατρική, υγεία, διατροφή και υπηρεσίες τροφίμων, κατασκευές, χημεία, τέχνη, γεωργία, βιολογία, αεροπορία κλπ.

Οι διαφορετικές μέθοδοι προσθετικής μηχανολογίας έχουν τα συγκεκριμένα πλεονεκτήματα και τα μειονεκτήματά τους και η εφαρμογή τους εξαρτάται από το προϊόν που πρόκειται να κατασκευαστεί. Αυτά είναι μερικά από τα σχετικά ζητήματα:

- 1. Επίπεδο ωριμότητας δηλαδή πόσο αποδεδειγμένη, δοκιμασμένη και αξιόπιστη είναι η μέθοδος και το επίπεδο της απαιτούμενης τεχνογνωσίας.
- 2. Ο βαθμός ακρίβειας των αντικειμένων που παρέχουν οι 3D εκτυπωτές και οι 3D σαρωτές.
- 3. Η ευελιξία, για παράδειγμα όσον αφορά τη γεωμετρία ή τη διάσταση των μερών, μπορεί να εκτελεστεί από μια συγκεκριμένη μέθοδο.
- 4. Ο βαθμός καθαριότητας εργασίας και του τελικού προϊόντος .
- 5. Ταχύτητα παραγωγής, για παράδειγμα ένας 3D εκτυπωτής μπορεί να χρειαστεί και μια ολόκληρη μέρα να δώσει ένα τελικό προϊόν αλλά για να υπάρχει παραγωγή θα χρειαστούν πολλαπλοί εκτυπωτές με αποτέλεσμα το κόστος να ανεβεί σημαντικά.
- 6. Ο τύπος και η διαθεσιμότητα των πρώτων υλών και των σχετικών χαρακτηριστικών του υλικού καθώς και το αναμενόμενο επίπεδο αντοχής των τελικών μερών
- 7. Το αρχικό και λειτουργικό κόστος παραγωγής, όπως είναι ο εξοπλισμός όπως ο εκτυπωτής και ο σαρωτής 3D, η πρώτη ύλη, το λογισμικό επεξεργασίας και η ενεργειακή ένταση της παραγωγικής διαδικασίας.
- 8. Το βάρος του εξοπλισμού παραγωγής και τον απαιτούμενο χώρο.
- 9. Θέματα υγείας σε συνδυασμό με την παραγωγή,για παράδειγμα που σχετίζονται με την απελευθέρωση ατμών και αερίων κατά τη διάρκεια της κατασκευής, τα χημικά χαρακτηριστικά των υλικών εισόδου.

## 2.2 Κίνδυνοι στο τομέα της προσθετικής μηχανολογίας.

- 1. H τυποποίηση της παραγωγής και των πρώτων υλών, οι διεργασίες επιθεώρησης και δοκιμών και οι μέθοδοι δεν έχουν εφαρμοσθεί σε τέτοιο βαθμό ώστε η μακροχρόνια εμπειρία με την τεχνολογία και τη συμπεριφορά των εξαρτημάτων που παράγονται από την προσθετική μηχανολογία να μπορούν να βγουν στην αγορά.
- 2. Η διαθεσιμότητα καλά δοκιμασμένης και αποδεδειγμένης πρώτης ύλης είναι ακόμη περιορισμένη, γεγονός που αυξάνει τον κίνδυνο ζητημάτων συμβατότητας μεταξύ διαθέσιμων πρώτων υλών και διαφορετικών μεθόδων προσθετικής μηχανολογίας που συνεπάγεται με την επικινδυνότητα χρησιμοποίησης ακατάλληλης ή μη βέλτιστης πρώτης ύλης λόγω έλλειψης καλύτερων εναλλακτικών λύσεων.
- 3. Την απαίτηση για ειδική τεχνογνωσία και εμπειρία σε ολόκληρη την αλυσίδα αξίας των προϊόντων, ιδίως στην Έρευνα και Ανάπτυξη, την ανάπτυξη προϊόντων, την προμήθεια και την παραγωγή και στο πρωταρχικό καθήκον διασφάλισης της ποιότητας, είναι υψηλό. Αυτή η τεχνογνωσία και η εμπειρία είναι επί του παρόντος ένας σπάνιος και δαπανηρός πόρος.

## 2.3 Πέντε περιοχές κινδύνου που σχετίζονται με την προσθετική μηχανολογία

- 1. Έκθεση υλικού. Η χρήση της προσθετικής μηχανολογίας μετάλλων αυξάνεται και με αυτήν είναι σημαντική η κατανόηση των κινδύνων έκθεσης σε κονιοποιημένα μέταλλα. Στη μεταλλουργία σκόνης, γίνεται συμπίεση και ψήσιμο στα μέταλλα, αλλά το μέγεθος των σωματιδίων είναι τεράστιο. Στη βιομηχανία προσθετικής μηχανολογίας, το μέσο μέγεθος σωματιδίων είναι περίπου 150 μικρά, που απαιτεί ειδικό χειρισμό και αποθήκευση. Η τοξικότητα μετάλλων αποτελεί πραγματική απειλή. Το ανθρώπινο σώμα δεν έχει δυνατή άμυνα να αποβάλλει τις περισσότερες από αυτές τις μεταλλικές σκόνες και η συσσώρευση μέσω της έκθεσης μπορεί γρήγορα να φτάσει σε τοξικά επίπεδα.
- 2. Παρακολούθηση αερίου. Οποιοδήποτε μηχάνημα που χρησιμοποιεί επιλεκτική πυροσυσσωμάτωση με λέιζερ βγάζει άοσμα άχρωμα αέρια που μετατοπίζουν το οξυγόνο . Η εγκατάσταση αισθητήρα οξυγόνου όπου τοποθετούνται σε αυτά τα μηχανήματα για να καταγράφει συνεχώς το επίπεδο οξυγόνου στο δωμάτιο είναι απαραίτητη .
- 3. Εξάτμιση αερίου. Οι κατασκευαστές προσθετικής μηχανολογίας επίσης εξετάζουν τον τρόπο χειρισμού των καυσαερίων. Ορισμένα μηχανήματα αποβάλλουν στην πραγματικότητα επικίνδυνο αέριο όταν εκτυπώνουν, το οποίο χρειάζεται να εξαερωθεί έξω από το κτίριο. Ακόμα και οι επιτραπέζιοι 3D εκτυπωτές μπορούν να εκπέμπουν επικίνδυνα αέρια. Για παράδειγμα, ορισμένοι εκτυπωτές περιλαμβάνουν πλαστικά νήματα με άνθρακα νανοσωλήνων που όταν θερμανθούν είναι επικίνδυνοι στην υγεία.
- 4. Υλικό χειρισμού. Τα περισσότερα καταστήματα παρασκευής ασχολούνται με το χύμα υλικό. Παίρνουν ένα μεγάλο κομμάτι αλουμινίου, για παράδειγμα, το κατεδαφίζουν, και έπειτα αφήνονται με βαρέλια γεμάτα από θρύμματα, τα οποία μια εταιρεία έρχεται και τα απομακρύνει. Για την προσθετική μηχανολογία, το υλικό παραδίδεται σε κάδο. Τα απόβλητα στη διαδικασία σε αυτή την περίπτωση είναι σκόνη. Δεν είναι πολλά απορρίμματα σκόνης, αλλά είναι σκόνη και το μέταλλο σε αυτή την κατάσταση μπορεί να είναι εκρηκτικό. Με αποτέλεσμα να χρειάζεται ανάπτυξη διαδικασιών παράδοσης, χειρισμού και αποθήκευσης.
- 5. Ο στατικός ηλεκτρισμός αποτελεί επίσης πρόβλημα. Ορισμένες περιοχές της χώρας, ιδιαίτερα ξηρότερες περιοχές, είναι πιο ευαίσθητες στον στατικό ηλεκτρισμό. Η γείωση του

μηχανήματος αποτελεί εγγύηση. Αυτό μπορεί να επιτευχθεί με τη χρήση αντιστατικού στρώματος, ειδικά εκείνου που είναι γειωμένο στο πλαίσιο του μηχανήματος.

#### 2.4 ΤΕΧΝΟΛΟΓΙΕΣ 3D SCANNER

Η προσθετική μηχανολογία ξεκινάει από τα 3d σκάνερ. Για μια απλή σύγκριση, θα μπορούσε να ειπωθεί ότι τα 2D συστήματα δημιουργούν ψηφιακές εικόνες, ενώ τα τρισδιάστατα συστήματα δημιουργούν ψηφιακά γλυπτά. Παρόμοια με τη σύγκριση ενός κοινού εκτυπωτή χαρτιού / φωτογραφίας με έναν εκτυπωτή 3D, η κύρια διαφορά μεταξύ του 2D και τα τρισδιάστατα συστήματα είναι το πώς ερμηνεύουν και αναπαράγουν τα δεδομένα σε πραγματικό χώρο. Για ένα σύστημα 2D, το βάθος λείπει και ισιώνει εντός του δισδιάστατου χώρου και οι πληροφορίες του άξονα Ζ δεν υπάρχουν. Όπως μια φωτογραφία, το βάθος γίνεται αντιληπτό από τις σκιές και τον φωτισμό, αλλά δεν υπάρχει πραγματικά. Ένα 3D σύστημα αναπαράγει ένα ολοκληρωμένο 3D σχήμα, συμπεριλαμβανομένου του βάθους, ακριβώς όπως ένα γλυπτό. Επίσης, δίνει ένα πλεονέκτημα στην ανάλυση των διαστάσεων όπου η ισχύς του συστήματος 2D είναι μόνο η συλλογή δεδομένων χρώματος. Η διαφορά μεταξύ συστημάτων 2D και 3D δεν τα καθιστά ασυμβίβαστα. Πολλές από τις σημερινές συσκευές 3D σάρωσης συνδυάζουν και τις δύο τεχνολογίες. Για παράδειγμα, υπάρχουν 3D σαρωτές που μπορούν να παράγουν έγχρωμα ψηφιακά 3D μοντέλα επικαλύπτοντας 2D χρωματικούς χάρτες σε ένα 3D μοντέλο.

Υπάρχουν 3D σαρωτές που δίνουν νέφος σημείων και αυτοί που δίνουν πλέγματα τριγώνων. Για να κατανοηθούν τα αποτελέσματα που μας δίνονται από DAVID LS2 που χρησιμοποιείται πρέπει να γίνει αναφορά στα πλέγματα τριγώνων και γενικότερα στον τριγωνισμό. Με την κατανόηση ενός περιορισμένου συνόλου γωνιών και μήκους ενός τριγώνου, μαθηματικά μπορεί να υπολογισθούν άγνωστες τιμές. Οι τοπογράφοι έχουν χρησιμοποιήσει αυτή τη μέθοδο για να σχεδιάσουν χάρτες και να οικοδομήσουν δρόμους για εκατοντάδες χρόνια. Η διαδικασία ονομάζεται τριγωνισμός και είναι η αρχή που επιτρέπει στις τεχνολογίες τρισδιάστατης σάρωσης να καθορίζουν τις διαστάσεις και τη γεωμετρία των πραγματικών αντικειμένων. Η τριγωνοποίηση χρησιμοποιείται τόσο από συσκευές μιας κάμερας όσο και από συσκευές πολλαπλής κάμερας (stereo-vision).

Για τεχνολογίες 3D σάρωσης, η απόσταση και οι γωνίες μεταξύ των συσκευών ανάγνωσης και της προβαλλόμενης πηγής φωτός (λέιζερ ή LED) δημιουργούν τη βάση του τριγώνου. Η γωνία του προβαλλόμενου φωτός που επιστρέφει στο σύστημα απεικόνισης από την επιφάνεια ολοκληρώνει ένα τρίγωνο όπου μπορεί να υπολογιστεί μία τρισδιάστατη συντεταγμένη. Εφαρμόζοντας κατ' επανάληψη αυτήν την αρχή της επίλυσης των τρίγωνων, δημιουργείται μια τρισδιάστατη αναπαράσταση ενός αντικειμένου.

Χρησιμοποιώντας τη μέθοδο τριγωνισμού, η τρισδιάστατη σάρωση είναι μια διαδικασία προσδιορισμού του σχήματος της επιφάνειας του αντικειμένου ή του όγκου του σε τρισδιάστατο χώρο. Με τη συλλογή πληροφοριών σχετικά με το πραγματικό αντικείμενο χρησιμοποιώντας μια συσκευή 3D σάρωσης, αυτό καθιστά δυνατή τη μέτρηση 3D και την οπτική απεικόνιση 3D. Οι ακριβείς μετρήσεις 3D που προέρχονται από ένα σαρωμένο αντικείμενο είναι χρήσιμες για την επιθεώρηση υλικού και τον ποιοτικό έλεγχο. Αν μια τεχνολογία τρισδιάστατης σάρωσης είναι ικανή να συλλέγει πολλά δεδομένα 3D από το σαρωμένο αντικείμενο, έχει τη δυνατότητα να αναδημιουργήσει ένα ψηφιακό μοντέλο υψηλής ανάλυσης του πραγματικού αντικειμένου. Αυτό είναι γνωστό ως 3D απεικόνιση.

Υπάρχουν πολλοί τύποι τεχνολογιών τρισδιάστατης σάρωσης στην αγορά σήμερα, από εμπορικά χρησιμοποιούμενους ελεγκτές παιχνιδιών έως βιομηχανικά σχεδιασμένες έξυπνες συσκευές σάρωσης. Οι πιο συχνά χρησιμοποιούμενες τεχνολογίες εμπίπτουν σε τρεις κατηγορίες:

- 1. Οι συσκευές μετατόπισης χρησιμοποιούν προβολή δέσμης λέιζερ ενός σημείου για τη μέτρηση του ύψους, του πάχους ή της θέσης ενός αντικειμένου.
- 2. Οι συσκευές προφίλ γραμμής χρησιμοποιούν συνήθως μια προβαλλόμενη γραμμή λέιζερ για να δημιουργήσουν ένα προφίλ διατομής για τη μέτρηση των πτυχών του περιγράμματος ενός αντικειμένου. Η μετακίνηση ενός αντικειμένου κάτω από τη γραμμή λέιζερ δημιουργεί πολλά προφίλ που μπορούν να συνδυαστούν σε ένα ολοκληρωμένο 3D σχήμα.
- 3. Οι συσκευές στιγμιότυπων χρησιμοποιούν δομημένο φως (μη λέιζερ) και στερεοφωνική όραση για τη δημιουργία πλήρους δεδομένων όγκου 3D. Επειδή η τεχνολογία Snapshot συλλαμβάνει τόσα τρισδιάστατα δεδομένα ταυτόχρονα, τα αντικείμενα πρέπει να παραμείνουν ακίνητα κατά τη διάρκεια της διαδικασίας σάρωσης.

### 2.5 3D Αισθητήρας

Ένας αισθητήρας 3D είναι μια ενιαία συσκευή που χρησιμοποιεί σταθερή οπτική, πηγή φωτός (συνήθως λέιζερ) και τουλάχιστον ένα ψηφιακό σύστημα απεικόνισης για να αποκτήσει δεδομένα 3D. Τυπικά, οι αισθητήρες 3D είναι προ-βαθμονομημένοι και λειτουργούν σε εγκαταστάσεις παραγωγής ως τμήμα μιας αυτοματοποιημένης γραμμής παραγωγής. Όπως το ανθρώπινο μάτι, ένας αισθητήρας 3D συλλέγει και μεταδίδει τα δεδομένα για επεξεργασία. Ένας εξωτερικός υπολογιστής ή ελεγκτής λειτουργεί όπως ο εγκέφαλός μας. Αυτό ο "εγκέφαλος" παίρνει τα δεδομένα που ο τρισδιάστατος αισθητήρας παράγει και επεξεργάζεται για να εκτελέσει μετρήσεις, ανάλυση ή οπτικοποίηση.

Ένας έξυπνος τρισδιάστατος αισθητήρας συνδυάζει τις αποφάσεις τρισδιάστατης σάρωσης, μέτρησης και ελέγχου ( pass / fail, ειδοποιήσεις) μέσα σε μια προ-βαθμονομημένη συσκευή. Ωστόσο, ένας αισθητήρας 3D απαιτεί υπολογιστή με λογισμικό για τη μέτρηση και τον έλεγχο. Για να κατανοηθεί καλύτερα η διαφορά μεταξύ ενός τρισδιάστατου έξυπνου αισθητήρα και ενός 3D αισθητήρα, εξετάζεται τη διαφορά μεταξύ ενός smartphone και ενός κανονικού κινητού τηλεφώνου. Μπορεί να επικοινωνήσει ή να στείλει ένα μήνυμα κειμένου σε οποιαδήποτε συσκευή, αλλά σε ένα smartphone μπορεί να ρυθμιστεί για να ενημερώνει όταν έχει ένα νέο μήνυμα στο ηλεκτρονικό ταχυδρομείο, ενημερώνει τους άλλους ότι είναι απασχολημένοι ή όποια εργασία επιθυμείται από τον χρήστη. Όπως και το smartphone, ένας τρισδιάστατος έξυπνος αισθητήρας είναι μια συσκευή τύπου "all-in-one" με ενσωματωμένα εργαλεία και πρόσβαση μέσω του λειτουργικού του συστήματος.

### 2.6 Ορισμένες τυπικές εφαρμογές σάρωσης 3D

Ένας 3D σαρωτής είναι μια συσκευή για τη δημιουργία υψηλής ανάλυσης, ακριβή ψηφιακά 3D μοντέλα από όλων των ειδών τα αντικείμενα. Ο σαρωτής είναι κατασκευασμένος γύρω από στερεοφωνική όραση (συνήθως δύο ψηφιακές συσκευές ανάγνωσης) και δομημένη προβολή φωτός για τη δημιουργία 3D. Ο σαρωτής ελέγχεται από λογισμικό 3D σάρωσης που εκτελείται σε έναν υπολογιστή. Ένας τρισδιάστατος σαρωτής είναι επίσης σε θέση να καταγράψει το χρωματικό χάρτη ενός αντικειμένου. Με τη συγχώνευση του χρωματικού χάρτη στο μοντέλο 3D, δημιουργείται ένα έγχρωμο 3D ψηφιακό μοντέλο.

Οι αισθητήρες 3D και οι τρισδιάστατοι έξυπνοι αισθητήρες χρησιμοποιούνται συνήθως για την επιθεώρηση και τη μέτρηση εξαρτημάτων και / ή υλικών που κινούνται κατά μήκος μιας γραμμής παραγωγής. Οι τρισδιάστατοι σαρωτές είναι χρήσιμοι σε εφαρμογές που απαιτούν 3D απεικόνιση και 3D μέτρηση στατικών αντικειμένων.

2.7 Ορισμένες εφαρμογές για αισθητήρες 3D και τρισδιάστατους έξυπνους αισθητήρες:

- 1. Οι αποφάσεις ελέγχου ποιότητας στη γραμμή παραγωγής μιας μονάδας παραγωγής.
- 2. Τρισδιάστατη σάρωση των κορμών και των πινάκων σε πριονιστήρια για καλύτερες αποφάσεις κοπής.
- 3. Επιθεώρηση οδοστρώματος για αυτοκινητόδρομους και αεροδρόμια για τον προσδιορισμό της φθοράς.

## 2.7.2 Εφαρμογές για 3D σαρωτές :

- 1. Τυχερά παιχνίδια, κινούμενα σχέδια και η βιομηχανία ψυχαγωγίας για CGI (εικόνες από υπολογιστή)
- 2. Αναπαραγωγικοί και αρχειακοί σκοποί για την τέχνη και την αρχαιολογία.
- 3. Αντίστροφη μηχανική για την ανάλυση της κατασκευής ενός προϊόντος προκειμένου να αναπτυχθεί ένα παρόμοιο ή βελτιωμένο προϊόν / σχέδιο.

2.8 Ορισμένες περιοχές υψηλού δυναμικού που προσδιορίζονται για χρήση τoυ 3D σαρωτή.

## 1. Εκτίμηση της παραμόρφωσης

Σήμερα είναι μερικές φορές δύσκολο να εντοπισθεί ζημιά που δεν φαίνεται κατά τη διάρκεια μιας αρχικής εκτίμησης, ειδικά όταν μπορεί να υπάρχουν μόνο χιλιοστά παραμόρφωσης. Με την τεχνολογία 3D σάρωσης, ένας ασφαλιστής θα μπορούσε να τραβήξει μια εικόνα ενός κατεστραμμένου οχήματος και στη συνέχεια να δει έναν χρωματικό χάρτη που θα έδειχνε την έκταση του κτυπήματος. Στην πραγματικότητα, ένα κατεστραμμένο όχημα θα μπορούσε να συγκριθεί με ένα "καθαρό" άθικτο όχημα που βρίσκεται στη βάση δεδομένων προκειμένου να εντοπιστούν οι περιοχές που επηρεάζονται. Δεδομένου ότι το σύστημα είναι σε θέση να ανιχνεύσει ακόμη και το μικρότερο βαθούλωμα, ένας εκτιμητής θα είναι σε θέση να εντοπίσει τις κρυφές ζημιές προτού γράψει την εκτίμηση και ενδεχομένως εμποδίζοντας την ανάγκη για συμπλήρωμα ή επανεξέταση.

### 2. Ανίχνευση απάτης

Εκτός από τη βοήθεια που παρέχεται για την εκτίμηση στην αρχή, αυτό το είδος τεχνολογίας θα μπορούσε να χρησιμοποιηθεί για να αποφευχθεί η εμφάνιση απάτης ή υπερπληρωμής. Παρόμοια με έναν ερευνητή της σκηνής του εγκλήματος που είναι σε θέση να προσδιορίσει επακριβώς τον τρόπο με τον οποίο έγινε μια παραβίαση, μια τρισδιάστατη σάρωση του οχήματος θα μπορούσε να εντοπίσει αν οι φορείς βλάβης ταιριάζουν με τα πραγματικά περιστατικά απώλειας που αναφέρθηκαν στον ασφαλιστή. Αν η ζημιά δεν ταιριάζει, θα μπορούσε να σταλεί μια ειδοποίηση στον ανακριτή γραφείου με ειδοποίηση για πιθανότητα απάτης στην αξίωση. Επίσης, ένας αναθεωρητής γραφείου θα μπορούσε να εξετάσει μια σύγκριση φωτογραφιών για τον εντοπισμό προηγούμενων ζημιών στο όχημα, συμβάλλοντας στην αποφυγή της υπερπληρωμής της απαίτησης.

## 3. Καταναλωτική αυτοεξυπηρέτηση

Ένας άλλος πιθανός τομέας για αυτήν την τεχνολογία είναι η χρήση εκτίμησης βάσει φωτογραφιών. Ένας καταναλωτής θα μπορούσε να τραβήξει μια φωτογραφία του οχήματός του και να το ανεβάσει στον ασφαλιστή του μέσω ενός smartphone. Από εκεί, ο ασφαλιστής θα μπορούσε να συγκρίνει τη μεταφορτωμένη εικόνα με την τρισδιάστατη σάρωση του οχήματος που είναι διαθέσιμη στη βάση δεδομένων 3D για να δείτε πόση ζημία έχει συμβεί. Εάν η ζημιά είναι κάτω από κάποια ενδεικτική τιμή, ο ασφαλιστής θα μπορούσε να επιλέξει να υποβάλει την απαίτηση σε μια ταχεία διαδρομή διακανονισμού με αυτοματοποιημένη τιμή ή εκτίμηση βάσει φωτογραφίας προκειμένου να μειωθεί το κόστος προσαρμογής ζημιών. Αυτός ο τύπος ταχείας διακανονισμού, αν μπορεί να ελεγχθεί με ακρίβεια τότε έχει μεγάλες δυνατότητες να επιφέρει σημαντικές εξοικονόμησης δαπανών για όλους τους ασφαλιστές.

### 2.9 Διαφορικό

Το διαφορικό αποτελείται από τη θήκη, τους πλανήτες, τους δορυφόρους και την κορώνα, η οποία είναι ελικοειδές γρανάζι που συνεργάζεται με το πινιόν, το οποίο μεταφέρει την κίνηση από τον κεντρικό άξονα. Έτσι όταν περιστρέφεται το πινιόν περιστρέφεται και η κορώνα με τη θήκη του διαφορικού. Όταν το όχημα κινείται σε ευθεία οι τροχοί παρουσιάζουν ίδια αντίσταση και οι δορυφόροι λειτουργούν σαν σφήνες ανάμεσα στους πλανήτες, αναγκάζοντας τους έτσι να περιστρέφονται με την ίδια ταχύτητα.

Όταν μηχανικό διαφορικό ξεκινάει αναλαμβάνει να περιστρέψει διαφορετικά κάθε ημιαξόνιο, όταν στα άκρα του άξονα κίνησης εμφανίζονται διαφορετικές φορτίσεις. Μεταξύ των δύο κινητήριων τροχών του κινητήριου άξονα αναπτύσσεται διαφορετική φόρτιση όταν το όχημα κινείται σε στροφή, είτε είναι μεγάλη η μικρή. Όσο πιο κλειστή είναι αυτή η στροφή, δηλαδή όσο πιο απότομη είναι η στροφή, τόσο περισσότερη διαφορά εμφανίζεται μεταξύ των δύο φορτίσεων. Όσο αυξάνεται η διαφορά αυτή τόσο περισσότερο περιστρέφονται οι πλανήτες, αφού είναι αυξημένη η διαφορά των γωνιακών ταχυτήτων των ημιαξονίων. Επίσης, η διαφορά αυτή αυξάνει σχετικά με το μήκος του κινητήριου άξονα, δηλαδή με την απόσταση που έχουν μεταξύ τους οι κινητήριοι τροχοί,

Όταν λοιπόν το όχημα κινείται σε στροφή, οι τροχοί παρουσιάζουν διαφορετική αντίσταση και αναγκάζουν τους δορυφόρους να περιστραφούν και γύρω από τον άξονα τους. Αυτή η περιστροφή μειώνει τις στροφές του εσωτερικού τροχού και αυξάνει, αντίστοιχα, τις στροφές του εξωτερικού. Όσες δηλαδή στροφές αφαιρεί από τον εσωτερικό τόσες προσθέτει στον εξωτερικό. Στην περίπτωση που το όχημα βρεθεί σε οδόστρωμα με χιόνι, πάγο και λάσπη τότε δε παρουσιάζεται αντίσταση άρα δέχεται όλες τις στροφές με αποτέλεσμα το όχημα να ακινητοποιείται λόγω έλλειψης πρόσφυσης στο έδαφος. Για την αντιμετώπιση αυτού το προβλήματος χρησιμοποιείται αναστολέας διαφορικού, ο οποίος όταν ενεργοποιηθεί σταθεροποιεί τα ημιαξόνια μεταξύ τους και σταματά την ενέργεια του διαφορικού.

Οι κύριες αιτίες λάθους λειτουργίας ενός διαφορικού οφείλονται στη φθορά των εξαρτημάτων του και στις λάθος ρυθμίσεις. Όταν για παράδειγμα το διαφορικό σφυρίζει στις υψηλές ταχύτητες και στις αλλαγές των ταχυτήτων, αυτό μπορεί να οφείλεται σε κακό πάτημα της κορώνας επί του πινιόν όταν η θορυβώδης λειτουργία ακούγεται στις χαμηλές στροφές, η αιτία βρίσκεται στους πλανήτες και δορυφόρους, ενώ όταν ο θόρυβος είναι συνεχής σε όλες τις ταχύτητες μπορεί να οφείλεται σε φθαρμένα ρουλεμάν της κορώνας επι του πινιόν η σε σπασμένα δόντια γραναζιών ή ακόμη και σε έλλειψη λιπαντικού. Επίσης, το σπάσιμο των δοντιών μπορεί να οφείλεται είτε σε λάθος λίπανση (κακή ποιότητα η έλλειψη λιπαντικού), είτε σε κακή ρύθμιση της ανοχής της κορώνας επί του πινιόν η και σε φθαρμένα ρουλεμάν. Αν υπάρξει και σπάσιμο ημιαξονίων, τότε αυτό μπορεί να οφείλεται σε απότομη φόρτιση των αξόνων, μπλοκάρισμα του διαφορικού η φθορά στα ρουλεμάν στήριξης των ημιαξονίων.

#### 2.9.2 Τύποι διαφορικών

- 1. Ένα ανοιχτό διαφορικό είναι ο απλούστερος τύπος διαφορικού και επινοήθηκε για να αντιμετωπίσει το πρόβλημα με τις διαφορετικές τροχιές των τροχών, όταν το όχημα στρίβει. Αλλιώς καλείται και συμβατικό διαφορικό. Ο ρόλος ενός ανοιχτού διαφορικού είναι να μεταβιβάζει τη ροπή. Το διαφορικό αυτό δημιουργήθηκε ώστε να επιτρέπει στους κινητήριους τροχούς να έχουν διαφορετικές ταχύτητες, δίνοντας τους όμως το ίδιο ποσό της ροπής, την οποία παράγει ο κινητήρας. Αυτό βοηθά το όχημα να στρίβει χωρίς κάποιος τροχός του να ολισθαίνει. Κι αυτό γιατί κατά τη διάρκεια μίας στροφής, οι εσωτερικοί τροχοί στη στροφή διανύουν μικρότερη απόσταση από τους εξωτερικούς τροχούς. Εάν για οποιοδήποτε λόγω ο ένας τροχός χάσει τη πρόσφυση του τότε δεν παρουσιάζει αντίσταση, άρα για να περιστραφεί χρειάζεται ένα πολύ μικρό έως ελάχιστο ποσό ροπής, την οποία και του προσφέρει το διαφορικό. Κύριο χαρακτηριστικό ενός ανοιχτού διαφορικού είναι να δίνει ισόποσα τη ροπή στους κινητήριους τροχούς γίνεται κατανοητό πως και ο άλλος τροχός θα πάρει αυτή την ελάχιστη ποσότητα ροπής. Εάν όμως αυτός έχει διατηρήσει την πρόσφυση του σε κανονικά επίπεδα (βρίσκεται σε οδόστρωμα) η αντίσταση στην κίνηση είναι αρκετά μεγαλύτερη από την ροπή που δίνεται. Αυτό έχει ως συνέπεια τον τροχό αυτόν ποτέ να μην περιστραφεί και το όχημα να μείνει στάσιμο, καθώς ποτέ η προσφερόμενη ροπή δεν θα ξεπεράσει την αντίσταση στην κίνηση που προκαλεί στον τροχό το οδόστρωμα.
- 2. Τα ελεγχόμενα διαφορικά ή «μπλοκέ» διαφορικά, η λέξη «μπλοκέ» είναι γαλλική και σημαίνει «μπλοκαρισμένο». Το συγκεκριμένο διαφορικό είναι ικανό να παρέχει αυξημένη πρόσφυση έναντι ενός ανοιχτού διαφορικού με το «κλείδωμα» καθενός από τους δύο κινητήριους τροχούς σε έναν άξονα και τον περιορισμό να έχουν την ίδια περιστροφική ταχύτητα, αδιαφορώντας για τη διαθέσιμη πρόσφυση ή τις διαφορές στην αντίσταση που έχει σε κάθε τροχό. Υπάρχουν δύο τύποι: το αυτόματο και αυτό το οποίο ο οδηγός επιλέγει την

ενεργοποίηση του. Σχεδιάζεται για να υπερνικήσει τον κύριο περιορισμό (συμμετρικό μοίρασμα ροπής) ενός συμβατικού ανοικτού διαφορικού, μπλοκάροντας ουσιαστικά και τις δύο ρόδες μαζί σε έναν άξονα. Αυτό τις αναγκάζει να γυρίζουν ομόρροπα και με την ίδια γωνιακή ταχύτητα ανεξάρτητα από την διαθέσιμη πρόσφυση σε καθεμία χωριστά. Όταν το μπλοκέ διαφορικό ξεκλειδώνει, μετατρέπεται σε ανοικτό διαφορικό. Έτσι επιτρέπει σε κάθε τροχό να περιστραφεί με διαφορετική γωνιακή ταχύτητα (όπως όταν το όχημα βρίσκεται σε μία στροφή), αποφεύγοντας έτσι τη φθορά των ελαστικών. Ένα ανοικτό διαφορικό παρέχει πάντα την ίδια ροπή σε κάθε έναν από τους δύο τροχούς. Για το λόγο αυτό αν και οι τροχοί μπορούν να περιστραφούν με διαφορετική ταχύτητα, εφαρμόζεται σε αυτούς η ίδια ροπή, ακόμα κι αν ένας εξεαυτών είναι τελείως στάσιμος την ώρα που ο άλλος περιστρέφεται. Σε αντίθεση με τα παραπάνω, το μπλοκέ διαφορικό αναγκάζει αριστερό και δεξί τροχό του ιδίου άξονα να περιστρέφονται με την ίδια ταχύτητα κάτω από σχεδόν όλες τις περιστάσεις, αδιαφορώντας για τις διαφορές πρόσφυσης που έχει σε κάθε έναν τροχό. Επομένως, κάθε τροχός μπορεί να πάρει τόση ροπή, όση και η πρόσφυση του οδοστρώματος στο οποίο βρίσκεται του επιτρέπει. Κατά συνέπεια η ροπή σε κάθε ένα από τα ημιαξόνια μπορεί να διαφέρει. Δηλαδή διαφορετική ροπή με ίδιες στροφές. Το αποτέλεσμα της λειτουργίας ενός μπλοκέ διαφορικού είναι η βελτίωση της ελκτικής πρόσφυσης ενός αυτοκινήτου που πατά σε οδόστρωμα κακής ποιότητας και αρχίζει να σπινάρει. Μερικές εφαρμογές είναι τα αυτοκίνητα αγώνων, τα φορτηγά ρυμούλκησης, τα τρακτέρ και τα βαριά οχήματα . Ο λόγος που τα χρησιμοποιούν τα μπλοκέ διαφορικά είναι για να διατηρήσουν την πρόσφυση πάνω σε μαλακές, λασπώδεις, ή ανώμαλες επιφάνειες.

3. Ένα διαφορικό περιορισμένης ολίσθησης είναι ένας τύπος διαφορικού που επιτρέπει στις ατράκτους εξόδου των ημιαξονίων να έχουν διαφορετικές γωνιακές ταχύτητες, αλλά επιβάλλει κάποια μηχανικά όρια στη διαφορά αυτή. Σε ένα αυτοκίνητο, μερικές φορές τέτοιου είδους διαφορικά χρησιμοποιούνται αντί ενός του συμβατικού διαφορικού, προσφέροντας ορισμένα δυναμικά πλεονεκτήματα, εις βάρος βέβαια της μεγαλύτερης πολυπλοκότητας κατασκευής σε σχέση με τα συμβατικά. Το κύριο πλεονέκτημα ενός διαφορικού περιορισμένης ολίσθησης γίνεται αντιληπτό όταν εξετάζεται η περίπτωση ενός συμβατικού (ή αλλιώς ανοιχτού) διαφορικού όπου ο ένας κινητήριος τροχός δεν έχει καμία απολύτως επαφή με το έδαφος. Σε αυτή την περίπτωση, ο τροχός που έρχεται σε επαφή με το έδαφος θα παραμείνει στάσιμος, ενώ ο άλλος κινητήριος τροχός θα περιστρέφεται ελεύθερα καθώς η ροπή που διαβιβάζεται θα είναι η ίδια και στους δύο τροχούς, αλλά δεν θα κατορθώνει να υπερβεί το κατώτατο όριο της ροπής που απαιτείται για να εκκινήσει το όχημα. Έτσι το τελευταίο θα παραμένει ακίνητο. Για περισσότερο απαιτητικές χρήσεις, όπως η οδήγηση στη λάσπη, οι off-road συνθήκες ή για οχήματα με στόχο τις υψηλές επιδόσεις. Με τον περιορισμό της διαφοράς της γωνιακής ταχύτητας μεταξύ του ζεύγους των κινητήριων τροχών, είναι δυνατόν να μεταφερθεί η ωφέλιμη ροπή εφ' όσον σε έναν τουλάχιστον κινητήριο τροχό υπάρχει κάποιο ποσοστό διαθέσιμης πρόσφυσης. Δυο κυρίως τύποι διαφορικών περιορισμένης ολίσθησης χρησιμοποιούνται συνήθως στα επιβατικά αυτοκίνητα. Με ευαισθησία στη ροπή (χρησιμοποιώντας οδοντωτούς τροχούς ή συμπλέκτες) και με ευαισθησία στην ταχύτητα (χρησιμοποιώντας αντλίες, εκμεταλλευόμενοι το ιξώδες του ρευστού). Ο τελευταίος τύπος κερδίζει ολοένα και περισσότερη δημοτικότητα, ειδικά στα σύγχρονα οχήματα με τετρακίνηση και απαιτεί γενικά λιγότερη συντήρηση από το μηχανικό τύπο.

### ΚΕΦΑΛΑΙΟ 3 <sup>ο</sup> ΣΚΟΠΟΣ ΕΡΓΑΣΙΑΣ

Η αντίστροφη μηχανική είναι το θέμα που θα ασχοληθεί αυτή η εργασία, αυτός ο όρος είναι πολύ δημοφιλής και χρησιμοποιείται ευρέως σε πολλούς διαφορετικούς τομείς, όπως η μηχανική λογισμικού, η ψυχαγωγία, η αυτοκινητοβιομηχανία και πολλές άλλες βιομηχανίες που βασίζονται στον καταναλωτή. Όταν ένα νέο μηχάνημα / αυτοκίνητο εισάγεται σε μια αγορά, οι άλλοι ανταγωνιστές/κατασκευαστές μπορεί να τα αγοράσουν και να κάνουν μια ανάλυση προς την αντίθετη κατεύθυνση για να φτάσουν στην δομή προϊόντος. Αυτό βασικά αντιπροσωπεύει τη διαδικασία της αντίστροφης μηχανικής και της σχετικής στρατηγικής για τη σάρωση και την ενίσχυση των δικών τους προϊόντων σε σύγκριση με τους άλλους ανταγωνιστές κατασκευαστές.

Ειδικότερα, η εργασία βασίζεται στη διαδικασία της αντίστροφης μηχανικής που περιλαμβάνει τέσσερα σημαντικά βήματα και χρησιμοποιούνται για την εξαγωγή γνώσεων σχετικά με το σχεδιασμό, το υλικό, τη δομή, τις επιφανειακές ιδιότητες και τις συνθήκες εργασίας του προϊόντος. Τα διαδικαστικά βήματα ορίζονται ως φάση σάρωσης, σημειακή φάση επεξεργασίας και σταθερή μοντελοποίηση. Ακόμη, τα παρακάτω βήματα ονομάζονται απόκτηση δεδομένων: η προεπεξεργασία (φιλτράρισμα και συγχώνευση θορύβου),ο τριγωνισμός, εξαγωγή χαρακτηριστικών και τμηματοποίηση και προσαρμογή επιφάνειας . Όλη διαδικασία αντίστροφης μηχανικής γίνεται με την βοήθεια ηλεκτρονικού υπολογιστή. Τέλος, στην εργασία μας θα χρησιμοποιηθεί η αντίστροφη μηχανική διαδικασία πάνω σε ένα πίσω διαφορικό φορτηγού οχήματος. Η διαδικασία περιλαμβάνει τη χρήση σαρωτή DAVID SLS-2 ( ο οποίος προήλθε από το ΑΤΕΙΘ με την βοήθεια του επιβλέπων της εργασίας), Geomagic λογισμικό αντίστροφης μηχανικής, εκτυπωτή STARTT 3D ( ο οποίος είναι ιδιωτικής χρήσης), λογισμικό προσομοίωσης SolidWorks.

## ΚΕΦΑΛΑΙΟ 4 <sup>ο</sup> ΕΦΑΡΜΟΓΗ 3D SCANNER ΣΤΗΝ ΑΥΤΟΚΙΝΗΤΟΒΙΟΜΗ-ΧΑΝΙΑ

Η αυτοκινητοβιομηχανία έχει αυξηθεί μαζικά τα τελευταία 50 χρόνια, οι κατασκευαστές αυτοκινήτων διαφοροποιούν το εύρος τιμών τους για να ανταποκριθούν στις απαιτήσεις μας. Ορισμένες εταιρείες αυτοκινήτων έχουν ακόμη επεκταθεί σε άλλους τύπους οχημάτων όπως φορτηγά, μοτοσικλέτες και λεωφορεία. Καθώς προστίθενται περισσότερα μοντέλα, η διαδικασία κατασκευής πρέπει να προσαρμοστεί. Σήμερα, η ευέλικτη παραγωγή πολλαπλών μοντέλων επιτρέπει στους κατασκευαστές αυτοκινήτων να ανταποκρίνονται στις αυξανόμενες απαιτήσεις του κοινού.

Η τρισδιάστατη σάρωση προκαλεί επανάσταση στην αυτοκινητοβιομηχανία. ο εξοπλισμός 3D σαρωτών συμβάλλει στην ψηφιοποίηση της γραμμής παραγωγής για να επιτρέψει την παραγωγή σε όλο τον κόσμο. Έχουν χρησιμοποιηθεί πρόσφατα σαρωτές κατά τη διάρκεια της παραγωγής για τη δημιουργία τρισδιάστατων ζωντανών εικόνων των εγκαταστάσεων λειτουργίας. Αυτές οι εικόνες μπορούν στη συνέχεια να συγκριθούν για να απεικονίσουν τις διαφορετικές διαδικασίες παραγωγής για κάθε μοντέλο οχήματος. Αυτή η μέθοδος ενημερώνει και βελτιώνει τα σχέδια παραγωγής, μια τεράστια βελτίωση σε σχέση με προηγούμενες μεθόδους που χρησιμοποίησαν μοντέλα πολυστερίνης για τον εντοπισμό αλλαγών και εμποδίων. Ένα άλλο πλεονέκτημα της χρήσης τρισδιάστατων σαρωτών είναι η ικανότητα μέτρησης σκληρών περιοχών, όπως οι σήραγγες που χρησιμοποιούνται για την ξήρανση του χρώματος των οχημάτων.

Οι βελτιώσεις στη διαδικασία κατασκευής επιτρέπουν την αναπαραγωγή των κατασκευών σε εργοστάσια σε όλο τον κόσμο, επιτρέποντας στα εργοστάσια να παράγουν περισσότερα από ένα μοντέλα εσωτερικά. Η χρήση των τρισδιάστατων σαρωτών επιτρέπει όχι μόνο την ακριβή μέτρηση αλλά και χτίζει τον δρόμο προς την κατεύθυνση πλήρων αυτοματοποιημένων διαδικασιών. Η τεχνολογία 3D σάρωσης συνεχίζει να φέρνει επανάσταση στις βιομηχανίες, καθώς πολλοί αναμένουν ότι οι σαρωτές 3D θα ενσωματωθούν σύντομα στα κινητά ρομπότ που θα σαρώνουν συνεχώς το περιβάλλον τους σε όλη τη γραμμή συναρμολόγησης.

Ένας τομέας που οι 3D σαρωτές έχουν ξεκινήσει ήδη να χρησιμοποιούνται με μεγάλη επιτυχία είναι η σάρωση κλασικών και σπανίων αυτοκινήτων. Ο λόγος είναι πως σε ορισμένες περιπτώσεις οι ιδιοκτήτες του αυτοκινήτου θέλουν να καταγράψουν τη γεωμετρία του αυτοκινήτου σε περίπτωση που το αυτοκίνητο έχει καταστραφεί ή αλλοιωθεί, όπως για παράδειγμα πολλά μουσεία και πολιτιστικά ιδρύματα σαρώνουν τα περιουσιακά τους στοιχεία. Μια άλλη κοινή χρήση για την τρισδιάστατη σάρωση είναι να βοηθήσει στην αποκατάσταση. Η σάρωση μπορεί να χρησιμοποιηθεί για τον έλεγχο της συμμετρίας και άλλων αποκλίσεων από το αρχικό σχήμα του αυτοκινήτου. Η κατοχή δεδομένων 3D σάρωσης του αρχικού σχήματος του αυτοκινήτου μπορεί να είναι πολύ χρήσιμη για την αποκατάσταση ενός κατεστραμμένου αυτοκινήτου. Για την καταγραφή παλαιών και σπάνιων μοντέλων αυτοκίνητων μέχρι πρόσφατα, οι παλιοί τα συλλέγανε με το χέρι, με τη χρήση πλαισίων stencil. Αυτή η μέθοδος είναι αρκετά δημοφιλής, είναι δαπανηρή, χρονοβόρα και όχι πάντα αρκετά ακριβής. Η χρήση τρισδιάστατων σαρωτών για αυτή την εργασία αποδεικνύεται ότι εξοικονομεί χρόνο και χρήμα, παρέχοντας ακριβέστερα αποτελέσματα σε σύγκριση με την παραδοσιακή μέθοδο. Οι ανιχνεύσεις μεμονωμένων εξαρτημάτων μπορούν να χρησιμοποιηθούν για αντίστροφη μηχανική, όπου τα μέρη εξετάζονται και συχνά τροποποιούνται για να παράγουν ανταλλακτικά. Αυτό είναι ιδιαίτερα σημαντικό για μοναδικά αυτοκίνητα σε περίπτωση βλάβης. Όταν από ένα αυτοκίνητο λείπει η αναδιπλούμενη κορυφή του, η οποία μπορεί τώρα να αναδημιουργηθεί με τη σάρωση. Ένας ακόμα παράγοντας που οι 3D σαρωτές βοηθάνε σήμερα είναι τα ανταλλακτικά που για παλαιότερα αυτοκίνητα που απλά δεν υπάρχουν. Η αντίστροφη μηχανική ενός κατεστραμμένου αντικειμένου με τη βοήθεια 3D σαρωτή και με το λογισμικό Solidworks σήμερα έχει γίνει μια γρήγορη διαδικασία που βοηθάει πάρα πολύ τις αυτοκινητοβιομηχανίες.

Ακόμη, συνδυασμός δομημένων σαρωτών φωτός υψηλής ακρίβειας και λογισμικού επιθεώρησης που δοκιμάζονται για τον έλεγχο ποιότητας παρέχουν εξαιρετικά ακριβείς υπηρεσίες επιθεώρησης στην αυτοκινητοβιομηχανία. Η αντίστροφη μηχανική των σωλήνων εξάτμισης μοτοσικλετών με τη βοήθεια τρισδιάστατου σαρωτή είναι άλλο ένα χαρακτηριστικό παράδειγμα. Επίσης αξιοσημείωτο να σημειωθεί είναι πως η βιομηχανία ηλεκτρικών αυτοκινήτων έχει καταστεί πρωτοπόρος προμηθευτής δεδομένων 3D σάρωσης.

## 4.1 ΕΦΑΡΜΟΓΗ 3D SCANNER ΣΤΗ ΠΕΡΙΠΤΩΣΗ ΤΟΥ ΔΙΑΦΟΡΙΚΟΥ, ΜΕ-ΤΡΗΣΗΣ ΜΕΣΩ 3D SCANNER

Στην πράξη χρησιμοποιήθηκε το DAVID SLS-2 ( Εικόνα 2 ), το οποίο αποτελείται από πλάκες ευθυγράμμισης, ένα τρίποδο, έναν προτζέκτορα, μια κάμερα και το λογισμικό λειτουργίας. Χρησιμοποιεί μια τεχνολογία που ονομάζετε Structured Light Scanning για να μετρήσει την απόσταση της πηγής φωτός (του προτζέκτορα) και του αντικειμένου που σαρώνεται (Εικόνα 2.1). Μετά από την ευθυγράμμιση και τη ρύθμιση ο προτζέκτορας προβάλει ακτίνες φωτός σε συγκεκριμένα μοτίβα (για την γεωμετρία) και διάφορα χρώματα (για την επιφάνεια)επάνω στο αντικείμενο. Η κάμερα βγάζει τα μοτίβα και το λογισμικό τα μετατρέπει σε επιφάνεια. Το αντικείμενο περιστρέφεται με αποτέλεσμα να σαρωθεί από όλες τις μεριές και πολλές φορές και να δημιουργηθεί έτσι μια 3D απεικόνισή του.

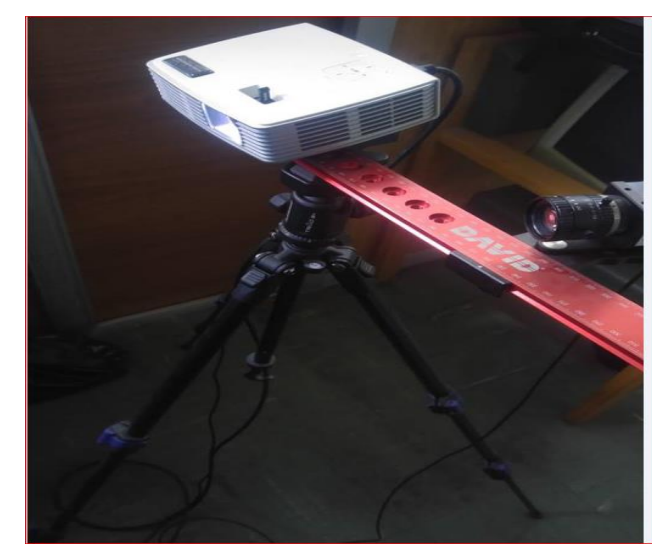

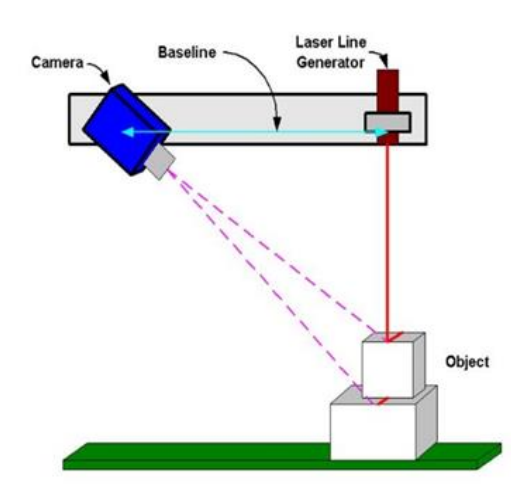

Εικόνα 2. DAVID SLS-2

Εικόνα 2.1. Απεικόνιση εφαρμογής του DAVID SLS-2 [2]

Το αντικείμενο που σαρώνεται στην εργασία αυτή είναι ένα πίσω διαφορικό φορτηγού οχήματος που φαίνεται στην παρακάτω φωτογραφία (Εικόνα 3). Σαρώνονται όλα τα μέρη εκτός των ρουλεμάν .

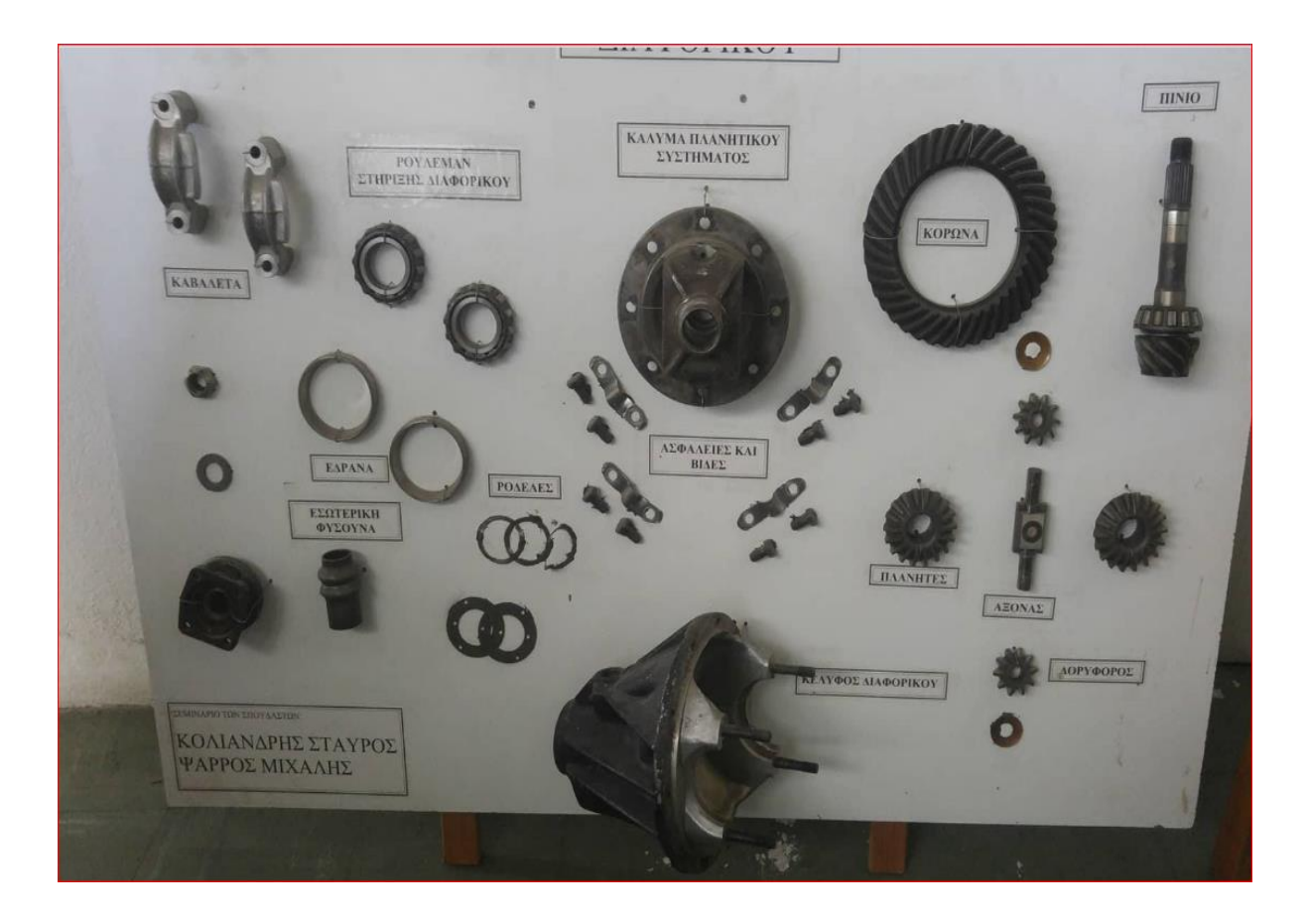

Εικόνα 3. Πίνακας με τα μέρη διαφορικού

Ο χώρος εργασίας του λογισμικού του DAVID SLS-2.

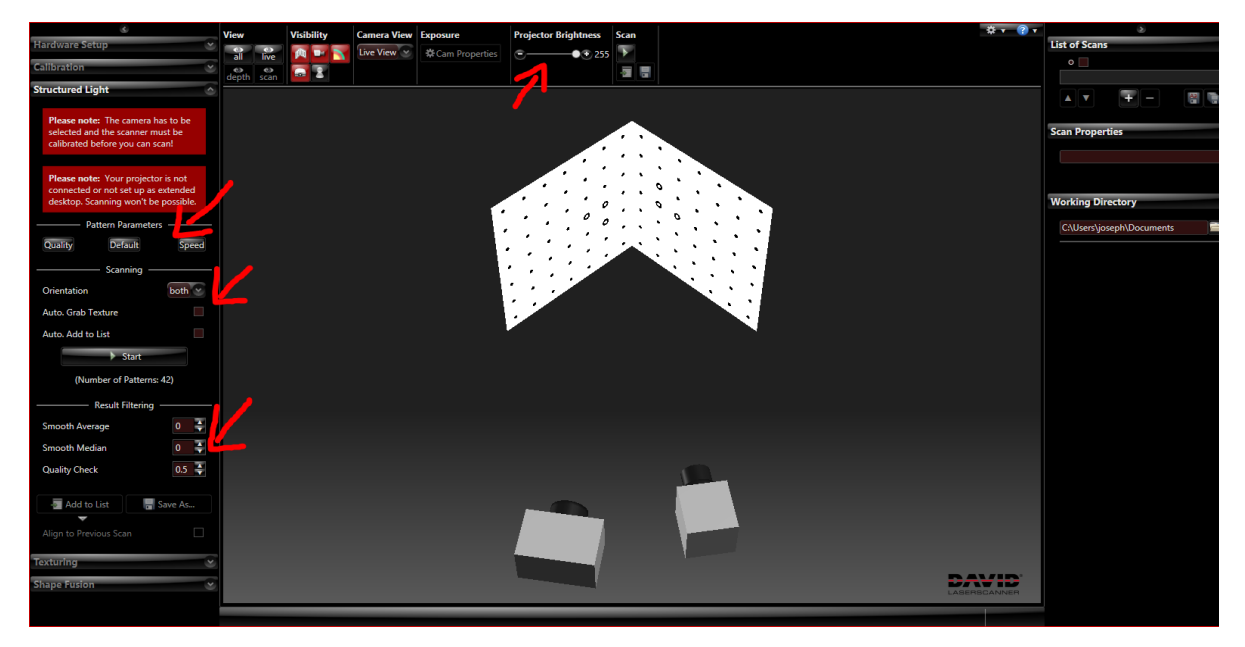

Εικόνα 4. Ταμπέλα Structured Light του 3D σαρωτή

Το πρώτο πράμα που ρυθμίζεται είναι η φωτεινότητα του μοτίβου όπως φαίνεται στην παρακάτω εικόνα (Εικόνα 6). Η εστίαση της κάμερας γίνεται για να φαίνεται πιο καθαρά το αντικείμενο έτσι ώστε το νέφος σημείων να βγει όσο δυνατόν με λιγότερα κενά και οι κόκκινες γραμμές να περιορίζονται μέσα στα μπλε όρια. Στα αριστερα της Εικόνας 6 γίνεται η εστίαση του προτζέκτορα, η οποία γίνεται για την καλυτέρευση του μοτίβου που δημιουργεί με το φως. Ύστερα η εντολή που έχει ενδιαφέρον να σημειωθεί είναι η ''pattern parameters'', η οποία είναι ανάλογα με τι επιφάνεια που έχει το αντικείμενο μας. Στη περίπτωση της εργασίας αυτής δεν χρειάζεται η ποιότητα αλλά μόνο η σωστή γεωμετρία άρα το αφήνεται στο ''default''. Ακόμη, το ''auto grab texture'' χρησιμοποιείται για την αυτόματη αναγνώριση της ποιότητας. Το ''Auto add to List'' βοηθάει στην αυτόματη προσωρινή αποθήκευση των αντικειμένων στη λίστα στα δεξιά του λογισμικού. Άλλη μια επιλογή (Projector Brightness) που παρέχει το λογισμικό αυτό είναι η φωτεινότητα του προτζέκτορα (Εικόνα 4), η οποία είναι αυτή που προσδιορίζει κατά βάση πόσο καλά θα βγουν τα μοτίβα που παράγει ο προτζέκτορας. Τέλος τα ''Result Filterings'' είναι αυτά που προσδιορίζουν τη ποιότητα της επιφάνειας της σάρωσης. Τα δυο πρώτα έχουν να κάνουν με την ομαλότητα που μπορεί να προσφέρει μια σάρωση. Το ''quality check'' γενικότερα βοηθάει να είναι μικρό γιατί όσο πιο μεγάλη ποιότητα απαιτείται τόσο πιο πολλά τρίγωνα μας δίνει η σάρωση αλλά χάνεται στην διασπορά των σημείων δηλαδή το λογισμικό εστιάζει στα καλύτερα σημεία που ''βλέπει'' η κάμερα και αφήνει τα υπόλοιπα σημεία με την λιγότερη ευκρίνεια και φωτεινότητα. Στη περίπτωση αυτή χρησιμοποιείται ακόμη και 0,01 το ελάχιστο που μπορεί να δώσει το συγκεκριμένο λογισμικό γιατί δίνονται περισσότερα σημεία με αποτέλεσμα να υπάρχει δυνατότητας επεξεργασίας ύστερα στο Geomagic και να παρθεί η επιθυμητή γεωμετρία. Στην παρακάτω φωτογραφία (Εικόνα 5) φαίνονται τα μοτίβα πάνω στο κέλυφος με μια καλή φωτεινότητα και με τις παραπάνω ρυθμίσεις.

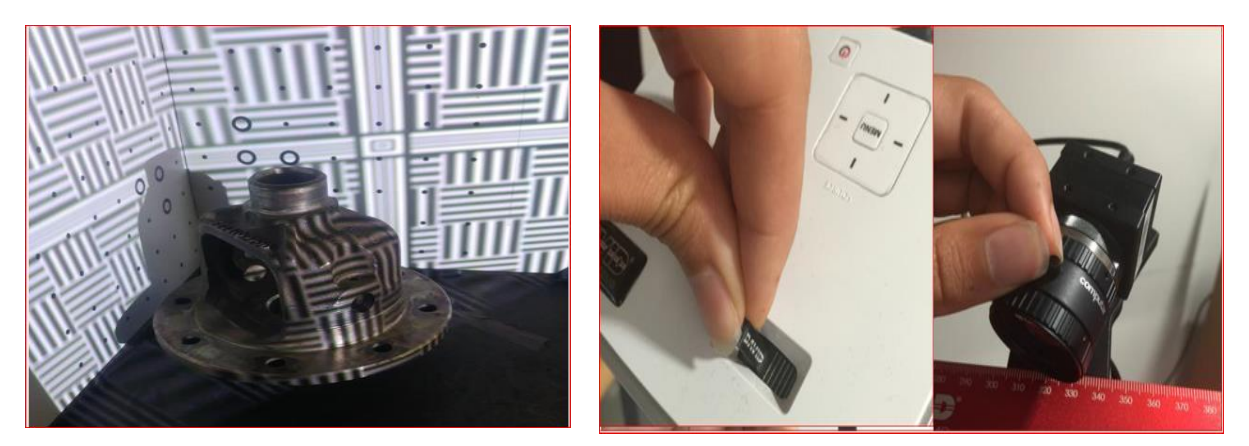

Εικόνα 5. Απεικόνιση της θήκης πριν την σάρωση.

Εικόνα 6. Αλλαγή φωτεινότητας προτζέκτορα και εστίασης της κάμερας. [3]

Β) Στις παρακάτω εικόνες (σχήμα 7, 8, 9) εμφανίζονται οι βασικές ρυθμίσεις που πρέπει να γίνουν και να προσεχθούν για να ξεκινήσει η σάρωση στο αντικείμενο. Όπως φαίνεται στην εικόνα 7 γίνεται επιλογή του σαρωτή, σε αυτή την περίπτωση το David SLS-2, ακριβώς από κάτω γίνεται επιλογή της κάμερας. Το ΄΄Screen ID΄΄ είναι σε ποια οθόνη θέλουμε να προβάλετε ο προτζέκτορας, αυτό θα φανεί γιατί στην περίπτωση που δεν είναι πάνω στο αντικείμενο η οθόνη του υπολογιστή θα γεμίσει με το μοτίβο που παράγει ο προτζέκτορας. Στην επόμενη εικόνα γίνεται το πρώτο και σημαντικό βήμα για να ξεκινήσει η σάρωση . Σε αυτή τη φάση σύμφωνα με την κλίμακα του πίνακα (που δίδεται με την αγορά του σκάνερ) και το μέγεθος του αντικειμένου που θέλουμε να σαρώνουμε το τοποθετούμε. Όπως βλέπουμε στις παρακάτω εικόνες 11 και 12 έχουμε επιλέξει την κλίματα των 30mm και των 60mm αντίστοιχα.

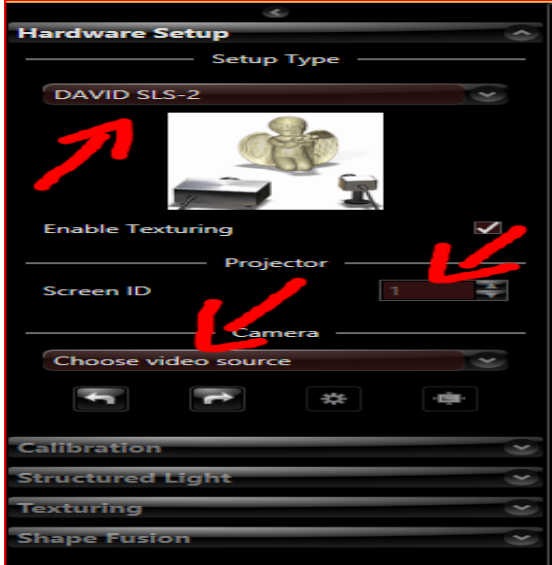

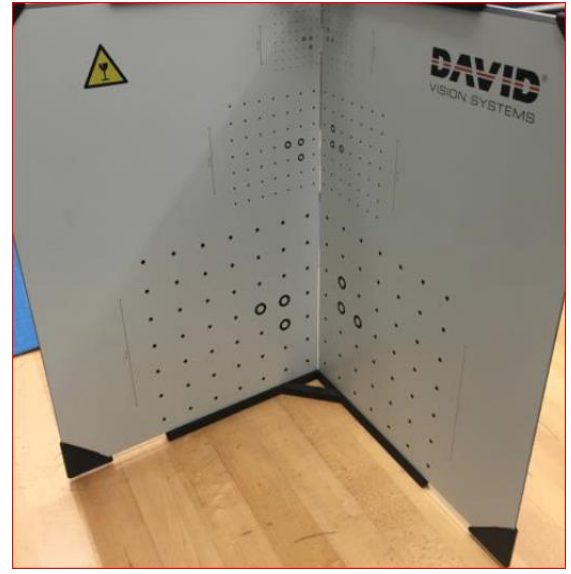

Εικόνα 7. Ταμπέλα Hardware Setup Εικονα 8. Πλάκα βαθμονόμησης [4]

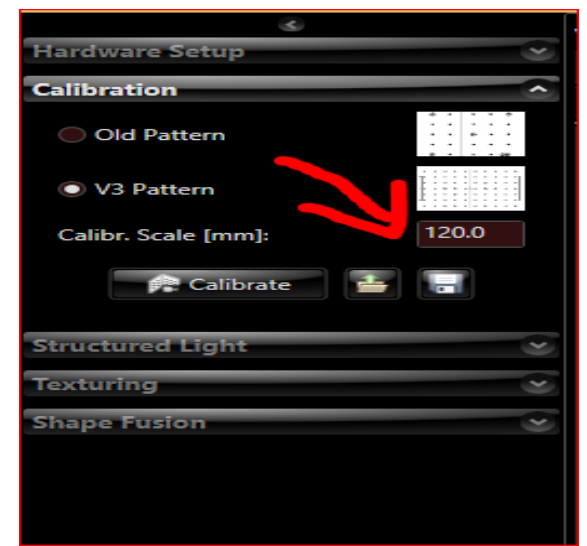

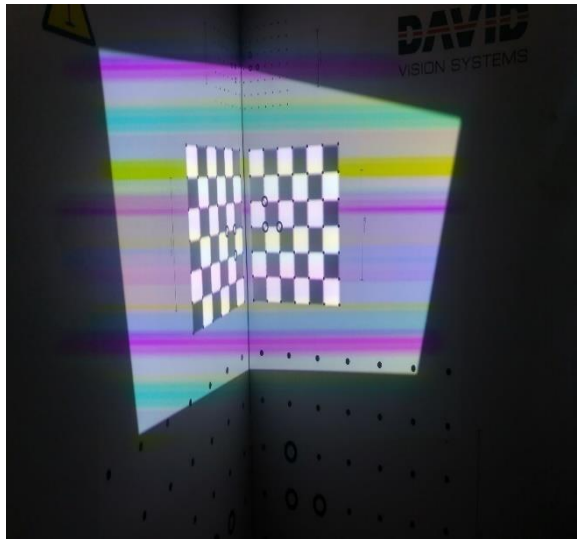

Εικόνα 9. Ταμπέλα Calibration Εικόνα 10. Απεικόνιση μιας επιτυχημένης βαθμονόμησης στα 60mm.

 Σε αυτή την καρτέλα το λογισμικό παρέχει την δυνατότητα να γίνουν κάποιες επεξεργασίες. Μια από αυτές είναι η απομάκρυνση του ''θορύβου'' που γίνεται με την εντολή ''Cleaning''. Το δεύτερο είναι η εντολή ''Align Texture'', η εντολή αυτή είναι πολύ χρήσιμη και είναι αυτή που ορίζει ουσιαστικά πόσο γρήγορα θα μπορέσει να δημιουργηθεί το νέφος σημείων που αναλογεί στη γεωμετρία του αντικειμένου των σαρώσεων. Είναι μια διαδικασία όπου εξαρτάται κατά ολόκληρου από τη γεωμετρία του αντικειμένου, ένα συχνό λάθος εκτίμησης συνήθως γίνεται επειδή δεν έχει γίνει καλή επεξεργασία του νέφους σημείων με αποτέλεσμα τα υπολείμματα θορύβου να δυσκολεύουν το λογισμικό να καταλάβει τι προσπαθεί ο χρήστης να κάνει.

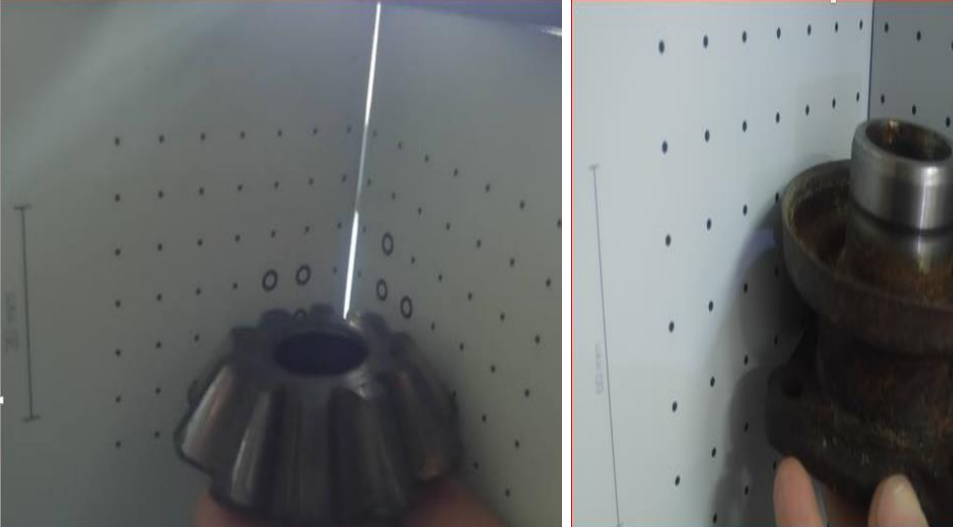

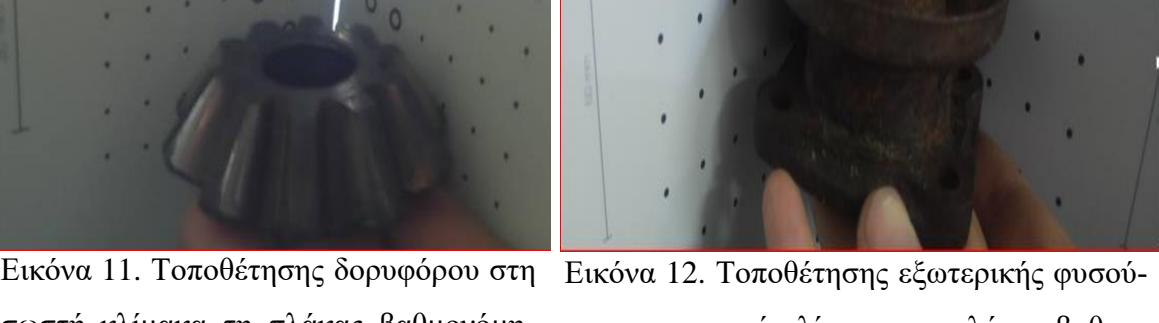

σωστή κλίμακα τη πλάκας βαθμονόμησης.

νας στη σωστή κλίμακα της πλάκας βαθμονόμησης.

Υπάρχουν τεσσάρων ειδών ευθυγράμμισης των σαρώσεων: Free, Around Y-axis, Pairwise find registration, Global Find registration. Η πρώτη επιλογή ευθυγραμμίζει ελεύθερα δηλαδή ευθυγραμμίζει οποιοδήποτε αντικείμενο σύμφωνα με τα σημεία που του δίνεται, το δεύτερο παίρνει υπόψιν μόνο το Y άξονα των αντικειμένων, η τρίτη επιλογή λειτουργεί σύμφωνα με τα κοινά σημεία σε ζεύγος νέφους και η τέταρτη επιλογή προσπαθεί να βρει κοινά σημεία σε όλο το νέφος των αντικειμένων. Τέλος η εντολή ''Shape Fusion'' δίνει το αποτέλεσμα που φαίνεται στη εικόνα 14. Είναι μια εντολή που δεν βοηθάει πάντα αλλά είναι μια χρήσιμη εντολή άμα δεν υπάρχει δυνατότητα κάποιου άλλου λογισμικού. Ο λόγος που δεν βοηθάει πάντα είναι επειδή δίνει ένα obj αντικείμενο (δηλαδή επιφάνεια ελεύθερης μορφής) πολλά κενά και πολλές ανωμαλίες μορφής, τέτοιο αρχείο θέλει σαφώς περαιτέρω επεξεργασία για να μπορέσει να βοηθήσει στην αντιστροφή μηχανική.

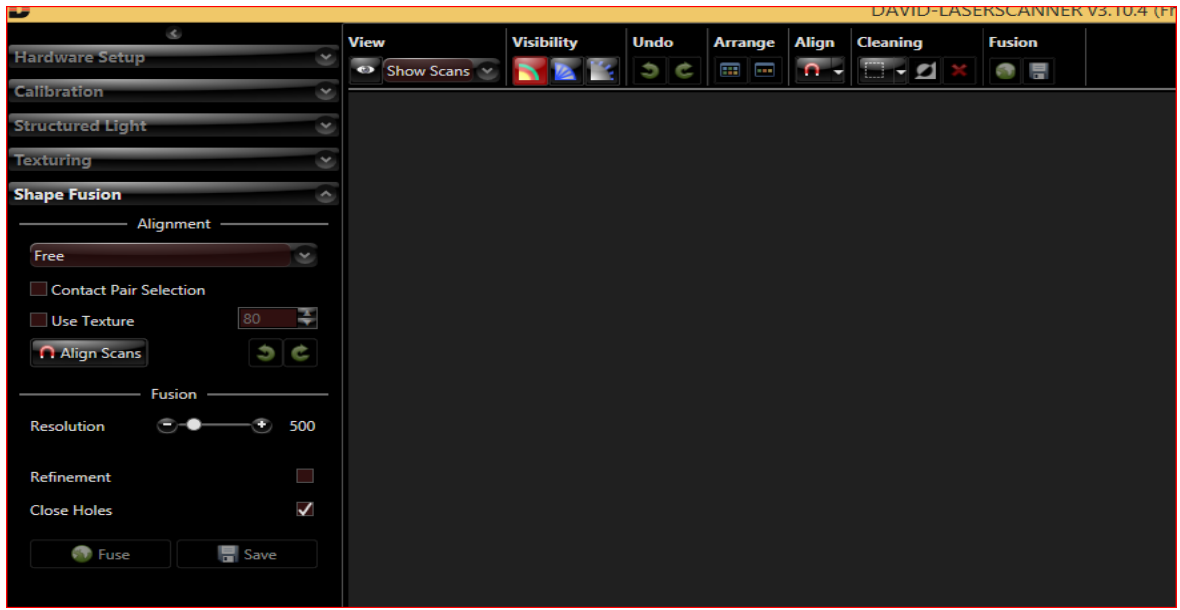

Εικόνα 13. Ταμπέλα Shape Fusion

| B                                       |                              |            |        |               |          | DAVID-LASERSCANNER v3.10.4 |               |                                    | $ \Box$<br>$\mathsf{x}$                                |
|-----------------------------------------|------------------------------|------------|--------|---------------|----------|----------------------------|---------------|------------------------------------|--------------------------------------------------------|
| $\mathcal{L}$                           | View                         | Visibility | Undo   | Arrange Align |          | Cleaning                   | <b>Fusion</b> | $# - 2 -$                          | $\infty$                                               |
| <b>Hardware Setup</b><br>$\infty$       | $\leftrightarrow$ Show Scans | N          | ٥<br>c | 画画            | $\Omega$ | <b>Service</b>             | $\bullet$     |                                    | <b>List of Scans</b><br>۵                              |
| <b>Calibration</b><br>$\propto$         |                              |            |        |               |          |                            |               |                                    | $\overline{\mathbf{o}}$                                |
| <b>Structured Light</b><br>$\mathbf{x}$ |                              |            |        |               |          |                            |               |                                    | $\bullet$<br>O FusionResult2.obj<br>圕<br>隯<br>Ŧ<br>A V |
| Texturing<br>$\mathbf{v}$               |                              |            |        |               |          |                            |               |                                    |                                                        |
| <b>Shape Fusion</b><br>۸                |                              |            |        |               |          |                            |               |                                    | <b>Scan Properties</b><br>۵                            |
| Alignment -                             |                              |            |        |               |          |                            |               |                                    |                                                        |
| Free<br>$\infty$                        |                              |            |        |               |          |                            |               |                                    |                                                        |
| Contact Pair Selection                  |                              |            |        |               |          |                            |               |                                    | <b>Working Directory</b><br>۵                          |
| H<br>90 <sup>°</sup><br>Use Texture     |                              |            |        |               |          |                            |               |                                    |                                                        |
| 5c<br>Align Scans                       |                              |            |        |               |          |                            |               |                                    | C:\Users\APOSTOLOS\Desktop\davir<br>$-$<br>ь           |
| Fusion                                  |                              |            |        |               |          |                            |               |                                    | 5656.obj<br>dfdf.obj                                   |
| $  0$ 1000<br>Resolution                |                              |            |        |               |          |                            |               |                                    | diametrosroulemanfail.obj                              |
| -- > Vertex Spacing: 0,266 mm           |                              |            |        |               |          |                            |               |                                    | fail.obj<br>fail2.obj                                  |
| $\checkmark$<br>Refinement              |                              |            |        |               |          |                            |               |                                    | faill.obj                                              |
| $\checkmark$<br><b>Close Holes</b>      |                              |            |        |               |          |                            |               |                                    | Scan 07000.obj<br>Scan 0701.obj                        |
|                                         |                              |            |        |               |          |                            |               |                                    | Scan_07111.obj<br>Scan_078.obj                         |
| Save<br><b>C</b> Fuse                   |                              |            |        |               |          |                            |               |                                    | Scan_12.obj                                            |
|                                         |                              |            |        |               |          |                            |               |                                    | Scan_122.obj<br>Scan_1223.obj                          |
|                                         |                              |            |        |               |          |                            |               |                                    | Scan 12234.obj                                         |
|                                         |                              |            |        |               |          |                            |               |                                    | Scan_6588.obj<br>Scan_66.obj                           |
|                                         |                              |            |        |               |          |                            |               |                                    | Scan_67.obj                                            |
|                                         |                              |            |        |               |          |                            |               |                                    | [Group1hdiametros1.obj<br>[Group].obj                  |
|                                         |                              |            |        |               |          |                            |               | <b>PLASTIP</b>                     | [Group]1h2.obj                                         |
|                                         |                              |            |        |               |          |                            |               | <b>MAN AND ARM</b><br>LASERSCANNER | [Group]1h3.obj<br>[Group]1h4.obj                       |
|                                         |                              |            |        |               |          |                            |               |                                    | [Group]2.obj                                           |

Εικόνα 14. Η θήκη μετά το Shape fusion με Resolution 1000

## 4.2 Επεξεργασία δεδομένων

Με την βοήθεια του λογισμικού Geomagic Wrap γίνεται την επεξεργασία των δεδομένων που από το 3D σαρωτή. Όπως φαίνεται στις παραπάνω σαρώσεις το νέφος τριγώνων που παρέχονται από τον 3D σαρωτή δεν σχηματίζουν το 100% της επιφάνειας του αντικειμένου. Αφότου γίνει το ''Align scans'' στο λογισμικό του 3D σαρωτή υπάρχουν δυο επιλογές είτε να γίνει χρήση της εντολής "Fuse" η να γίνει χρήση του λογισμικού του Geomagic Wrap. Η εντολή "Fuse" όπως λέει και η λέξη ενώνει τις σαρώσεις και δημιουργεί μια ενιαία επιφάνεια,ως ένα βαθμό, ενώ στην δεύτερη επιλογή χρησιμοποιούνται οι εντολές "Merge" η "Wrap" με επιφάνεια σε βαθμό εως και 100% του αντικειμένου του λογισμικού Geomagic . Όμως ένα πράμα που απασχολεί είναι ο αριθμός των τρίγωνων του συνόλου των σαρώσεων. Αυτό φαίνεται κάτω αριστερά στην οθόνη του Geomagic όταν ανοίγεται κάποιο αρχείο. Όσες περισσότερες σαρώσεις ενώνονται και γίνεται ευθυγράμμιση για να υλοποιηθεί το 100% της γεωμετρίας του αντικειμένου τόσα περισσότερα τρίγωνα θα υπάρχουν και τόσο περισσότερο θα δυσκολεύει στο άνοιγμα του αρχείου αλλά και στην εύκολη επεξεργασία του αντικειμένου στα λογισμικά θα χρησιμοποιείται. Σε αυτήν την περίπτωση χρησιμοποιείται η εντολή ''Convert to points'' στην καρτέλα ''Polygons'' .

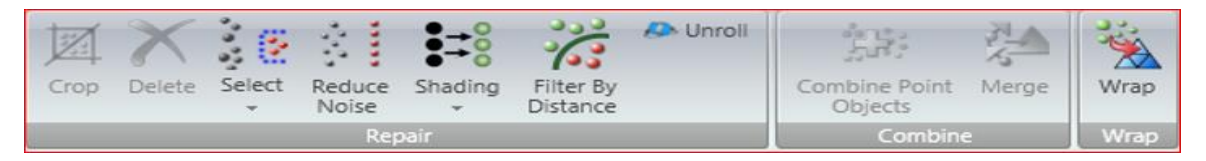

Εικόνα 15. Γραμμή εργαλείων της εντολής Convert to points στην ταμπέλα Points του Geomagic.

Σε αυτήν την καρτέλα υπάρχει η δυνατότητα σε μερικές αλλαγές στο νέφος σημείων, όπως είναι το εντολή ''Reduce Noise''. Στο αντικείμενο της συγκεκριμένης εργασίας ενδιαφέρει η γεωμετρία πάνω από όλα με αποτέλεσμα να γίνεται επιλογή του ''Prismatic shapes (conservative)'' . Ακόμη, το ''Smoothness Level'' έχει τέσσερα επίπεδα άμα ένα πολυμορφικό

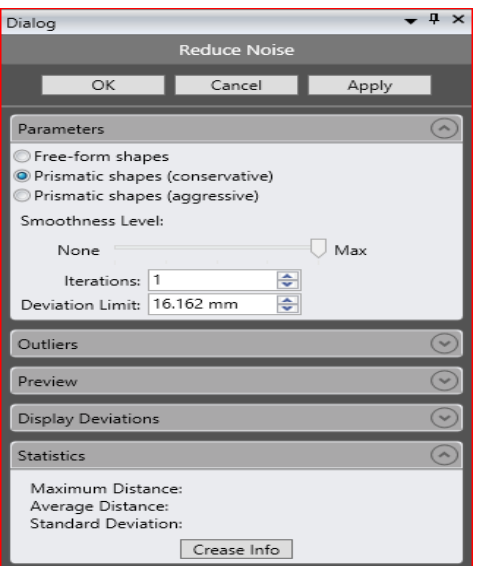

Εικόνα 16. Παράμετροι εντολής Reduce Noise

αντικείμενο τότε θα επιλεχθεί το μέγιστο, στην περίπτωση αυτή στο δεύτερο επίπεδο βοηθάει να καθαρίσει ανεπιθύμητες γωνίες και νέφοι σημείων (θορύβους) που δεν εκφράζουν την γεωμετρία του αντικειμένου. Το ''Deviation Limit'' γίνεται επιλογή το όριο απόκλισης του αρχικού με το τελικό, για παράδειγμα στη περίπτωση που οι σαρώσεις έδιναν το 100% της γεωμετρίας τότε η απόκλιση έπρεπε να είναι ίδια με το μέγεθος του αντικειμένου δηλαδή να μην γίνεται καμία αλλαγή. Τέλος, στην επιλογή ''Iterations'' μεταβάλλονται οι επαναλήψεις που γίνονται.

Άλλη μια εντολή είναι το ''Disconnected Components'',το οποίο διαγράφει θορύβους που δεν έ-

χουν να κάνουν με την γεωμετρία του αντικειμένου και γενικότερα αυτούς που δεν ακουμπάνε το αντικείμενο μας. Οι επιλογές που δίνει αυτό η εντολή είναι πολύ απλές, η μια είναι το ''Separation'' δηλαδή η απόσταση των θορύβων και το έχει χωρίσει σε τρεις επιλογές ''Low, Medium, Large" σύμφωνα πάντα με το μέγεθος του αντικειμένου μας. Η δεύτερη επιλογή είναι το μέγεθος των θορύβων που χρειάζονται να διαγράφουν.

Τρίτη εντολή είναι το ''Shading'', το οποίο χειρίζεται την φωτεινότητα και το χρώμα του αντικειμένου ώστε να βοηθήσει στην επεξεργασία του νέφους σημείων. Τέταρτη και τελευταία εντολή είναι το ''Filter by distance'', το οποίο δίνει πολλές επιλογές περικοπής ακριβείας μεγάλης κλίμακας και μικρής. Για παράδειγμα, περικοπή εντός και εκτός του προεπιλεγόμενου νέφους σημείων. Με πολλούς μεθόδους όπως ευθυγράμμισης της περικοπής όπως ''Two points'' η ''System axis'' .

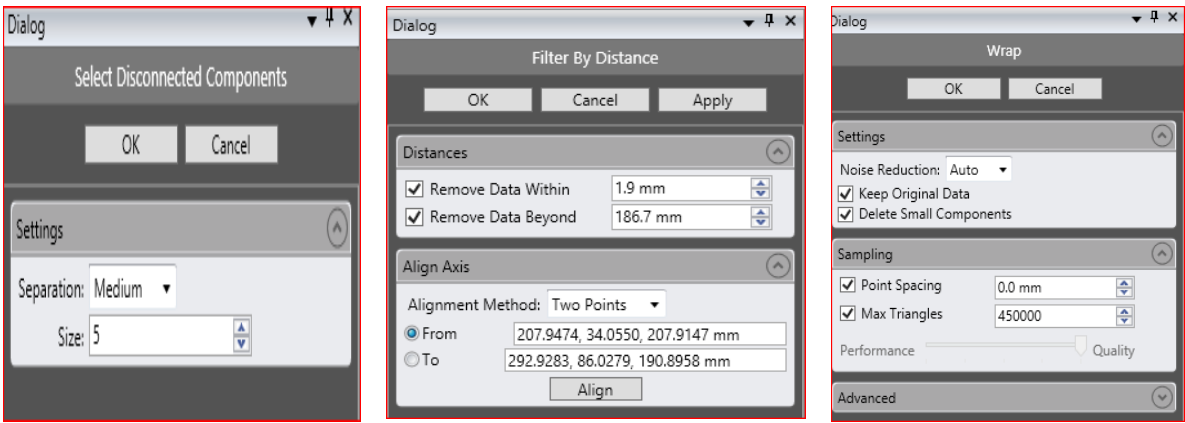

Εικόνα 17. Παράμετροι ε- Εικόνα 18. Παράμετροι εντολής Εικόνα 19. Παράμετροι εντολής Disconnected Components. Filter By Distance

ντολής Wrap.

Μετά την επεξεργασία του νέφους σημείων γίνεται επιλογή της εντολής ''Wrap'' για να ξαναφτιαχτεί η επιφάνεια τρίγωνων αλλά με λιγότερα στοιχεία που δεν βοηθάει στην τελική γεωμετρία. Η εντολή αυτή παρέχει το σύνολο των τριγώνων που θα δημιουργηθούν αλλά και την απόσταση μεταξύ των σημείων. Όσο λιγότερη απόσταση μεταξύ των σημείων υπάρχει τόσο περισσότερα τρίγωνα χρειάζονται. Αλλά υπάρχει και η δεύτερη επιλογή που όταν υπάρχουν λάθη στο σχήμα η στη γεωμετρία του αντικειμένου που υλοποιείται τότε αφήνεται κάποιο κενό μεταξύ των σημείων έτσι ώστε να εμφανιστούν τα λάθη στο σχήμα. Σε αυτήν την καρτέλα υπάρχει επίσης μείωση θορύβου και διαγραφή μικρών αντικειμένων (εξωγενή αντικείμενα που δημιουργήθηκαν κατά τη διάρκεια της ευθυγράμμισης των σαρώσεων) όμως εφόσον έχει γίνει στην προηγουμένη κατάσταση μπορεί να αγνοηθεί.

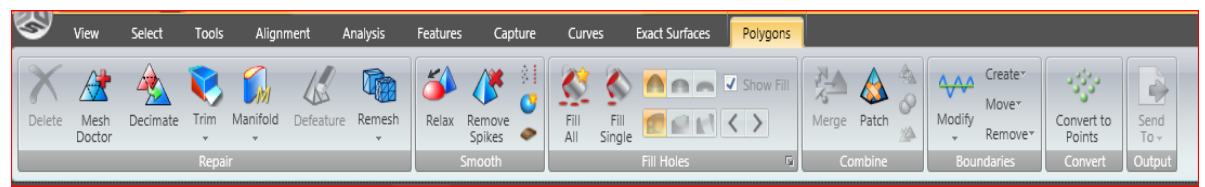

Εικόνα 20. Γραμμή εντολών στην ταμπέλα Polygons του Geomagic.

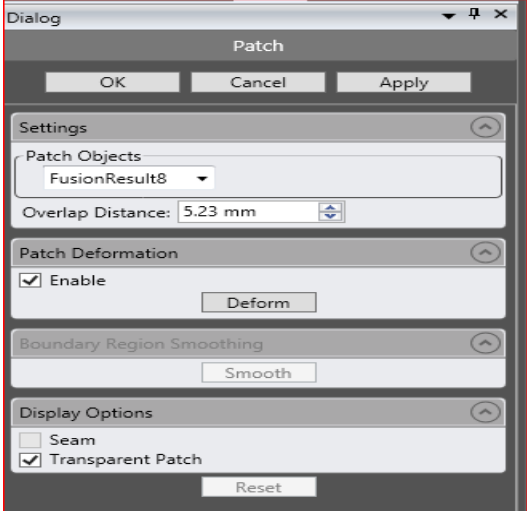

Εικόνα 21. Παράμετροι εντολής Patch

Στη καρτέλα "Polygons" γίνεται η αρχή με την επεξεργασία με το εντολή ''Patch''. Η συγκεκριμένη εντολή ενώνει ένα νέφος σημείων η ένα πολυγωνικό μοντέλο πάνω σε ένα άλλο πολυγωνικό μοντέλο, κάνοντας μερικές αλλαγές για την συλλογή των δεδομένων για την επιθυμητή γεωμετρία. Όπως φαίνεται στην καρτέλα που μας δίδεται από το εντολή ''Patch'', αρχικά γίνεται επιλογή το αντικείμενο που χρειάζεται να γίνει η επικάλυψη. Δεύτερον γίνεται επιλογή της απόσταση της επικάλυψης από το πρωτεύον αντικεί-

μενο. Τέλος δίδεται η επιλογή της παραμορφώσεις του δευτερεύοντος αντικειμένου πάνω στο πρώτο.

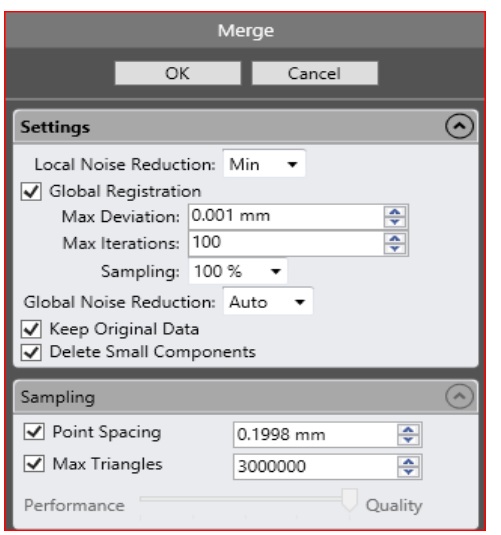

Εικόνα 22. Παράμετροι εντολής Merge

Η εντολή "Merge" όπως προαναφερθήκαμε είναι παρόμοια της "Fuse" που βρίσκεται στο λογισμικό του σαρωτή. Τα αποτέλεσμα της είναι καλυτέρα όταν υπάρχουν λίγες σαρώσεις και αυτό που κάνει είναι πως συγχωνεύει δύο ή περισσότερα μοντέλα πολυγώνων η νέφη σημείων σε ένα ενιαίο σύνθετο αντικείμενο. Αυτή η εντολή εκτελεί αυτόματα μείωση θορύβου, global registration (ευθυγράμμιση των σαρώσεων) και ομοιόμορφη ευθυγράμμιση . Παρέχει μερικές παραμέτρους που αυτές είναι που το διαφοροποιούν από την αντίστοιχη εντολή του λογισμικού του σαρωτή. Αυτές οι παράμετροι είναι η απόκλιση που του 0,001mm, οι πολλές (100 για

παράδειγμα) επαναλήψεις που κάνει για να ευθυγραμμίσει ομοιόμορφα τις σαρώσεις και το κενό ανάμεσα σημείων που μπορεί να είναι ακόμη και 0 η ότι αριθμό χρειαζόμαστε. Αξίζει να σημειωθεί πως το "Fuse" δεν χρησιμοποιεί Global Registration κατά την λειτουργία του ούτε υπάρχει δυνατότητα αλλαγής κάποια παραμέτρου στη λειτουργία του. Το Global

Registration στο λογισμικό του σαρωτή βρίσκεται στην εντολή "Align Scan" που γίνεται χειροκίνητα.

Μια εντολή που βοηθάει στην επεξεργασία πολυγώνων μοντέλων είναι ''Fill Single'' (Γέμιση μιας τρύπας). Οι επιλογές που μας δίνει είναι χρήσιμες ειδικά σε σαρώσεις που λείπουν γωνίες η και ολόκληρες πλευρές.

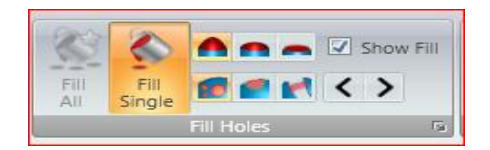

Εικόνα 23. Επιλογές εντολής Fill Single (Hole)

Οι τρεις πάνω εντολές είναι η καμπυλωτή, η εφαπτομενική και η επίπεδη γέμιση μιας τρύπας. Οι κάτω εντολές παρέχουν την δημιουργία μιας πλήρης, μιας μερικής η μιας γέφυρας τρύπας. Οι επιλογές επίπεδη και γέφυρα είναι οι χρησιμότερες στα περισσότερα πολύγωνα μοντέλα που χρειάζεται να βγει η γεωμετρία του αντικειμένου,είναι ευέλικτες και βοηθάνε σε κατεστραμμένες πλευρές και γωνίες. Ένα απλό παράδειγμα φαίνεται στις παρακάτω εικόνες .

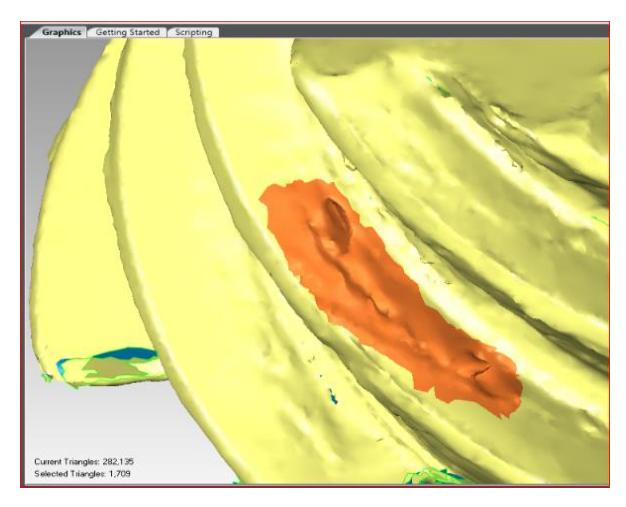

Εικόνα 24. Επιλογή ανομοιόμορφης επιφάνειας.

![](_page_34_Picture_7.jpeg)

Εικόνα 25. Διαγραφή της επιλεγόμενης επιφάνειας και δημιουργία ''γεφυρών''.

![](_page_35_Picture_0.jpeg)

Αφότου χρησιμοποιηθούν οι εντολές επίπεδης και γέφυρας γίνεται αλλαγή της γέφυρας σε πλήρης και γεμίζουν οι τρύπες. Η εντολή ''Fill All'' γεμίζει όλες τις τρύπες αυτόματα. Έχει κάποιες παραμέτρους όπως κατάργηση επιλογής των μεγαλύτερων τρυπών και αγνόηση περίπλοκων τρυπών.

Εικόνα 26. Γέμισμα τις περιοχές που δημιουργήθηκαν με τις ''γέφυρες''.

Το επόμενα δυο εργαλεία είναι τα "Relax" και "Remove Spikes". Το πρώτο εξομαλύνει τις γωνίες των τριγώνων του πολυγωνικού μοντέλου και το δεύτερο ανιχνεύει και ισοπεδώνει αιχμές ενός σημείου στο πολυγωνικό μοντέλο. Και τα δυο εργαλεία έχουνε κάποιες παραμέτρους στο πρώτο υπάρχουν τα επίπεδα ομαλότητας, επίπεδα ισχύος (δηλαδή πόσο έντονη θα είναι η ομαλοποίηση της επιφάνειας) και επίπεδα προτεραιότητας καμπυλότητας. Στη δεύτερη περίπτωση υπάρχει μια παράμετρος και αυτά είναι τα επίπεδα ομαλότητας της πολυγωνικής επιφάνειας.

![](_page_35_Picture_4.jpeg)

Εικόνα 27. Εντολές για την ομαλοποίηση των επιφανειών.

| Dialog                 |           |       | $\boldsymbol{\mathsf{x}}$<br>$\bullet$ 4 |
|------------------------|-----------|-------|------------------------------------------|
|                        | Sandpaper |       |                                          |
| OK                     | Cancel    | Reset |                                          |
| Operation              |           |       |                                          |
| Relax<br>O QuickSmooth |           |       |                                          |
| Strength               |           |       |                                          |
| Min                    |           | Max   |                                          |
| Options                |           |       |                                          |
| √ Fix Boundary         |           |       |                                          |

Εικόνα 28. Παράμετροι εντολής Sandpaper.

Η εντολή που βοηθάει αρκετά στις επιφάνειες των πολυγωνικών μοντέλων είναι το "Sandpaper" (όπως φαίνεται στην εικόνα παρακάτω με κίτρινο φόντο), το οποίο δίνει την δυνατότητα ενός ελεύθερου εργαλείου χειρός εξομάλυνσης της επιφάνειας. Παρέχει τρεις παραμέτρους όπως φαίνεται και στη φωτογραφία. Η πρώτη είναι η χαλάρωση

της επιφάνειας δηλαδή σταδιακή μείωση των αιχμών των τριγώνων του πολυγωνικού μοντέλου. Η δεύτερη είναι γρήγορη εξομάλυνση της επιφάνειας, το οποίο είναι πιο γρήγορο στην
εφαρμογή του από το πρώτο δηλαδή σε μεγάλες επιφάνειες είναι προτιμότερο. Το τρίτο είναι τα επίπεδα ισχύος που μπορούν να λειτουργήσουν οι παραπάνω παράμετροι. Στην εικόνα 29 και 30 φαίνεται η διαφορά.

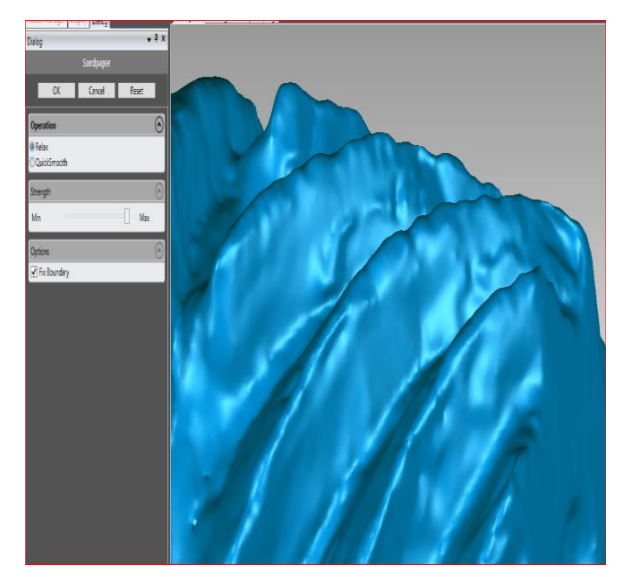

Εικόνα 29. Πριν την εφαρμογής της εντολής Sandpaper.

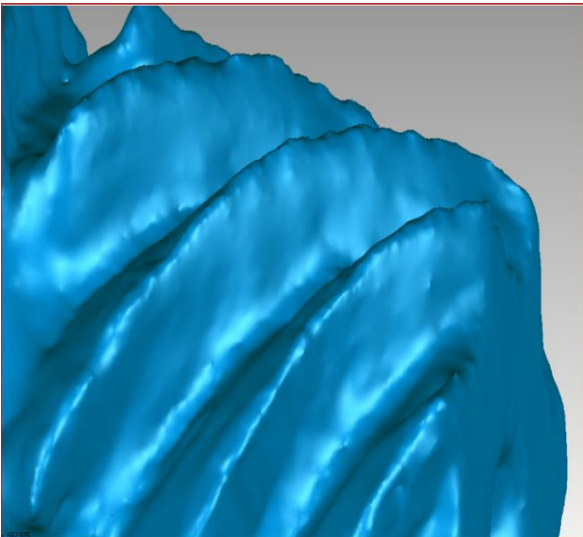

Εικόνα 30. Μετά την εφαρμογή της εντολής Sandpaper.

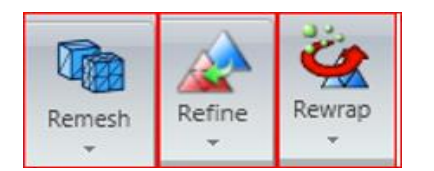

Εικόνα 31. Εντολές ανακατασκευής των πολυγωνικών μοντέλων.

Η επόμενη εντολή χωρίζεται σε τρία μέρη "Remesh", "Refine" και "Rewrap" . Η πρώτη εντολή τριγωνίζει το πλέγμα πολυγώνων για να παράγει μια πιο ομοιόμορφη διαμόρφωση για το πολυγωνικό μας μοντέλο. Παρέχει παραμέτρους όπως αλλαγή του μήκους των ακμών των τριγώνων χωρίς αλλαγή ορίων ή πρόσθεση ορίων με αλλαγή γωνίας και το ελάχιστο μήκος των τριγώνων. Η δεύτερη εντολή αυ-

ξάνει τον αριθμό των πολυγώνων του αντικειμένου η σε μια επιλεγμένη περιοχή υποδιαιρώντας πολύγωνα καθορισμένα από τον χρήστη. Η τρίτη και τελευταία εντολή ξαναφτιάχνει το πλέγμα πολυγώνων σε ένα επιλεγμένο τμήμα του αντικειμένου μας.

Άλλη μια εντολή είναι το "Manifold" . Το "Manifold" είναι ένα πολλαπλό πλέγμα τριγώνων που είναι συνδεδεμένο και στις τρεις πλευρές του, ή στις δύο πλευρές αν βρίσκεται στην άκρη του αντικειμένου. Η συγκεκριμένη εντολή διαγράφει μονά ή αποκολλημένα πλέγματα τριγώνων.

Η επόμενη εντολή είναι το "Trim", η οποία είναι η κλασσική εντολή που βρίσκεται στα περισσότερα ανάλογα λογισμικά με την διαφορά πως εδώ υπάρχουν περισσοτέρους παραμέτρους. Υπάρχουν τρεις επιλογές κόψης : trim with plane, trim with curve και trim with sheet.Η πρώτη επιλογή επιλέγει τμήμα του αντικειμένου βάσει των επιπέδων που υπάρχουν (Datum Planes) και γίνεται η κόψη βάσει εκείνων. Η δεύτερη επιλογή κόβει ένα τμήμα του πολυγωνικού αντικειμένου χρησιμοποιώντας μία καμπύλη κοπής. Σε αυτήν επιλογή Υπάρχουν τρεις διαφορετικές λειτουργίες: Η πρώτη είναι το "Draw" με την οποία επιτρέπεται η χειροκίνητη κατασκευή της καμπύλης κοπής. Αυτό γίνεται εφικτό δημιουργώντας μια σειρά από σημεία τα οποία ενώνονται με την καμπύλη αυτόματα. Βασική προϋπόθεση για να επιτευχθεί η κοπή είναι η καμπύλη που δημιουργείται να είναι κλειστή. Η δεύτερη λειτουργία είναι η "Extract" με την οποία θα δημιουργηθεί αυτόματα η καμπύλη κοπής από τις καμπύλες του πλέγματος του αντικειμένου που βρίσκονται κοντά στην περιοχή που έγινε "click". Και τέλος η τρίτη επιλογή είναι να κόψει ένα τμήμα του πολυγωνικού αντικειμένου χρησιμοποιώντας μία τρισδιάστατη προκαθορισμένη επιφάνεια που σχεδιάζεται σε καμπύλη και προβάλλεται πάνω στο πολυγωνικό πλέγμα.

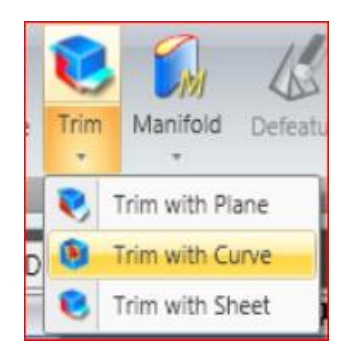

Εικόνα 32. Εντολές αποκοπής πολυγωνικού μοντέλου.

Η εντολή "Decimate" μειώνει τον αριθμό των τριγώνων χωρίς να επηρεάζει τις λεπτομέρειες της επιφάνειας ούτε το χρώμα. Έχει δυο παραμέτρους, η μια είναι μέσω προσθαφαίρεσης τριγώνων και η άλλη είναι μέσω της μέγιστης ανοχής και του ελάχιστου ορίου των τριγώνων.

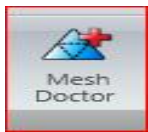

Τελευταία και πιο σημαντική εντολή είναι η "Mesh Doctor". Αυτή η εντολή είναι ένα πολυεργαλείο για την επεξεργασία του πολυγωνικού μοντέλου που τα κάνει αυτόματα όλα χωρίς παραμέτρους, χρειάζεται μόνο η επιλογή της περιοχής που

είναι για να επεξεργασθεί. Μόλις πατιέται η εντολή αυτόματα ψάχνει και μας δείχνει με κόκκινο χρώμα (όπως φαίνεται στη παρακάτω εικόνα) τα σημεία του πολυγωνικού μοντέλου που χρειάζονται διόρθωση. Στη δεύτερη ταμπέλα φαίνεται αναλυτικά ο αριθμός των προβλημάτων που μπορεί να μας δυσκολέψουν στην επιδιόρθωση του πολυγωνικού μας μοντέλου. Όπως φαίνεται στην ταμπέλα "Analysis" υπάρχουν 604 αιχμές τριγώνων και 2 εξαιρετικά τσαλακωμένες άκρες τριγώνων. Στην τρίτη ταμπέλα "Walkthrough" υπάρχει η δυνατότητα να περάσει σε κάθε ανωμαλία της επιφάνειας και να φανεί τι συμβαίνει, αυτή η ταμπέλα χρειάζεται όταν κάποιο σημείο δε μπορεί να φτιαχτεί με τα εργαλεία αυτής της εντολής τότε το εντοπίζεται από εδώ και γίνεται προσπάθεια να λυθεί με μια από τις εντολές που προαναφέρθηκαν.

Στην ταμπέλα "Operation" δίνονται 5 διαφορετικά εργαλεία, το πρώτο είναι το "Auto-Repair", αυτόματη επιδιόρθωση τριγώνων. Το συγκεκριμένο εργαλείο βοηθάει περισσότερο σε πολυμορφικά σχέδια και όχι τόσο σε γεωμετρικά όπως αυτό που έχει η εργασία αυτή και ο λόγος είναι επειδή μειώνει τον αριθμό των τριγώνων χάνοντας την λεπτομέρειες της.

Το δεύτερο εργαλείο είναι το "Remove Spikes", αυτόματη αφαίρεση των αιχμών των τριγώνων. Έχει μια παράμετρο μόνο και αυτή είναι τα επίπεδα ομαλότητας της επιφάνειας.

Το τρίτο εργαλείο είναι το "Clean". Το συγκεκριμένο εργαλείο ομαλοποιεί την επιφάνεια ως σύνολο και όχι ξεχωριστά το κάθε τρίγωνο.

Το τέταρτο εργαλείο είναι ένα από τα πιο χρήσιμα και λέγεται "Defeature". Η δυνατότητα που προσφέρει είναι να μπορεί να διαμορφωθεί ένα σημείο στο πολυγωνικό μοντέλο σύμφωνα με τον περίγυρο του. Δηλαδή δίνει μια συνέχεια σε ένα σημείο σύμφωνα με αυτό που έρχεται πριν η μετά από αυτό. Για παράδειγμα όπως φαίνεται στις παρακάτω εικόνες με δυο κινήσεις δημιουργήθηκε το πολυγωνικό μοντέλο σε εκείνο το σημείο με πολύ καλή ακρίβεια . Παρέχει μια παράμετρο, η οποία είναι βασίζεται στην καμπυλότητα αυτού που θα διαμορφωθεί η να εξαρτάται αποκλειστικά από τον περίγυρο του, στη εργασία το χρειάζεται για να συνεχίσει την καμπυλότητα του πινιόν.

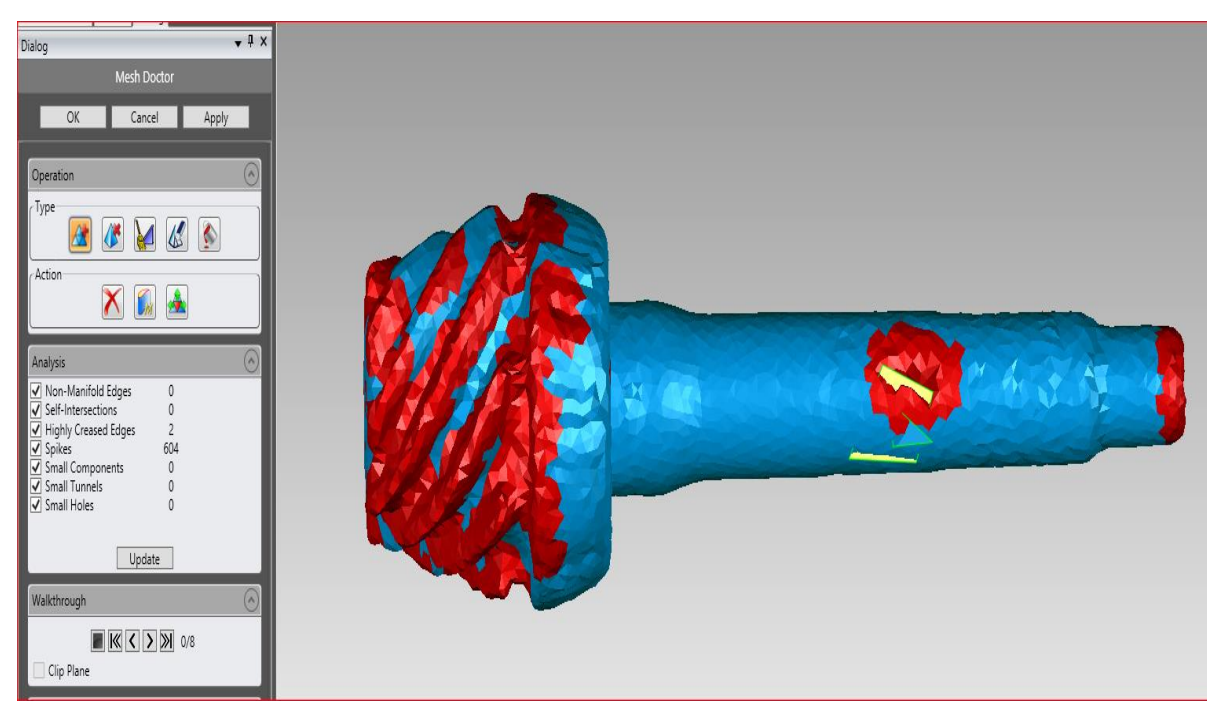

Εικόνα 33. Απεικόνιση της αυτόματης επιλογής της εντολής Mesh Doctor.

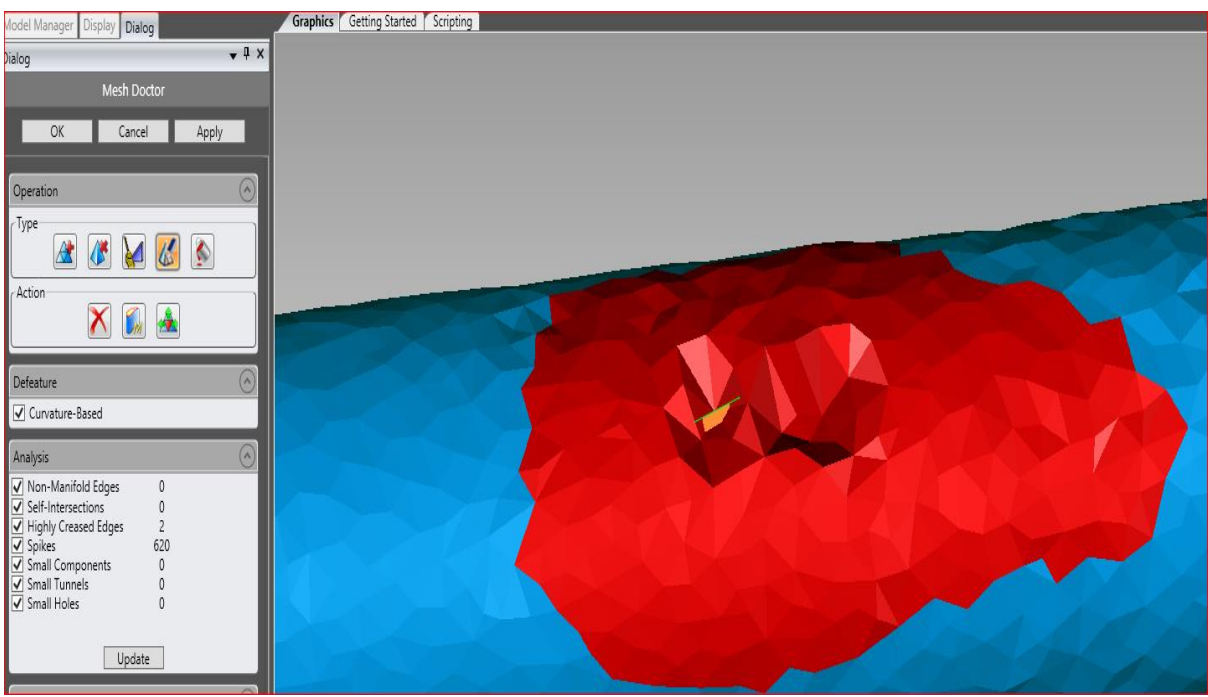

Εικόνα 34. Σημείο για επεξεργασία

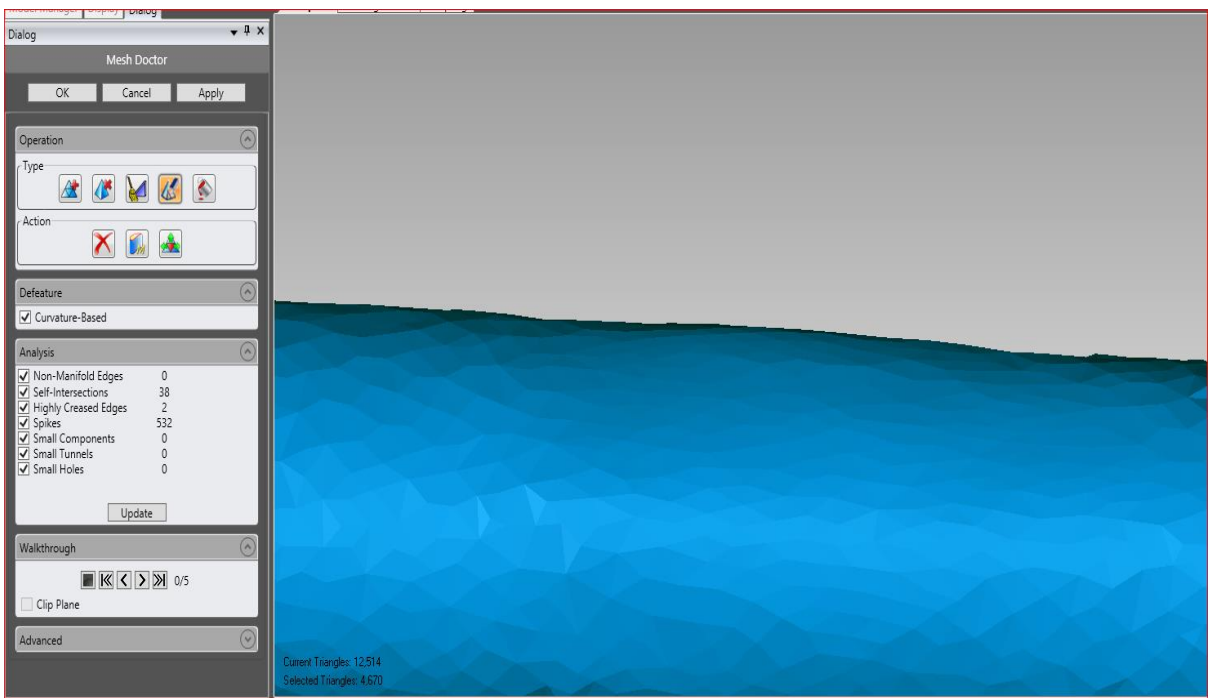

Εικόνα 35. Το αποτέλεσμα της επεξεργασίας με το εργαλείο Defeature της εντολής Mesh Doctor.

4.3 Σαρώσεις και τα αντίστοιχα 3D μοντέλα

Σαρώσεις αξονίσκου (Thrust-block) και επεξεργασία δεδομένων.

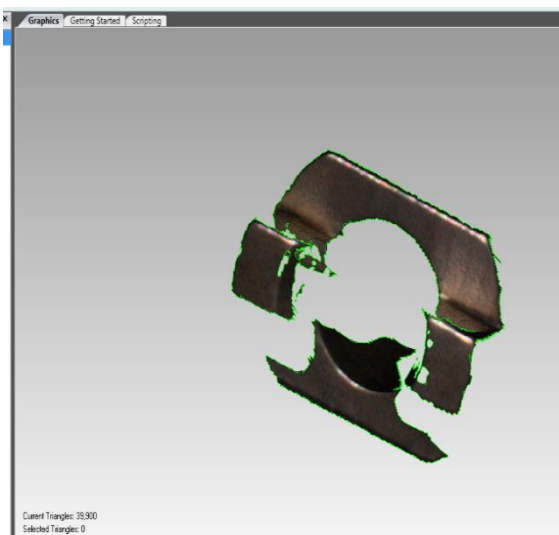

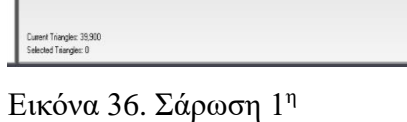

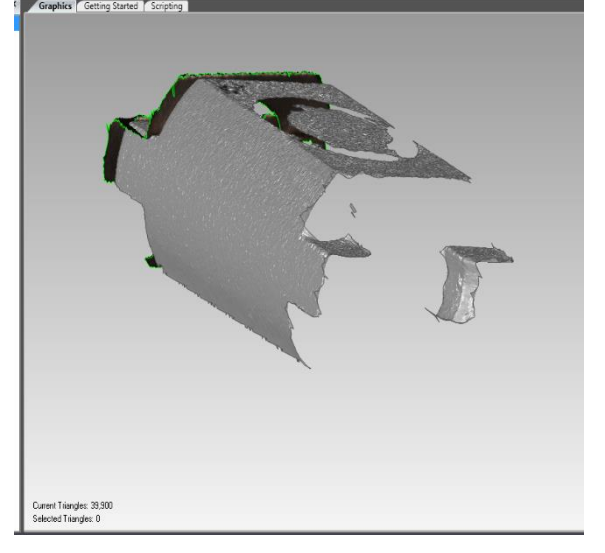

Εικόνα 37. Σάρωση 2η

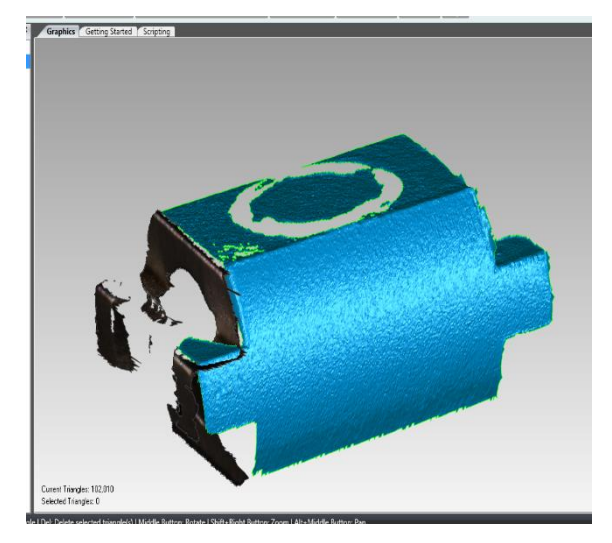

Εικόνα 38. Σάρωση 3

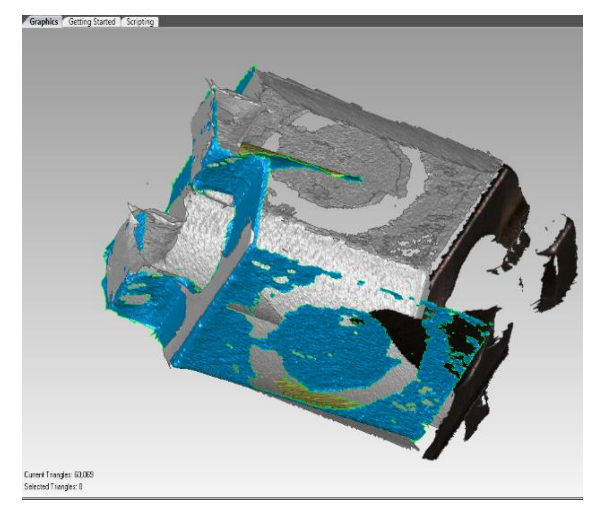

Εικόνα 40. Σάρωση 5

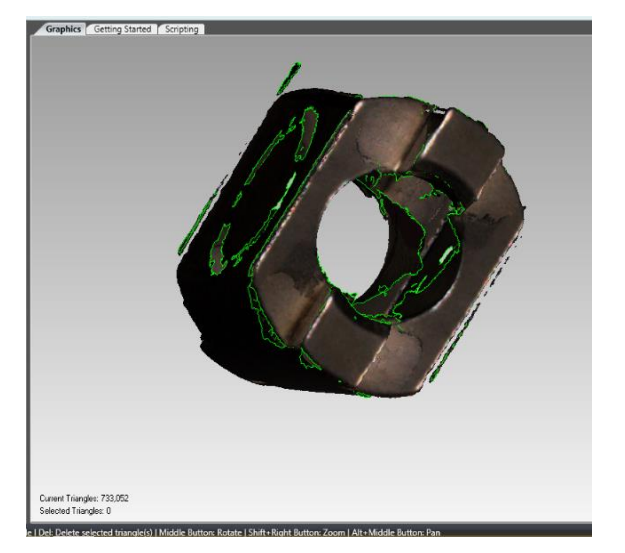

Εικόνα 42. Δημιουργία ενός ενιαίου πλέγματος τριγώνων.

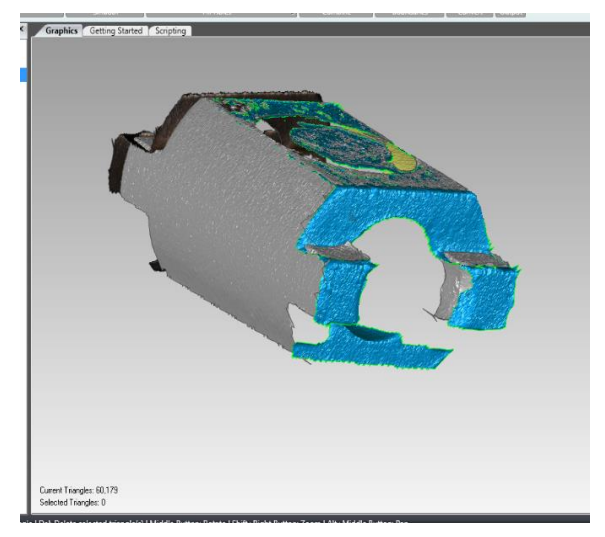

<sup>η</sup> Εικόνα 39. Σάρωση 4<sup>η</sup>

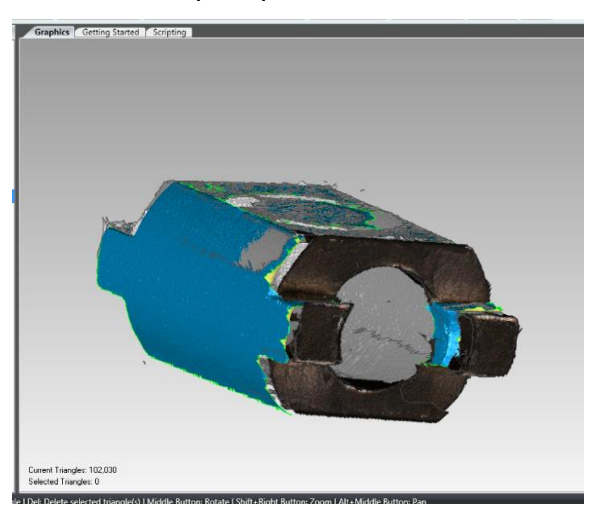

<sup>η</sup> Εικόνα 41. Σάρωση 6<sup>η</sup>

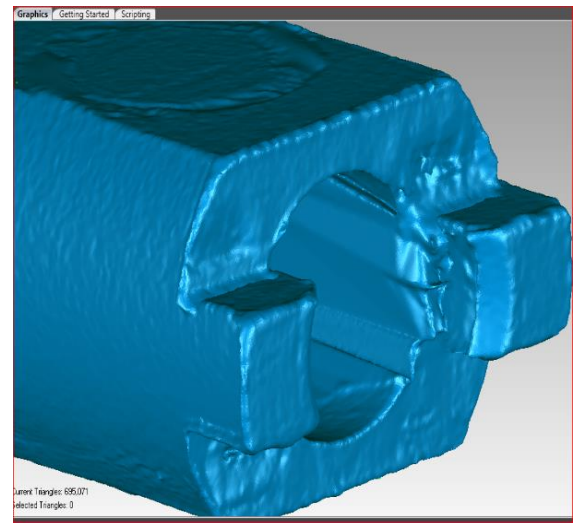

Εικόνα 43. Επεξεργασία του πλέγματος τριγώνων.

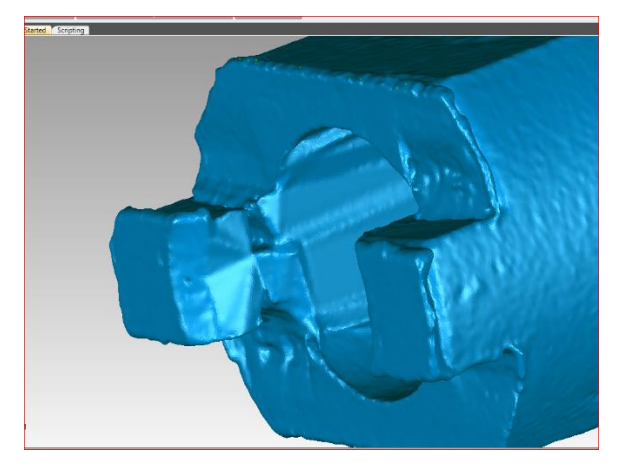

Εικόνα 44. Διερεύνηση των ανομοιόμορφων επιφανειών.

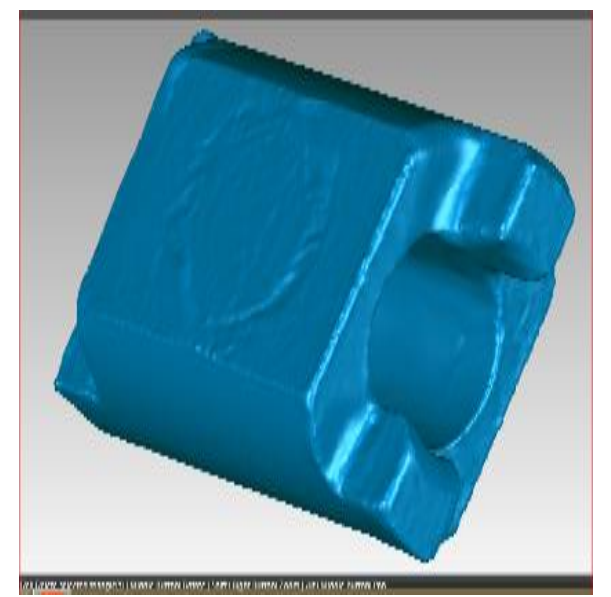

Εικόνα 46. Τελειοποίηση του πλέγματος τριγώνων.

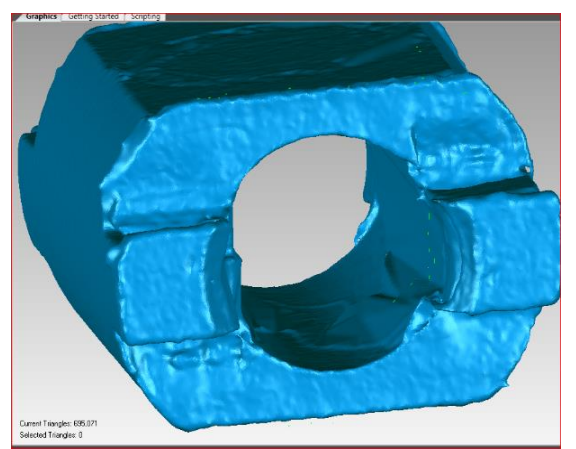

Εικόνα 45. Χρήση του λογισμικού Geomagic.

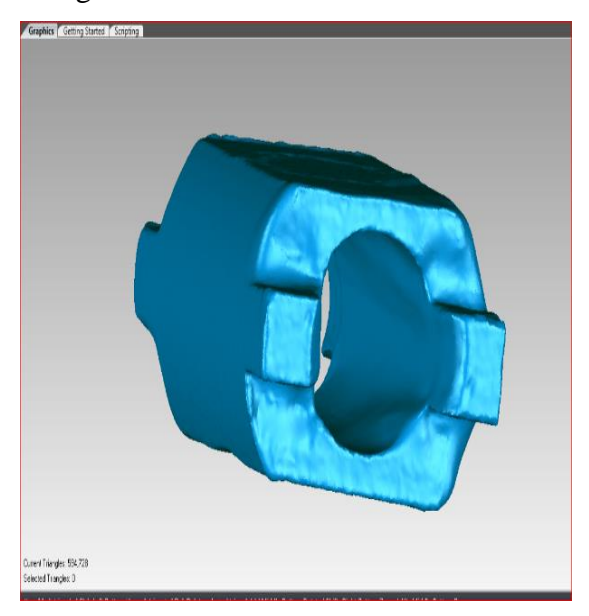

Εικόνα 47. Πολυγωνικό μοντέλο του Thrust-block.

Τελική μορφή πολυγωνικού μοντέλου φαίνεται στις δυο τελευταίες εικόνες. Η επεξεργασία που έγινε ήταν πρώτα ευθυγράμμιση των σαρώσεων στο λογισμικό του σκάνερ . Ύστερα γίνεται η μοντελοποίηση στο λογισμικό του Geomagic με την εντολή "Wrap" . Τρίτο βήμα είναι η επιδιόρθωση των περιοχών που δεν μπορέσαν να φτιάξουν με τις σαρώσεις όπως τρύπες, γωνίες και γενικά την γεωμετρία του αντικειμένου. Ένα σημείο που χρειαζόταν αρκετή επεξεργασία είναι η εσωτερική διάμετρος, η οποία χρειάστηκε αρκετά εργαλεία όπως "Defeature","Sandpaper" και "Fill Single".

Σαρώσεις Πινιόν και επεξεργασία δεδομένων.

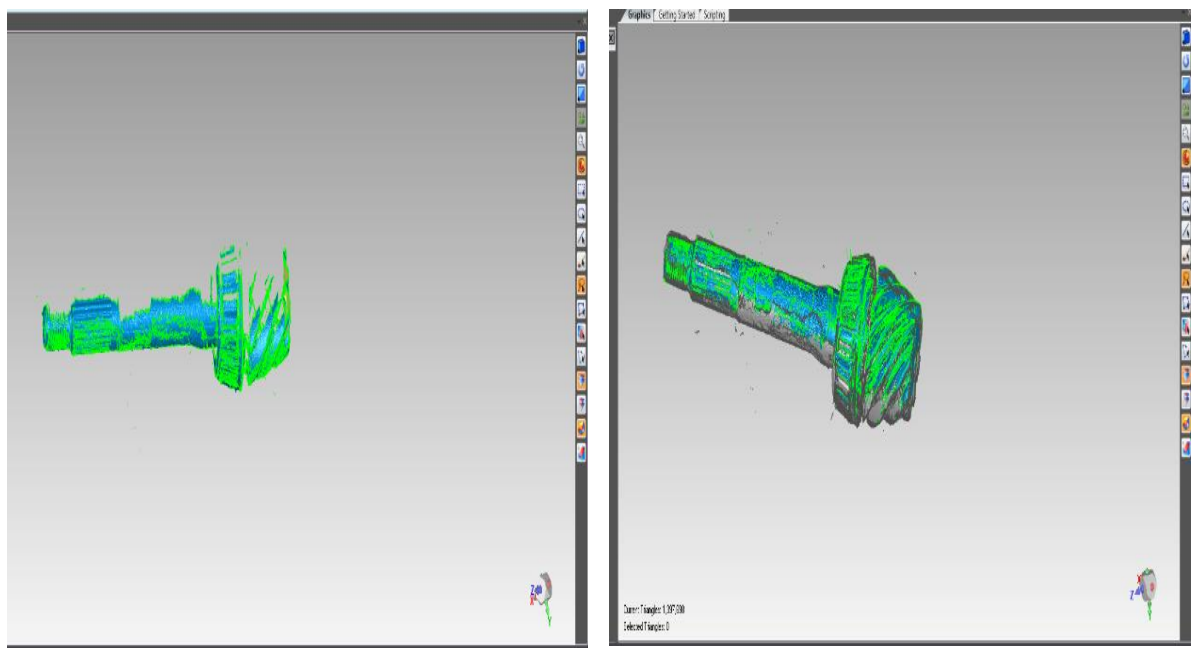

Εικόνα 48. Σάρωση  $1<sup>η</sup>$ 

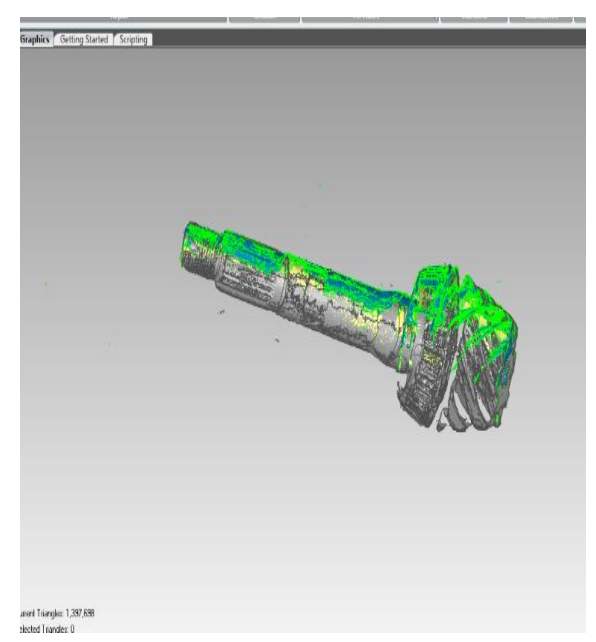

Εικόνα 50. Σάρωση 3

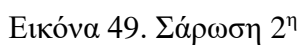

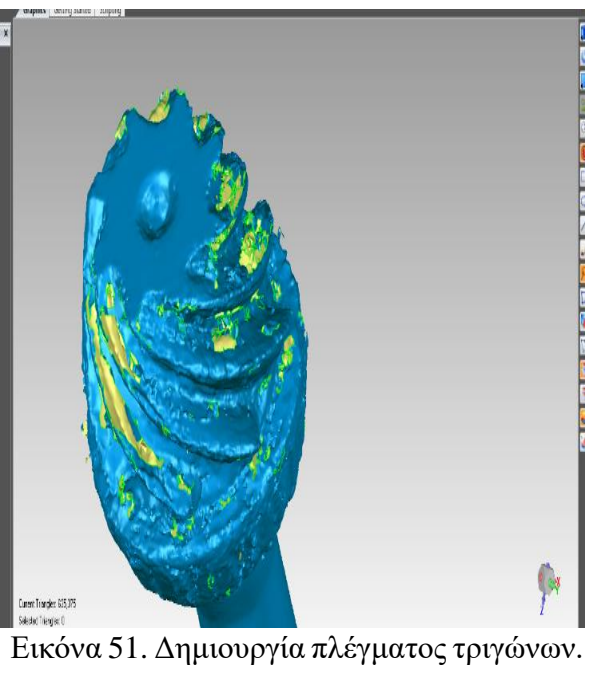

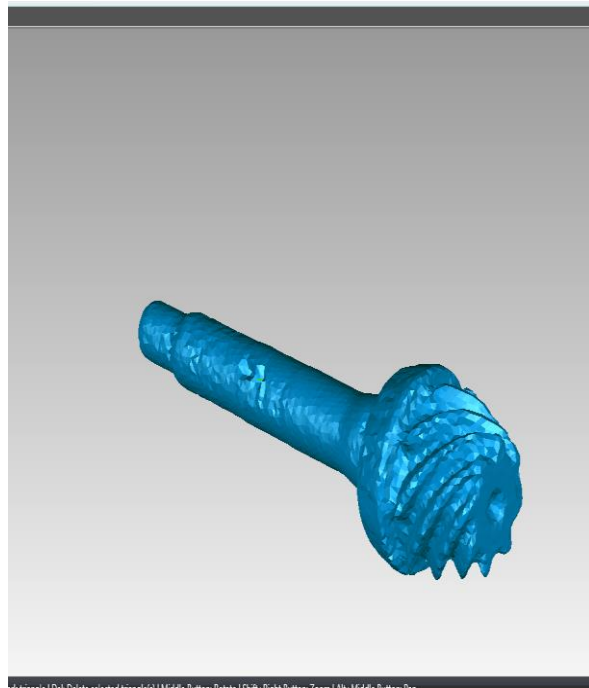

Εικόνα 52. Γέμιση και επεξεργασία ανομοιόμορφων τρυπών.

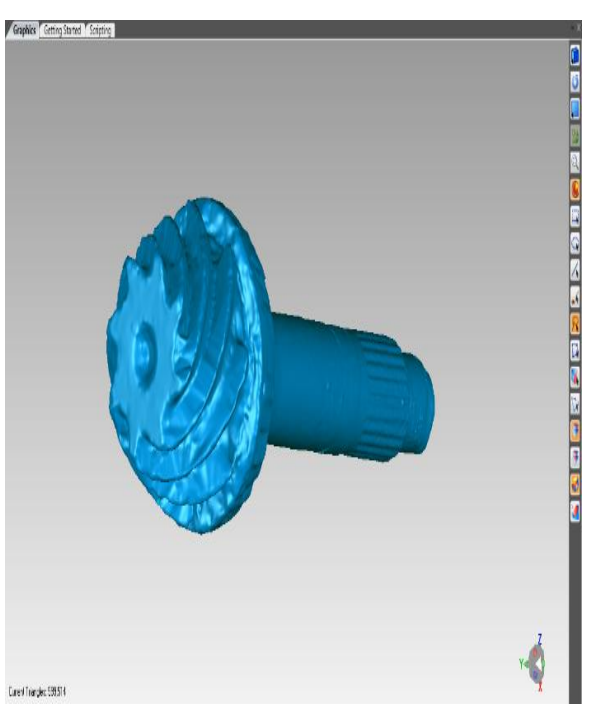

Εικόνα 53. Ομαλοποίηση επιφάνειας.

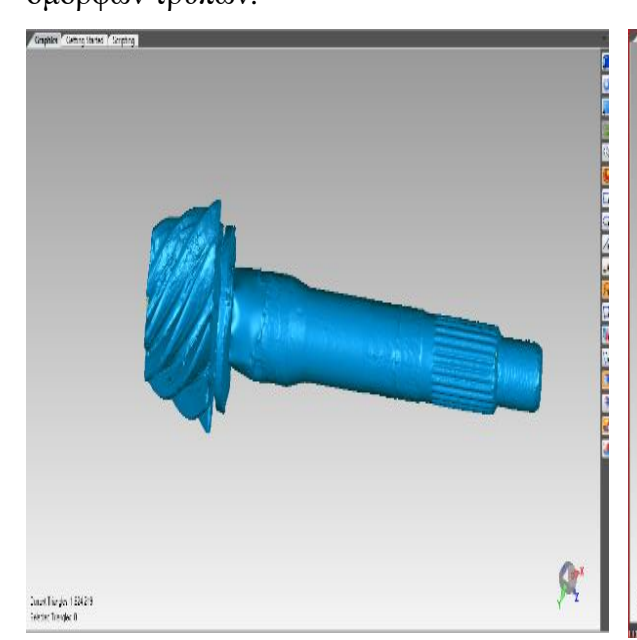

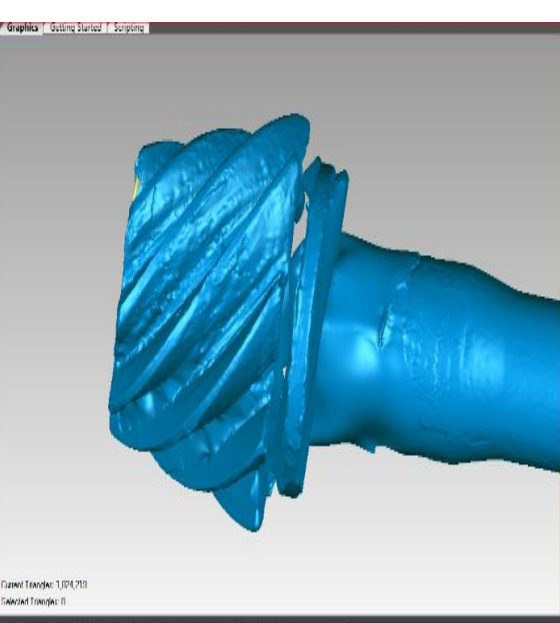

Εικόνα 54. Διαγραφή του ρουλεμάν. Εικόνα 55. Επαναδημιουργία και επεξεργασία της επιφάνειας της θέσης του ρουλεμάν.

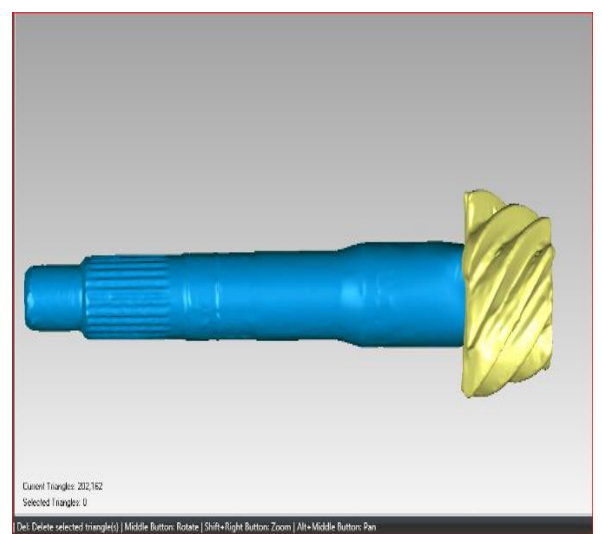

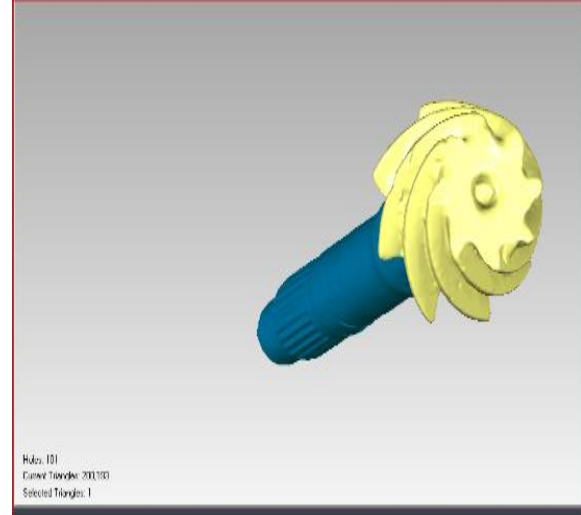

Εικόνα 56. Τελειοποηση τριγωνων. πλεγαμτος Εικόνα 57. Πολυγωνικο μοντελο του πινιον.

Τελική μορφή πολυγωνικού μοντέλου φαίνεται στις τελευταίες δυο εικόνες. Σε αυτό το αντικείμενο χρειαστήκανε αρκετές σαρώσεις για να γίνει η ευθυγράμμιση των δοντιών. Μια λεπτομέρεια που ξεχωρίζει την ευθυγράμμιση των σαρώσεων με άλλα αντικείμενα είναι το ρουλεμάν, το οποίο δεν βοηθάει καθόλου στο "Free form – Align Axis" επειδή χρειάζεται ένα κοινό σημείο μεταξύ δυο σαρώσεων για να γίνει πιο εύκολα η ευθυγράμμιση. Δηλαδή οι πολλαπλές καμπυλότητες πάνω στο ρουλεμάν καταστά πιο δύσκολη την δουλειά να καταλάβει το λογισμικό ποιο σημείο πάνω στο νέφος σημείων να γίνει η ευθυγράμμιση . Στη συνέχεια στο πολυγωνικό μοντέλο γίνεται η διαγραφή του ρουλεμάν και αποκατάσταση της διαμέτρου στο συγκεκριμένο σημείο του πινιόν.

Σαρώσεις κελύφους και επεξεργασία δεδομένων.

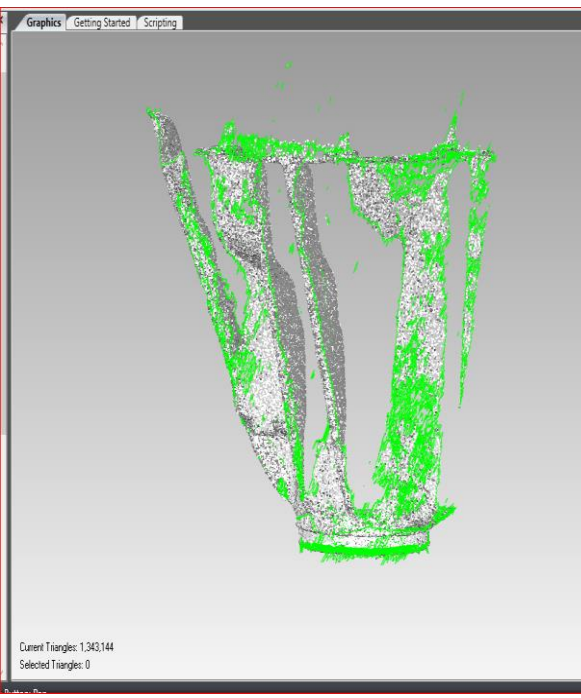

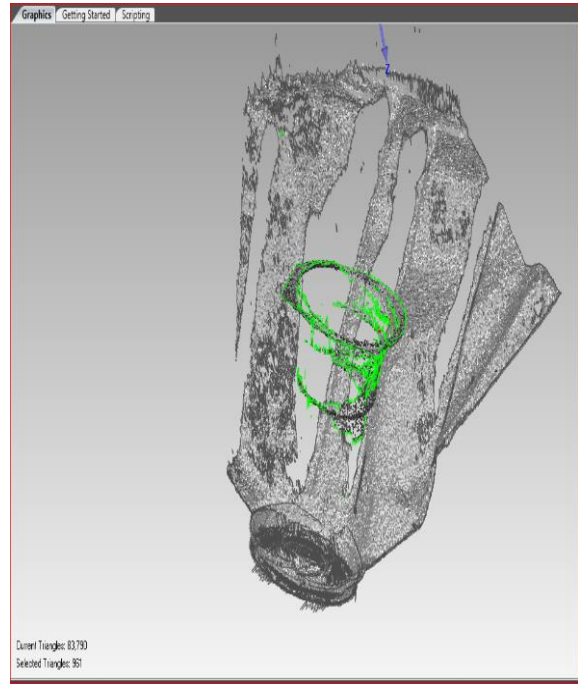

Εικόνα 58. Σάρωση 1<sup>η</sup> Εικόνα 59. Σάρωση 2

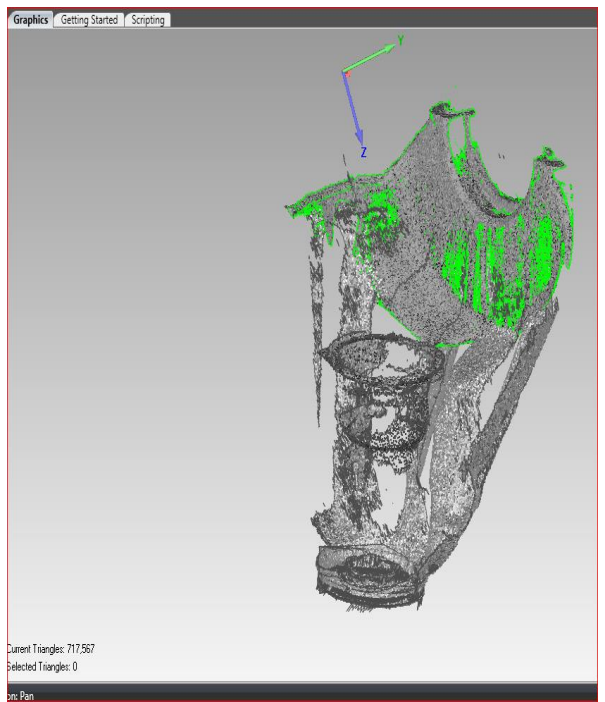

Εικόνα 60. Σάρωση 3 η

Εικόνα 59. Σάρωση 2η

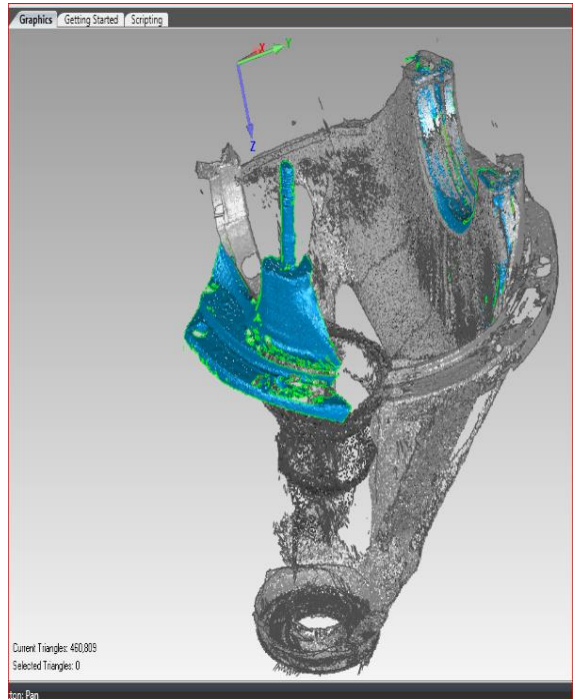

Εικόνα 61. Σάρωση 4 η

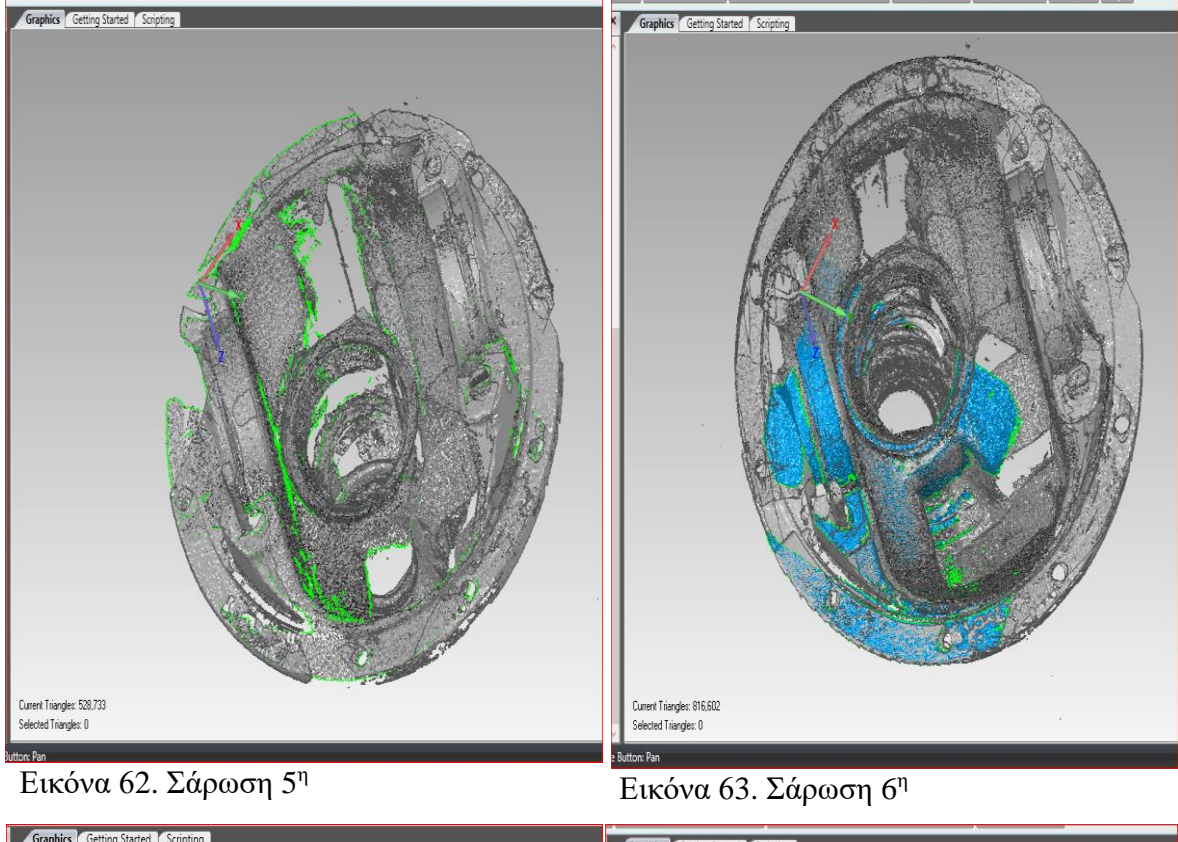

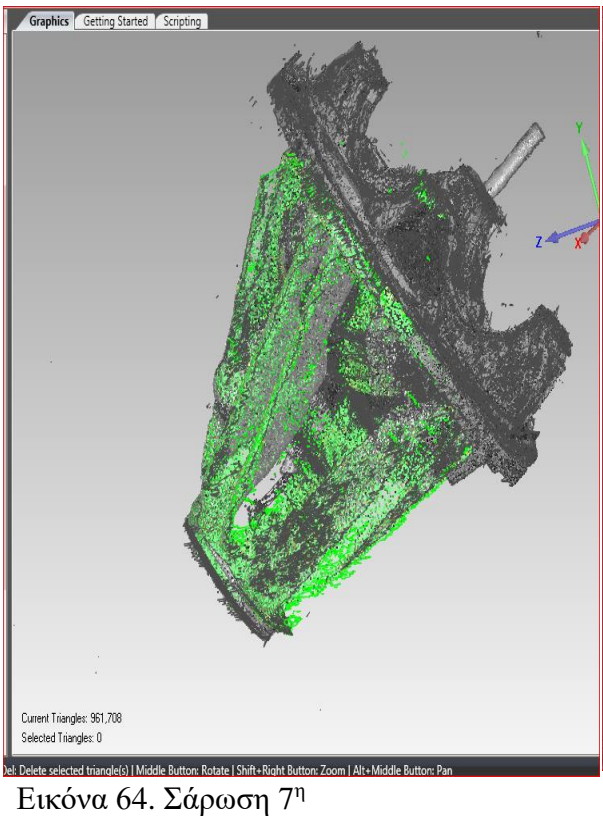

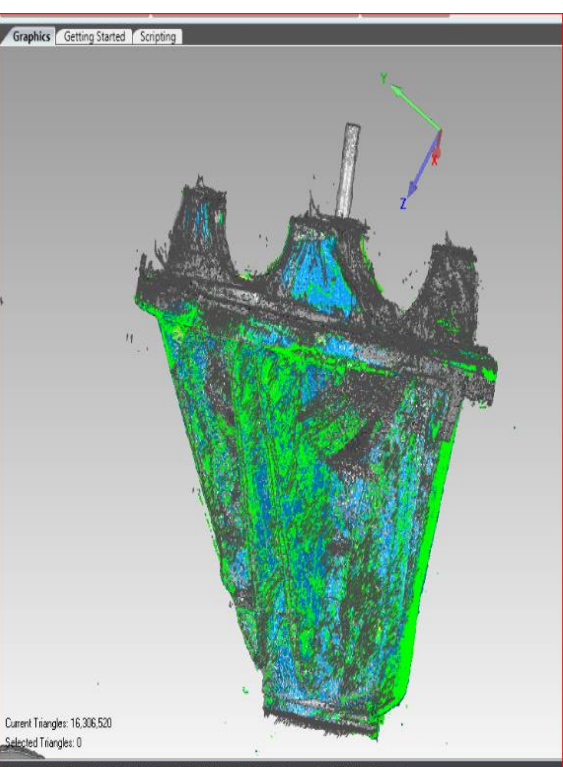

η Εικόνα 65. Σάρωση 8<sup>η</sup>

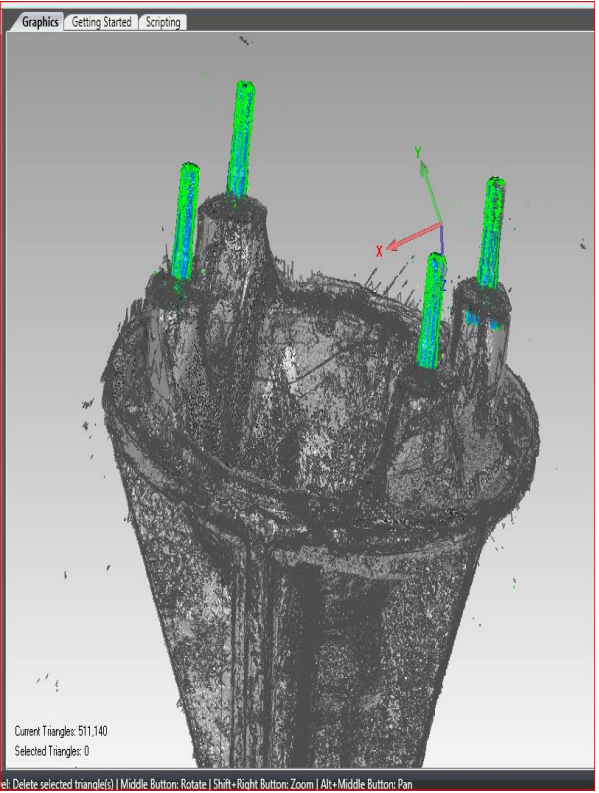

Εικόνα 66. Σάρωση 9

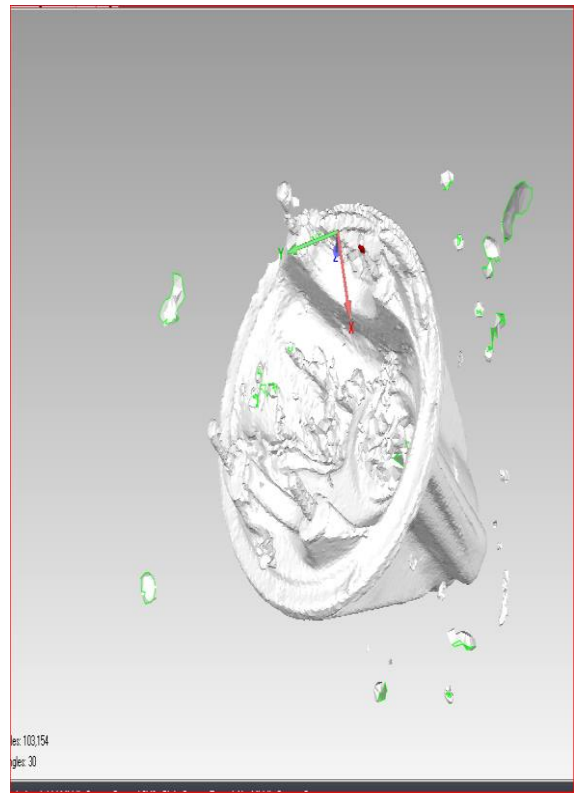

<sup>η</sup> Εικόνα 67. Δημιουργία πλέγματος τριγώ-

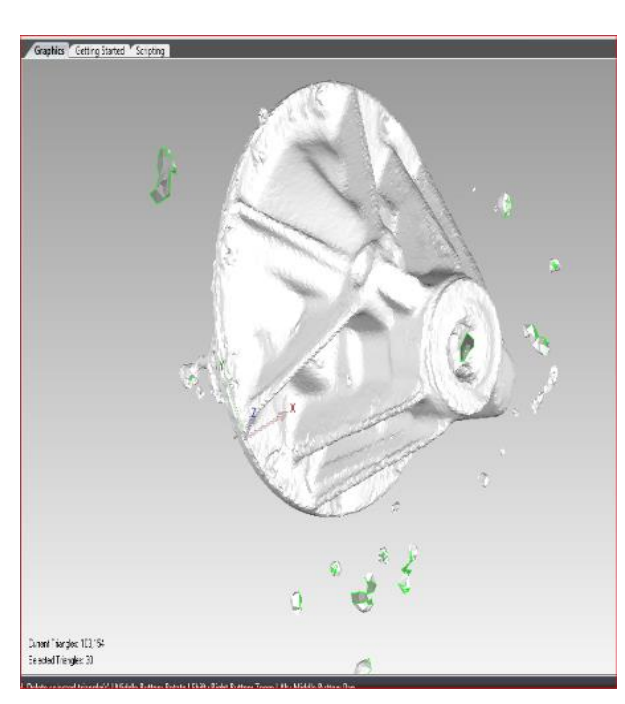

Εικόνα 68. Διερεύνηση σημείων που δεν ακολουθούν την γεωμετρία του κελύφους.

νων

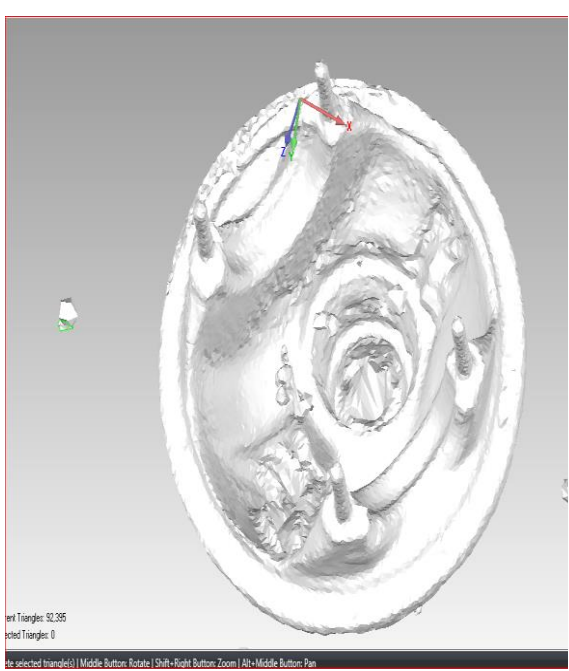

Εικόνα 69. Διαγραφή εξωτερικών θορύβων.

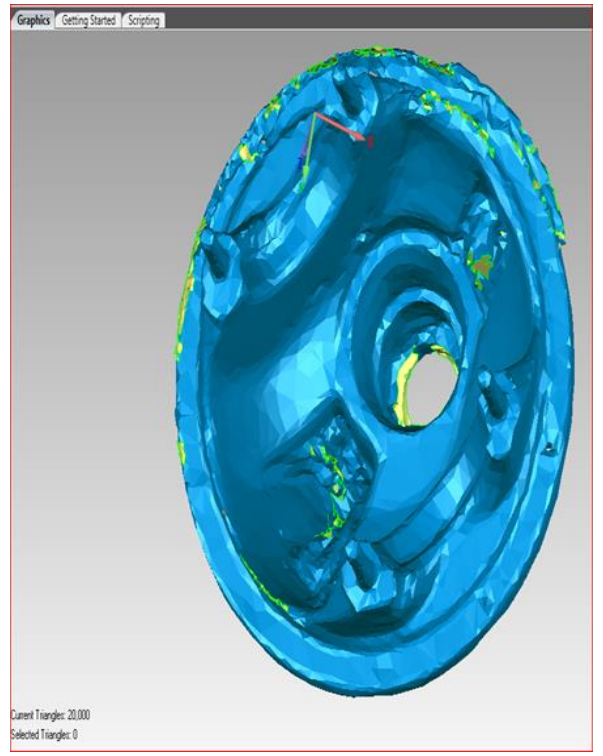

Εικόνα 70. Ομαλοποίηση επιφάνειας και επεξεργασία το εσωτερικό του κελύφους..

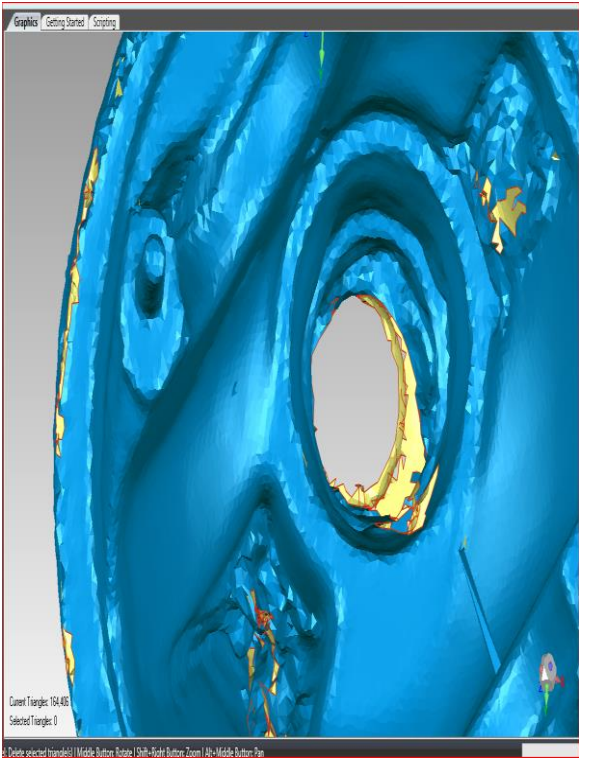

Εικόνα 71. Επεξεργασία και αποκατάσταση της εσωτερικής διαμέτρου.

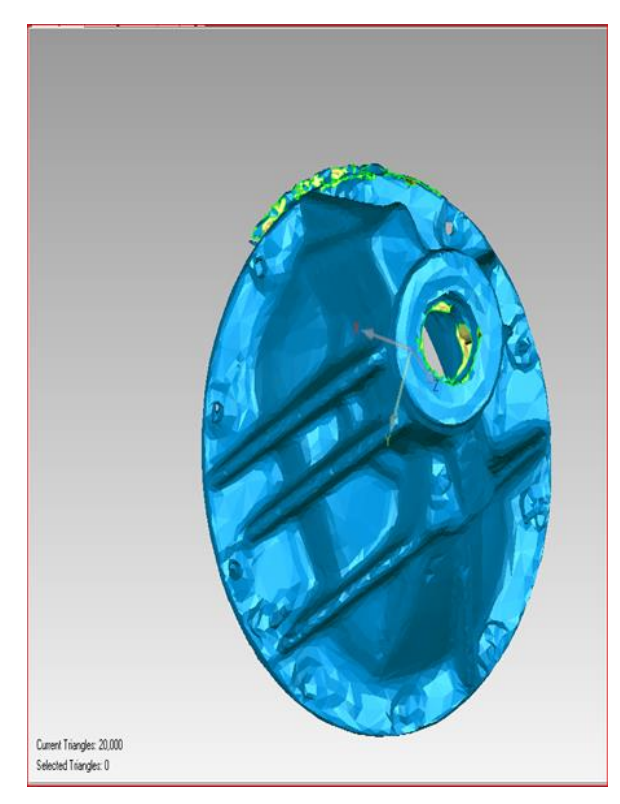

Εικόνα 72. Επεξεργασια των διαμετρων των ρουλεμαν.

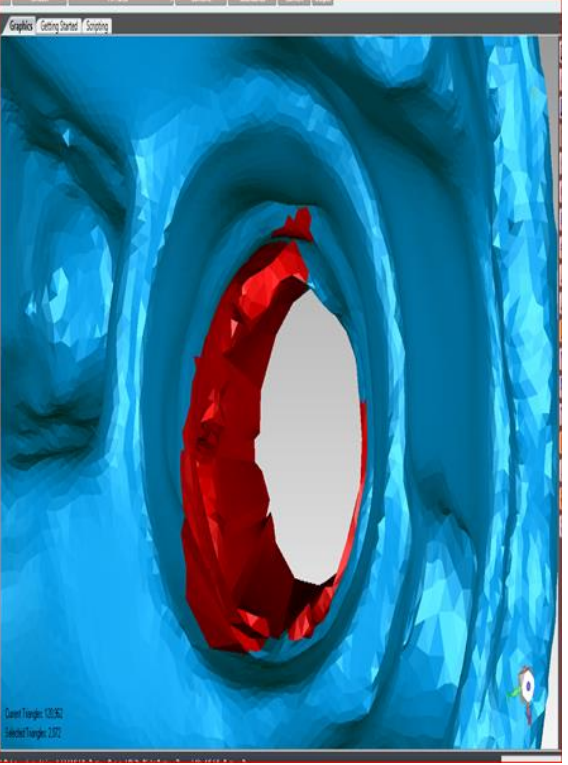

Εικόνα 73. Επεξεργασια και αποκαταστη της διαμετρου του κατω ρουλεμαν.

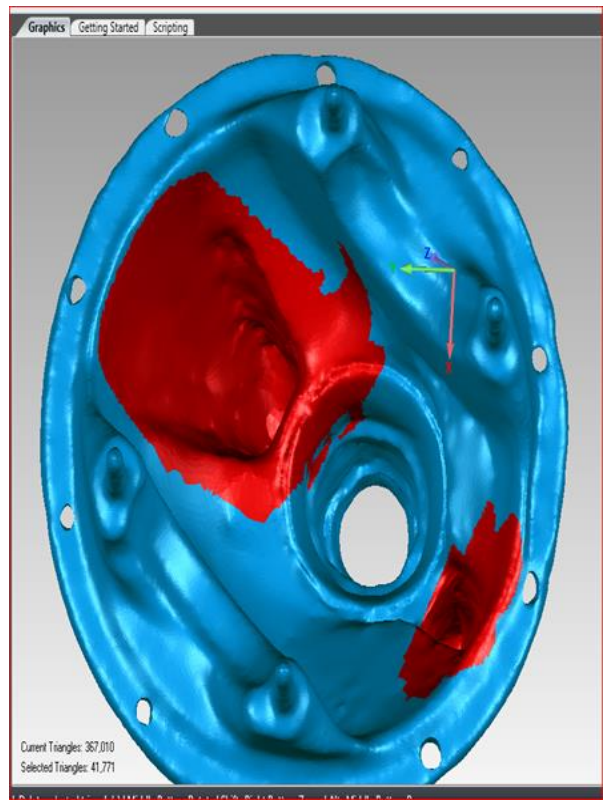

Εικόνα 74. Επεξεργασια και αποκαταση των τρυπων της λιπανσης του διαφορικου.

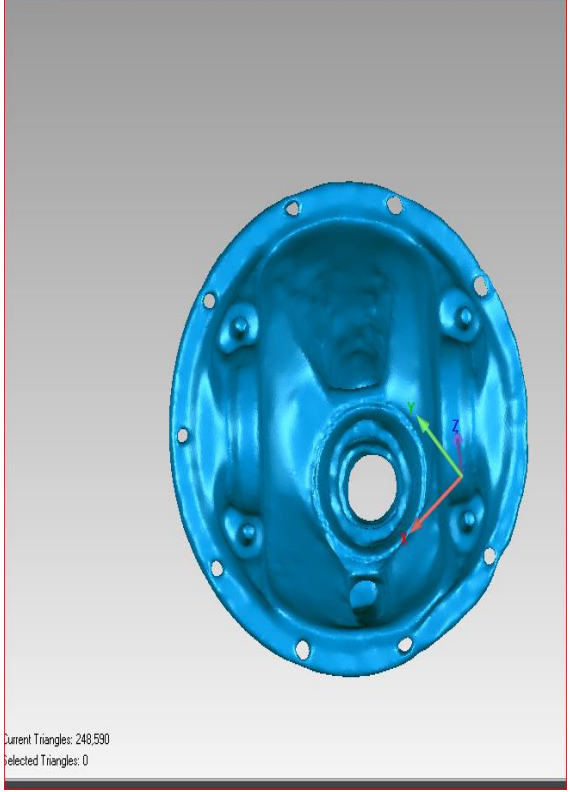

Εικόνα 75. Δημιουργία οπών που λείπουν από το κέλυφος και ομαλοποίηση ακμών τριγώνων.

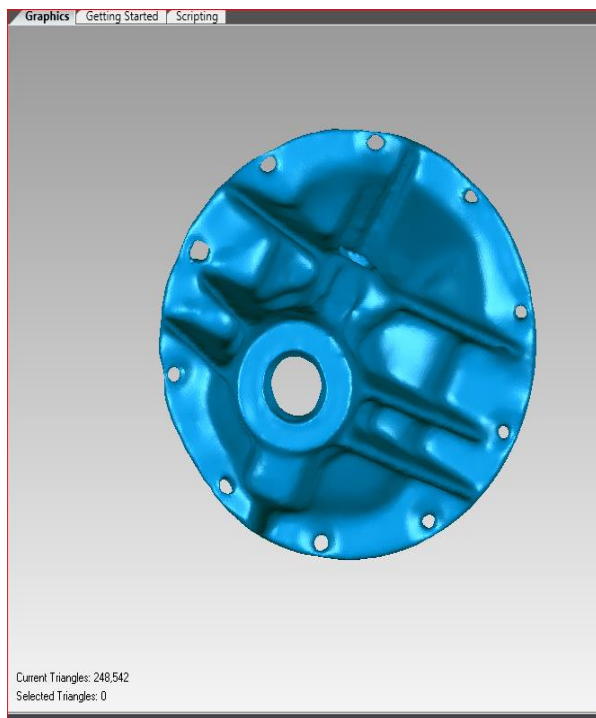

Εικόνα 76. Τελειοποίηση του πλέγματος τριγώνων.

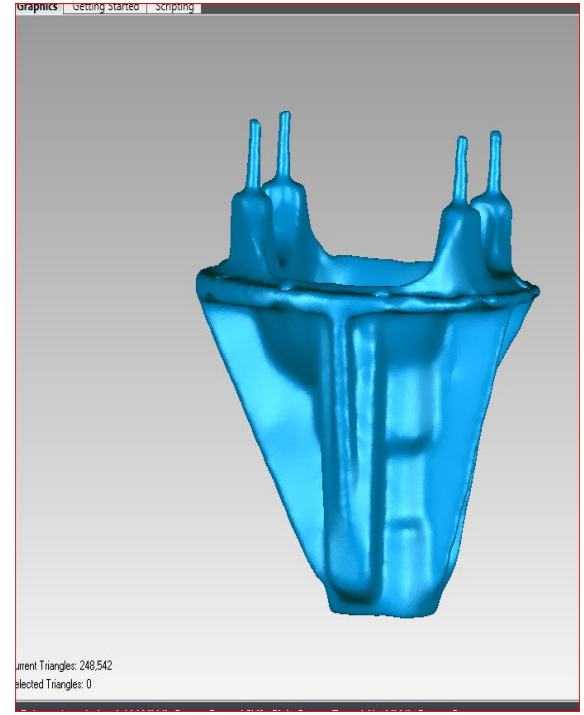

Εικόνα 77. Πολυγωνικό μοντέλο του κελύφους.

Τελική μορφή πολυγωνικού μοντέλου φαίνεται στις τελευταίες τρεις εικόνες. Στις πρώτες εννιά εικόνες φαίνεται πως υπήρχε ανάγκη να χρησιμοποιηθεί η εντολή "Convert to points" δηλαδή μετατροπή του πλέγματος των τριγώνων σε νέφος σημείων. Ο λόγος που χρειάστηκε να γίνει είναι επειδή ο αριθμός των τριγώνων ήταν πολύ μεγάλος και δυσκολεύει στην επεξεργασία του και επειδή το λογισμικό Geomagic έχει εντολές (όπως αυτές που προαναφέρθηκαν) που μπορούν να επεξεργασθούν το αντικείμενο μας εις βάθος, σε αντίθεση στο λογισμικό του σκάνερ δεν υπάρχει αυτή την δυνατότητα επειδή δεν δίνει νέφος σημείων αλλά πλέγμα τριγώνων. Στο συγκεκριμένο αντικείμενο οι σαρώσεις στη εξωτερική γεωμετρία χρειάζονται προσοχή μόνο σε σημεία που δημιουργείται σκιά ανάμεσα στα φτερά (πλευρές). Η σκιά είναι ένας παράγοντας που δυσκολεύει τις σαρώσεις, το ιδανικό θα ήταν τομή του κελύφους και γενικότερα των αντικειμένων που δε μπορεί να διεισδύσει το φως του προβολέα. Μια τέτοια περίπτωση είναι και αυτή του κελύφους, όπου η εσωτερική γεωμετρία χρειάζεται περισσότερο επεξεργασία και πολύ περισσότερες σαρώσεις. Για την επίτευξη της επαναδημιουργίας του πολυγωνικού μοντέλου μέσω των λιγοστών πληροφοριών που μας δίνονται από τις σαρώσεις χρειάστηκε μόνο ένα μικρό μέρος της κυκλικής διατομής (αξίζει να ειπωθεί πως το κάτω ρουλεμάν και η τσιμούχα δε αφαιρέθηκαν γιατί το παρόν διαφορικό είναι από άλλη πτυχιακή). Στη συνέχεια έγινε κυκλική ευθυγράμμιση ξεχωριστά από το υπόλοιπο αντικείμενο στο λογισμικό του σκάνερ. Επίσης, ξεχωριστά έγινε η εξωτερική γεωμετρία από την εσωτερική, οι κοχλίες και η επιφάνεια της εσωτερικής γεωμετρίας. Άλλο ένα σημείο που αξίζει να ειπωθεί είναι οι τρύπες στην επιφάνεια στο εσωτερικό του κελύφους οι δυο τρύπες δεξιά και αριστερά που είναι για την λίπανση έγιναν με λιγοστές πληροφορίες από τις σαρώσεις. Σε αυτή την κατάσταση όπως και για την εσωτερική γεωμετρία έγιναν με τομή του πλέγματος των τριγώνων. Τέλος, οι εσωτερικές διατομές που κάθονται τα ρουλεμάν έγιναν με την βοήθεια της εντολής "Sandpaper".

Σαρώσεις θήκης και επεξεργασία δεδομένων.

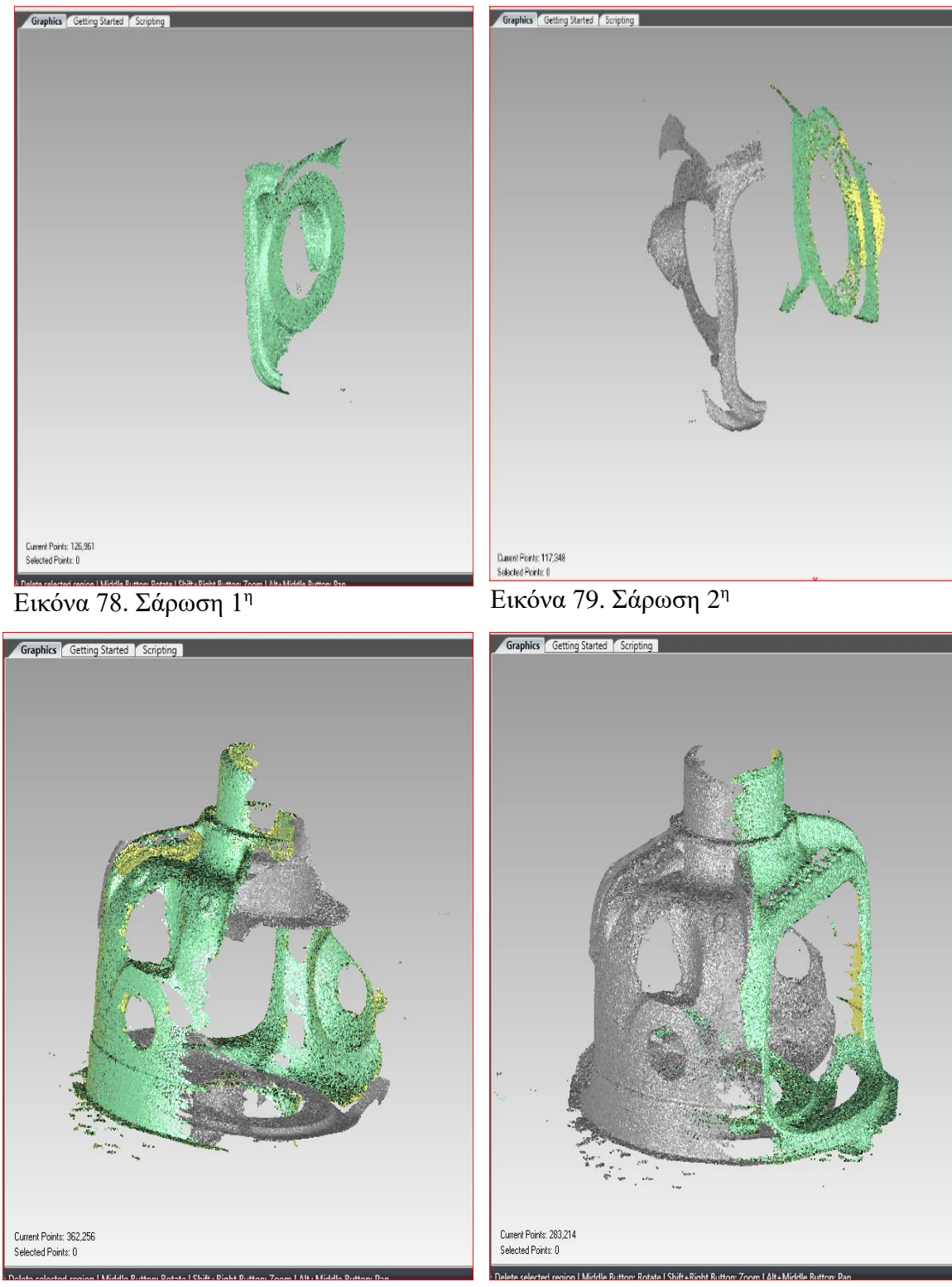

Εικόνα 80. Σάρωση 3

<sup>η</sup> Εικόνα 81. Σάρωση 4<sup>η</sup>

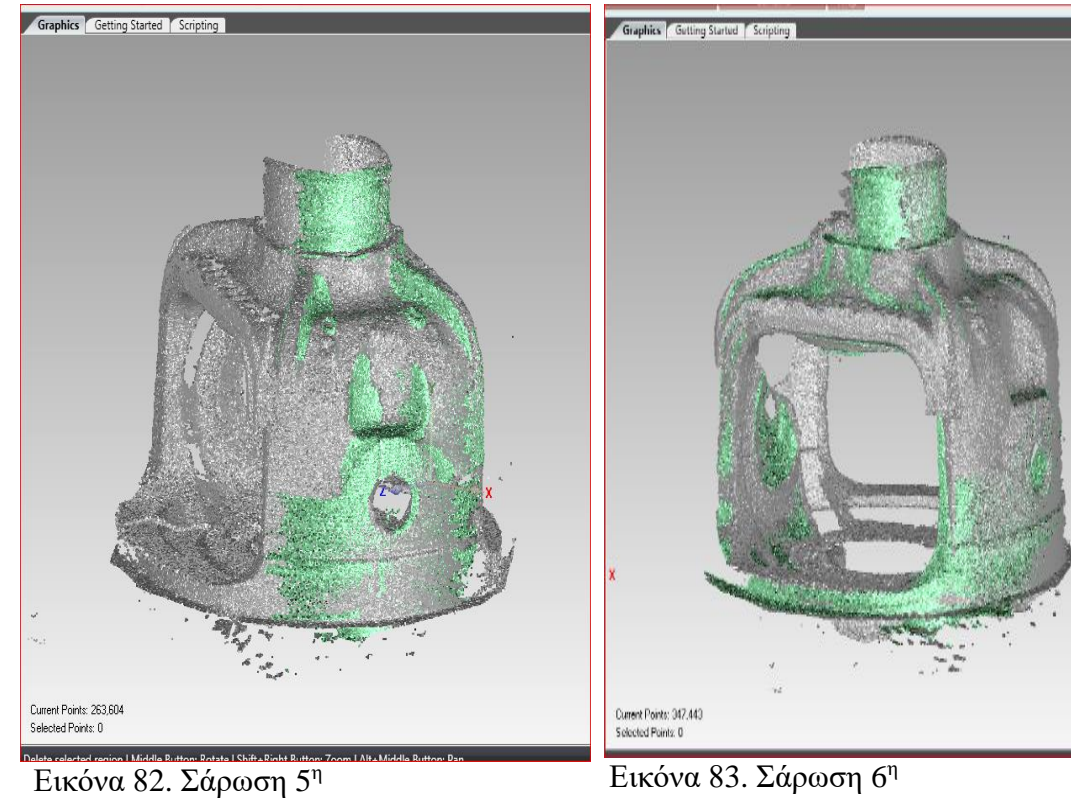

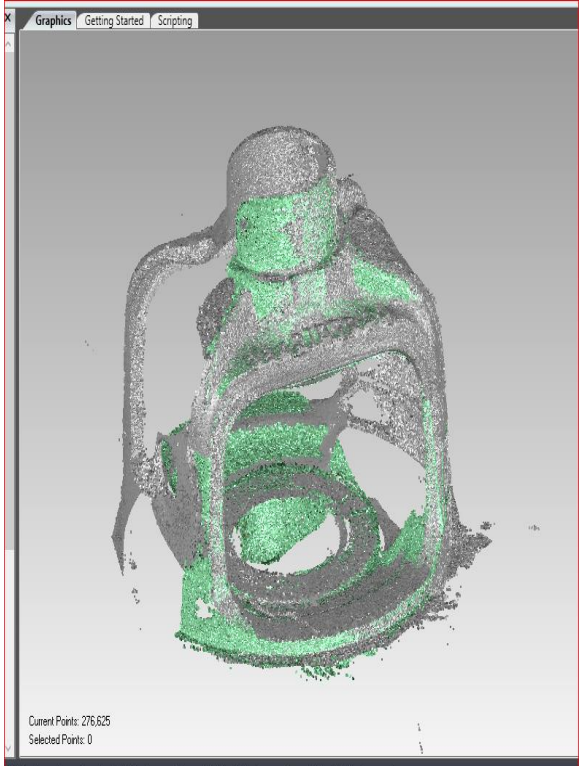

Εικόνα 84. Σάρωση 7 η

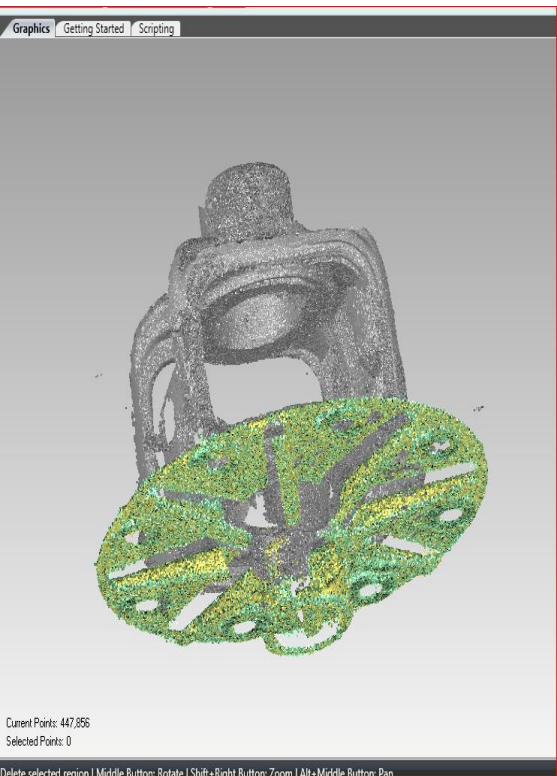

Εικόνα 85. Σάρωση 8 η

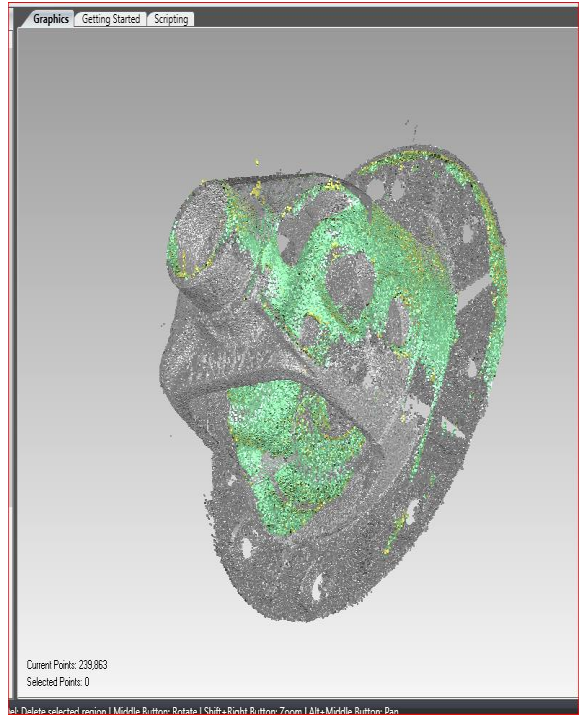

-<br>Current Points: 324,320<br>Selected Points: 0 <sup>η</sup> Εικόνα 87. Σάρωση 10<sup>η</sup>

Graphics Getting Started Scripting

**Ε**<br>Εικόνα 86. Σάρωση 9<sup>η</sup>

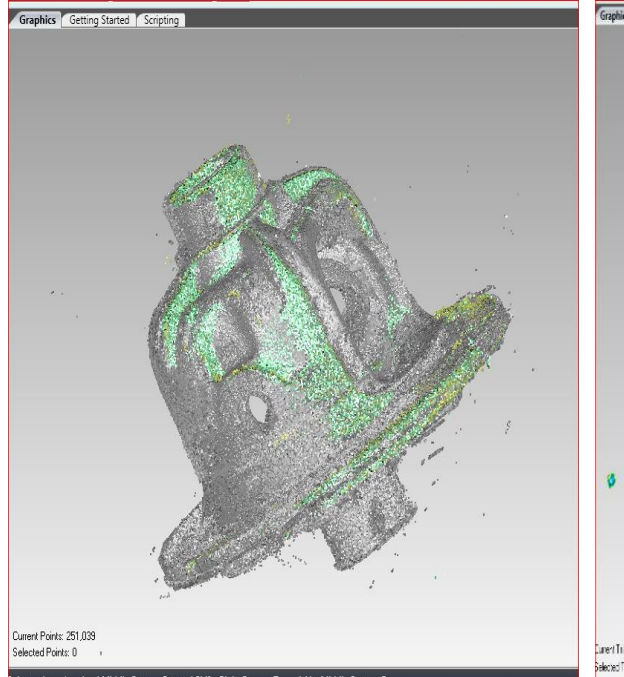

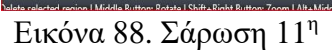

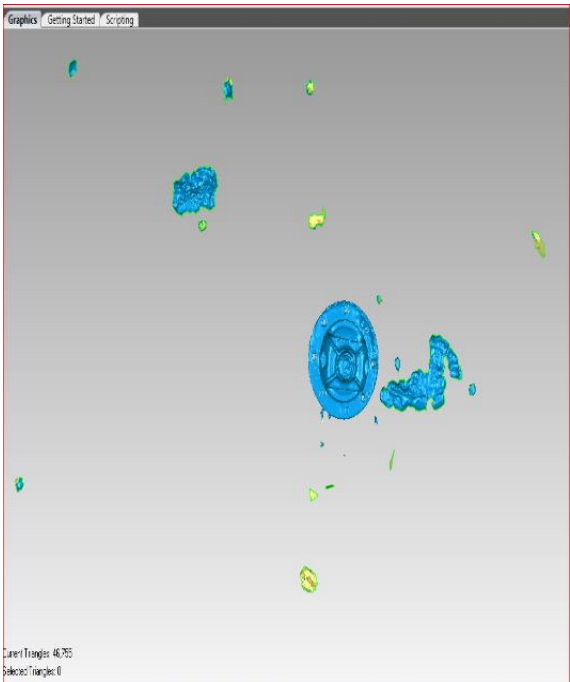

<sup>η</sup> Εικόνα 89. Δημιουργία πλέγμα τριγώνων.

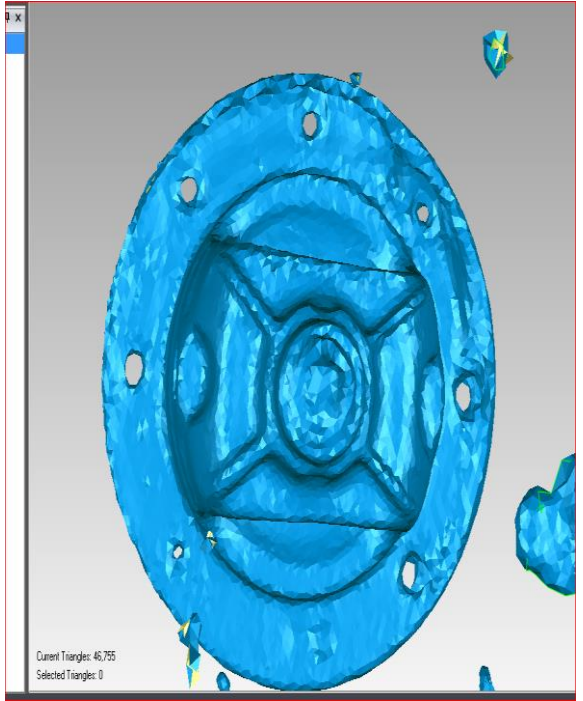

Εικόνα 90. Επεξεργασία και διαγραφή θορύβων.

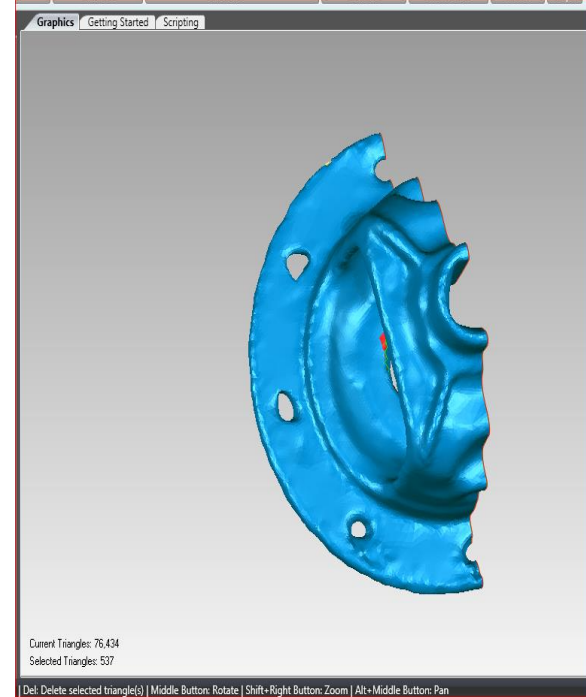

Det Delete selected triangle(s) | Middle Button: Rotate | Shift-Right Button: Zoom | Alt-Middle Button: Pan<br>Εικόνα 91. Ομαλοποίηση επιφάνειας και τριγώνων και δημιουργία εσωτερικών διατομών και τομή.

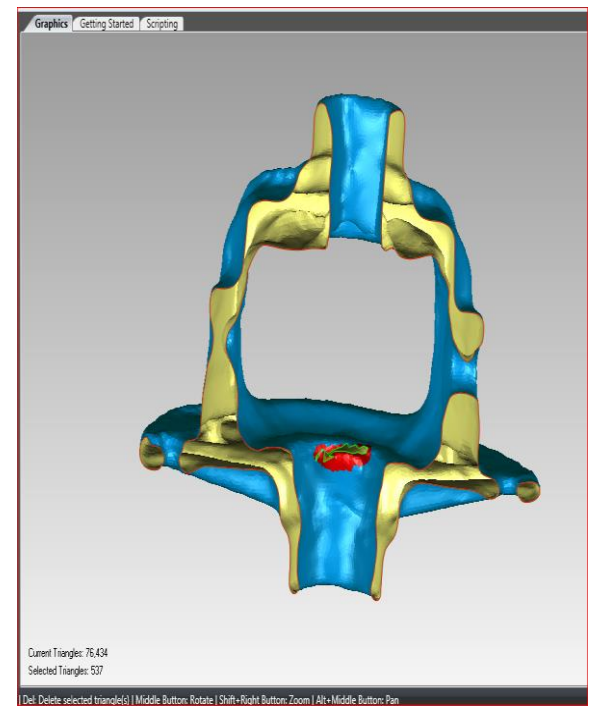

Εικόνα 92. Τομή και επεξεργασία των εσωτερικών διατομών.

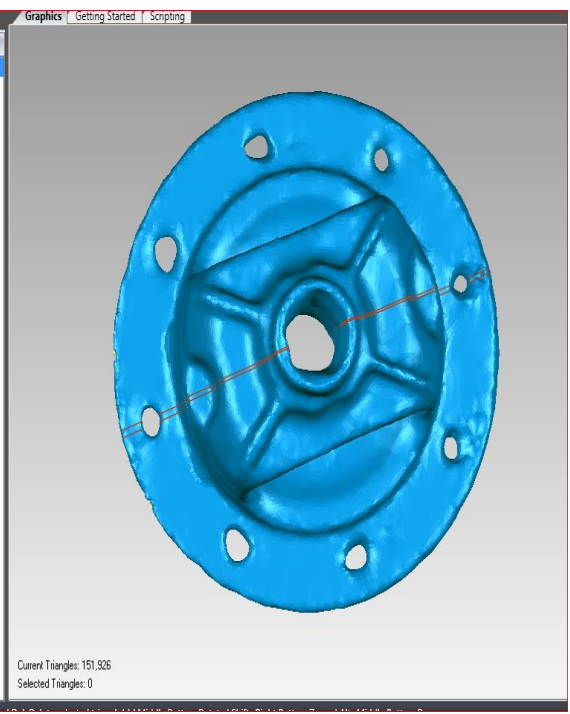

Εικόνα 93. Αποκατάσταση του κατεστραμμένου μέρους του πλέγματος των τριγώνων με αντιγραφή .

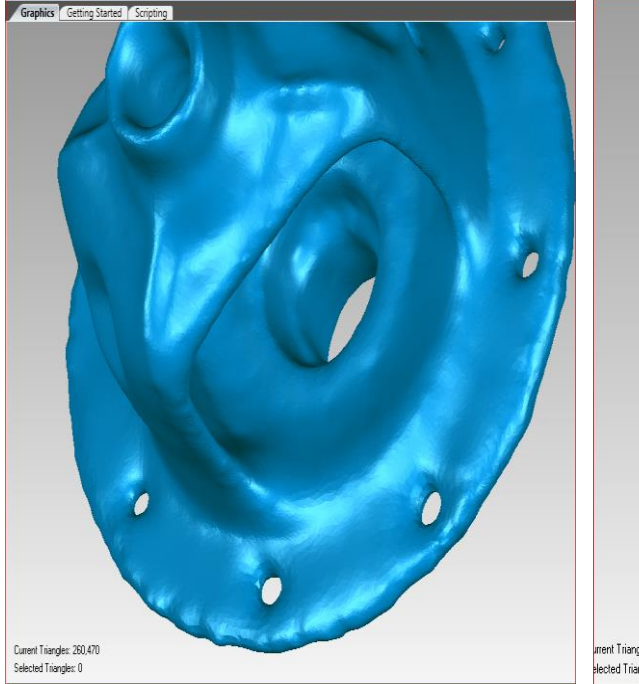

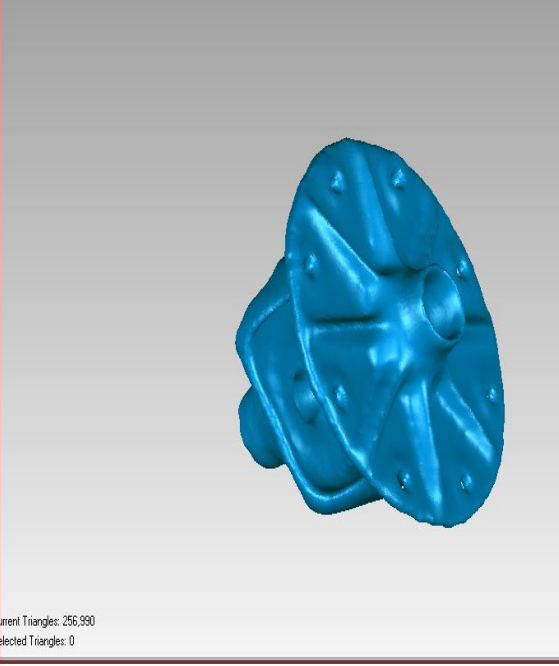

Εικόνα 94. Τελειοποίηση του πλέγματος Εικόνα 95. Πολυγωνικό μοντέλο της θήκης. των τριγώνων.

Τελική μορφή πολυγωνικού μοντέλου φαίνεται στις τελευταίες δυο εικόνες. Σε αυτήν την περίπτωση όπως και στο κέλυφος το πλέγμα τριγώνων είναι πολύ μεγάλο με αποτέλεσμα να χρειαστεί μετατροπή σε νέφος σημείων. Δεύτερον ο θόρυβος όπως φαίνεται είναι αρκετός, με την βοήθεια πολλαπλής χρήσης "Disconnected components". Η εσωτερική διάμετρος είναι γεμάτη απορρίμματα, η επεξεργασία αυτής της διαμέτρου γίνεται με την εντολή "Fill Single" και τα εργαλεία "Bridge – Flat". Η διάμετρος που τοποθετείται η κορώνα είναι χαλασμένη, όπως φαίνεται η αποκατάσταση αυτής της διαμέτρου έγινε με τις εντολές "Trim" και "Mirror". Η μερική αποκατάσταση των εσωτερικών λεπτομερειών έγιναν με την βοήθεια τις εντολές "Defeature" και "Sandpaper". Τέλος η ομαλοποίηση της επιφάνειας και γενικότερα επεξεργασία εσωτερικών και εξωτερικών ανωμαλιών έγινε με την εντολή "Mesh doctor".

Σαρώσεις Καβαλέτων και επεξεργασία δεδομένων.

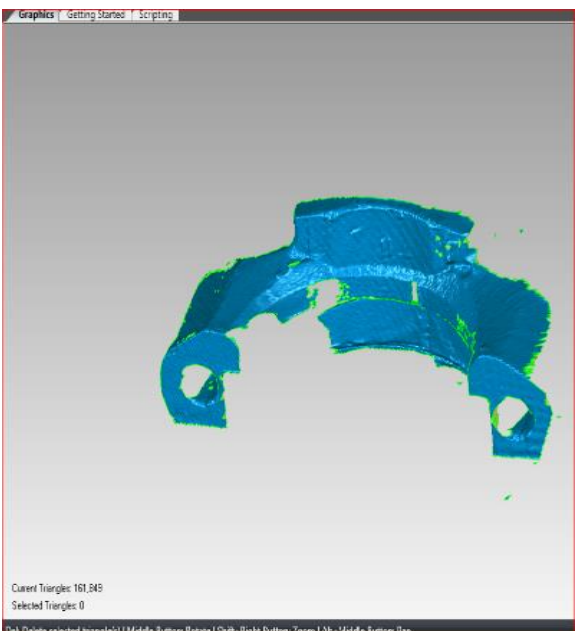

Det Delsk seladad büngleis||Midde Button: Rodon||Sirit-Right Button: Zaom||At.- Widde Button: Pan $\text{ELK\'ov}$ VOL $\;96. \;\sum\!\alpha \rho \omega \sigma \eta\;1^\eta$ 

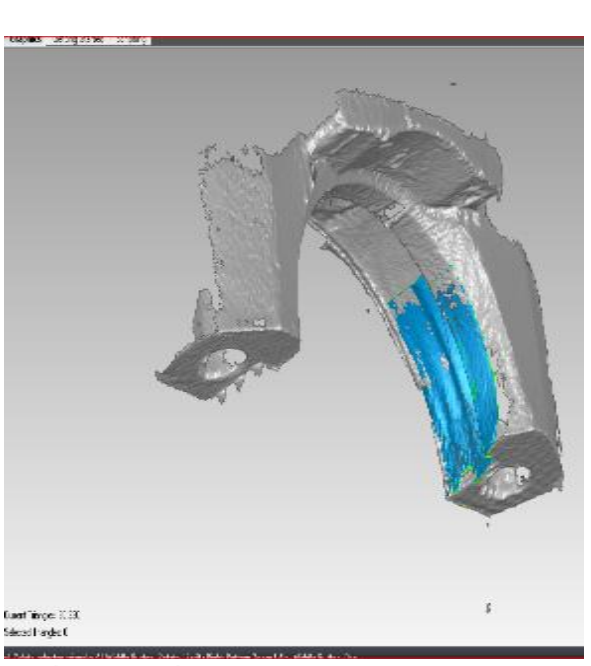

Εικόνα 97. Σάρωση 2η

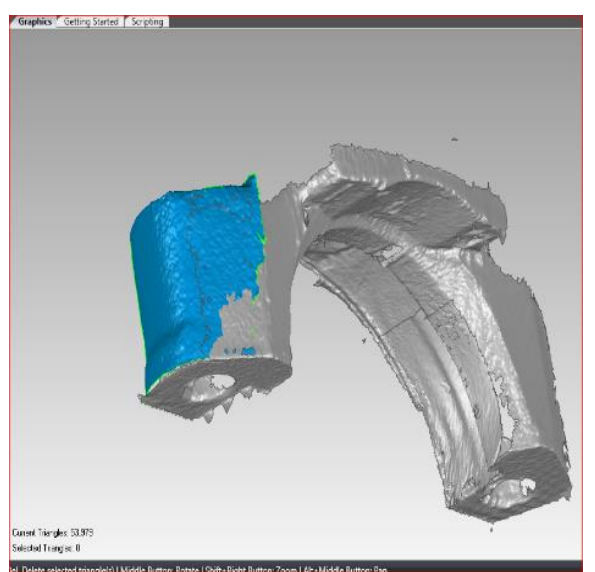

 $E$ ικόνα 98. Σάρωση  $3<sup>η</sup>$ 

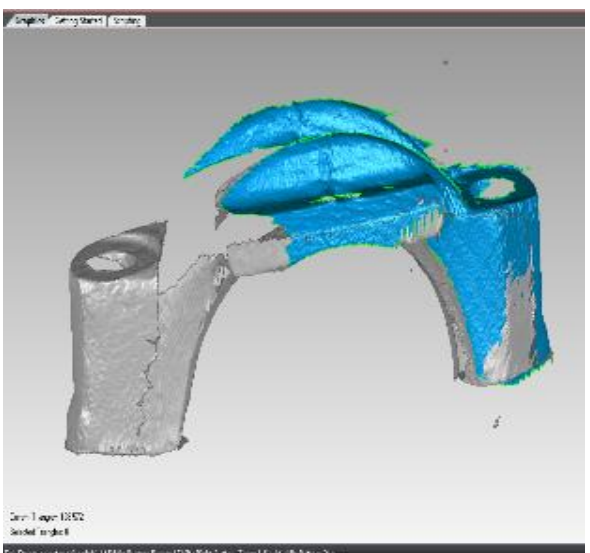

*η* Εικόνα 99. Σάρωση 4<sup>η</sup>

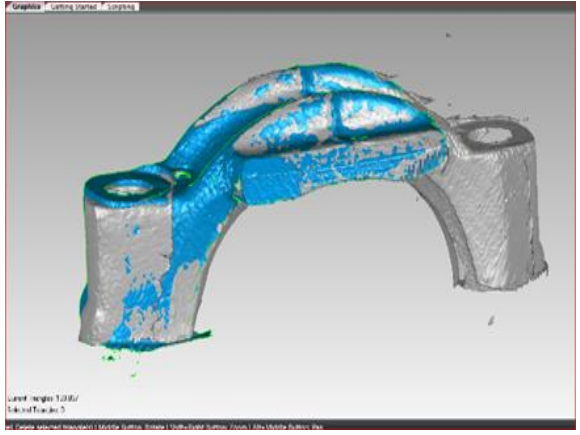

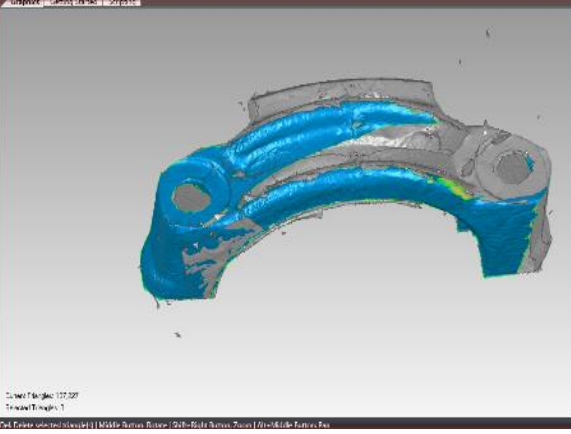

Εικόνα 100. Σάρωση 5

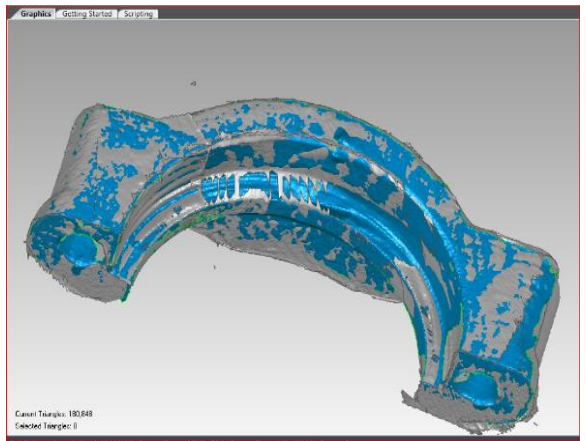

Εικόνα 102. Σάρωση 7

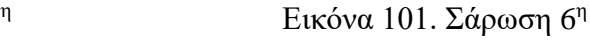

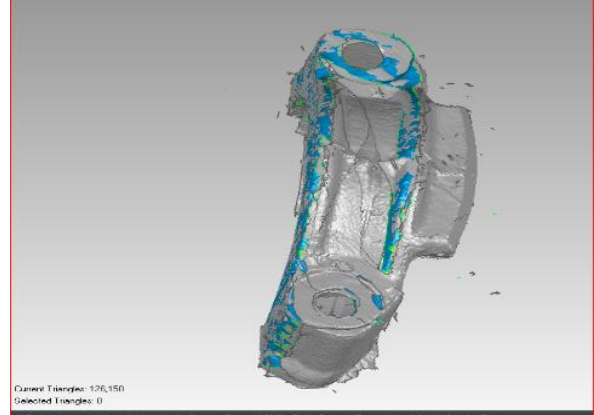

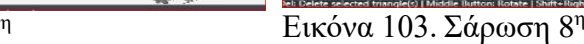

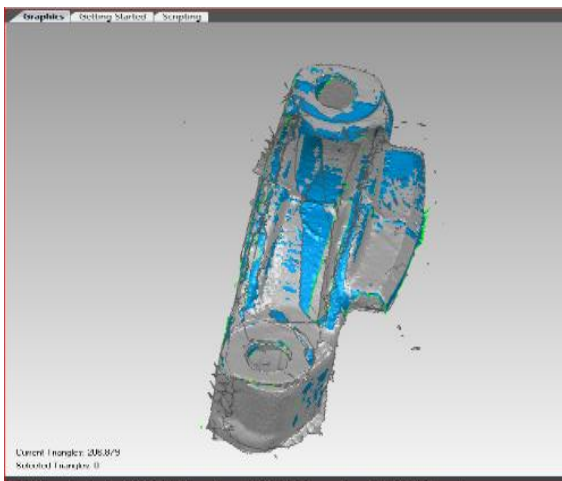

Εικόνα 104. Σάρωση 9 η

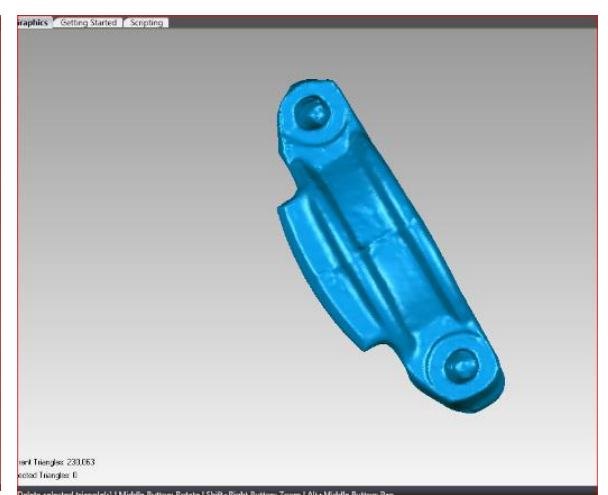

Εικόνα 105. Δημιουργία πλέγμα τριγώνων

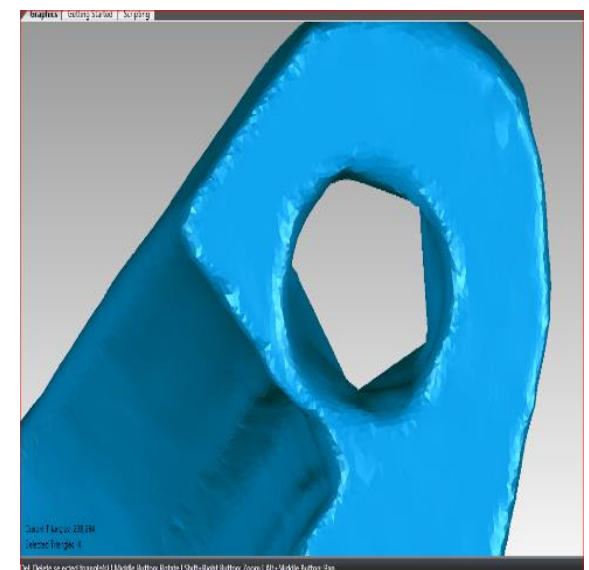

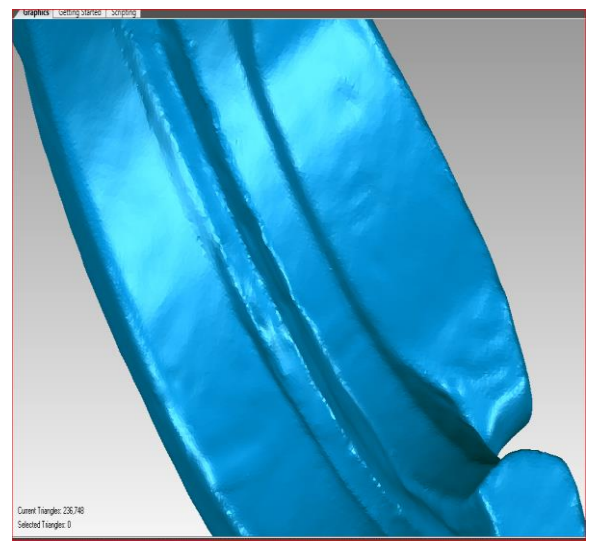

Εικόνα 108. Ομαλοποίηση και επεξεργασία .

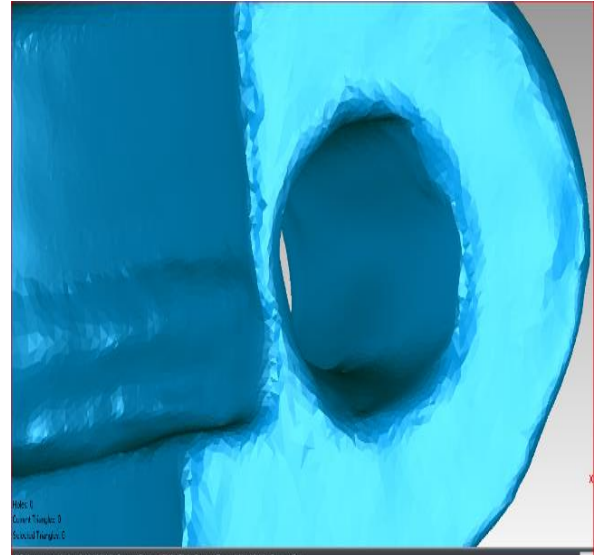

Εικόνα 106. Δημιουργία οπής. Εικόνα 107. Επεξεργασία οπής.

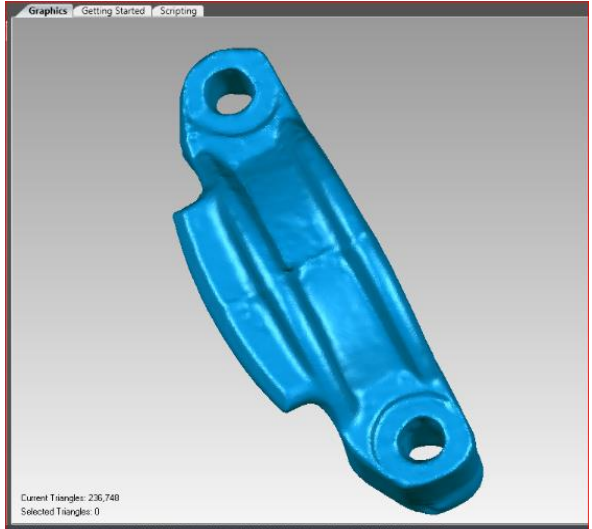

Εικόνα 109. Πολυγωνικό μοντέλο καβαλέτων.

Τελική μορφή πολυγωνικού μοντέλου φαίνεται στις τελευταίες δυο εικόνες. Στα καβαλέτα δόθηκε περισσότερη βαρύτητα στις σαρώσεις επειδή δώσανε μια ικανοποιητική επιφάνεια σε σχέση με τα παραπάνω αντικείμενα, αυτό συνέβη λόγω του χρώματος και της βαφής. Η επεξεργασία του πλέγματος των τριγώνων γίνεται κατευθείαν γιατί χρειάστηκαν λίγες σαρώσεις για την επίτευξη της γεωμετρίας του αντικειμένου. Δυο σημεία που χρειάστηκαν επεξεργασία είναι πρώτον οι οπές και δεύτερο η λεπτομέρεια που φαίνεται στο κάτω μέρος των καβαλέτων. Γενικότερα επεξεργασία ομαλοποίησης της επιφάνειας και διαγραφή θορύβων ήταν μικρή.

Σαρώσεις δορυφόρων και επεξεργασία δεδομένων.

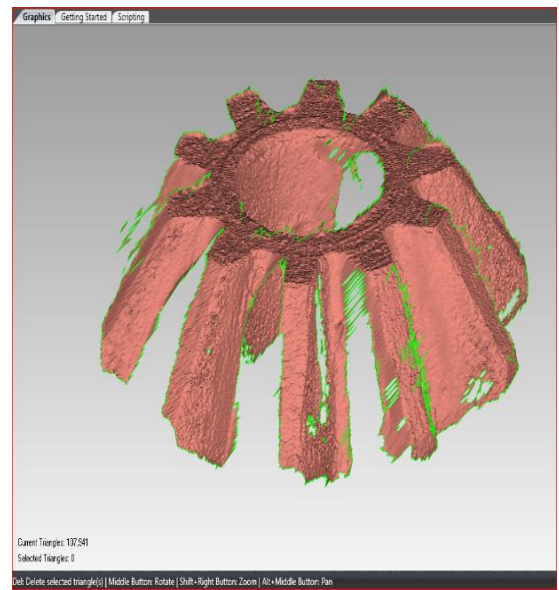

Εικόνα 110. Σάρωση 1<sup>η</sup>

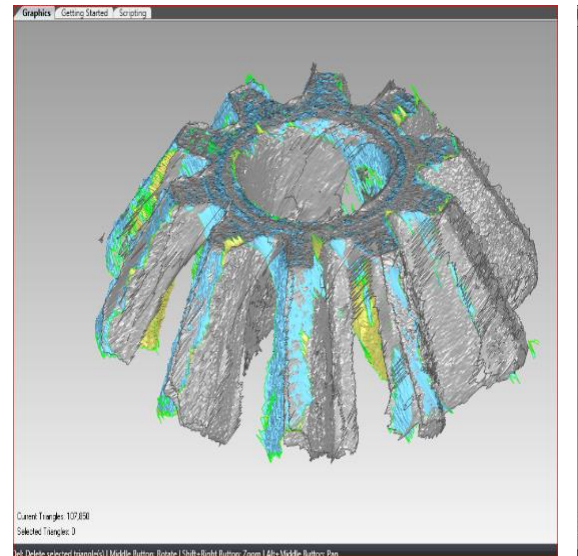

Εικόνα 112. Σάρωση 3<sup>η</sup>

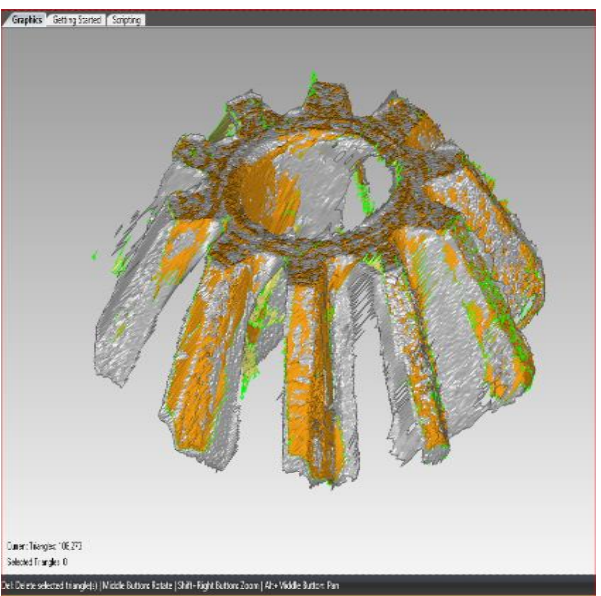

Εικόνα 111. Σάρωση 2<sup>η</sup>

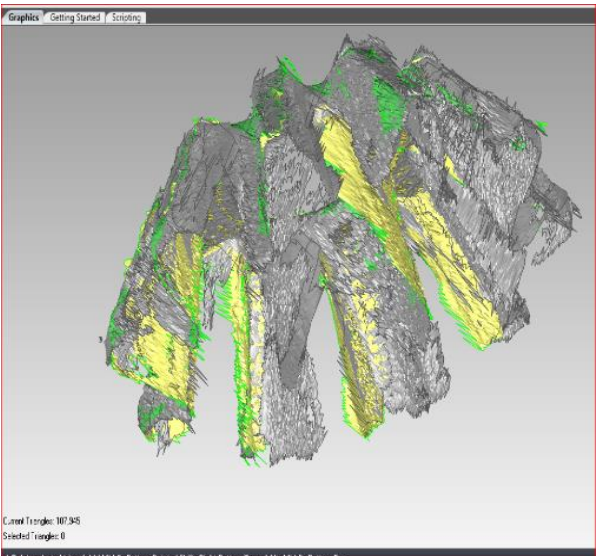

Εικόνα 113. Σάρωση 4<sup>η</sup>

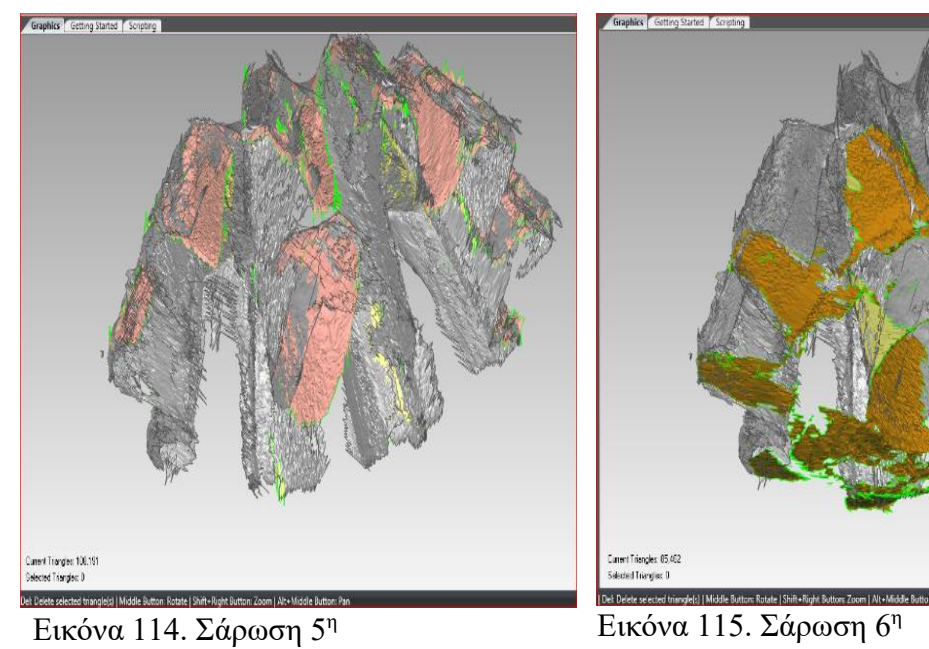

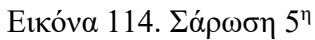

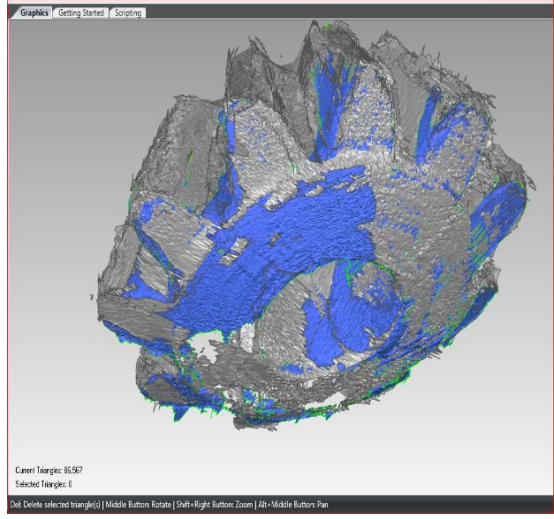

Εικόνα 116. Σάρωση 7<sup>η</sup>

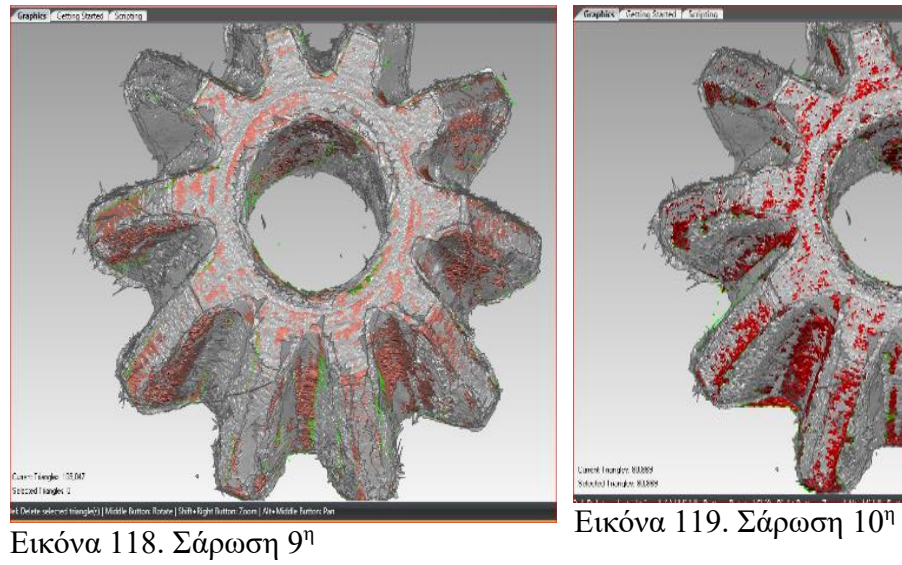

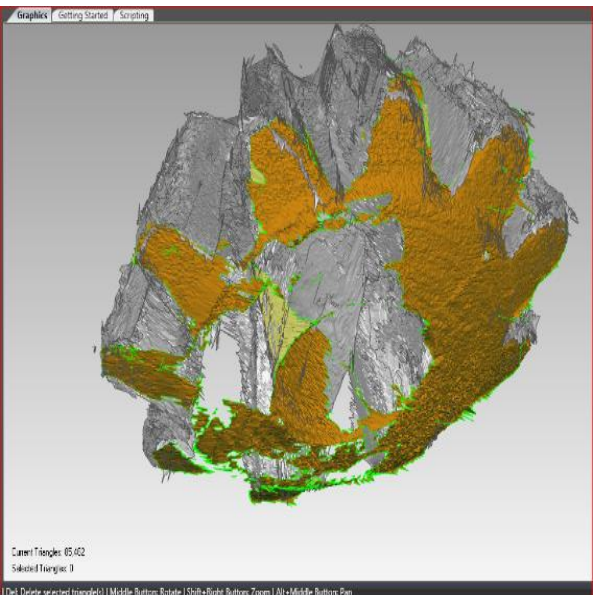

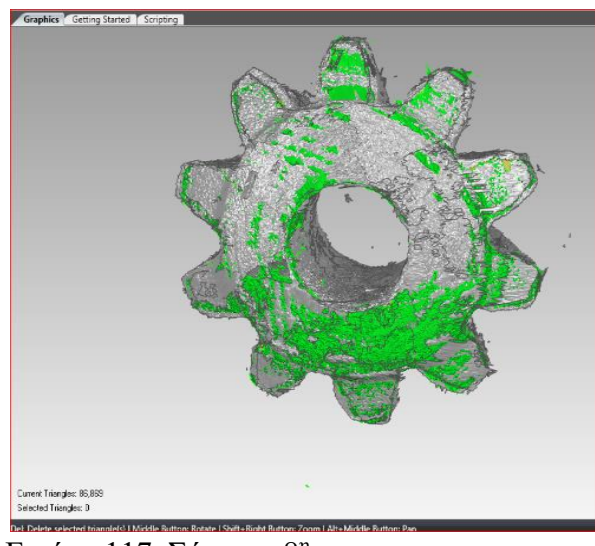

Εικόνα 117. Σάρωση 8<sup>η</sup>

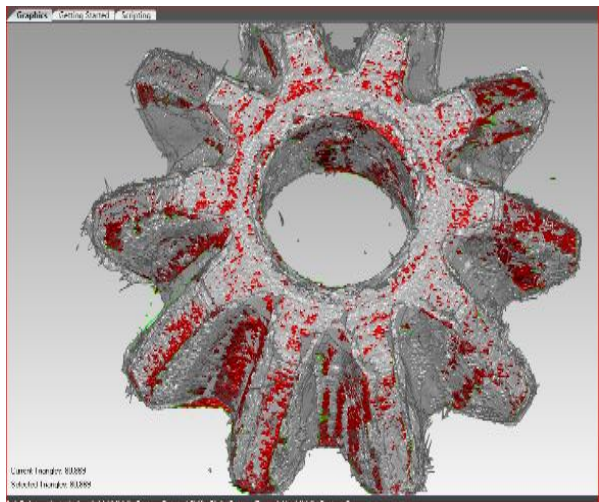

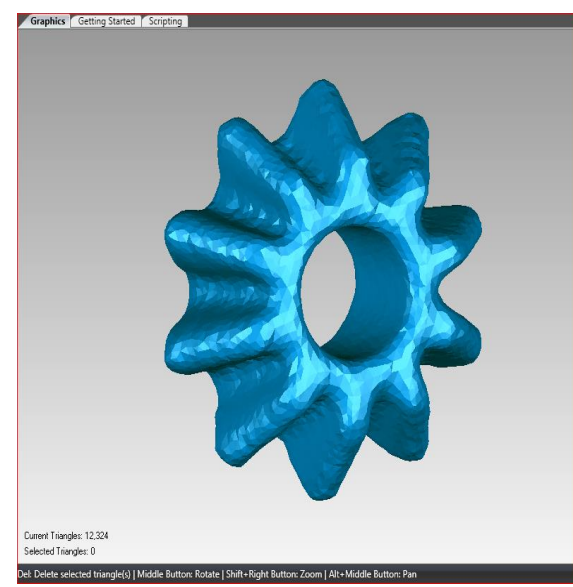

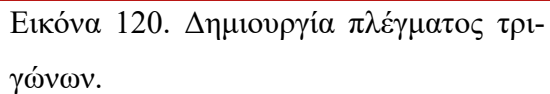

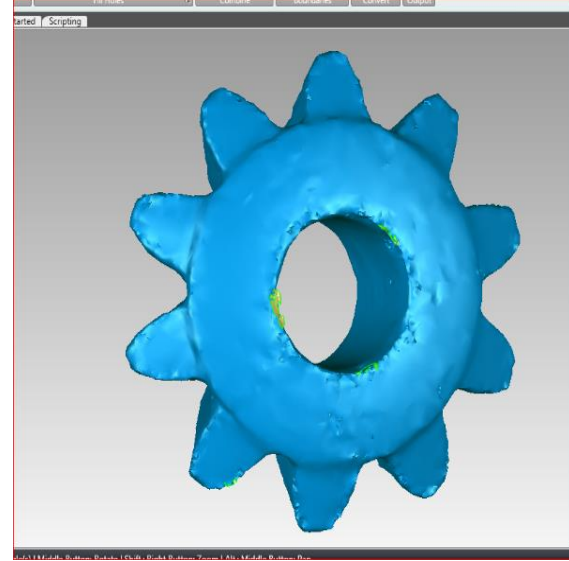

Εικόνα 122. Γέμιση τρυπών και διόρθωση των ακμών των τρίγωνων.

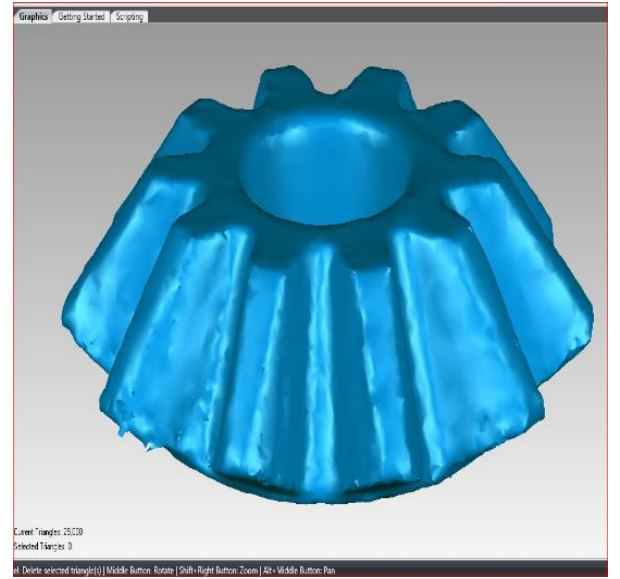

Εικόνα 121. Ομαλοποίηση επιφάνειας και τριγώνων.

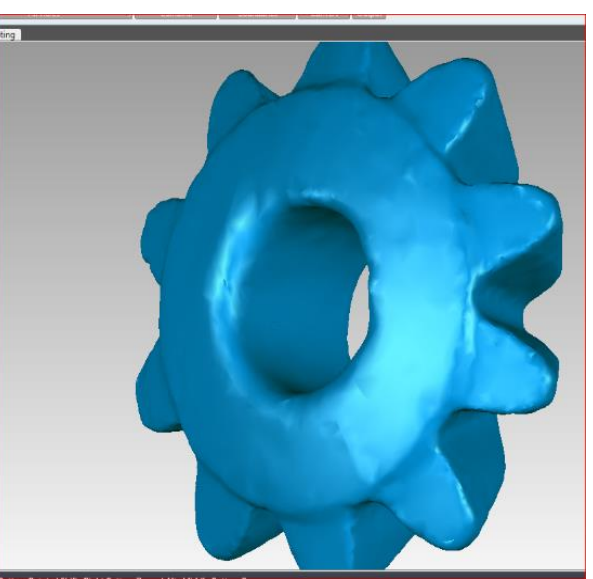

123. Τελειοποίηση πλέγματος τρίγωνων.

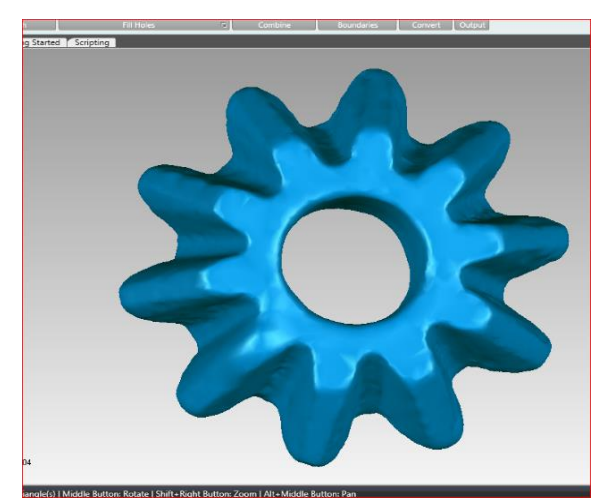

Εικόνα 124. Πολυγωνικό μοντέλο των δορυφόρων.

Τελική μορφή πολυγωνικού μοντέλου φαίνεται στις τελευταίες δυο εικόνες. Όπως και στα καβαλέτα έτσι και εδώ οι σαρώσεις μας δώσανε μια πολύ σωστή γεωμετρία με αποτέλεσμα να μην χρειαστεί να γίνει πολύ επεξεργασία του πλέγματος των τριγώνων. Η διαφοροποίηση εδώ με τα προηγούμενα είναι πως η ένωση των σαρώσεων έγινε με την εντολή "Merge" στην καρτέλα "Polygons" και όχι με το "Wrap" ούτε με το λογισμικό του σκάνερ και την εντολή "Fusion" στην καρτέλα «Shape Fusion". Ο λόγος είναι οι παράμετροι που προσφέρει η εντολή αυτή στην ένωση των σαρώσεων.

Σαρώσεις πλανητών και επεξεργασία δεδομένων.

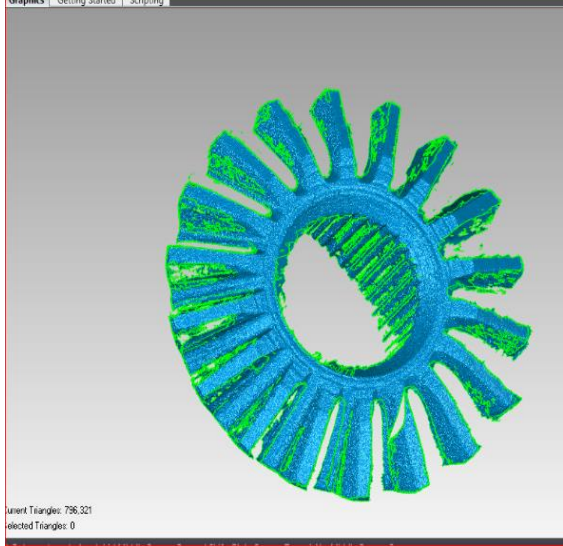

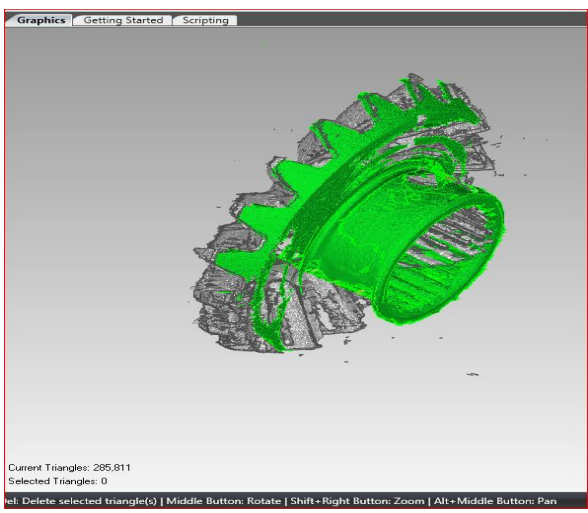

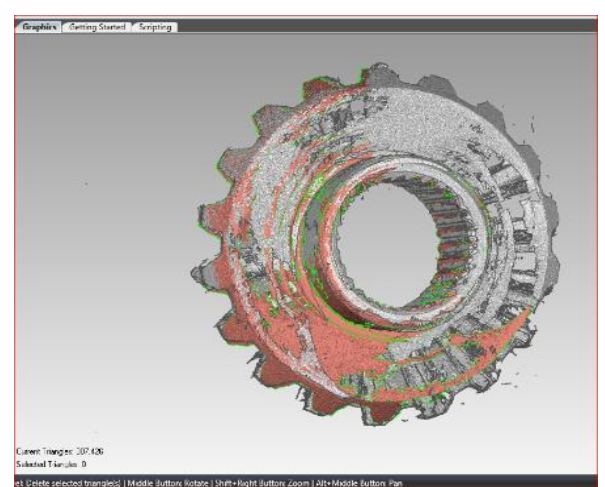

Εικό εdector transless | Meddle Button: Rotas | Shift-Right Button: Zoom | Alt-Mi<br>**E**ικόνα 129. Σάρωση 5<sup>η</sup>

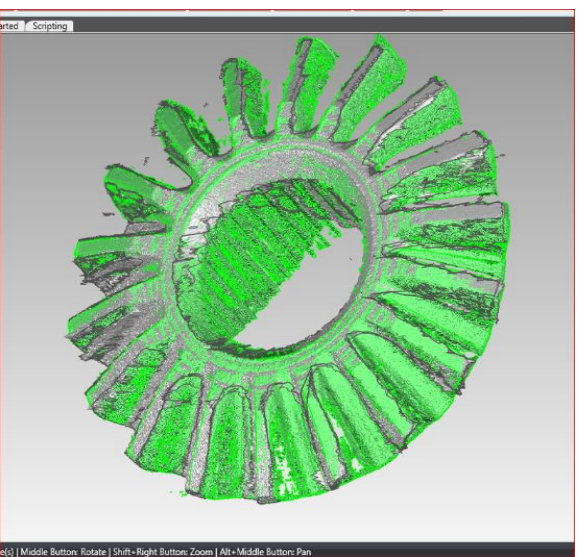

Εικόνα 125. Σάρωση 1η Εικόνα 126. Σάρωση 2η

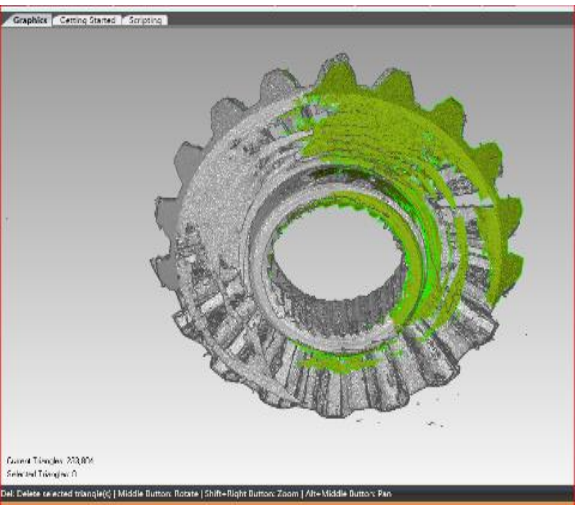

Εικόνα 127. Σάρωση 3<sup>η</sup> Εικόνα 128. Σάρωση 4<sup>η</sup>

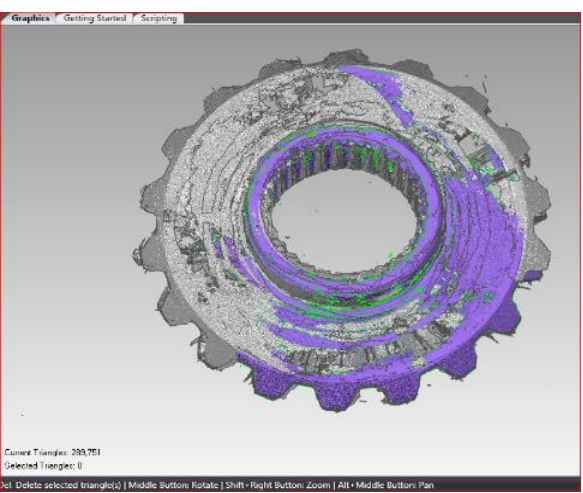

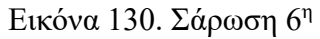

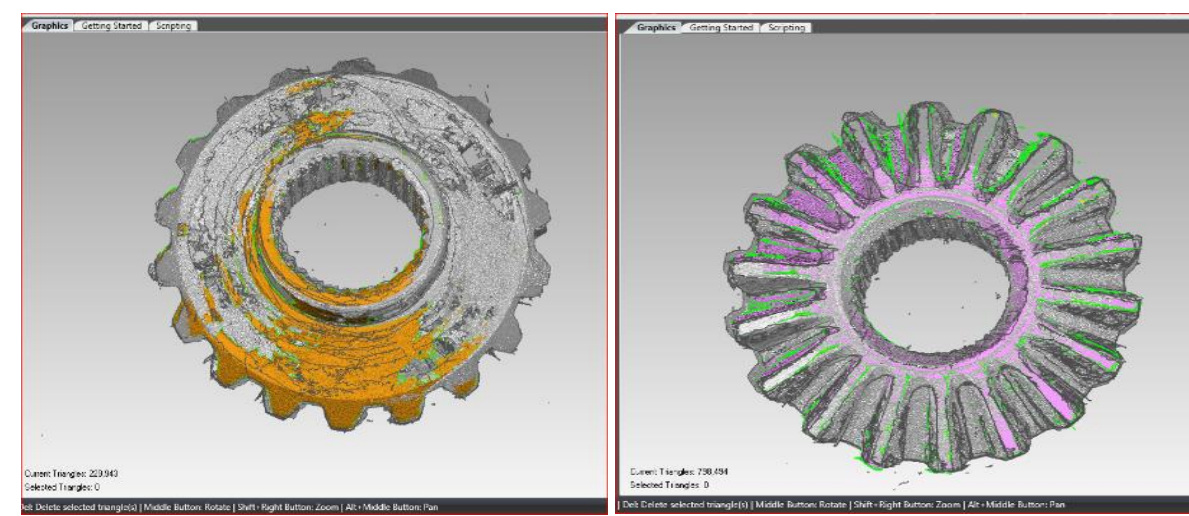

.<br>Current Triangles: 247,373<br>Selected Triangles: 0

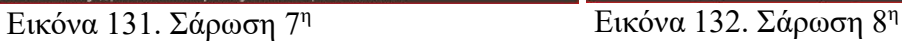

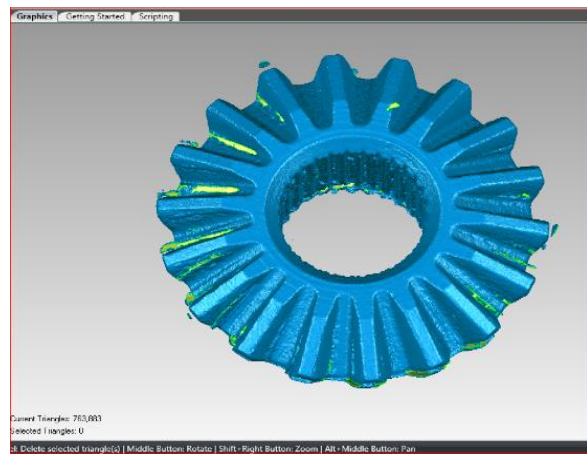

τριγώνων.

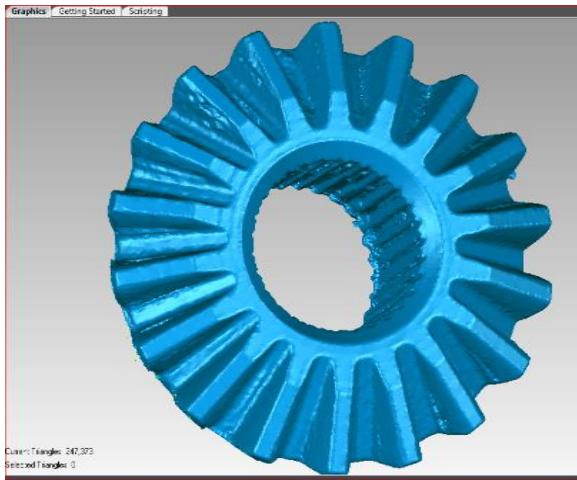

αποκατάσταση γεωμετρίας δοντιών.

Εικόνα 133. Δημιουργία ένα ενιαίο πλέγμα Εικόνα 134. Γέμιση τρυπών και επεξεργασία επιφάνειας.

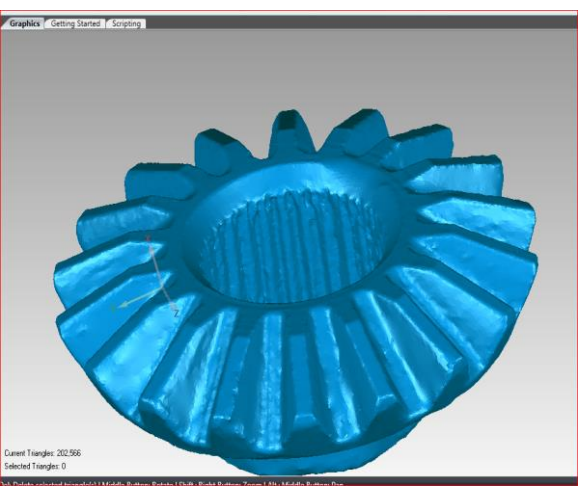

Εικόνα 135. Ομαλοποίηση επιφάνειας και Εικόνα 136. Τελειοποίηση πλέγματος τριγώνων.

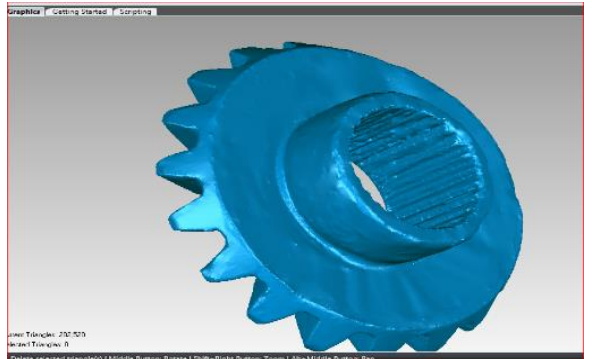

Εικόνα 137. Πολυγωνικό μοντέλο των πλανητών.

Τελική μορφή πολυγωνικού μοντέλου φαίνεται στις τελευταίες δυο εικόνες. Όπως στους δορυφόρους έτσι και εδώ χρησιμοποιήθηκε η εντολή "Merge" . Οι εύστοχες σαρώσεις ανέδειξαν πολύ καλά την γεωμετρία και αυτού του αντικειμένου, με λίγες αποκλίσεις στην εσωτερική διάμετρο και στα δόντια. Επιδιορθωθήκαν μερικά σημεία από θορύβους και ανομοιόμορφες επιφάνειες με την εντολή "Mesh doctor" και ''Sandpaper''.

Σαρώσεις Κορώνας και επεξεργασία δεδομένων.

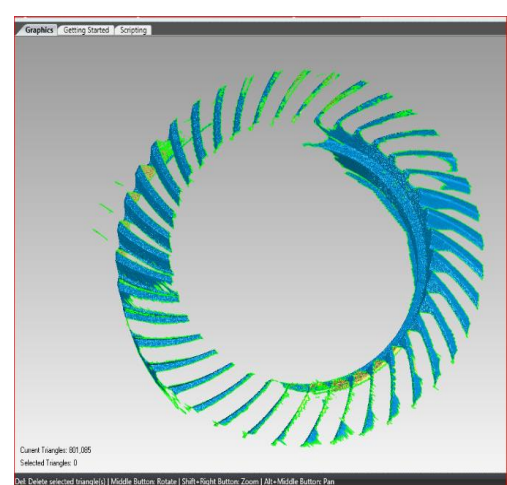

Εικόνα 138. Σάρωση 1<sup>η</sup> Εικόνα 139. Σάρωση 2<sup>η</sup>

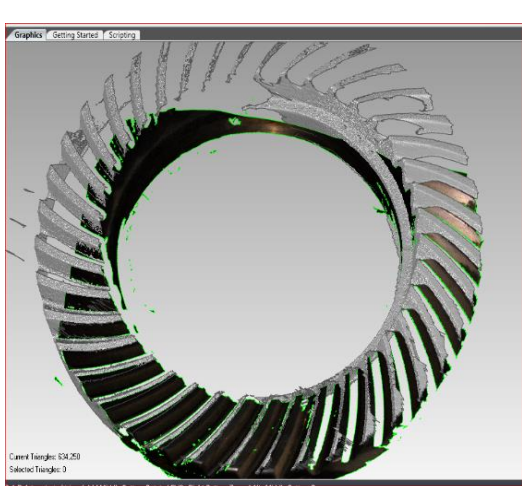

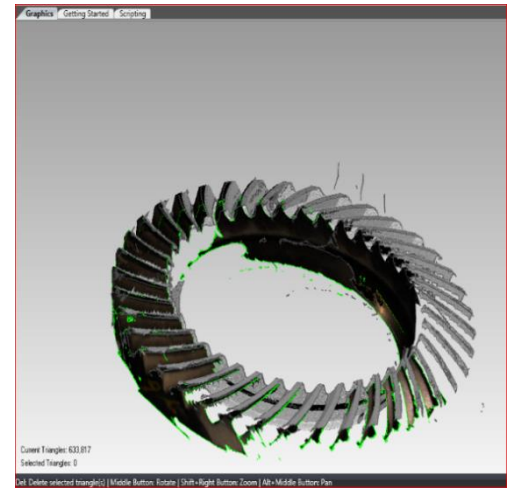

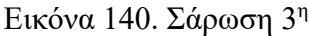

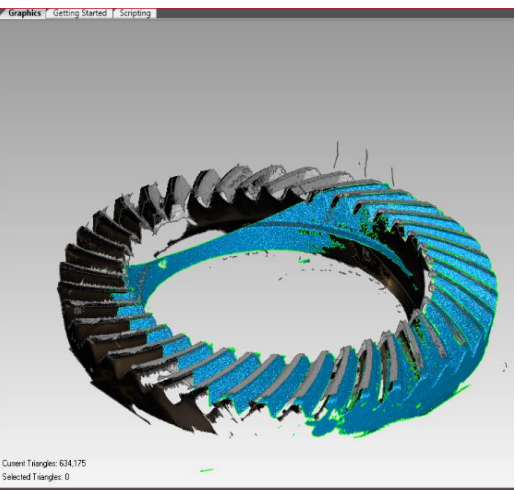

Εικόνα 140. Σάρωση 3<sup>η</sup> Εικόνα 141. Σάρωση 4<sup>η</sup>

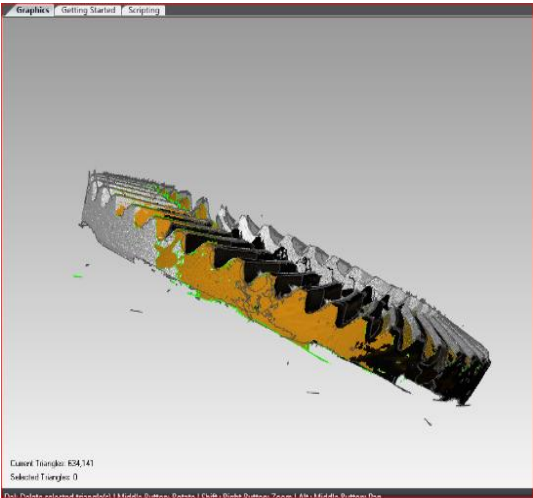

Εικόνα 142. Σάρωση 5<sup>η</sup>

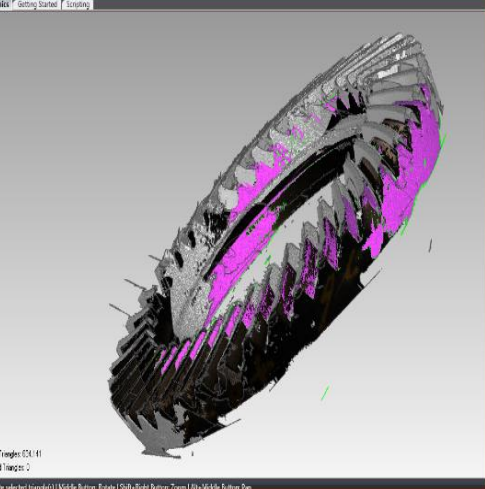

Εικόνα 143. Σάρωση 6<sup>η</sup>

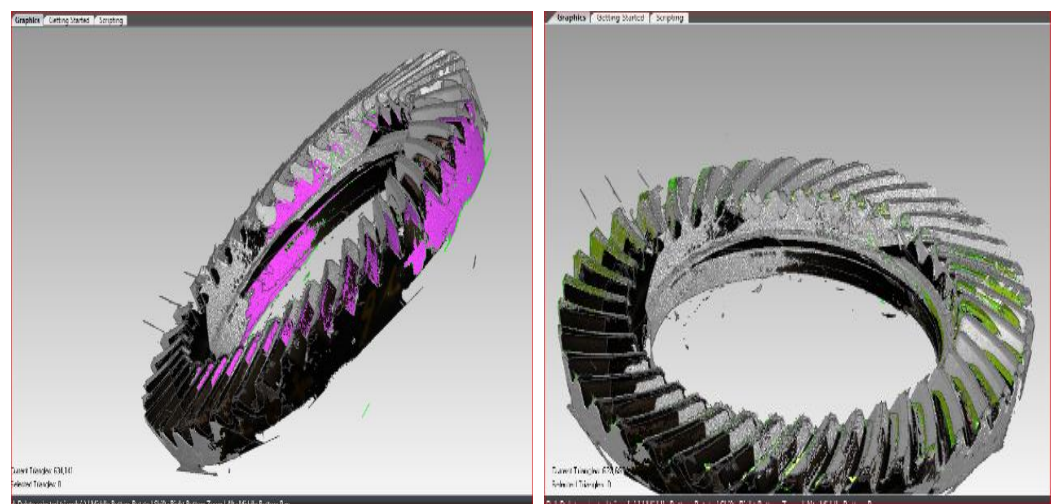

Εικόνα 144. Σάρωση 7<sup>η</sup> Εικόνα 145. Σάρωση 8<sup>η</sup>

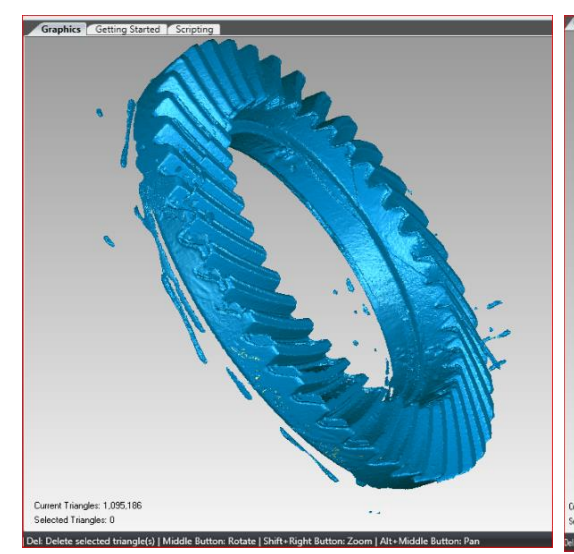

.<br>iddle Button: Rotate | Shift+Right Button: Zo

Εικόνα 146. Δημιουργία ενός ενιαίου

πλέγματος τριγώνων.

Εικόνα 147. Επεξεργασία και δια-

γραφή θορύβου.

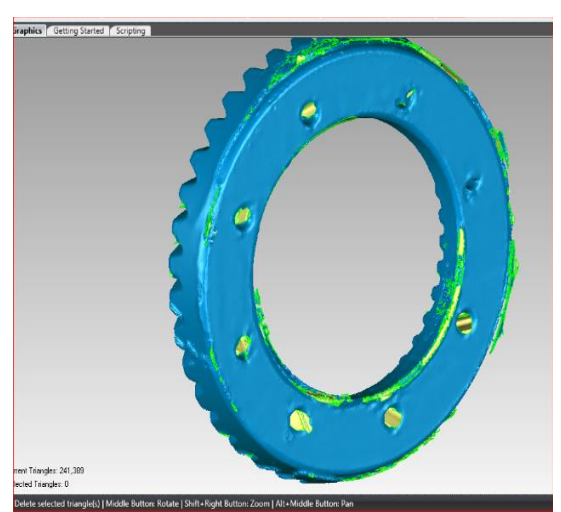

Εικόνα 148. Επεξεργασία, αποκατά-Εικόνα 149. Επεξεργασία εσωτερικής σταση και ομαλοποίηση δοντιών.

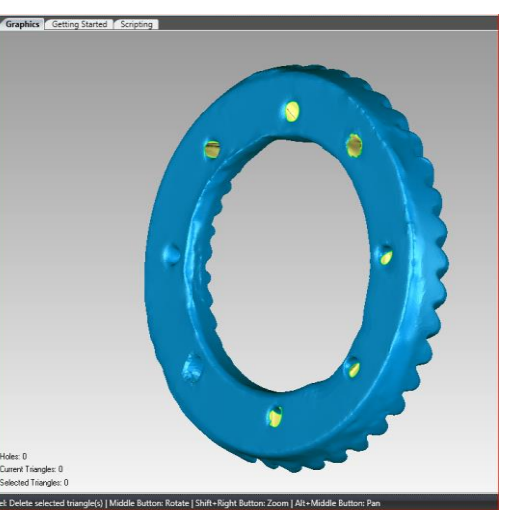

διατομής και γέμιση τρυπών.

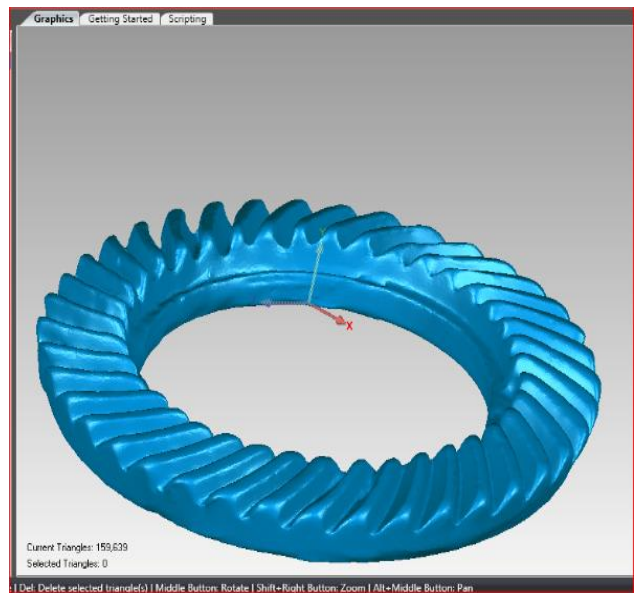

Εικόνα 150. Πολυγωνικό μοντέλο κορώνας.

Τελική μορφή πολυγωνικού μοντέλου φαίνεται στις τελευταίες δυο εικόνες. Στην περίπτωση της κορώνας σε σχέση με τους δορυφόρους και τους πλανήτες η δυσκολία της σάρωσης των δοντιών ήταν μεγαλύτερη. Οι λόγοι είναι επειδή η ευθυγράμμιση των σαρώσεων είναι δύσκολη λόγω των πολλαπλών κυκλικών διατομών δηλαδή δεν υπάρχουν διαφορετικές γωνίες και αιχμές, η σκιά ανάμεσα των δοντιών είναι ένας άλλος παράγοντας και τέλος ο αριθμός των δοντιών είναι μεγάλος. Η εντολή "Align scans" του λογισμικού του σαρωτή δυσκολεύεται να αναγνωρίσει τα δυο σημεία που δίνονται για την ευθυγράμμιση λόγω των πολλών αναφορών που παίρνει από τα δόντια. Η επεξεργασία και γενικότερα η επιδιόρθωση των σαρώσεων έγινε με την βοήθεια του "Mesh doctor" και "Sandpaper". Επίσης βοήθησαν οι εντολές "Remove spikes" και "Relax".

Σαρώσεις εξωτερικής φυσούνας και επεξεργασία δεδομένων.

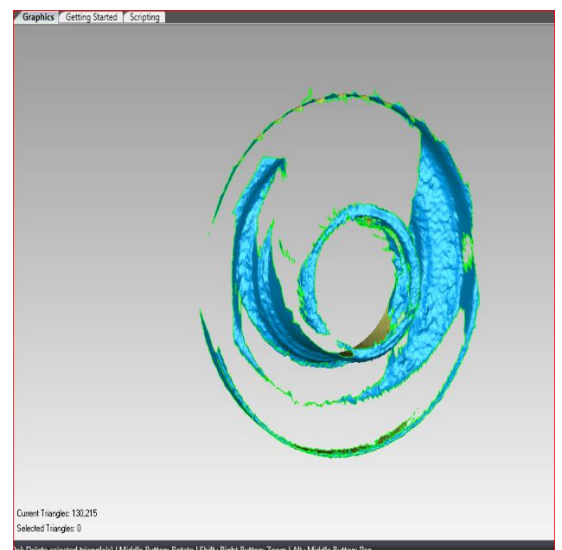

Εικόνα 151. Σάρωση 1<sup>η</sup> Εικόνα 152. Σάρωση 2

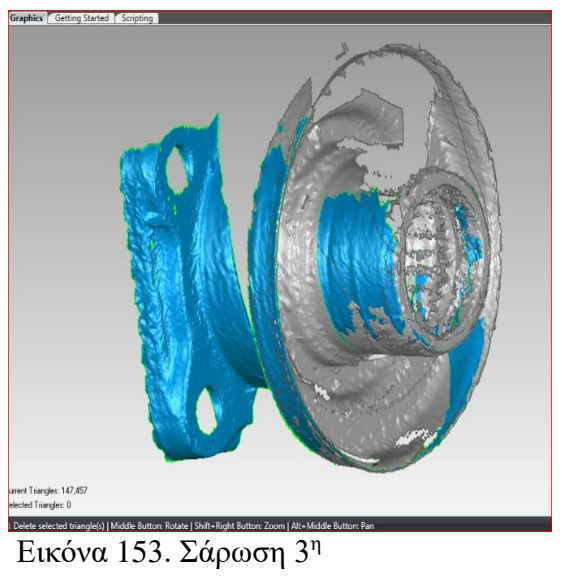

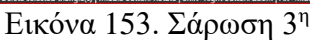

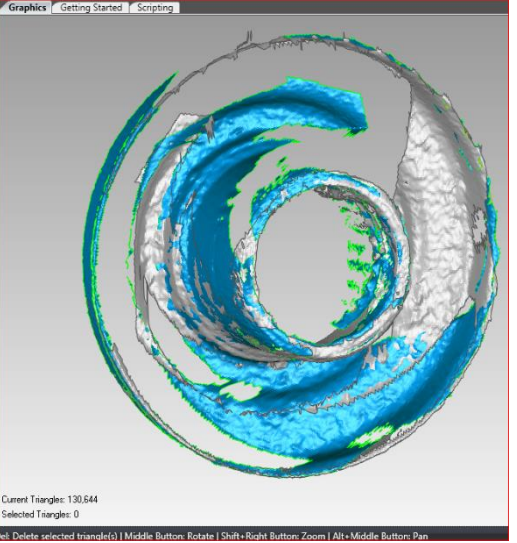

Εικόνα 152. Σάρωση 2η

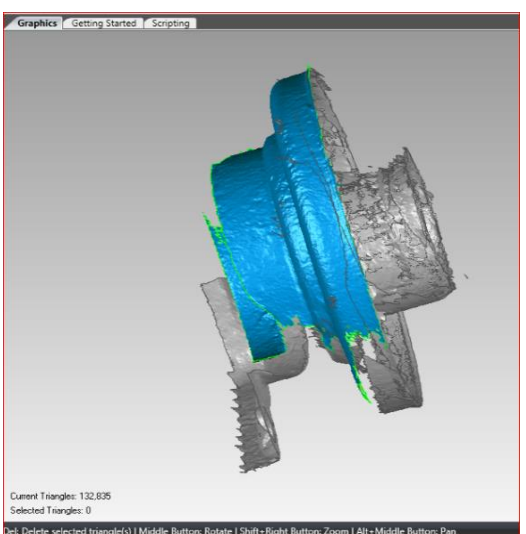

Εικόνα 154. Σάρωση 4<sup>η</sup>

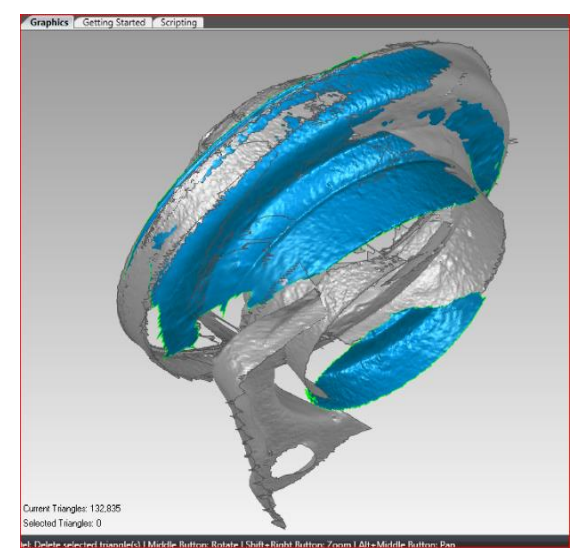

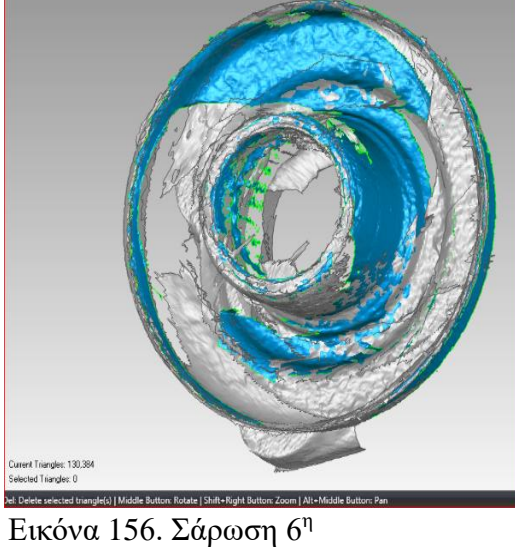

Εικόνα 155. Σάρωση  $5^n$ 

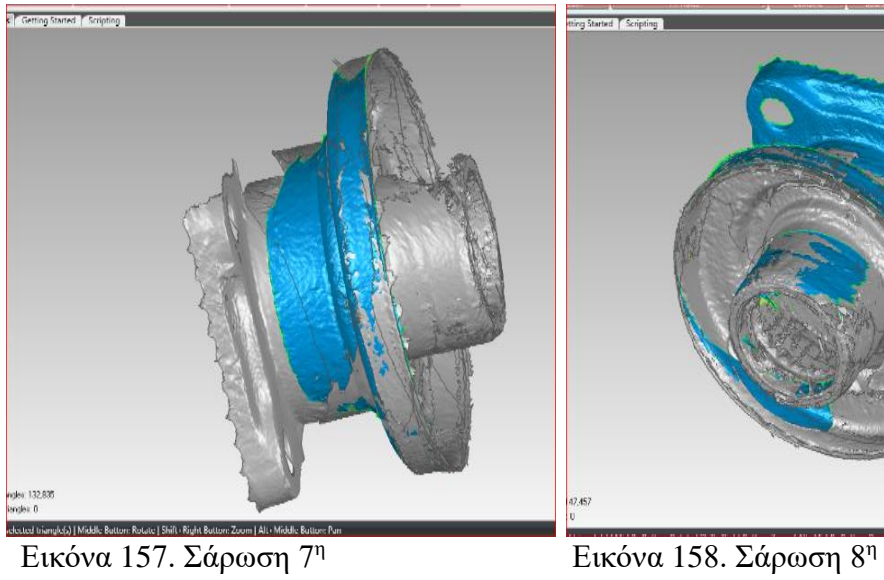

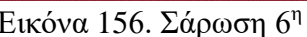

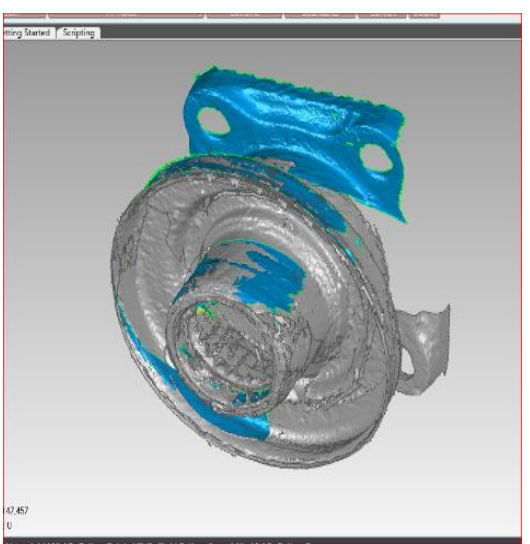

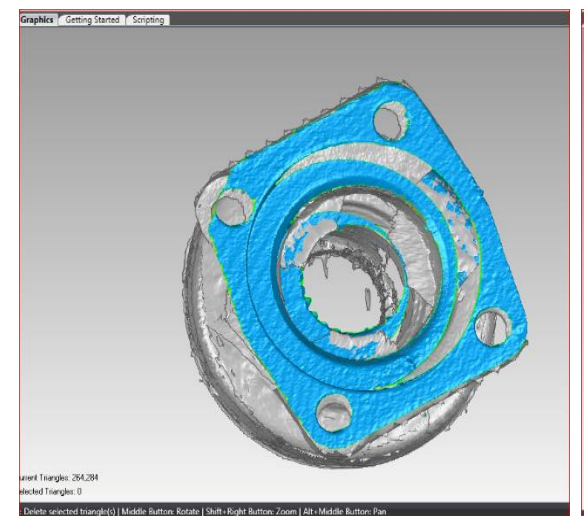

Εικόνα 159. Σάρωση 9<sup>η</sup>

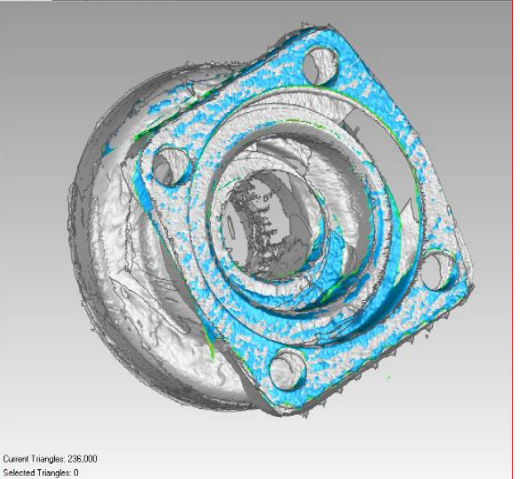

<mark>Det Delete selected trianale(s) | Middle Button: Rotate | Shift-Right Button: Zoom | .</mark><br>ELKÓVα 160. Σάρωση 10<sup>η</sup>
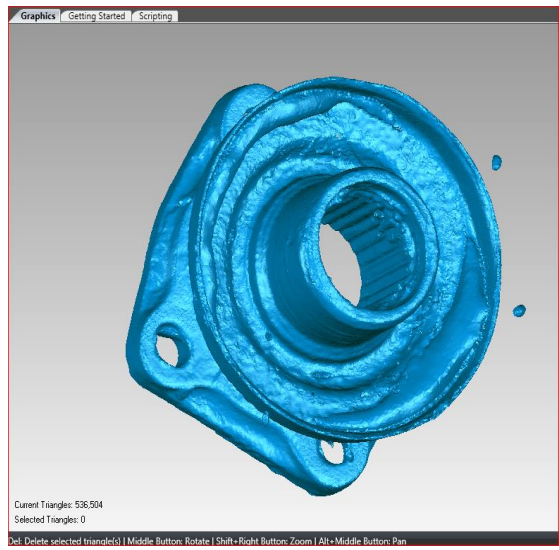

Εικόνα 161. Δημιουργία ενός ενιαίου πλέγματος τριγώνων.

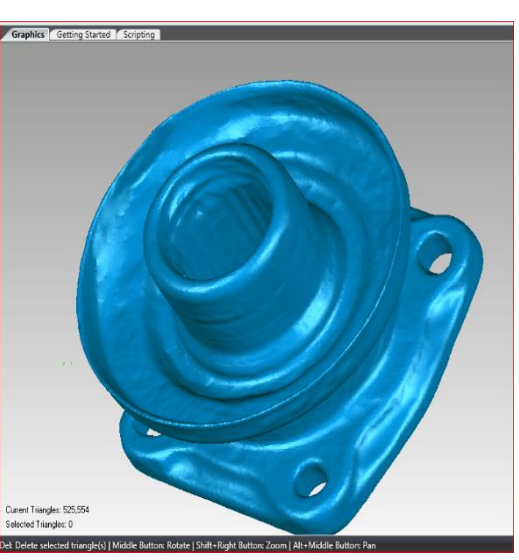

Εικόνα 162. Επεξεργασία και αποκατάσταση της επιφάνειας.

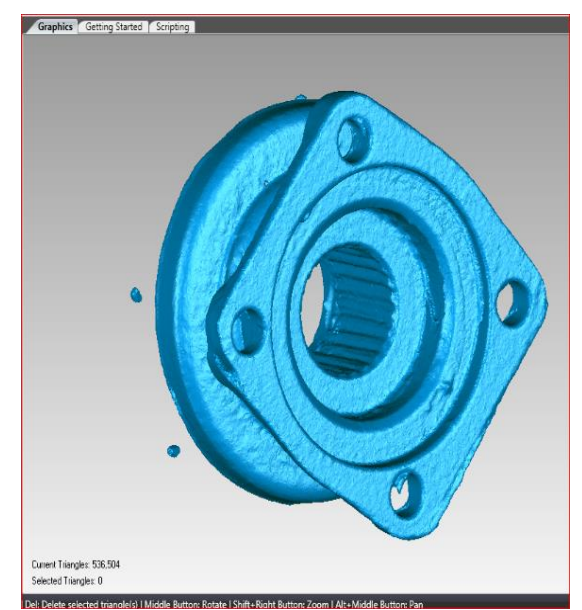

Εικόνα 163. Επεξεργασία και ομαλοποίηση ακμών τριγώνων.

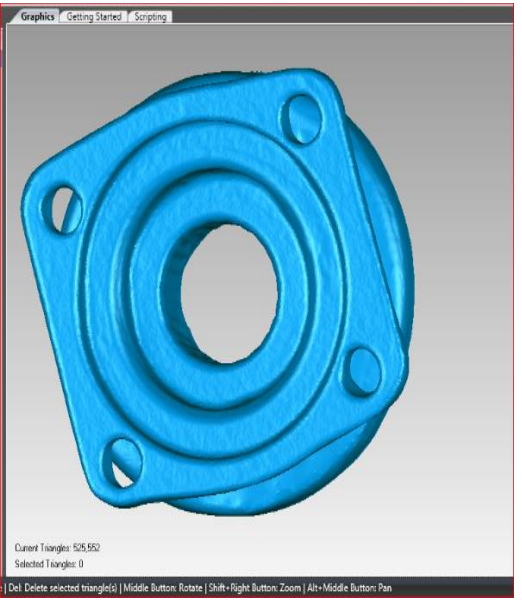

Εικόνα 164. Πολυγωνικό μοντέλο της εξωτερικής φυσούνας.

Τελική μορφή πολυγωνικού μοντέλου φαίνεται στις τελευταίες τρεις εικόνες. Οι σαρώσεις της φυσούνας μας δώσανε ένα πολυγωνικό μοντέλο κοντά στη γεωμετρία του αντικειμένου. Όπως φαίνεται και στις εικόνες το πάνω μέρος και η εσωτερική διάμετρος χρειαζόταν επεξεργασία. Με την εντολή "Mesh doctor" και το εργαλείο "Defeature" στο πάνω μέρος της φυσούνας η επιφάνειά έγινε ομοιόμορφη. Το εσωτερικό της φυσούνας χρειάστηκε μετατροπή το πολυγωνικό μοντέλο σε νέφος σημείων με την εντολή "Wrap" και επιδιόρθωση με τις εντολές της καρτέλας "Repair".

Σαρώσεις εσωτερικής φυσούνας και επεξεργασία δεδομένων.

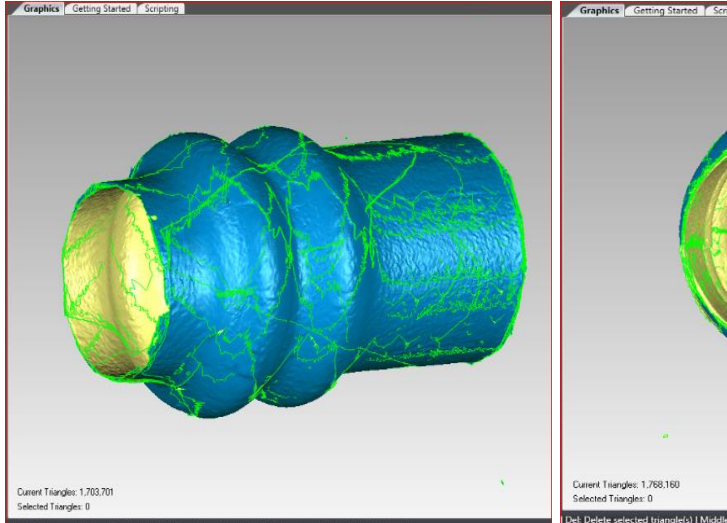

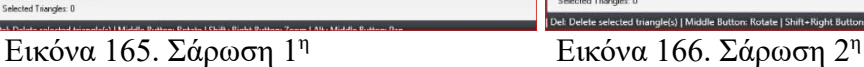

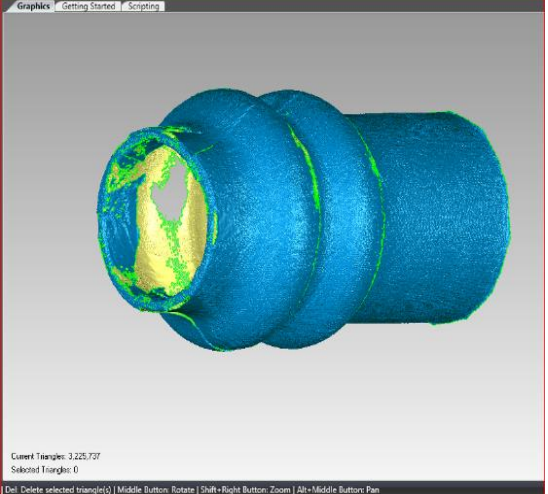

Εικόνα 167. Δημιουργία ενός ενιαίου πλέγματος τριγώνων.

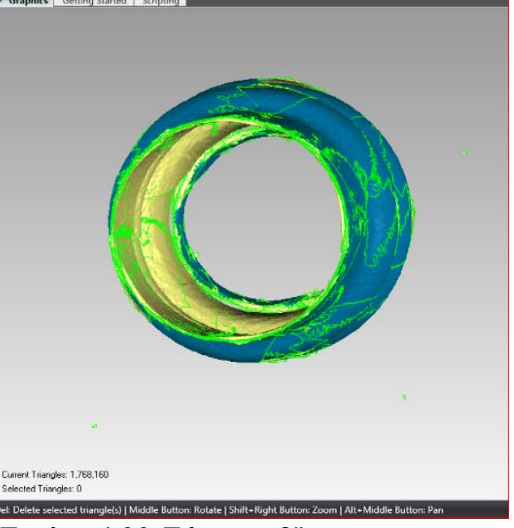

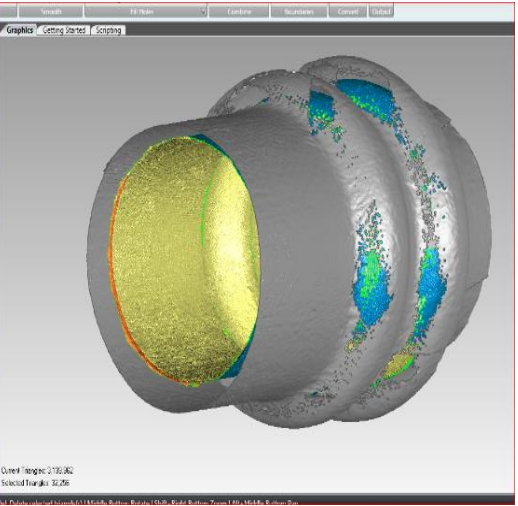

Εικόνα 168. Επεξεργασία και αποκατάσταση της εσωτερικής διατομής.

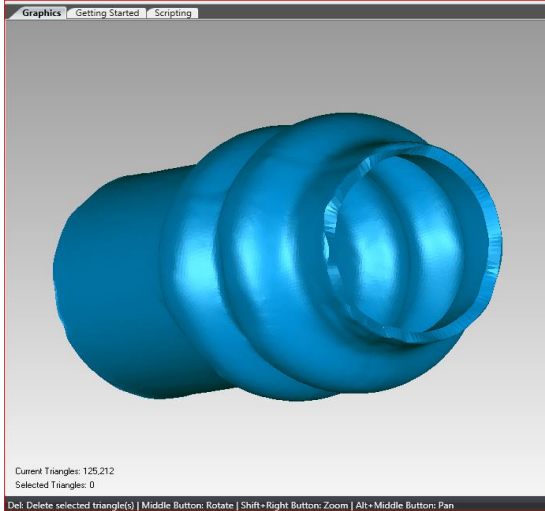

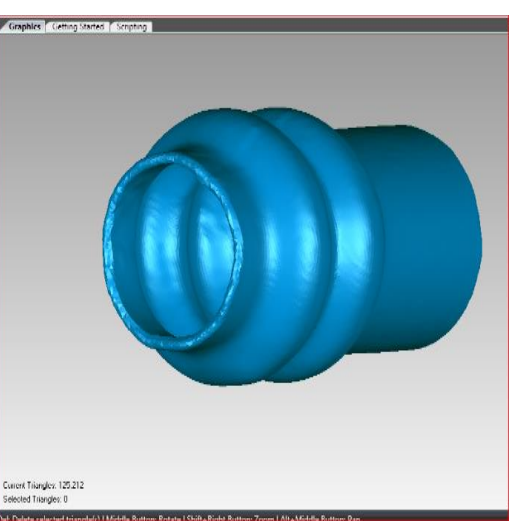

Εικόνα 169. Επεξεργασία, ομαλοποίηση και αποκατάσταση της επιφάνειας.

Εικόνα 170. Τελειοποίηση του πλέγματος τριγώνων.

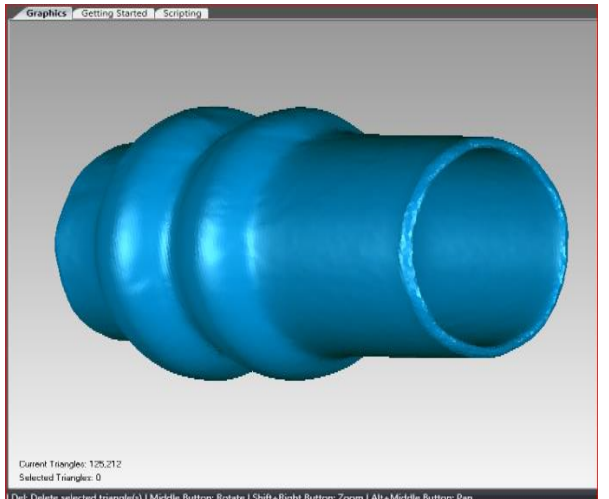

Rotate | Shift+Right Button: Zoom | Alt+Middle Bu Εικόνα 171. Πολυγωνικό μοντέλο εσωτερικής φυσούνας.

Τελική μορφή πολυγωνικού μοντέλου φαίνεται στις τελευταίες δυο εικόνες. Σε αυτήν την φυσούνα η εξωτερική επιφάνεια δημιουργήθηκε με λίγες σαρώσεις και όπως φαίνεται στο τελικό μοντέλο με μικρή επεξεργασία αποκτήσαμε ένα θεμιτό πολυγωνικό μοντέλο. Η εσωτερική επιφάνεια της φυσούνας είναι ίδια με την εξωτερική και εφόσον είναι αδύνατο να φτιαχτεί μέσω σαρώσεων τότε γίνεται επιλογή του λογισμικού του Geomagic. Με την εντολή "Scale" μειώνεται το μέγεθος και ύστερα με την εντολή "Object mover" (οι οποίες βρίσκονται στην καρτέλα "Tools") μετακινιέται το αντίγραφο κατά τον άξονα "X" δηλαδή κατά μήκος της φυσούνας σε ένα επιθυμητό σημείο επειδή κατά σμίκρυνση οι επιφάνειες αγγίζουν η μια την άλλη με αποτέλεσμα να μην υπάρχει δυνατότητα να δωθεί το πάχος που επιθυμείται. Το επιθυμητό πάχος φαίνεται από ένα σημείο της εικόνας 167 και σύμφωνα με αυτό μειώνεται την κλίμακα και μετακινείται το αντίγραφο.

# ΚΕΦΑΛΑΙΟ 5 <sup>ο</sup> ΕΠΕΞΕΡΓΑΣΙΑ ΜΕΤΡΗΣΕΩΝ ΓΙΑ ΤΗΝ ΔΗΜΙΟΥΡΓΙΑ CAD ΑΡΧΕΙΩΝ

#### Σχεδίαση εσωτερικής φυσούνας

Για την δημιουργία Cad αρχείων γίνεται μεταφορά των πολυγωνικών μοντέλων στο λογισμικό του Solidworks. Υπάρχουν δυο μέθοδοι επεξεργασίας ενός πολυγωνικού μοντέλου στο Solidworks. Ο πρώτος είναι ScanTo3D, ο οποίος επιτρέπει επεξεργασία πολυγωνικών μοντέλων δημιουργώντας επιφάνειες πάνω στις σαρώσεις. Ο δεύτερος είναι ένα καινούργιο εργαλείο που είναι ακόμη στα αρχικά στάδια του και αυτό είναι το Xtract3D, στη εργασία αυτή χρησιμοποιείται το δεύτερο. Μερικές από τις δυνατότητες αυτού του εργαλείου είναι : Orient mesh, Create plane, Slice, Hide mesh και Hide solids. Για την σχεδίαση πάνω στο πολυγωνικό μοντέλο χρειαζόμαστε τις παραπάνω εντολές δηλαδή τον ορισμό θέσης του πολυγωνικού μοντέλου, την δημιουργία επιπέδου οπουδήποτε πάνω σε αυτό, την τομή του πολυγωνικού μοντέλου και την δυνατότητα απόκρυψης είτε του Solid είτε του πολυγωνικού μοντέλου για διευκόλυνση της σχεδίασης.

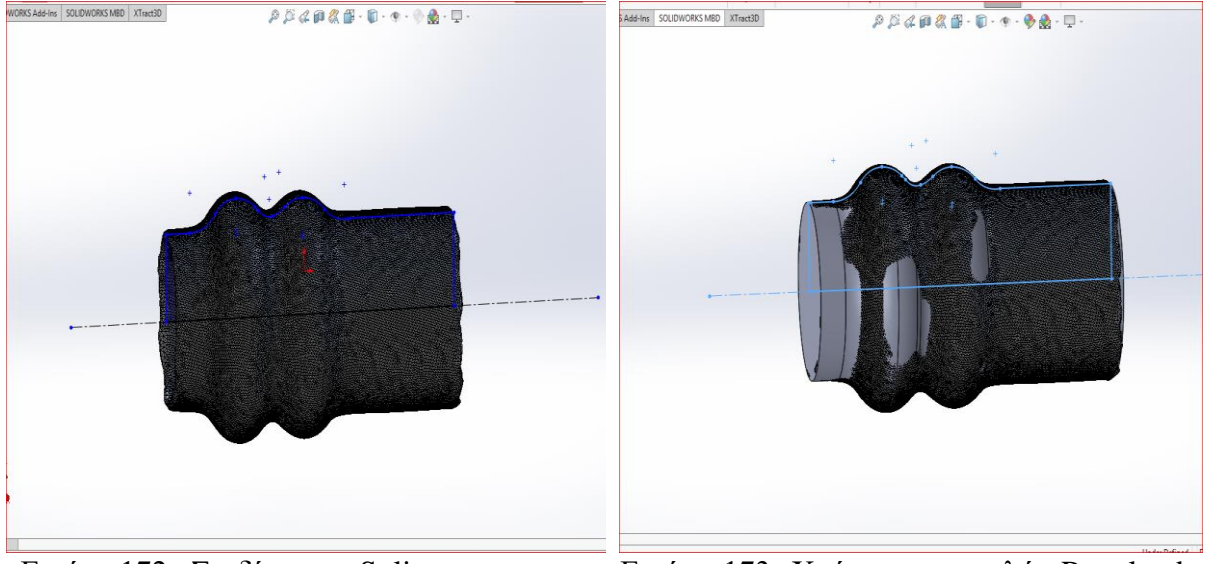

Εικόνα 172. Σχεδίαση με Spline Εικόνα 173. Χρήση της εντολής Revolved-Boss

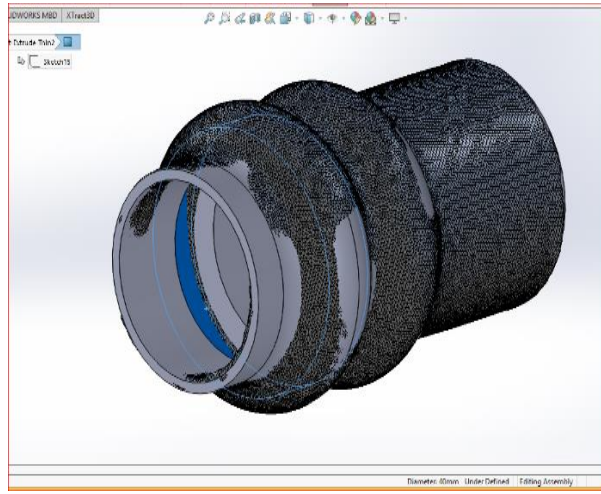

Εικόνα 174. Δημιουργία εσωτερικής διατο-

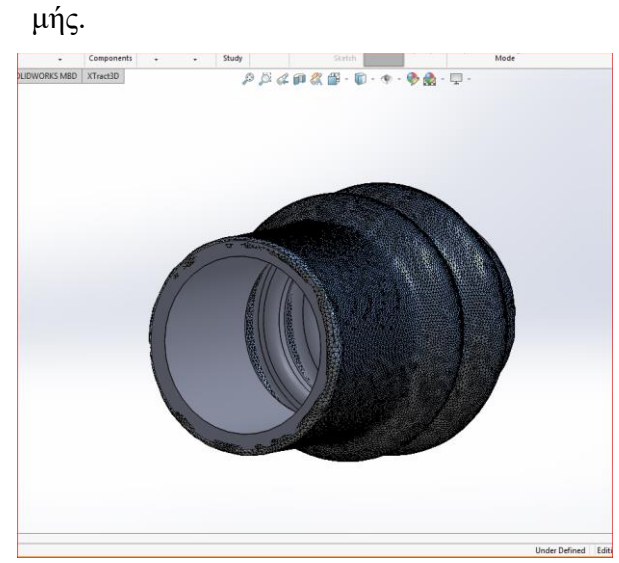

PHORO D + 98 D

Εικόνα 175. Χρήση Fillet στις εσωτερικές διατομές.

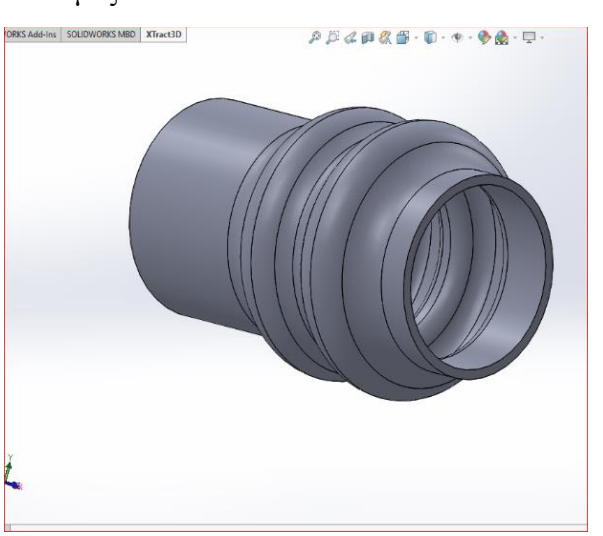

Εικόνα 176. Πολυγωνικό μοντέλο της φυσούνας και τρισδιάστατο σχέδιο.

Εικόνα 177. Τρισδιάστατο σχέδιο εσωτερικής φυσούνας.

Πρώτο βήμα είναι η σχεδίαση μιας αξονικής στο μέσον της φυσούνας και πάνω σε αυτήν με Spline αποτυπώνεται το σχήμα . Στη συνέχεια χρησιμοποιείται η εντολή revolved boss για να επιτευχθεί η κυκλική διατομή. Για την εσωτερική διατομή χρησιμοποιείται η εντολή Cut-Extrude και για τις δυο παραμορφώσεις που έχει η φυσούνα χρησιμοποιείται Cut-Extrude-Thin. Με αυτές τις δυο εντολές και με την εντολή Fillet δημιουργείται χωρίς ακμές στο εσωτερικό και στο εξωτερικό πρόσωπο της φυσούνας. Αξίζει να σημειωθεί πως το μήκος της φυσούνας μειώνεται όπως θα φανεί παρακάτω στην συναρμολόγηση. Αυτό συνέβη επειδή το μήκος της παραπάνω φυσούνας καλύπτει σχεδόν όλο το μήκος της μικρής διατομής του πινιόν και δεν επιτρέπει την πρόσθεση του κάτω ρουλεμάν. Σε ένα ρεαλιστικό σενάριο η φυσούνα συμπιέζεται και μειώνεται το μήκος στο επιθυμητό.

## Σχεδίαση καβαλέτων

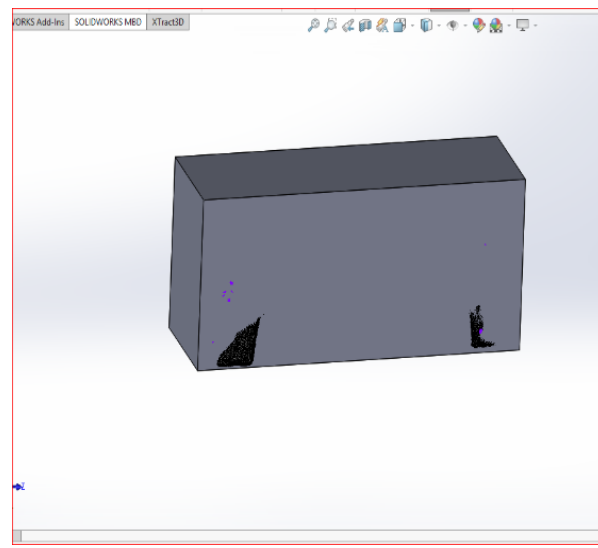

Εικόνα 178. Σχεδίαση ενός τρισδιάστατου Εικόνα 179. Δημιουργία των οπών και της εορθογωνίου πάνω στο πολυγωνικό μοντέλο.

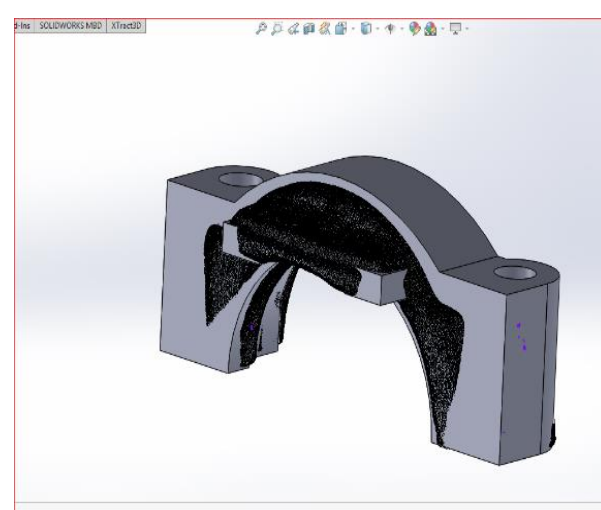

της πρόσοψης των καβαλέτων.

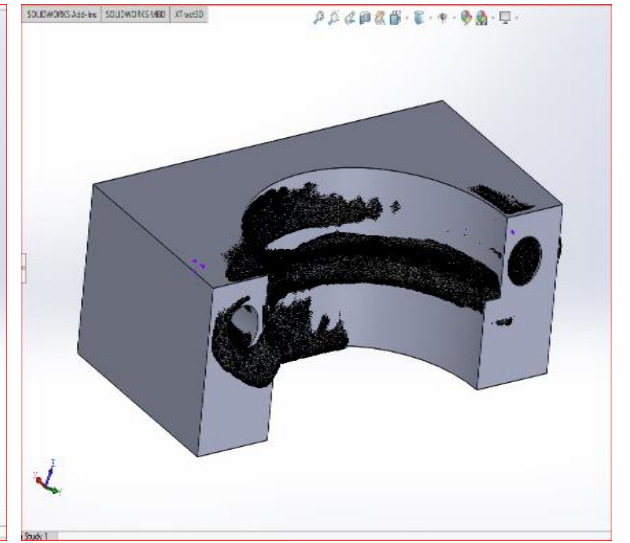

σωτερικής διατομής.

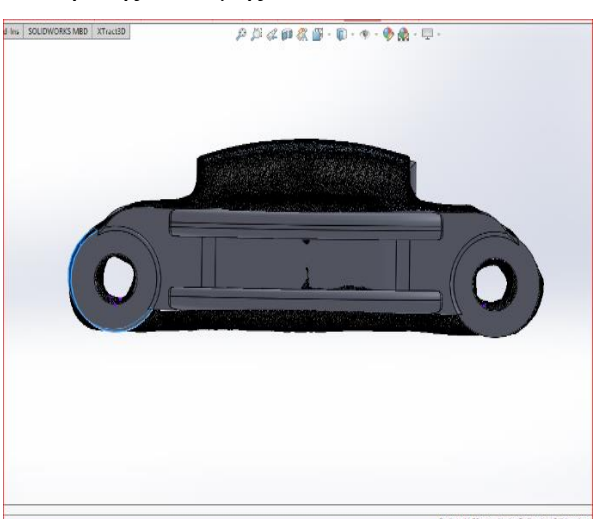

Εικόνα 180. Αφαίρεση υλικού και σχεδίαση Εικόνα 181. Αφαίρεση υλικού δημιουργώντας τα ''νευρά΄΄ .

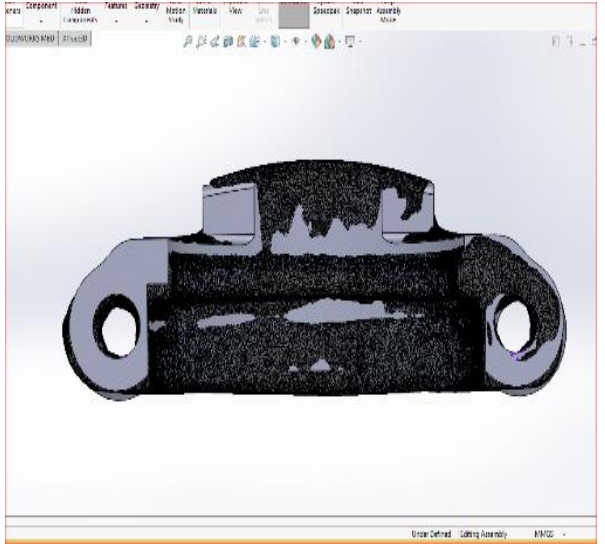

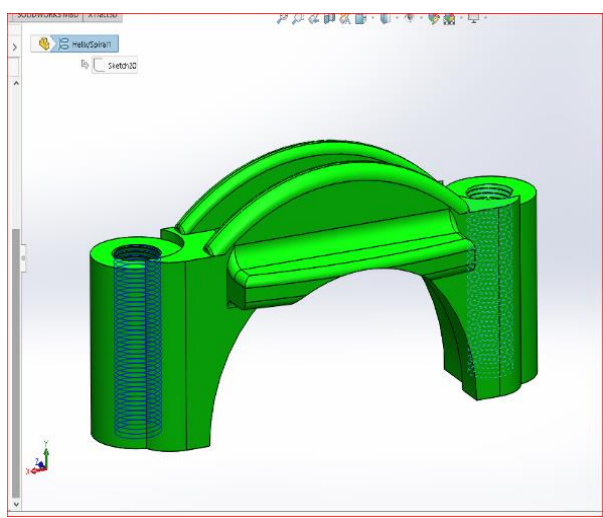

Εικόνα 184. Τρισδιάστατο σχέδιο καβαλέτων.

Στα καβαλέτα έγινε η αρχή της σχεδίασης με ένα ορθογώνιο στο ύψος μήκος και πλάτος του πολυγωνικού μοντέλου και στη συνέχεια με την εντολή Extrude-cute αφαιρέθηκε όπως φαίνεται στις εικόνες παραπάνω. Στη συνέχεια με τις εντολές Helix-Spiral και Cut-Sweep δημιουργείται το σπείρωμα για του κοχλίες του κελύφους.

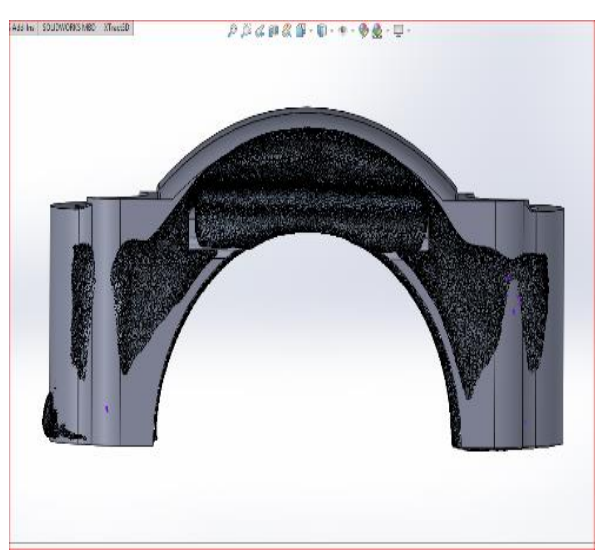

Εικόνα 182. Χρήση Fillet σε ακμές. Εικόνα 183. Πολυγωνικό μοντέλο των καβαλέτων και τρισδιάστατο σχέδιο.

### Δορυφόροι

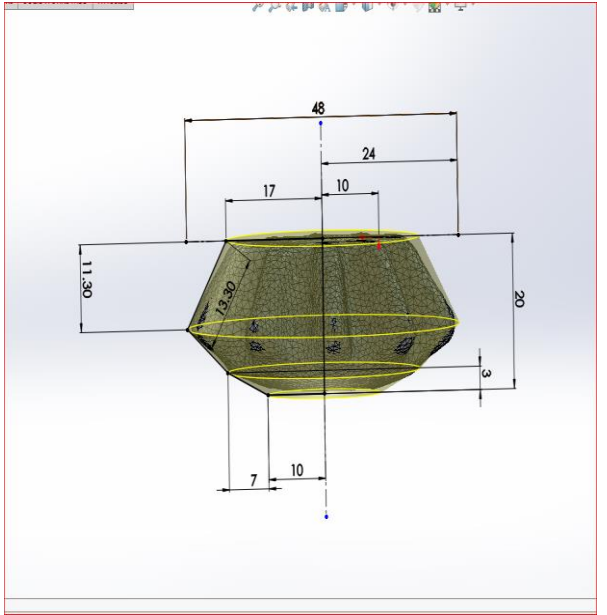

Εικόνα 185. Σχεδίαση πάνω στο πολυγωνικό μοντέλο.

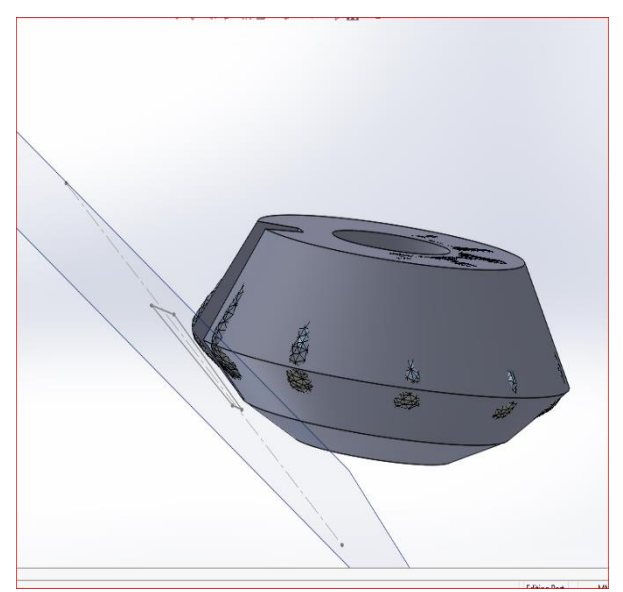

Εικόνα 187. Δημιουργία νέου επιπέδου εφαπτομενικά του σχεδίου.

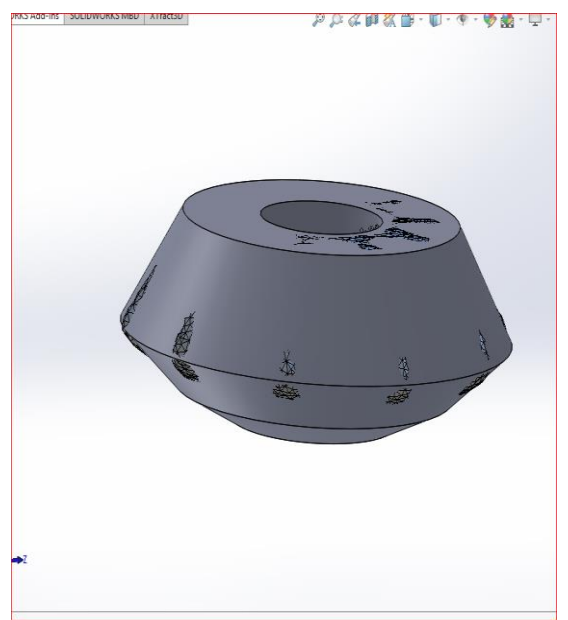

Εικόνα 186. Δημιουργία τρισδιάστατου σχεδίου με τη χρήση Revolve-Boss

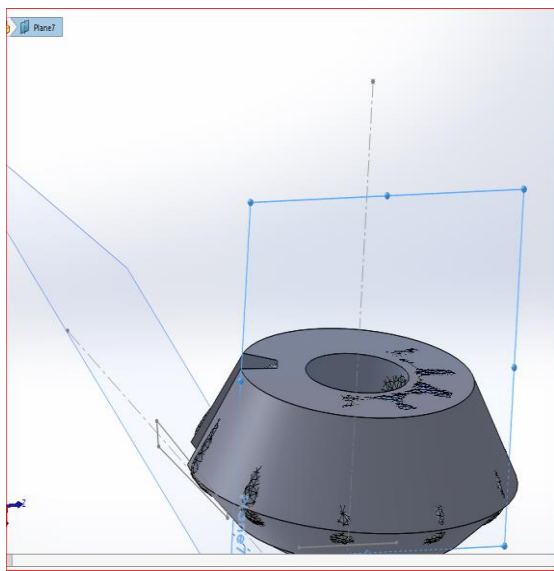

Εικόνα 188. Σχεδίαση ενός δοντιού και αφαίρεση υλικού.

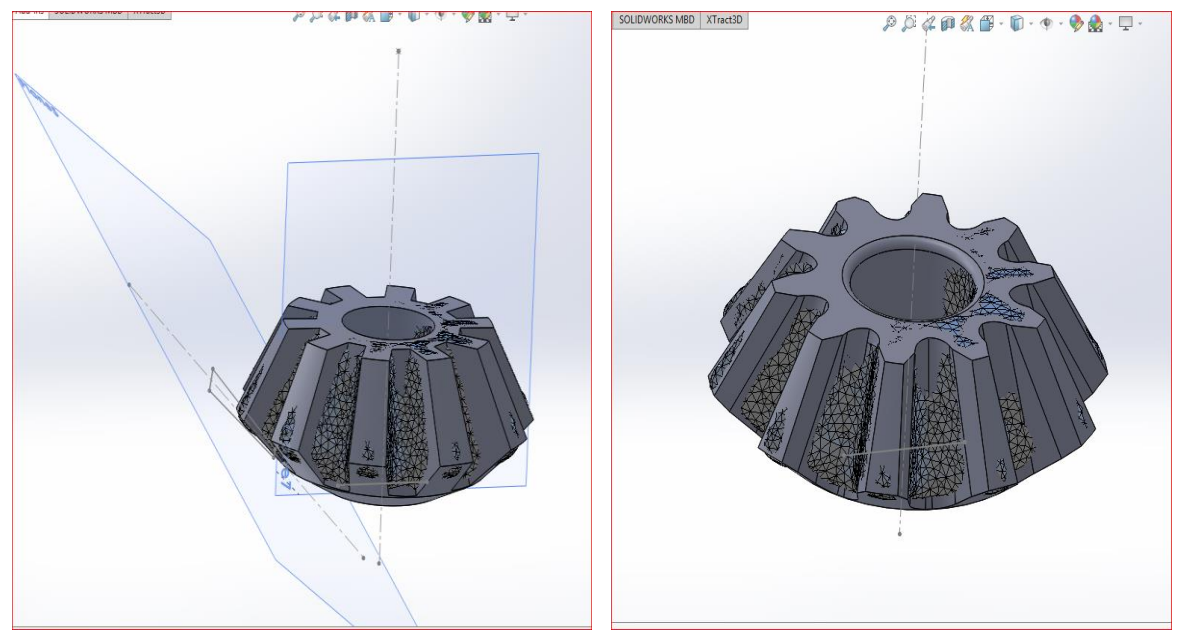

Εικόνα 189. Χρήση Chamfer και Fillet στις Εικόνα 190. Τρισδιάστατο σχέδιο δορυακμές. φόρου.

Στους δορυφόρους δημιουργείται πάλι ένα solid με την εντολή Revolve πάνω στο πολυγωνικό μοντέλο και στη συνέχεια με την βοήθεια της εντολής Extrude-cut δημιουργείται η εσωτερική κυκλική διατομή. Για την δημιουργία των δοντιών φτιάχνεται ένα επίπεδο παράλληλα με την κάτω επιφάνεια του δορυφόρου και σχεδιάζεται ένα τετράγωνο. Στη συνέχεια σχεδιάζεται μια αξονική στο κέντρο του δορυφόρου και ένα σημείο στο τέλος της αξονικής. Με αυτά τα δυο σχέδια γίνεται προσπάθεια να γίνουν τα δόντια του δορυφόρου μεταβάλλοντας το σημείο στο κέντρο μαζί με το πλάτος και το ύψος του τετράγωνου. Στη συνέχεια προστίθενται τα δυο παραπάνω σχέδια στην εντολή Cut-Loft για να γίνει η αφαίρεση υλικού και με την εντολή Circular Pattern γίνεται αντιγραφή κυκλικά στο αντικείμενο. Επίσης χρησιμοποιούνται οι εντολές Chamfer και Fillet για το καμπύλωμα ακμών με σταθερή ακτίνα και σπάσιμο ακμών.

## Σχεδίαση πλανητών

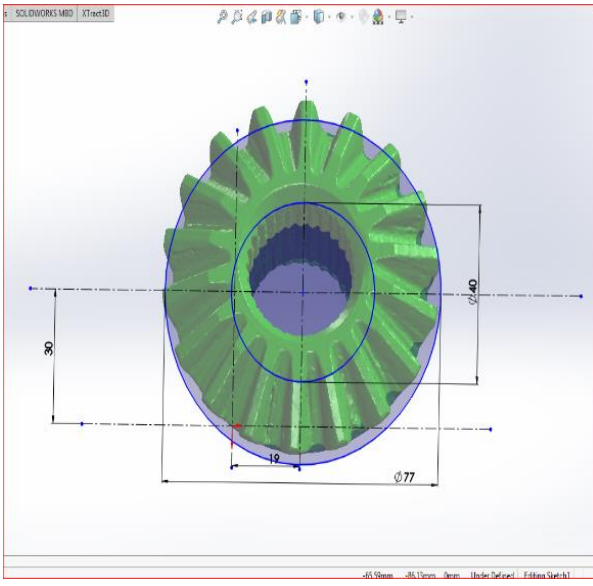

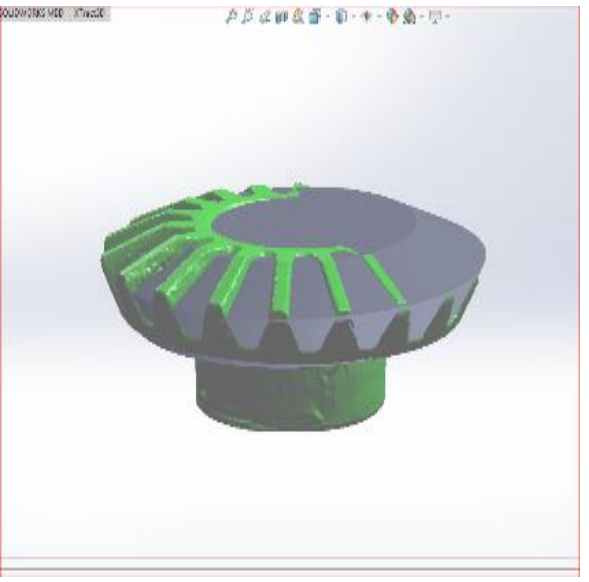

Εικόνα 191. Σχεδίαση πάνω στο πολυγωνικό Εικόνα 192. Χρήση Revolve-Boss

μοντέλο.

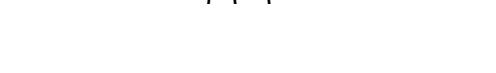

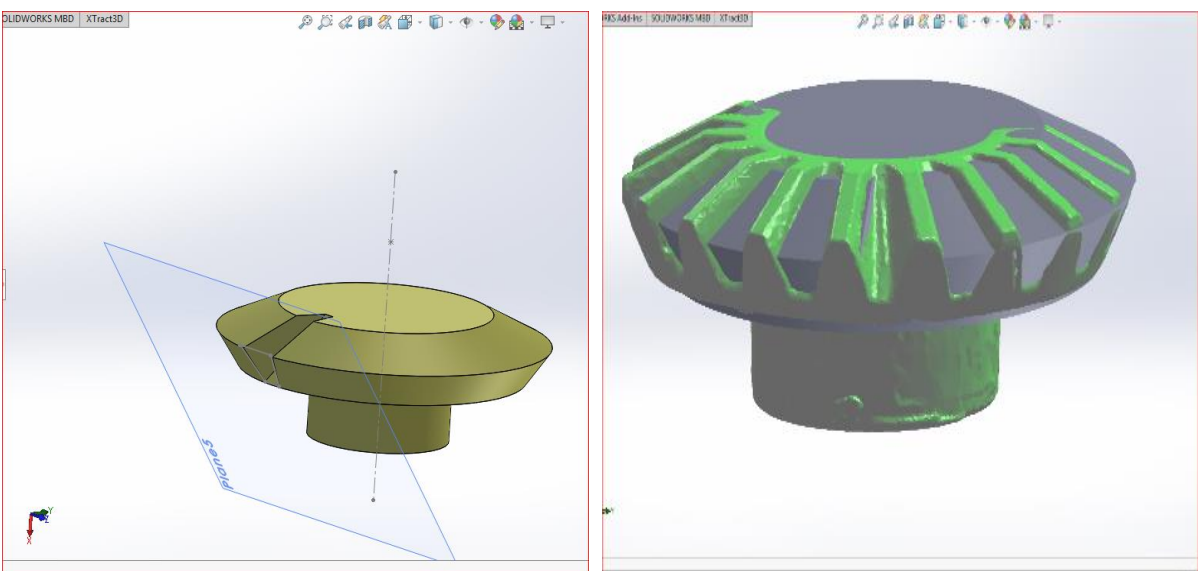

Εικόνα 193. Δημιουργία ενός επιπέδου εφα-Εικόνα 194. Αφαίρεση υλικού σύμφωνα με πτομενικά στο σχέδιο και σχεδίαση ενός δο-το σχέδιο. ντιού.

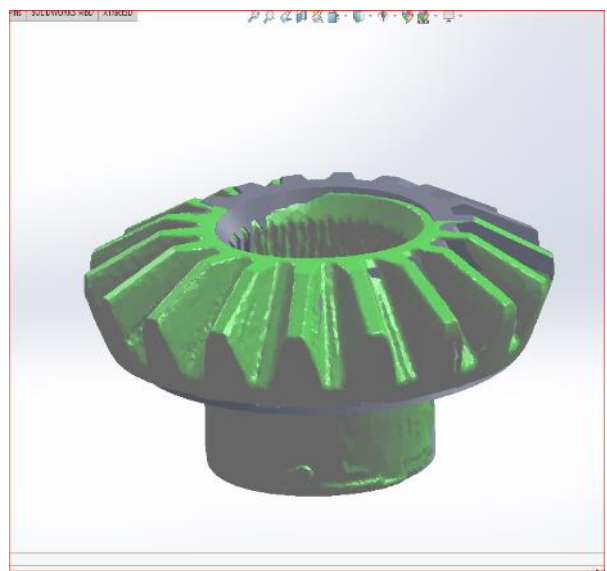

της διατομής του πλανήτη.

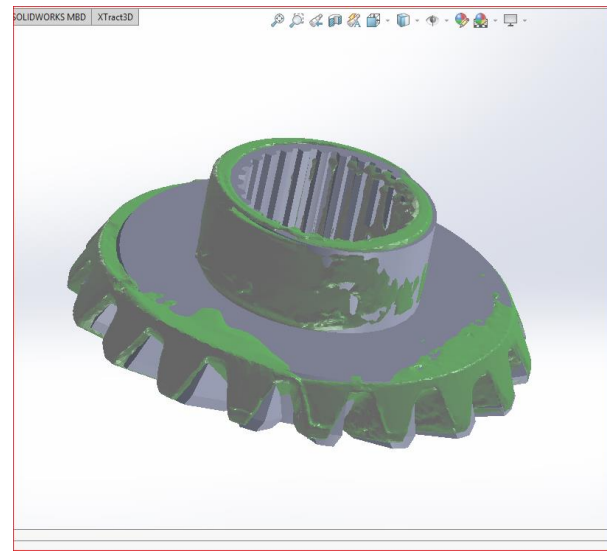

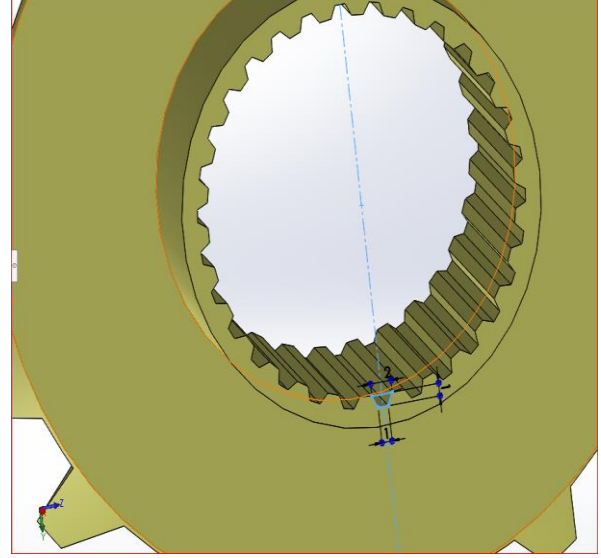

Εικόνα 195. Αντιγραφή του δοντιού κυκλικά Εικόνα 196. Σχεδίαση εσωτερικών δοντιών.

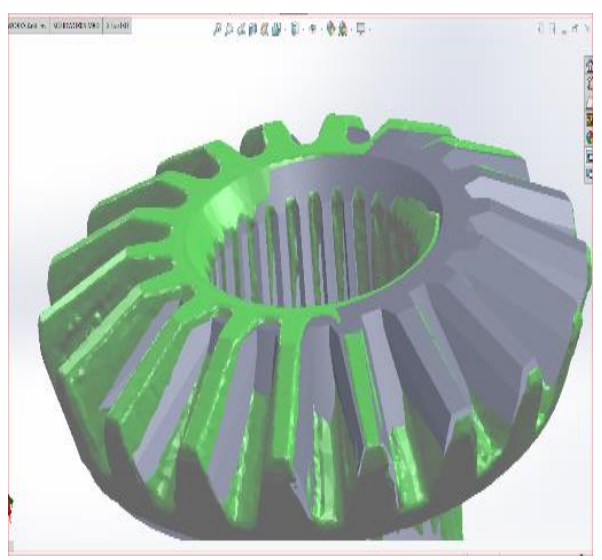

Εικόνα 197. Αφαίρεση υλικού σύμφωνα με Εικόνα 198. Τρισδιάστατο σχέδιο των πλατο σχέδιο και αντιγραφή του δοντιού στην εσωτερική διατομή. νητών.

Στους πλανήτες το πολυγωνικό μοντέλο βοηθάει στην σχεδίαση γιατί η γεωμετρία έχει αποτυπωθεί σε μεγαλύτερο βαθμό από ότι στα άλλα πολυγωνικά μοντέλα. Οι εντολές που χρησιμοποιούνται είναι η Revolve για την κυκλική διατομή, το Cut-Loft για τα δόντια όπως στους δορυφόρους, Extrude-cut για την δημιουργία τρύπας, Cut-Extrude για την δημιουργία των δοντιών στην εσωτερική διατομή και Circular Pattern για την πολλαπλασίαση των δοντιών κυκλικά της διατομής.

### Σχεδίαση κορώνας

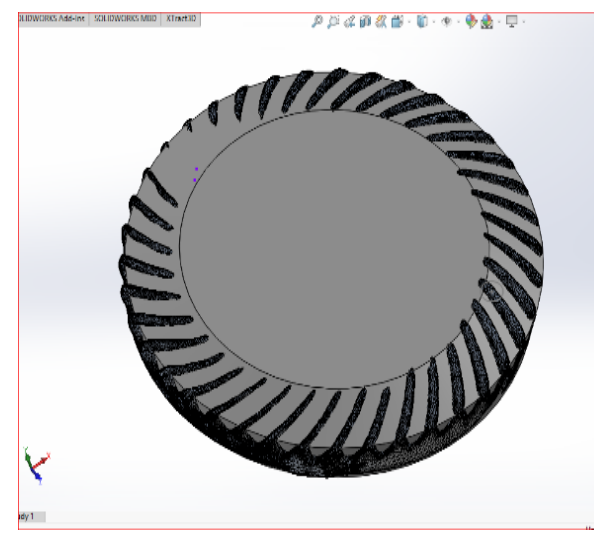

Εικόνα 198. Σχεδίαση της διατομής της κορώνας σύμφωνα με το πολυγωνικό μοντέλο.

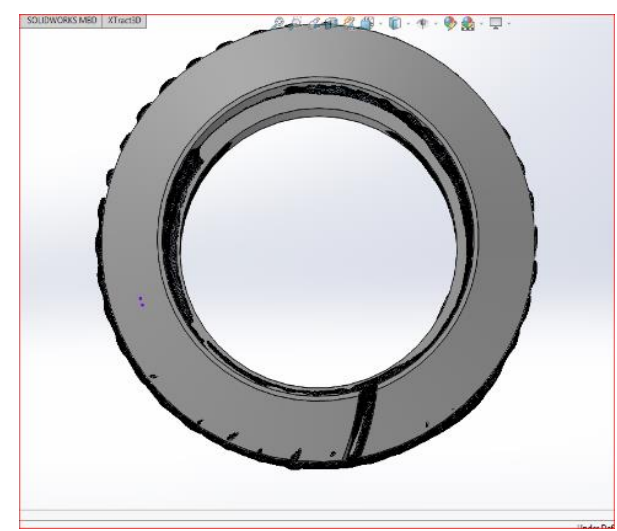

Εικόνα 200. Δημιουργία λεπτομέρειας της ε-Εικόνα 201. Σχεδίαση δοντιών και αντισωτερικής διατομής.

.

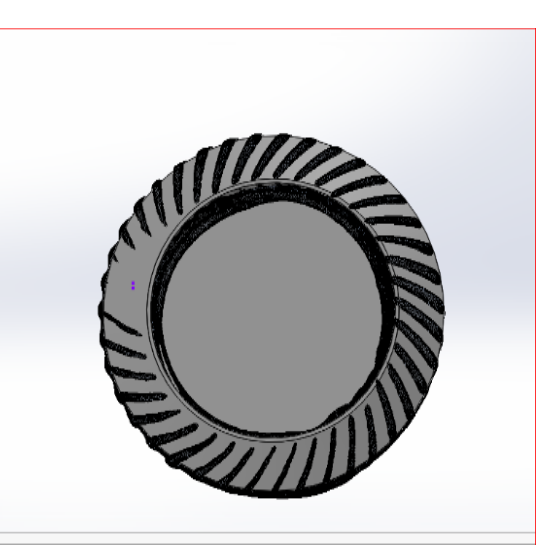

Εικόνα 199. Αφαίρεση υλικού και δημιουργία της εσωτερικής διατομής.

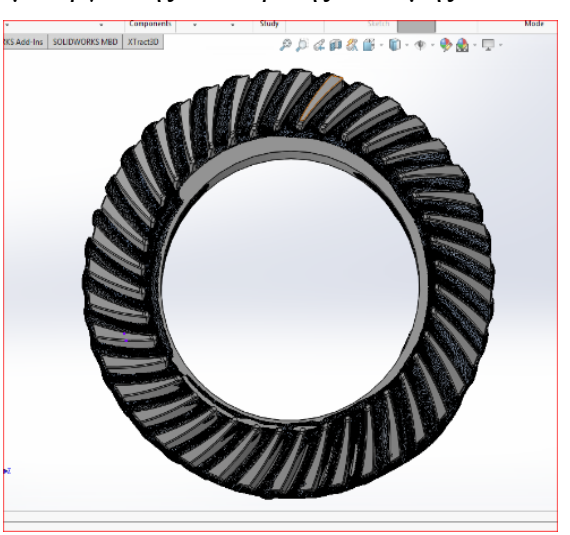

γραφή όσο πιο κοντά στο πολυγωνικό γίνεται.

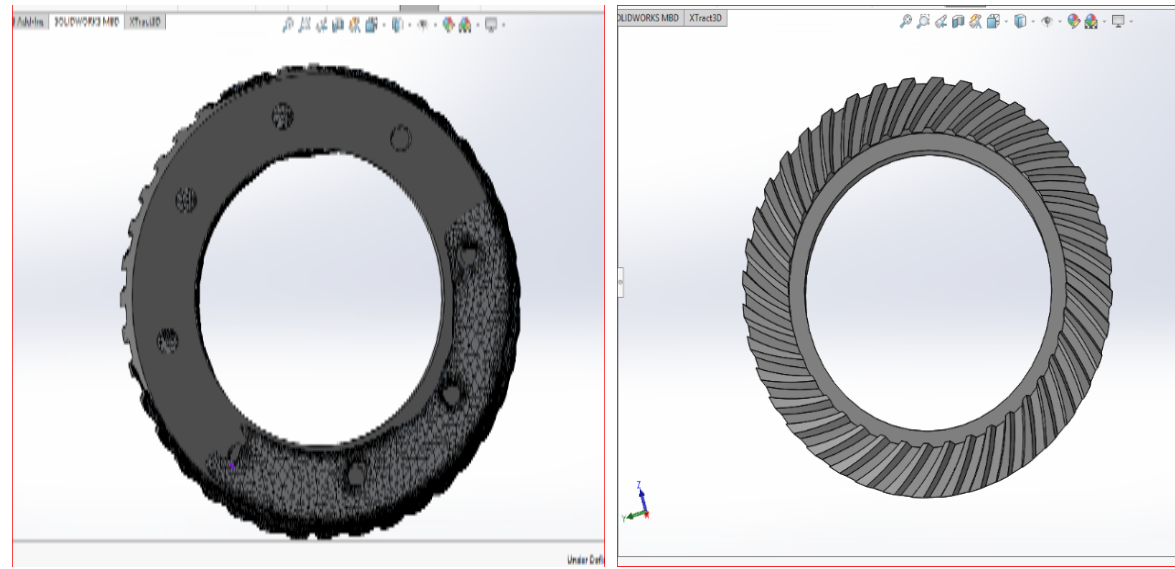

Εικόνα 202. Δημιουργία οπών στο κάτω μέρος της κορώνας. Εικόνα 203. Τρισδιάστατο σχέδιο κορώνας.

Στην περίπτωση της κορώνας το πολυγωνικό μοντέλο δεν βοήθησε όσο στην περίπτωση των πλανητών. Οι εντολές που χρησιμοποιούνται είναι η εντολή revolve λόγω της κυκλικής διατομής, δυο cut-extrude για τις εσωτερικές διατομές, cut-loft όπως χρησιμοποιείται και στους πλανήτες αλλά και με μια μικρή διαφορά όπως φαίνεται στην παραπάνω εικόνα και Circular pattern για τον πολλαπλασιασμό των δοντιών κατά μήκος της διατομής. Τέλος με την εντολή Cut-extrude για τις οπές στο κάτω μέρος της κορώνας και Circular pattern για την αντιγραφή κυκλικά στη διατομή.

## Σχεδίαση θήκης

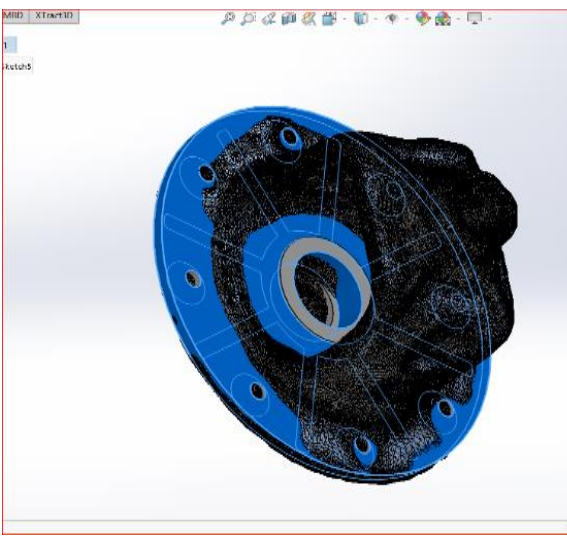

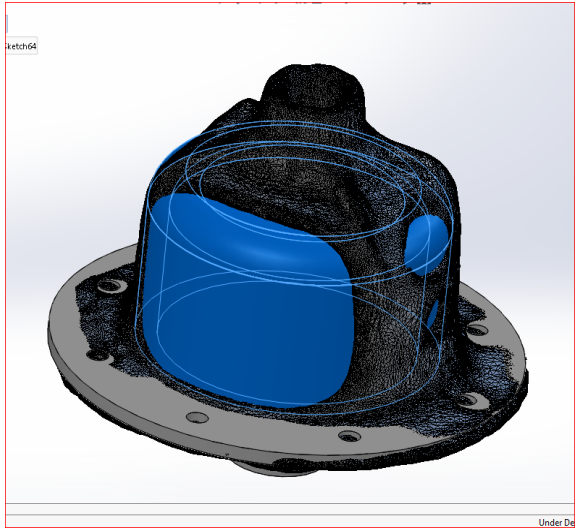

Εικόνα 204. Σχεδίαση της βάσης και των Εικόνα 205. Σχεδίαση της θήκης με την ''φτερών'' αυτής.

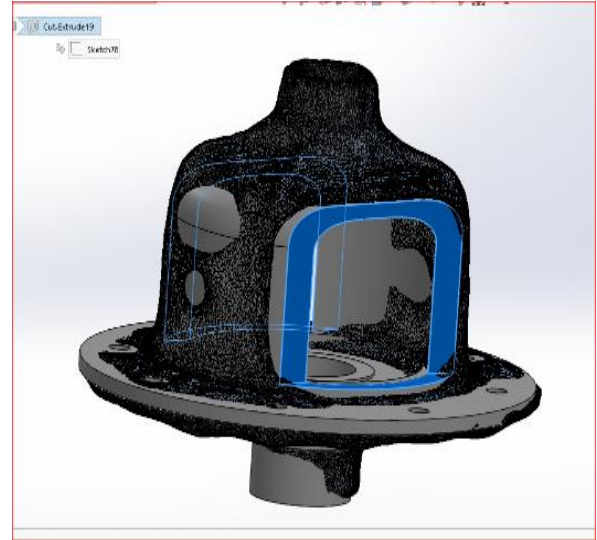

Εικόνα 206. Αφαίρεση υλικού και δημιουργία της τελική μορφής της θήκης.

χρήση Revolve-Boss.

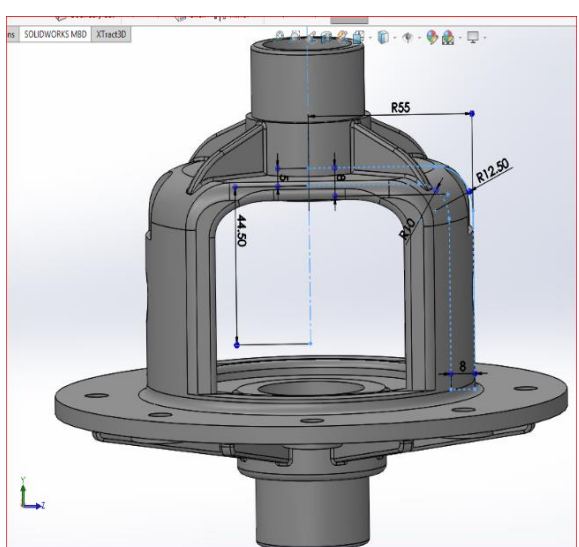

Εικόνα 207. Χρήση Fillet στις ακμές της θήκης.

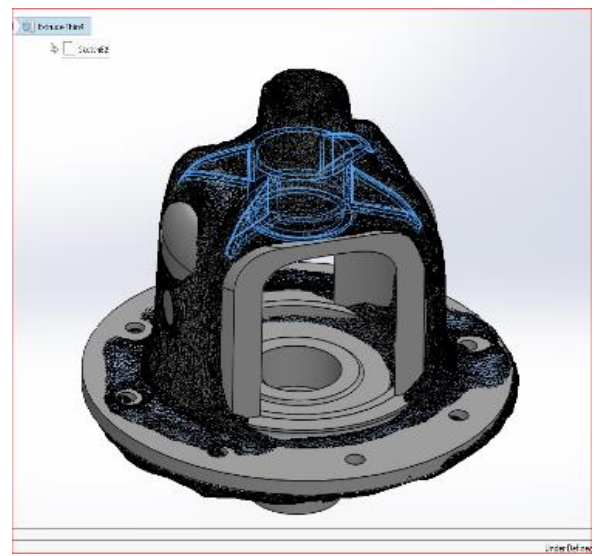

Εικόνα 208. Σχεδίαση των ''νεύρων'' της θήκης.

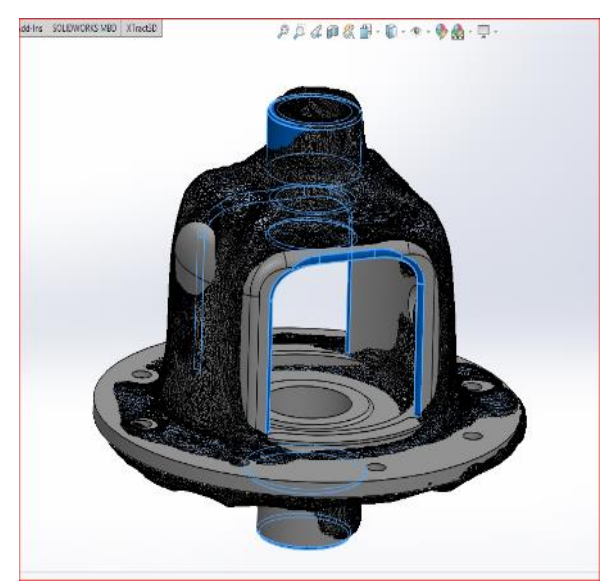

Εικόνα 210. Δημιουργία την κυκλική διάμετρο των ρουλεμάν.

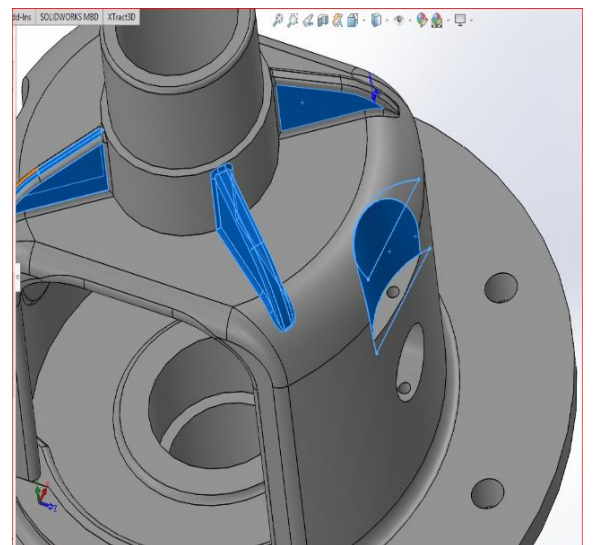

Εικόνα 209. Σχεδίαση και αφαίρεση υλικού για την δημιουργία των οπών για τον αξονίσκο.

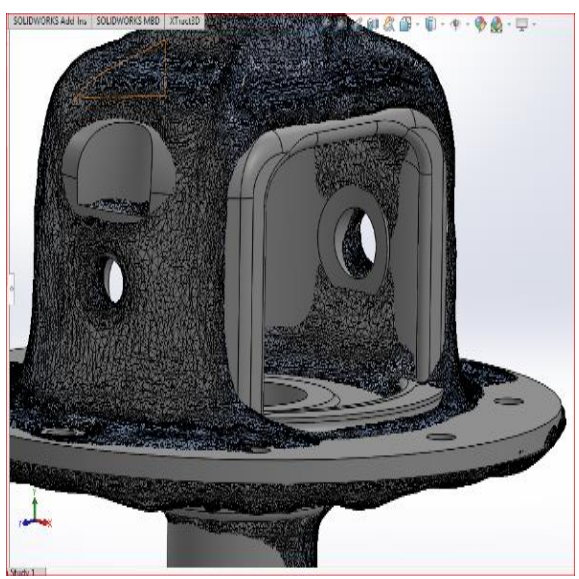

Εικόνα 211. Δημιουργία της βάσης των δορυφόρων.

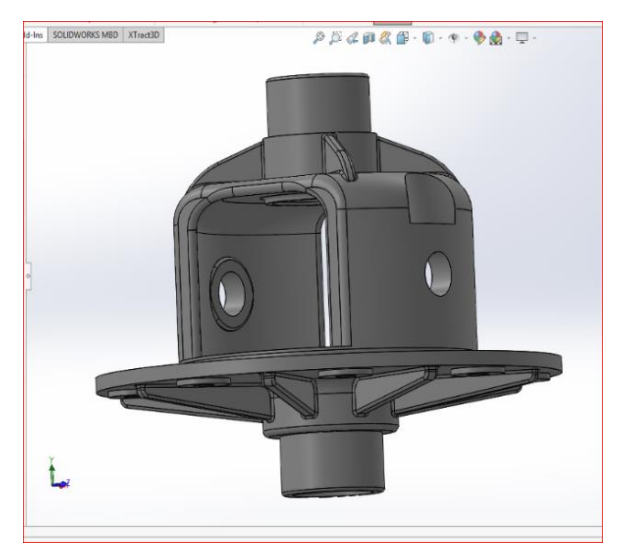

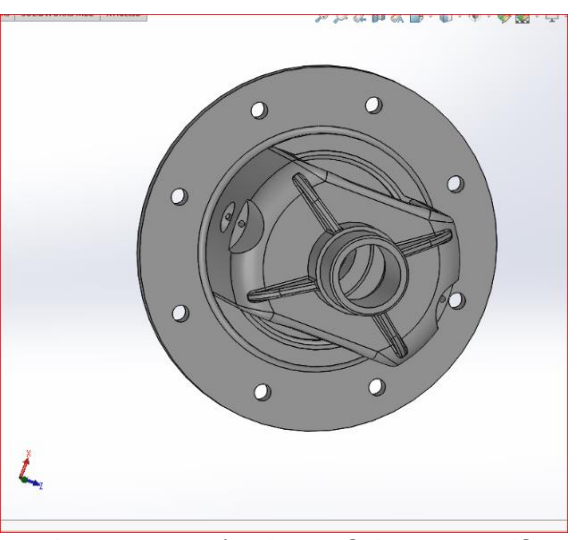

Εικόνα 212. Χρηση Fillet οπου χρειαζεται. Εικόνα 213. Τελικό τρισδιάστατο σχέδιο

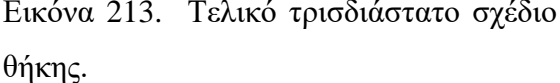

Στη θήκη του πλανητικού συστήματος η σχεδίαση άρχισε από την βάση της κορώνας,τις πλευρές και στην κάτω κυκλική διατομή του ρουλεμάν. Για τις κυκλικές διατομές της βάσης χρησιμοποιείται η εντολή Boss-Extrude και η εντολή Extrude-Thin. Για την δημιουργία των πλευρών χρησιμοποιείται η εντολή Rib, η οποία μας επιτρέπει την σχεδίαση παράλληλα στο σχέδιο. Για την σχεδίαση της θήκης χρησιμοποιείται η εντολή Revolve και στην συνέχεια αφαιρείται με την εντολή Cut-Extrude. Στη συνέχεια δημιουργούνται οι τέσσερις πλευρές πάνω στη θήκη με την εντολή Rib και αντιγραφή με την εντολή Mirror στην καρτέλα Features. Ακόμη, δημιουργείται η κυκλική διατομή του για την θέση του ρουλεμάν με την εντολή Boss-extrude και Extrude-thin για την διατομή όπου ακουμπάνε οι τέσσερις πλευρές. Για τον αξονίσκο και την θήκη του δημιουργείται μια τρυπά πέρα για πέρα με την σχεδίαση ενός κύκλου και χρησιμοποιώντας την εντολή Cut-extrude. Επίσης για να κρατηθεί σταθερός ο αξονίσκος δημιουργούνται δυο οπές πάνω από τις τρύπες. Όπως φαίνεται και στην εικόνα παραπάνω δημιουργούνται δυο τόξα για να αφαιρεθεί το υλικό σε εκείνο το σημείο με την βοήθεια της εντολής Boundary. H εντολή αυτή προσθέτει υλικό ανάμεσα σε δυο σχέδια και έχει την δυνατότητα πολλών κατευθύνσεων, δηλαδή υπάρχει δυνατότητα να γίνει προσθήκη πολλών σχεδίων ενδιάμεσα και να ακολουθήσει την κατεύθυνση τους.

## Σχεδίαση Κελύφους

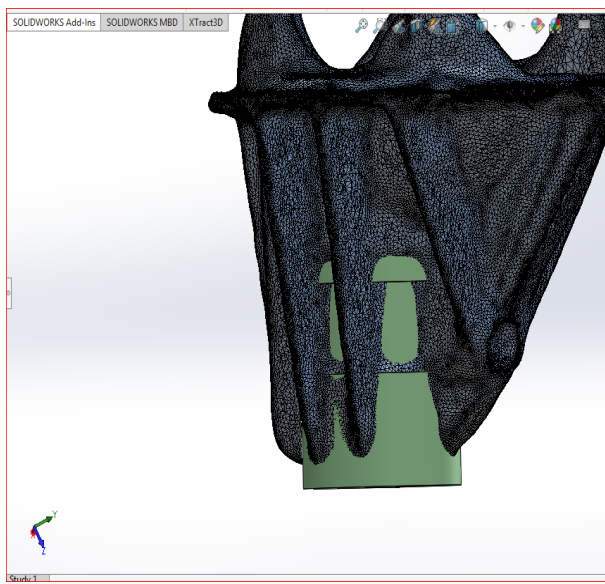

Εικόνα 214. Δημιουργία της βάσης του κελύφους σύμφωνα με το πολυγωνικό μοντέλο.

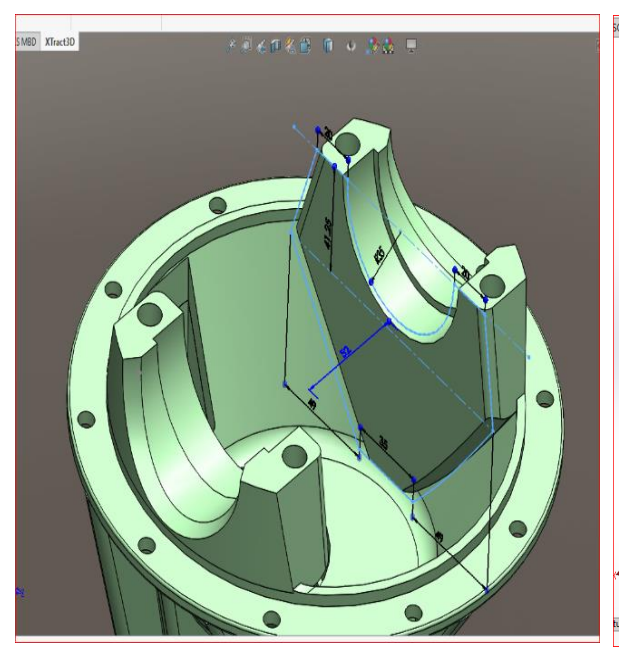

Εικόνα 216. Σχεδίαση βάσης των ρουλεμάν της θήκης.

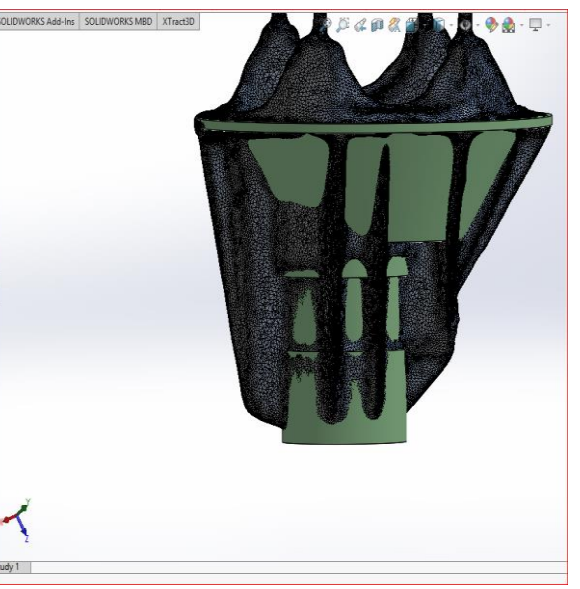

Εικόνα 215. Δημιουργία της θέσης του πλανητικού συστήματος με τη χρήση της εντολής Shell.

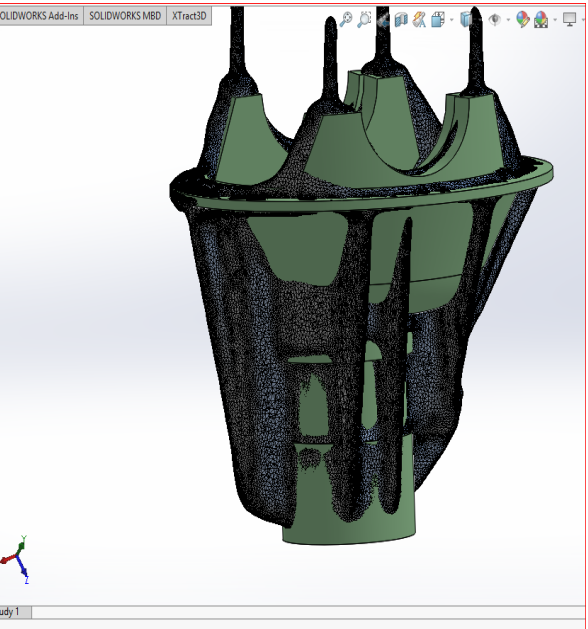

Εικόνα 217. Χρήση Fillet στο εξωτερικό και εσωτερικό του κελύφους.

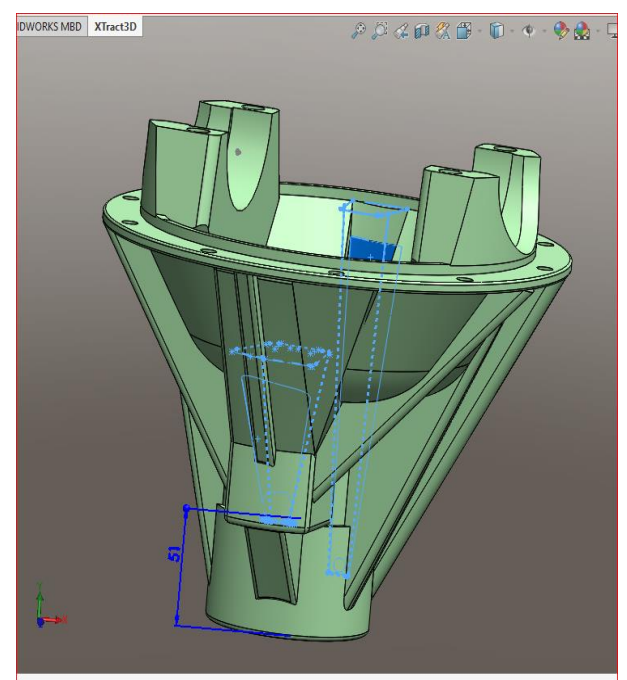

Εικόνα 218. Σχεδίαση εισόδων λιπαντικού με τη χρήση της εντολης Boundary.

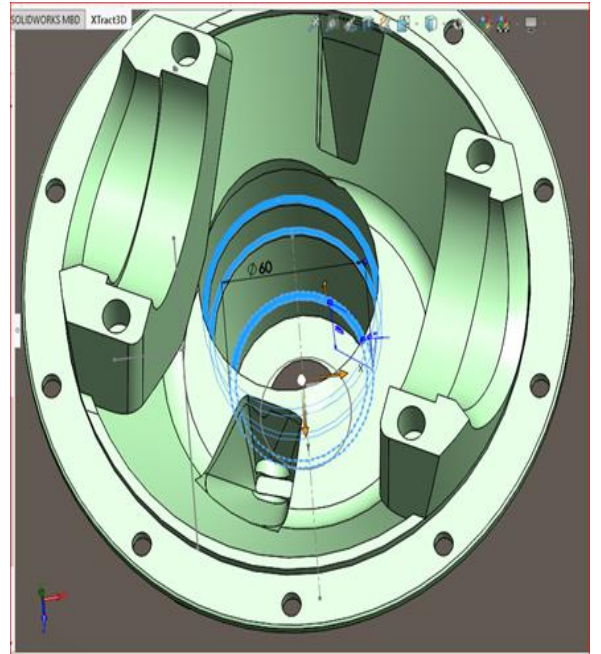

Εικόνα 219. Σχεδίαση των εσωτερικών

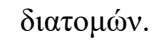

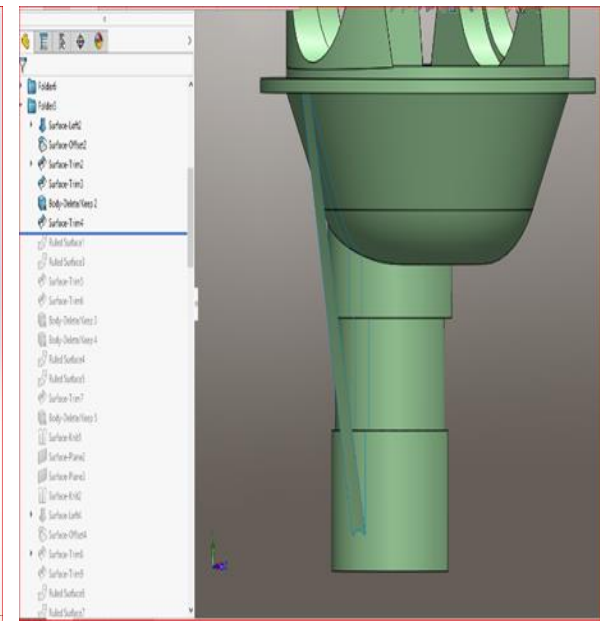

Εικόνα 221. Σχεδίαση επιφάνειας ενός ''φτερού''.

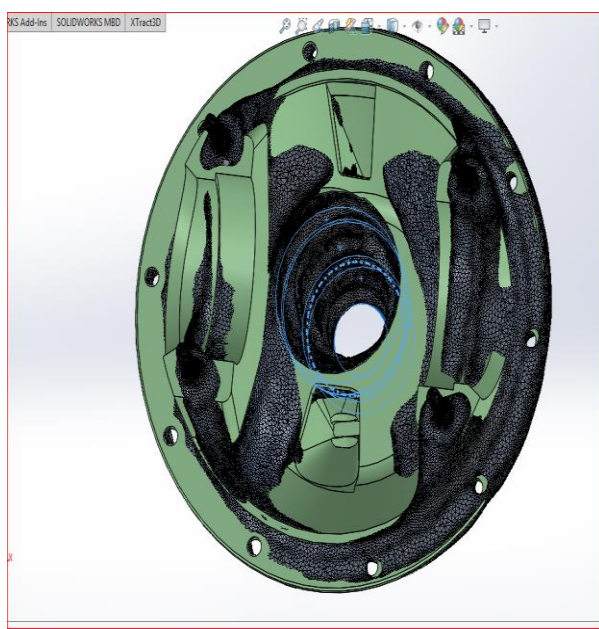

Εικόνα 220. Σύγκριση πολυγωνικού μοντέλου με τρισδιάστατου σχεδίου.

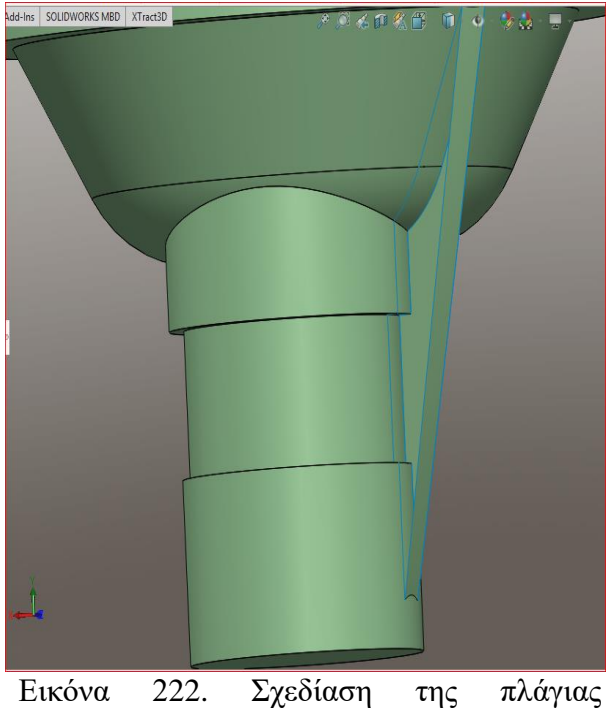

επιφάνειας.

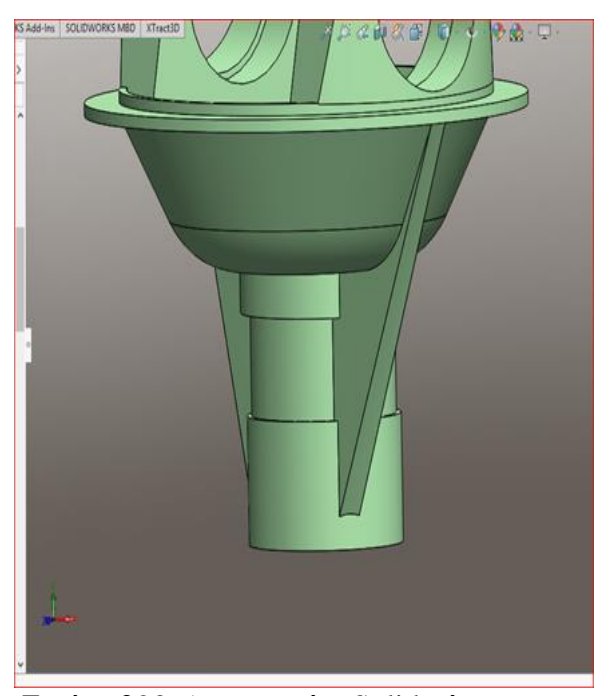

Εικόνα 223. Δημιουργίας Solid σύμφωνα με τις επιφάνειες και αντίστοιχα του απέναντι ''φτερού''.

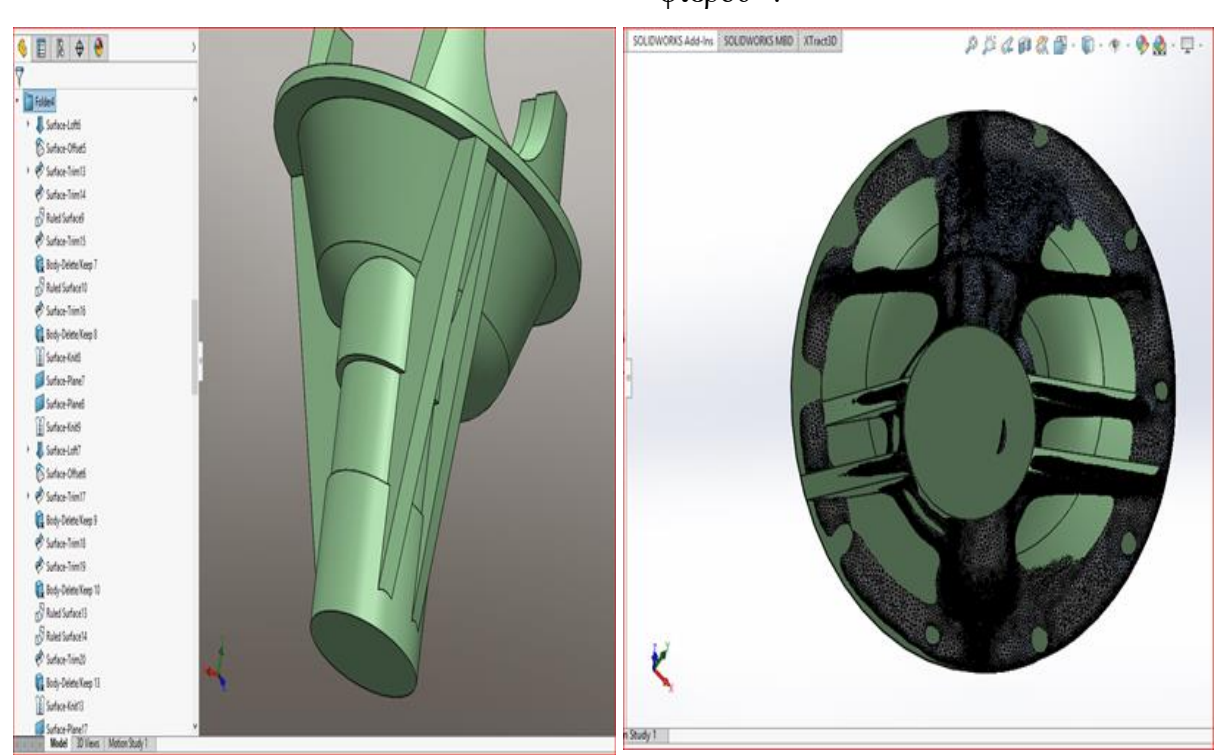

Εικόνα 224. Δημιουργία και των γειτονικών φτερών αλλά με διαφορετική αρχή (σύμφωνα με το πολυγωνικό μοντέλο).

Εικόνα 225. Σύγκριση πολυγωνικού μοντέλου με το τρισδιάστατο σχέδιο.

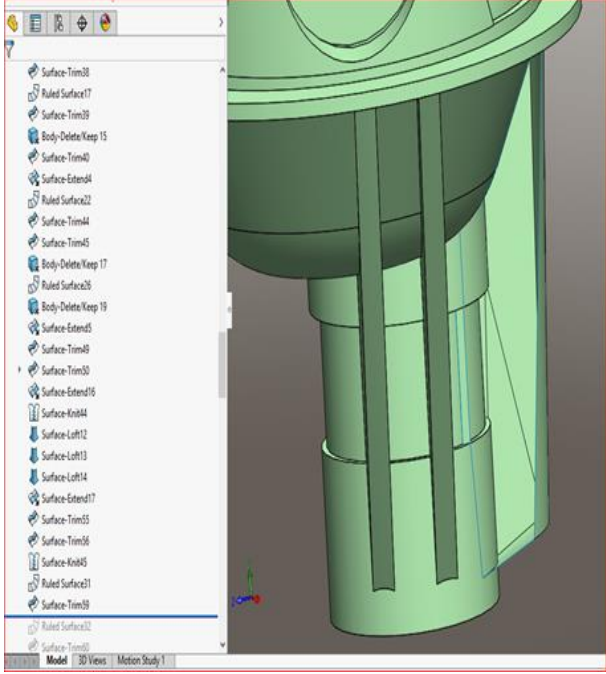

Εικόνα 226. Σχεδίαση επιφάνειας της θήκης

του λιπαντικού.

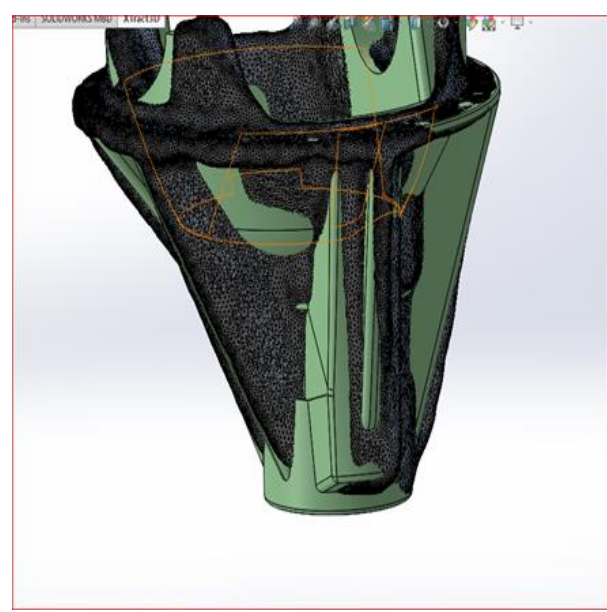

Εικόνα 228. Σύγκριση πολυγωνικού μοντέλου με το τρισδιάστατο σχέδιο.

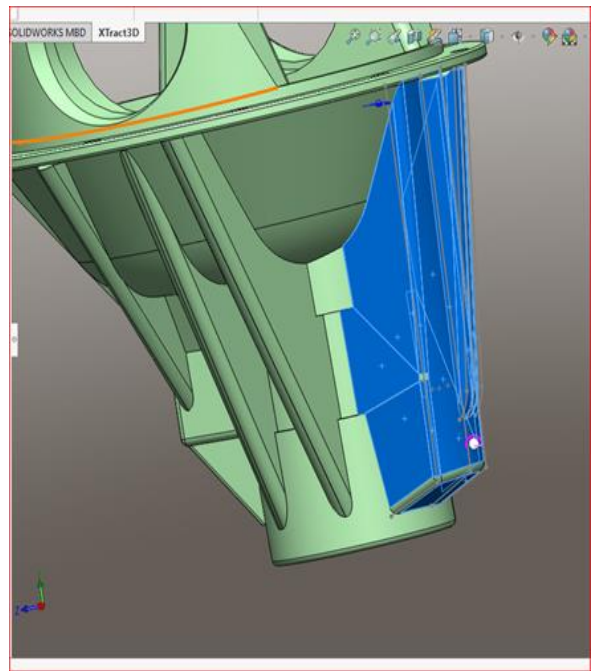

Εικόνα 227. Δημιουργία του Solid της θήκης του λιπαντικού.

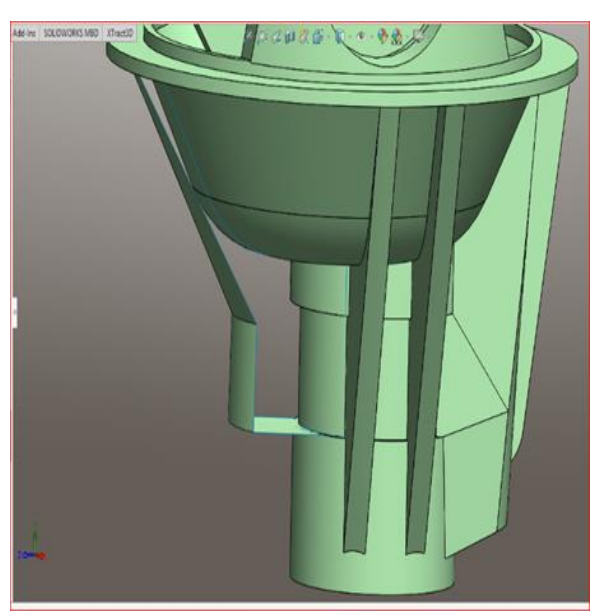

Εικόνα 229. Σχεδίαση επιφάνειας της θήκης του λιπαντικού.

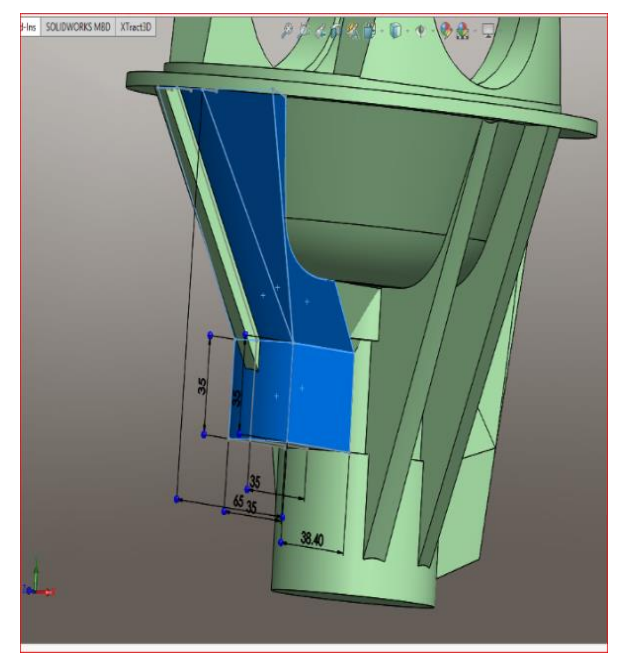

Εικόνα 230. Δημιουργία του Solid της θήκης του λιπαντικού.

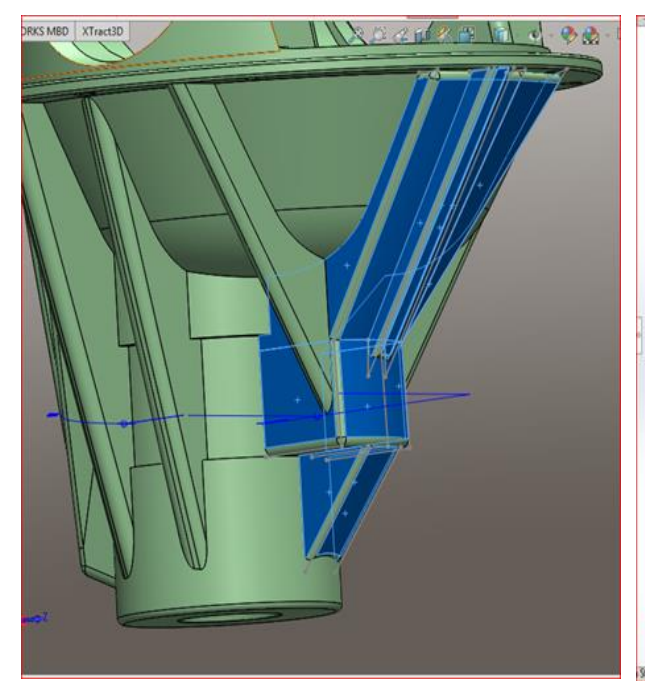

Εικόνα 232. Ολοκλήρωση εξωτερικά του κελύφους.

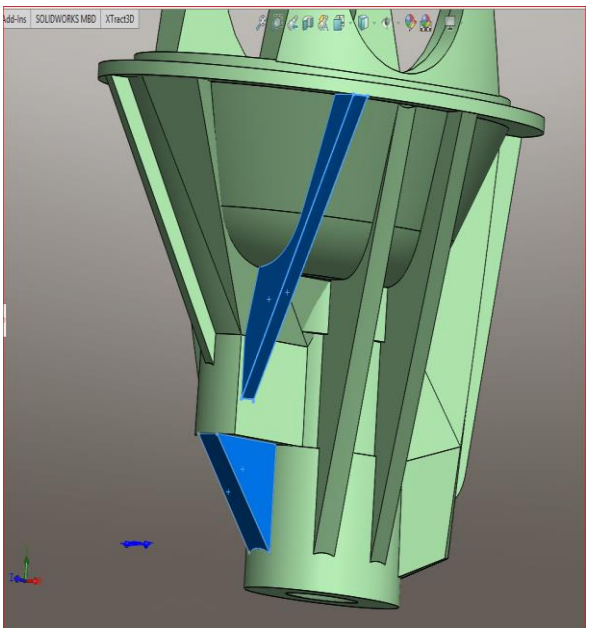

Εικόνα 231. Δημιουργία των επιφανειών των φτερών.

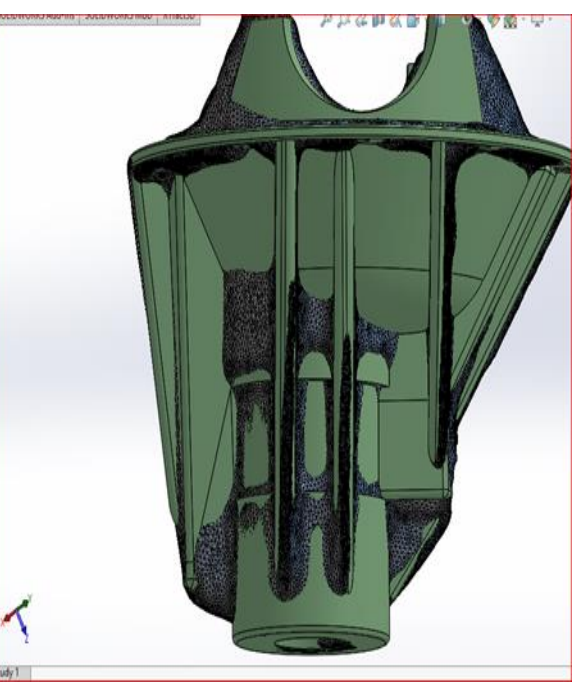

Εικόνα 233. Σύγκριση πολυγωνικού μοντέλου με το τρισδιάστατο σχέδιο.

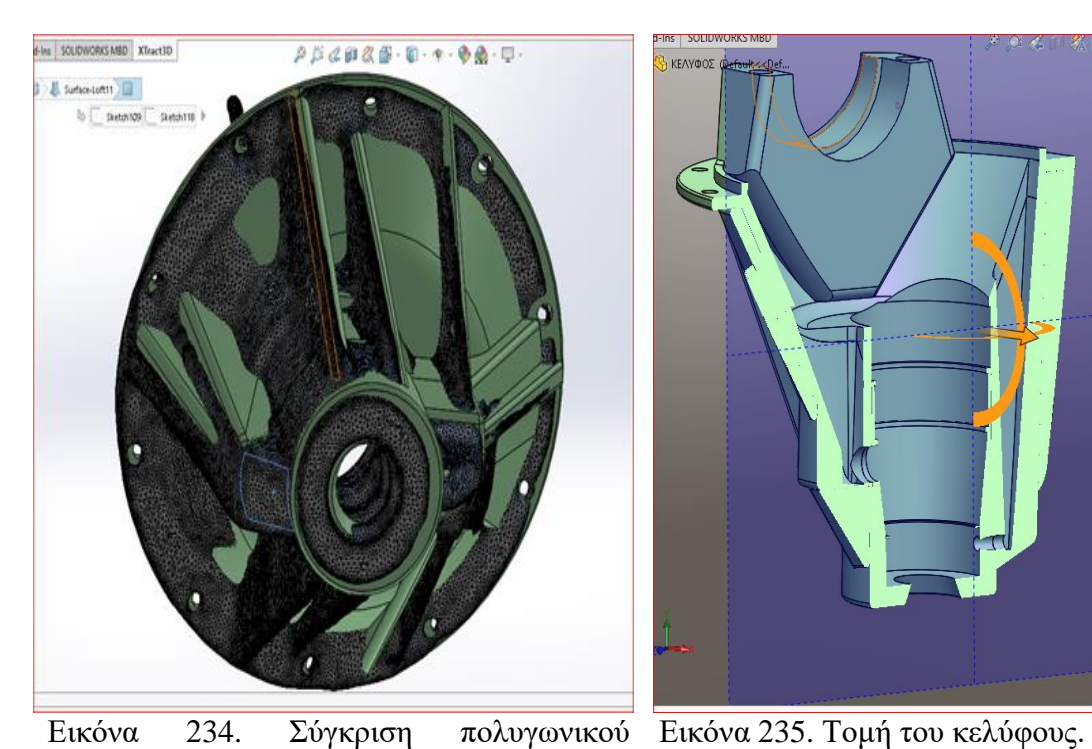

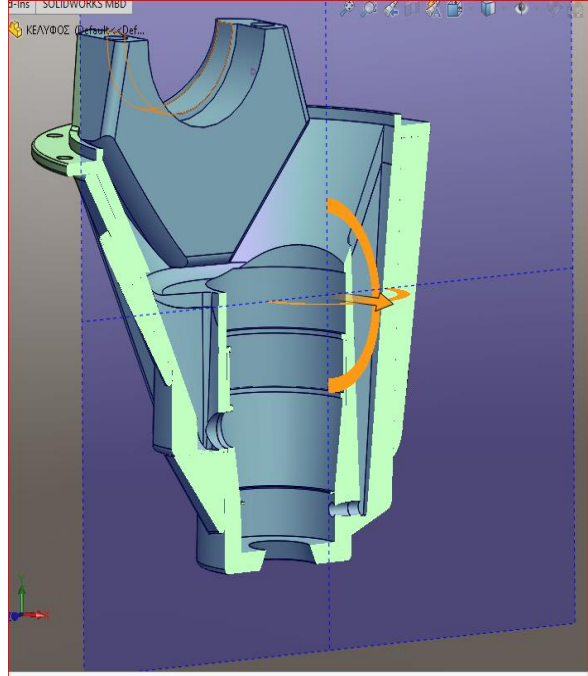

μοντέλου με το τρισδιάστατο σχέδιο.  $P$   $C$   $\alpha$   $B$   $M$   $D$   $Q$  $\sqrt{M}$ 

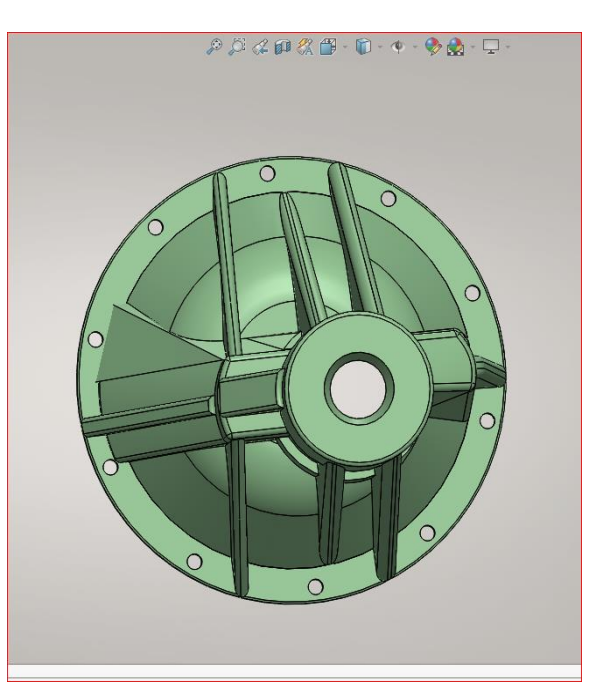

Εικόνα 236. Τελικό τρισδιάστατο σχέδιο, πλάγια όψη

Εικόνα 237. Τελικό τρισδιάστατο σχέδιο, άνοψη

Η σχεδίαση του κελύφους χωρίζεται σε μέρη, το πρώτο μέρος είναι η βάση και τα στηρίγματα της θήκης και το δεύτερο είναι οι εξωτερικές πλευρές. Για την δημιουργία της βάσης χρησιμοποιείται η εντολή Boss-extrude (στην πρώτη εικόνα) μέχρι να φτάσει στο άνοιγμα, όπου τοποθετείται η θήκη. Στη συγκεκριμένη θέση χρησιμοποιείται η εντολή Shell για να αφαιρεθεί υλικό στο εσωτερικό του σχήματος και να γίνει το επιθυμητό πάχος. Για την σχεδίαση των στηρίξεων της θήκης φτιάχνεται ένα επίπεδο στο μήκος από την επιφάνεια που μας δίνεται από το πολυγωνικό μοντέλο. Στην συνέχεια χρησιμοποιείται η εντολή Boss-extrude αλλά γίνεται αλλαγής μιας παραμέτρου, από Blind σε Offset from surface και πατιούνται οι επιλογές Reverse offset, Translate surface και στην επιφάνεια του ανοίγματος που δημιουργήθηκε προηγουμένως. Οι παραπάνω επιλογές δημιουργούν το solid σύμφωνα με την επιφάνεια που επιλέχθηκε δηλαδή μεταφράζει και μεταφέρει το σχέδιο μας στην καμπυλότητα της κυκλικής επιφάνειας. Για τις εισόδους -εξόδους της λίπανσης του διαφορικού χρησιμοποιείται η εντολή Boundary. Σε αντίθεση με την θήκη που χρησιμοποιήθηκε η ίδια εντολή εδώ χρησιμοποιούνται κατευθυντήρια σχέδια, δηλαδή δημιουργούνται δυο σχέδια στην αρχή και στο τέλος της τρύπας με τις διαστάσεις σύμφωνα με το πολυγωνικό μοντέλο (όπως φαίνεται στην εικόνα) και στη συνέχεια δημιουργούνται οι "κολώνες" για να περιορίσουν την αφαίρεση υλικού σύμφωνα με το επιθυμητό μέγεθος. Αξίζει να σημειωθεί πως οι "κολώνες" πρέπει να έχουν Relation μεταξύ τους Pierce και όχι Coincident. Στη συνέχεια με την εντολή Cut-Extrude αφαιρείται και δημιουργείται η εσωτερική κυκλική διατομή για το πινιόν. Επίσης με την εντολή Cut-extrude δημιουργούνται οι ασφάλειες των ρουλεμάν του πινιόν, όπως φαίνεται στην εικόνα παραπάνω. Τέλος δημιουργούνται οι εξωτερικές πλευρές γύρω από το κέλυφος (όπως φαίνονται στις εικόνες παραπανω). Η δημιουργία solid από επιφάνειες είναι μια δαπανηρή διαδικασία, την οποία μπορεί επίσης να χρησιμοποιηθεί για να μετατραπούν πολυγωνικά μοντέλα σε επιφάνειες και ύστερα σε solid. Στην εργασία αυτή χρησιμοποιήθηκε μόνο σε αυτή την φάση του σχεδιασμού. Οι εντολές που χρησιμοποιούνται για τις τέσσερις πλευρές (όπως φαίνονται στην εικόνα) είναι Surface-Loft (η οποία είναι μια παραλλαγή του Boundary, Surface-Offset ( για να καταγραφή επιφάνεια στην οποία θα ακουμπήσει το πλευρό), Surface-Trim (για την κοπή αιχμών και γωνιών των επιφανειών για την ομοιόμορφη δημιουργία του πλευρού), Ruled Surfaces ( διευθύνει και προσθέτει την επιφάνεια από τις ακμές της), Body-Delete/Keep (για την διαγραφή επιφανειών), Planar Surface (δημιουργεί μια επίπεδη επιφάνεια μέσα από ένα σχέδιο η από ακμές μιας επιφάνειας) και Surface Knit (ενώνει δυο η περισσότερες γειτονικές επιφάνειες). Στις παραπάνω εικόνες φαίνεται συνοπτικά η διαδικασία της δημιουργίας solid μέσω επιφανειών με την βοήθεια του πολυγωνικού μοντέλου.

### Σχεδίαση εξωτερικής φυσούνας.

Đ

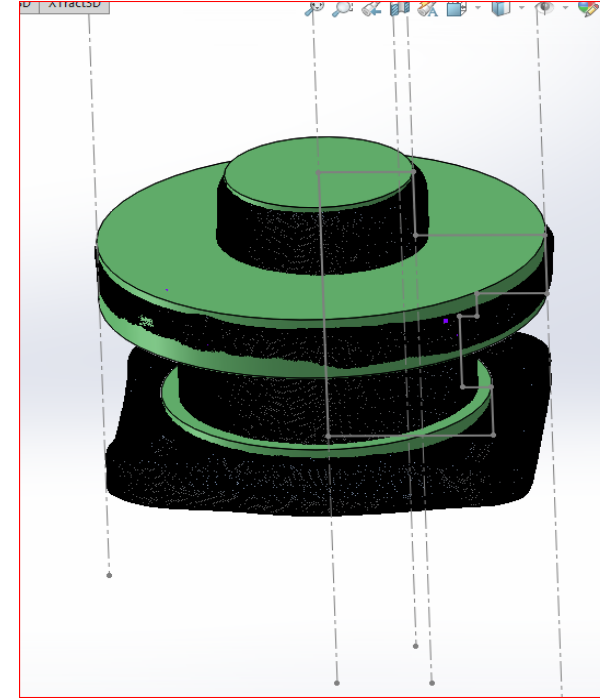

Εικόνα 238. Σχεδίαση πάνω στη γεωμετρία του πολυγωνικού μοντέλου και χρήση της εντολής Revolve.

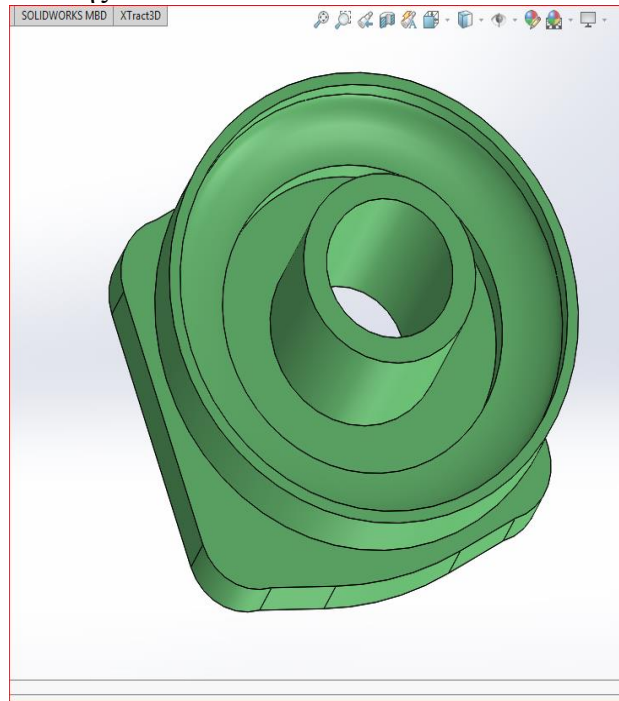

Εικόνα 240. Αφαίρεση υλικού και δημιουργία την γεωμετρία σύμφωνα με το πολυγωνικό μοντέλο.

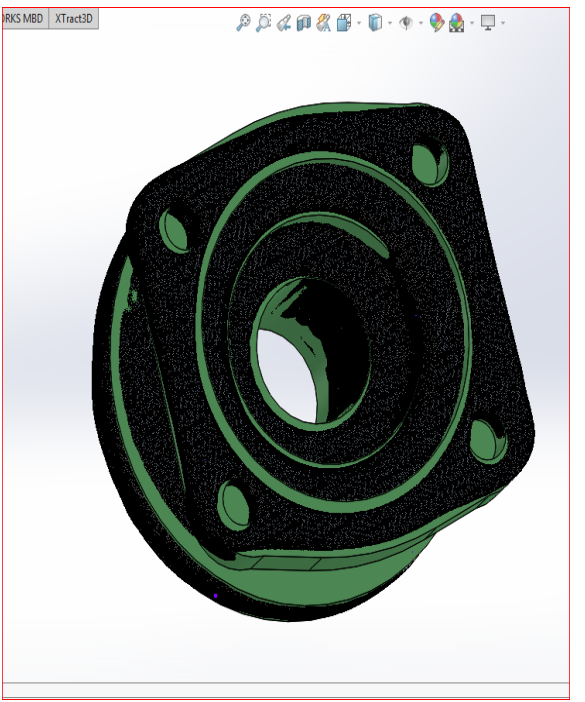

Εικόνα 239. Σχεδίαση του τετράγωνου στο κάτω μέρος της φυσούνας.

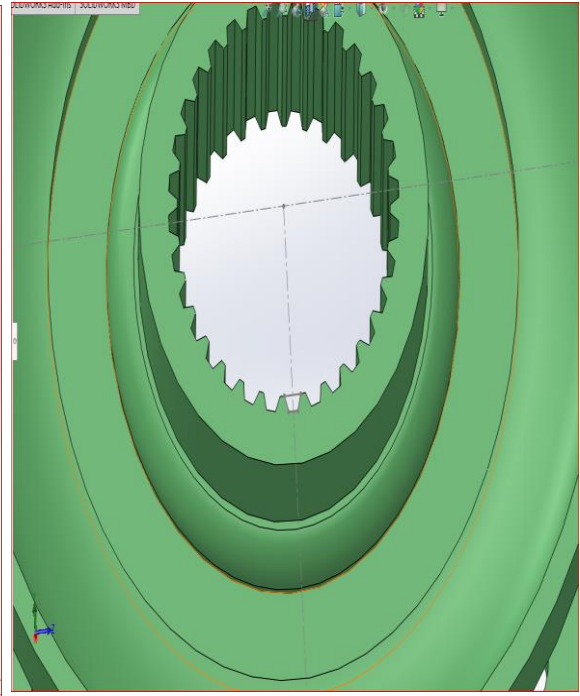

Εικόνα 241. Σχεδίαση και δημιουργία δοντιών στο εσωτερικό της διατομή.

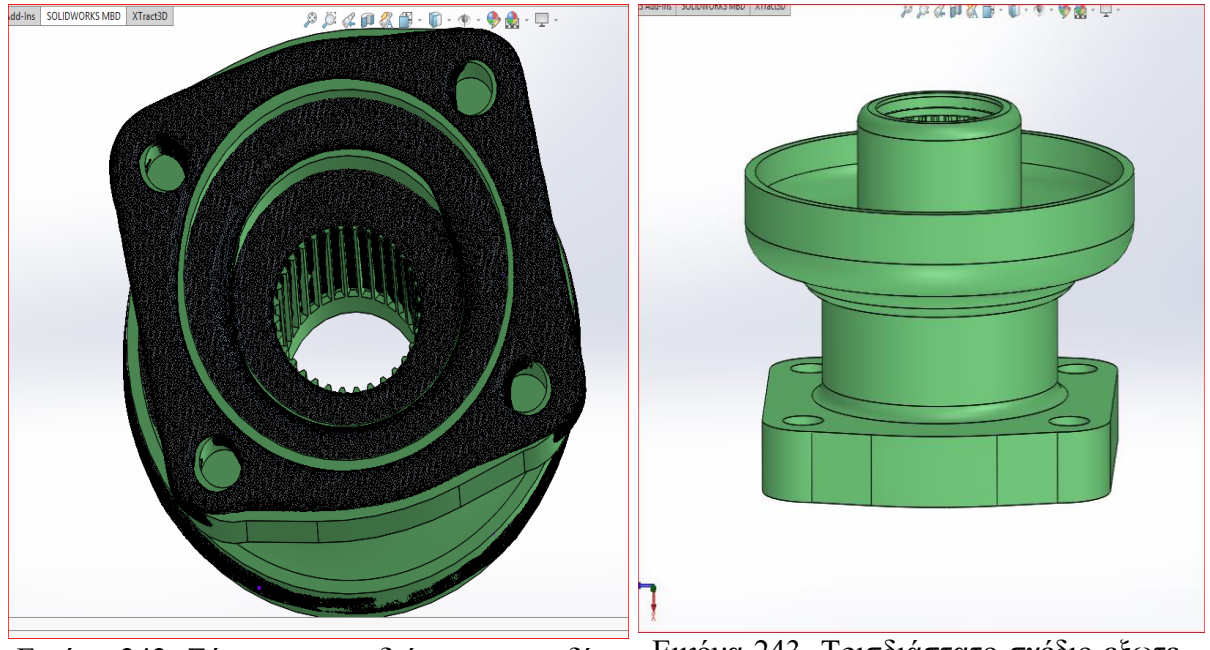

Εικόνα 242. Σύγκριση τρισδιάστατου σχεδίου με πολυγωνικό μοντέλο. Εικόνα 243. Τρισδιάστατο σχέδιο εξωτερικής φυσούνας.

Η σχεδίαση του εξωτερικού κελύφους βασίζεται σε δυο μέρη, το πρώτο μέρος είναι η είσοδος του πινιόν και το δεύτερο σύνδεση του διαφορικού με το κιβώτιο. Όπως φαίνεται και παραπάνω πρώτα σχεδιάστηκε όλο το αντικείμενο με τη βοήθεια Revolve-Boss και ύστερα έγιναν αφαιρέσεις. Με την εντολή Cut-Extrude αφαιρείται όπου χρειάζεται σύμφωνα με το πολυγωνικό μοντέλο. Δημιουργούνται οι εσωτερικές διατομές και χρησιμοποιούνται Fillet σε γωνίες σύμφωνα με την γεωμετρία του αντικειμένου. Για την δημιουργία των δοντιών σε όλη την διατομή χρησιμοποιείται η εντολή Circular-Pattern.

# ΚΕΦΑΛΑΙΟ 6 <sup>ο</sup> ΣΥΝΑΡΜΟΛΟΓΗΣΗ ΑΝΤΙΚΕΙΜΕΝΩΝ ΔΙΑΦΟΡΙΚΟΥ (ASSEMBLY)

Από τα παραπάνω αρχεία "Part" γίνεται μεταφορά στα αρχεία "Assembly", τα οποία δίνουν την επιλογή συναρμολόγησής πολλών αρχείων "Part". Με την εντολή Insert Components εισάγονται όλα τα parts μας στο αρχείο αυτό. Για την συναρμολόγηση των αντικειμένων του διαφορικού χρησιμοποιείται η εντολή Mate. Όπως φαίνεται στις παρακάτω εικόνες ξεκινάμε με το πλανητικό σύστημα, τις ροδέλες και την θήκη. Αρχικά εμφανίζονται οι κύριες αξονικές των αντικειμένων για να γίνει πιο ομαλή η χρήση της εντολής Mate. Στη συνέχεια με τις εντολές Coincident και Concentric ευθυγραμμίζεται είτε μέσω των πλευρών είτε μέσω των αξονικών. Για την σύμπλεξη των δορυφόρων με τους πλανήτες μας βοηθάει το εργαλείο GearMate, το οποίο βρίσκεται στην καρτέλα Mechanical Mates της εντολής Mate. Το συγκεκριμένο εργαλείο ζητά είτε τον αριθμό των δοντιών η την διατομή για να κάνει την σύμπλεξη μεταξύ δυο αντικειμένων. Επίσης, δίνει την δυνατότητα της κατεύθυνσης με την επιλογή Reverse. Στα καβαλέτα χρησιμοποιείται άλλη μια εντολή που λέγεται Screw. Η συγκεκριμένη εντολή χρησιμοποιείται για σύμπλεξη σπειρωμάτων όπως και υπάρχει στους κοχλίες και στα καβαλέτα. Η εντολή χρησιμοποιείται είτε μέσω των περίστροφων ανά mm η μέσω της απόστασης ανά περιστροφή. Επίσης, και εδώ δίνεται η δυνατότητα της κατεύθυνσης με την επιλογή Reverse. Άλλο ένα Mate είναι το Width, το οποίο κεντράρει τέσσερις επιφάνειες δυο γειτονικών αντικειμένων (όπως φαίνεται στο κεντράρισμα των περιστρεφόμενων μερών των ρουλεμάν). Άλλο ένα Mate που χρησιμοποιείται είναι το Perpendicular, το οποίο είναι για την τοποθέτηση ενός αντικειμένου κάθετα σε κάποιο άλλο (στο πλανητικό σύστημα). Επίσης το Mate Tangent που χρησιμοποιείται την σύμπλεξη επιφανειών εφαπτομενικά. Τέλος η εντολή Mate δίνει την επιλογή να ορισθεί η απόσταση που θα βρίσκεται ένα αντικείμενο σε σχέση με ένα άλλο είτε υπό γωνία είτε ευθύγραμμα ( όπως είναι το πινιόν σε σχέση με την κορώνα).

Αξίζει να σημειωθεί πως η κατασκευή των ρουλεμάν έγινε πειραματικά με την διαφορά όμως πως τα ύψη, οι εσωτερικές και εξωτερικές διατομές έγιναν σύμφωνα με αυτές του εσωτερικού του κελύφους,του πινιόν,της θήκης και των στηριγμάτων του κελύφους.

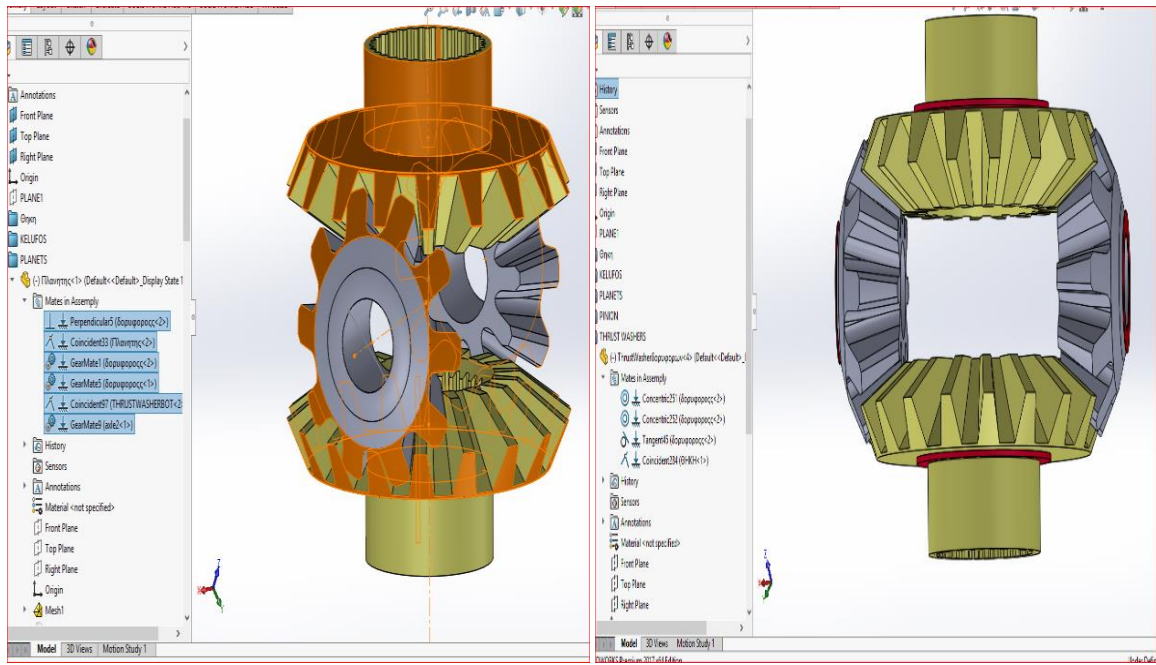

Εικόνα 244. Σύμπλεξη δορυφόρων και πλα-

νητών.

Εικόνα 245. Τοποθέτηση των ροδέλων

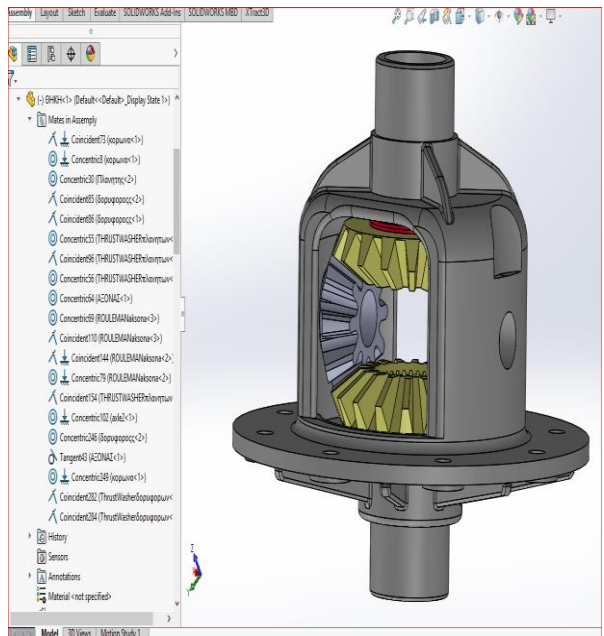

Εικόνα 246. Εφαρμογή του πλανητικού συστήματος στη θήκη.

(Thrust-Washers)

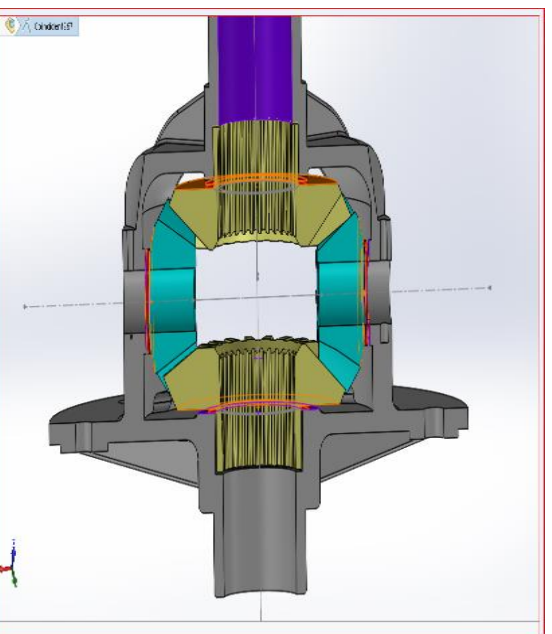

Εικόνα 247. Εφαρμογή των ροδέλων στους δορυφόρους και αντίστοιχα στη θήκη.

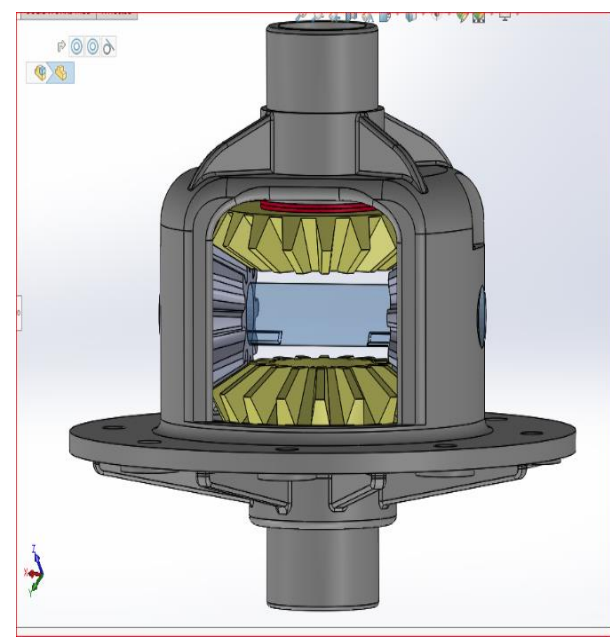

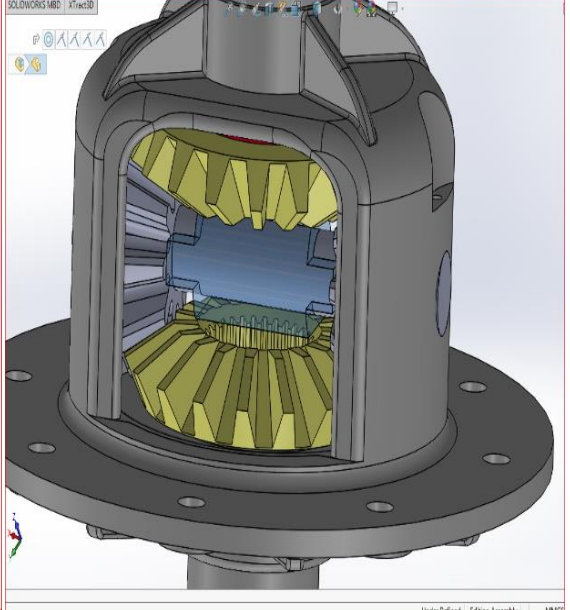

Εικόνα 248. Τοποθέτηση του αξονίσκου. Εικόνα 249. Τοποθέτηση του εμπλοκέα ώθησης (Thrust Block)

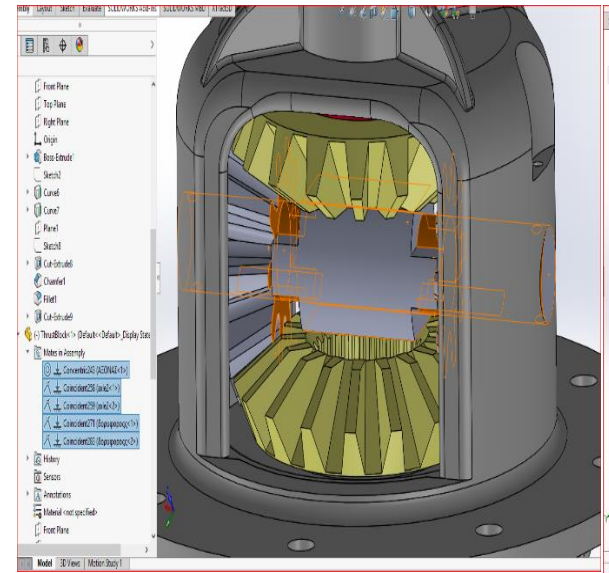

Εικόνα 250. Σύμπλεξη του εμπλοκέα ώθησης με τους δορυφόρους και του αξονίσκου με τη θήκη.

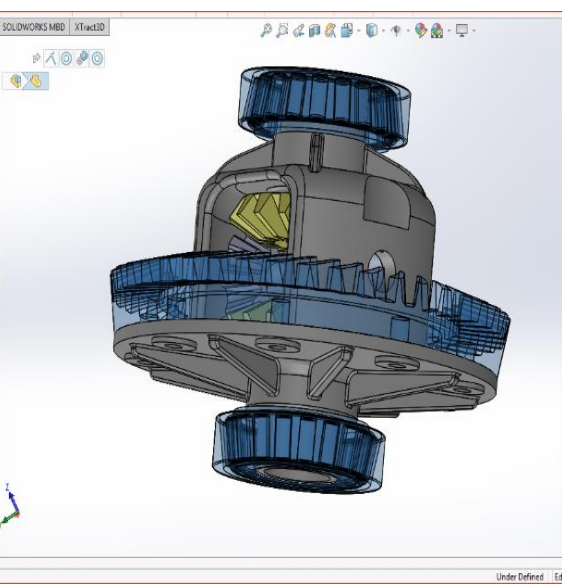

Εικόνα 251. Τοποθέτηση της κορώνας και των ρουλεμάν .

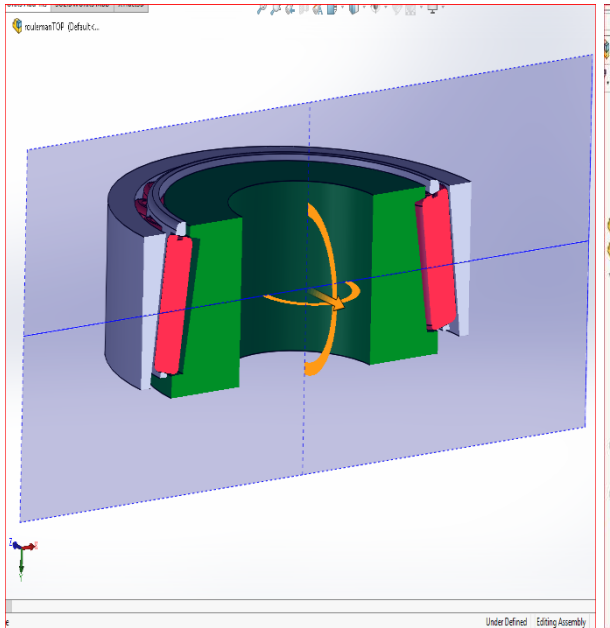

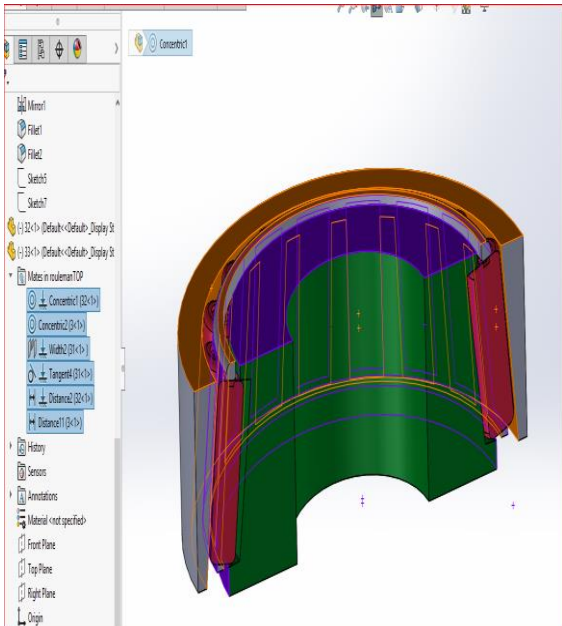

Εικόνα 252. Τομή των ρουλεμάν της θήκης. Εικόνα 253. Σύμπλεξη των μερών του

ρουλεμάν.

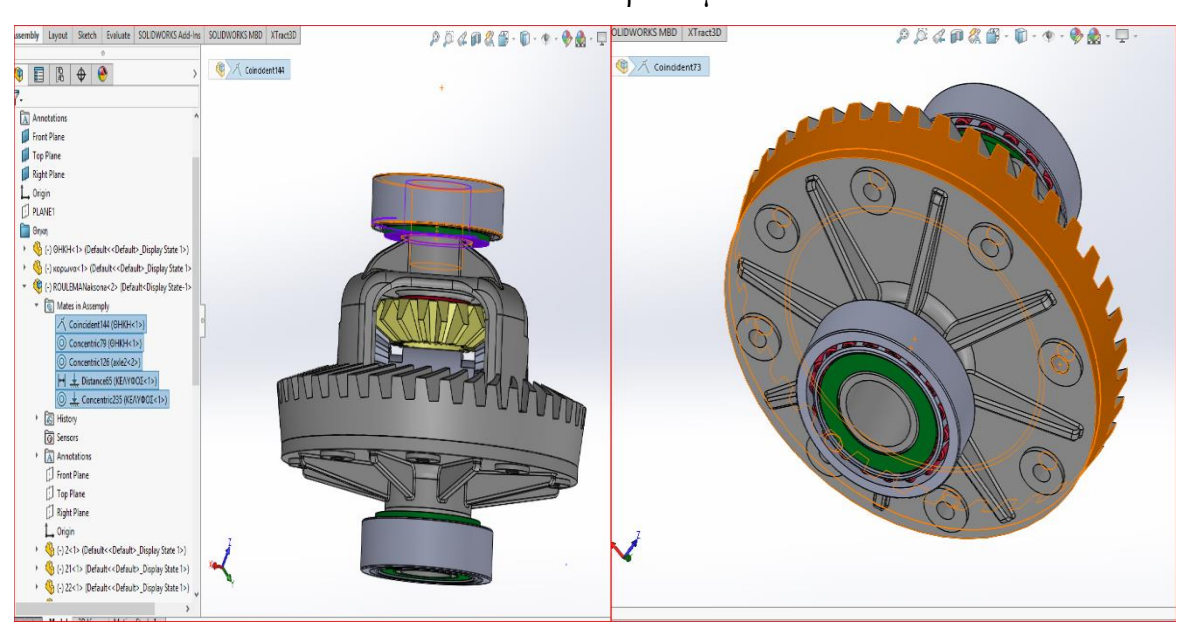

Εικόνα 254. Συμπλέξεις των ρουλεμάν με την θήκη, το κέλυφος και το ημιαξόνιο. Εικόνα 255. Σύμπλεξη της κορώνας με την θήκη.

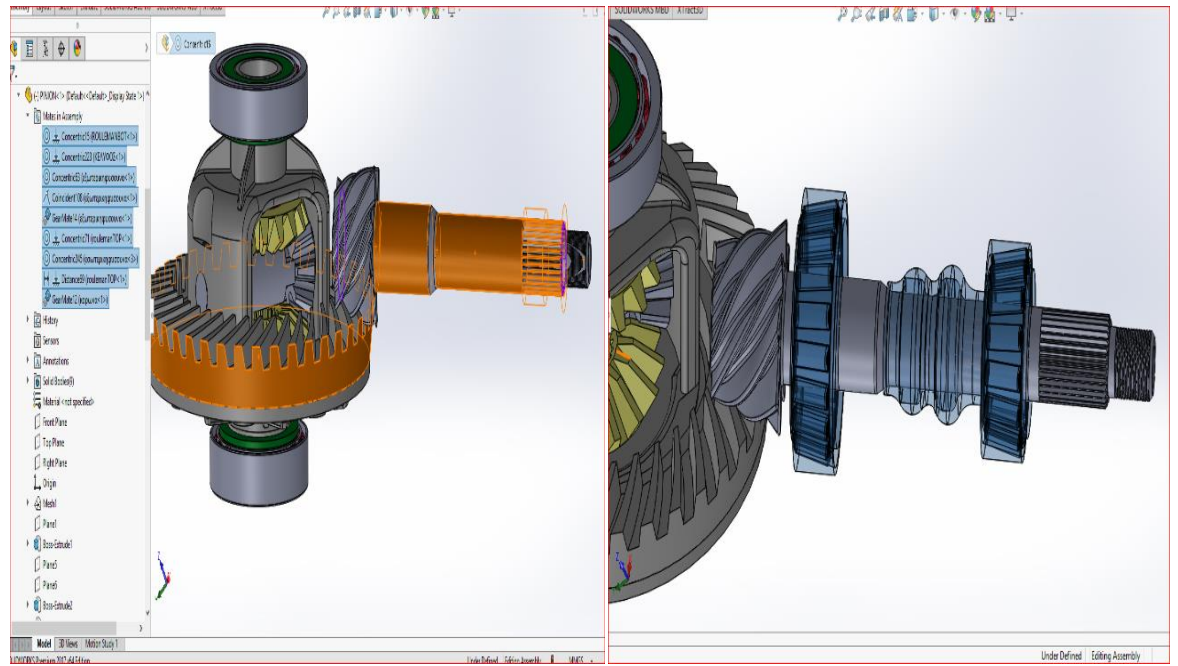

Εικόνα 256. Συμπλέξεις του πινιον με την κορώνα και του πινιον με την εξωτερική φυσούνα. Εικόνα 257. Τοποθέτηση των ρουλεμάν και της εσωτερικής φυσούνας στο πινιον.

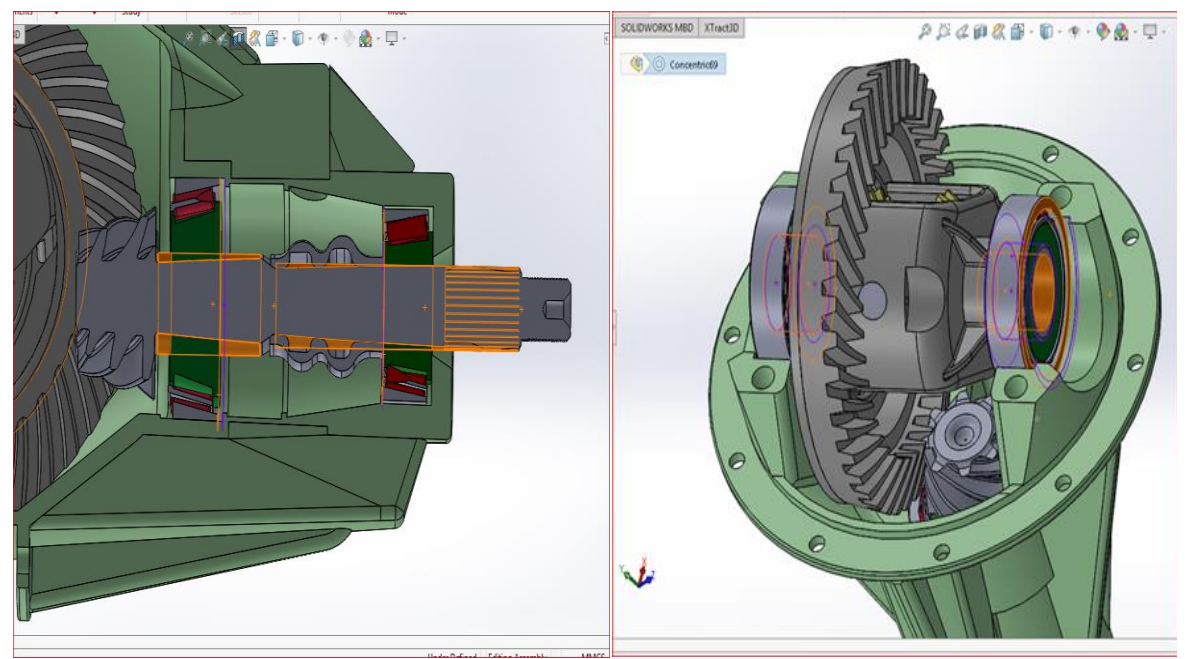

Εικόνα 258. Τοποθέτηση κελύφους και σύμπλεξη ρουλεμάν και φυσούνας με πινιον.

Εικόνα 259. Τοποθέτηση ρουλεμάν στις βάσεις του κελύφους.

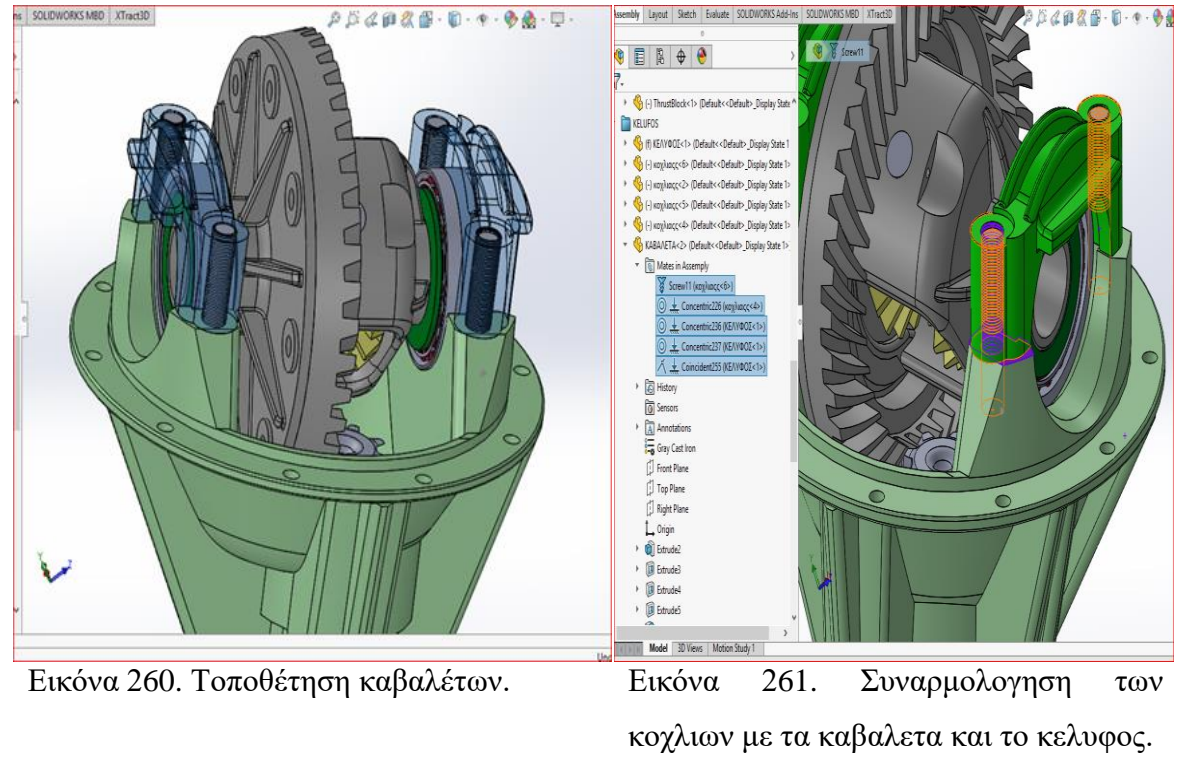

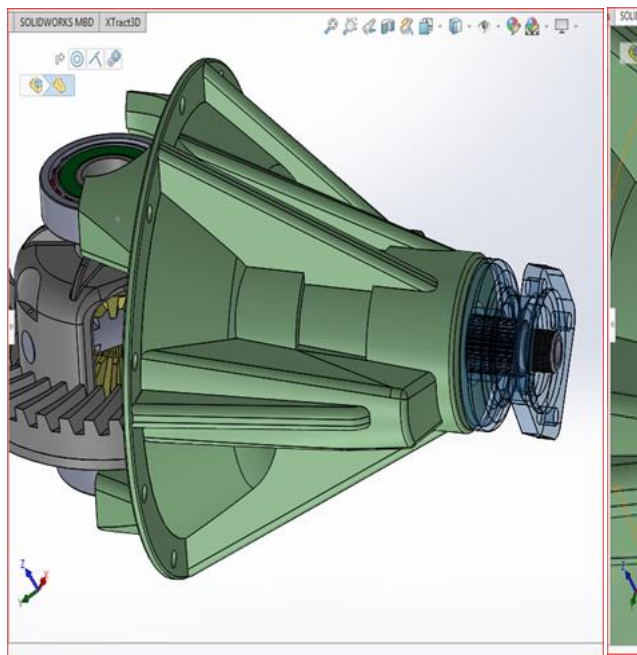

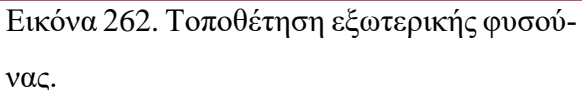

 $\bullet$ A -

Εικόνα 263. Σύμπλεξη των δοντιών του πινιον με αυτού της φυσούνας.

νας.

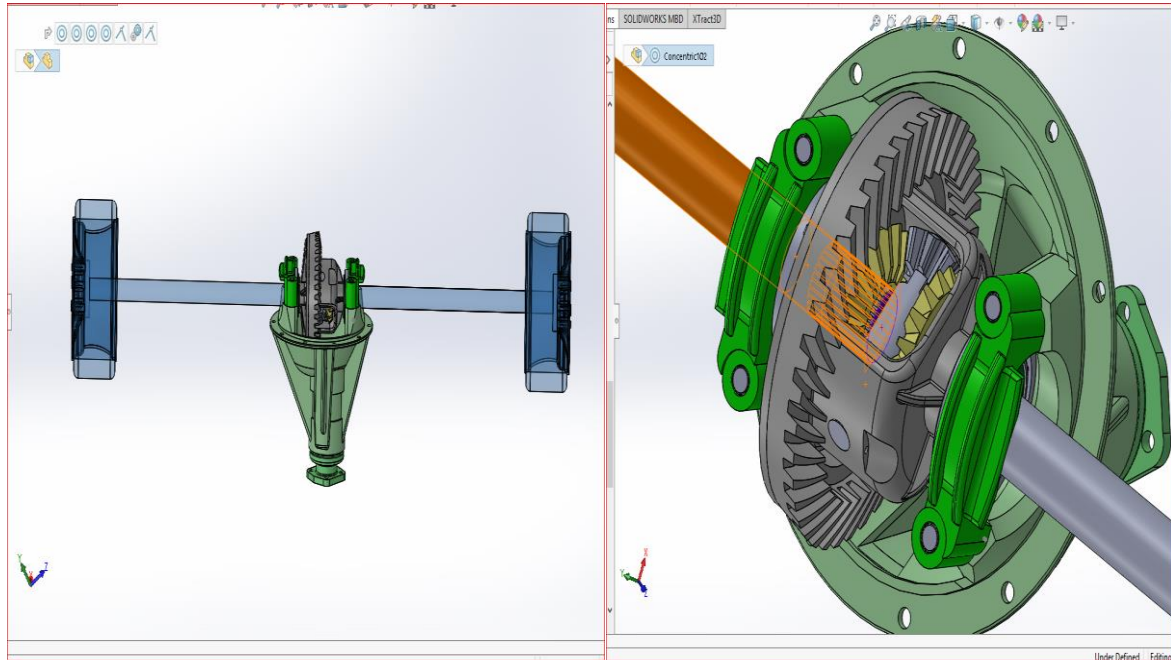

Εικόνα 264. Τοποθέτηση ημιαξονίων και Εικόνα 265. Σύμπλεξη ημιαξονίων με τροχών. πλανήτες και ρουλεμάν.

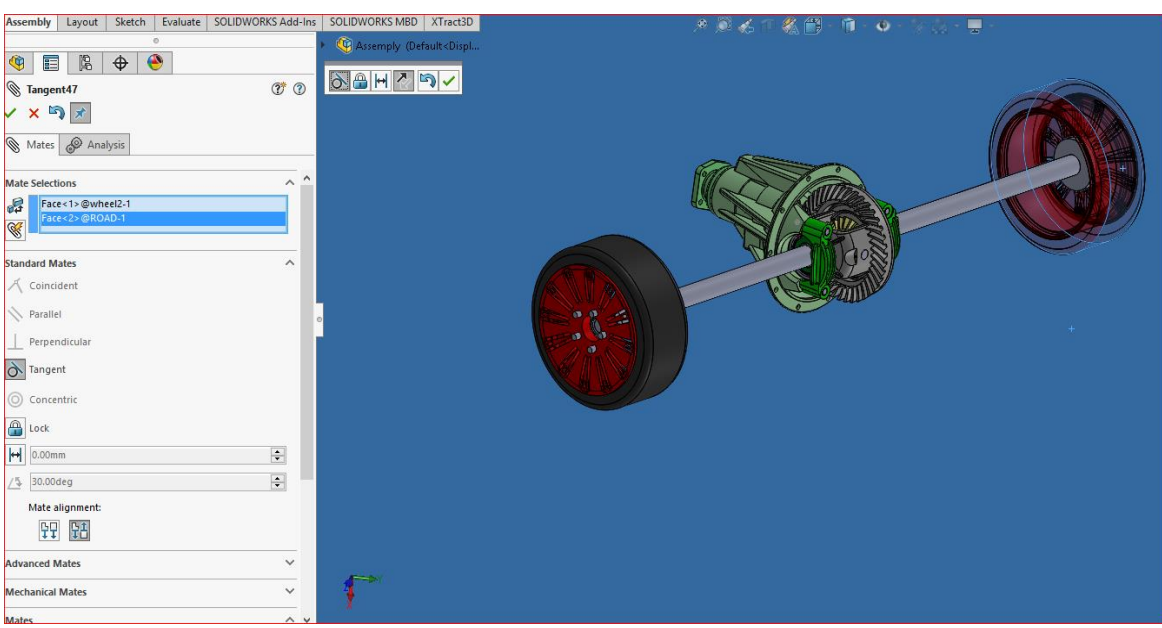

Εικόνα 266. Τοποθέτηση τους τροχούς σε μια επίπεδη επιφάνεια (Road)

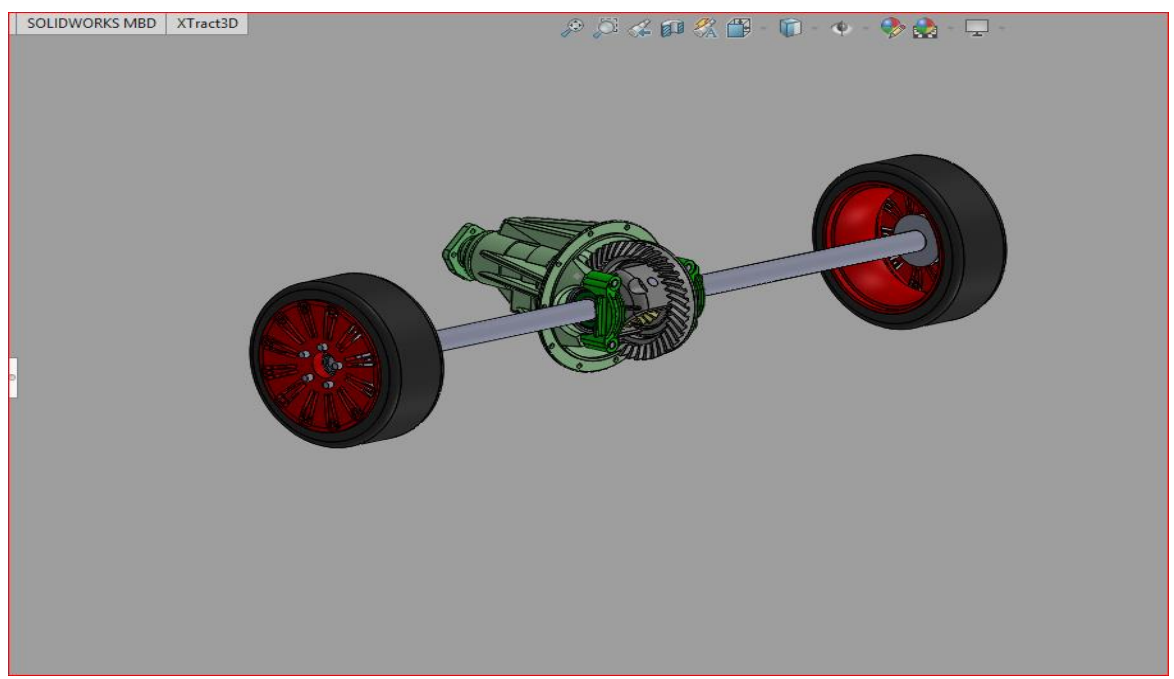

Εικόνα 267. Τελικό αποτέλεσμα

# ΚΕΦΑΛΑΙΟ 7 <sup>ο</sup> ΠΡΟΣΟΜΟΙΩΣΗ ΚΙΝΗΣΗΣ ΕΠΙΜΕΡΟΥΣ ΑΝΤΙΚΕΙΜΕΝΩΝ ΤΟΥ ΔΙΑΦΟΡΙΚΟΥ

Για την προσομοίωση της κίνησης του διαφορικού χρησιμοποιείται η αριστερά κάτω ταμπέλα και από Model γίνεται επιλογή Motion

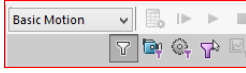

Study. Στη συνέχεια γίνεται αλλαγή από Animation σε Basic Motion στις επιλογές που παρέχει το Motion Study. Πρώτο εργαλείο που ρυθμίζεται είναι το Gravity, όπως φαίνεται και στην εικόνα. Η ρύθμιση γίνεται σύμφωνα με το καρτεσιανό σύστημα συντεταγμένων, ο άξονας Χ είναι ο κατακόρυφος άξονας με αποτέλεσμα να χρησιμοποιηθεί αυτός για την βαρύτητα. Στη συνέχεια τοποθετείται κίνηση στους δυο τροχούς με το εργαλείο Motor. Το Solidworks δίνει πολλές παραμέτρους όσον αφορά την ταχύτητα, στην περίπτωση αυτή θα χρησιμοποιηθεί Constant Speed και 100rpm. Για να δώσει κίνηση το εργαλείο αυτό χρειάζεσαι επίσης ο ορισμός θέσης του εικονικού κινητήρα, η κατεύθυνση του κινητήρα και το αντικείμενο που θα μετακινηθεί πάνω μέσω του κινητήρα (ο δρόμος για παράδειγμα). Ακόμη, για να ξεκινήσει η κίνηση χρειάζεται να υπάρχει επαφή ανάμεσα στους τροχούς και στην άσφαλτο. Το εργαλείο Contact προσφέρει αυτή την δυνατότητα αυτή, δηλαδή γίνεται επιλογή των αντικειμένων που θα έχουν επαφή κατά την κίνηση όπως είναι οι τροχοί και ο "δρόμος". Αυτή η εντολή όμως χρειάζεται και τα Mates των επιμέρους αντικειμένων, δηλαδή το λογισμικό στην φάση της κίνησης παίρνει υπόψιν του όλα τα Mates που έχουν χρησιμοποιηθεί παραπάνω. Ένα από αυτά τα Mates που είναι απαραίτητο φαίνεται στην εικόνα παραπάνω και αυτό είναι Mate-Tangent μεταξύ του τροχού και του "δρόμου". Σύμφωνα με τον αριθμό των εξαρτημάτων, την ακρίβεια της γεωμετρίας που είναι επιθυμείται, την εικόνα και πόσο γρήγορα θα κινείται το Assembly ορίζεται με την Motion study properties. Το συγκεκριμένο εργαλείο βοηθάει στην επίδειξη μιας ομαλής και κατανοητής κίνησης του Assembly. Για παράδειγμα με λίγα Frames per second η κίνηση θα φαίνεται αργή και θα παραμελεί όλο το εύρος της κινήσεις ενώ σε πολλά frames per second το Assembly θα κινείται χωρίς να φαίνεται κανένα αντικείμενο σε κίνηση. Τέλος ο χώρος εργασίας του Motion Study είναι και αυτός χρήσιμος στην παρακολούθηση και στην επεξεργασία του βίντεο που παράγεται. Μπορεί να γίνει μεταβολή της ταχύτητας του βίντεο, του χρόνου, της κάμερας, των φώτων, το πότε θα ξεκινήσει ένας κινητήρας και πότε ο επόμενος . Το κάθε εξάρτημα έχει την δική του "κίτρινη γραμμή" στο χώρο μεταβολής του χρόνου και συνάμα του βίντεο. Αυτή η "κίτρινη γραμμή" υποδουλώνει αν στο εξάρτημα υπάρχει κίνηση και στην περίπτωση των εργαλείων ότι δουλεύουν σωστά. Στην αρχή κάθε "κίτρινης γραμμής" υπάρχει ένας ρόμβος, στα εξαρτήματα ο ρόμβος είναι γκρι επειδή δε μπορεί να γίνει μεταβολή πότε να σταματήσει και πότε αρχίσει ένα εξάρτημα να δουλεύει . Σε αντίθεση εκεί που ο ρόμβος είναι μπλε υπάρχει δυνατότητας αλλαγής της χρονικής περιόδου που θα αρχίσει και θα τελειώσει να χρησιμοποιείται το ανάλογο εργαλείο, όπως προαναφέρθηκε η κίνηση που δίνει ο εικονικός κινητήρας σε κάθε τροχό.

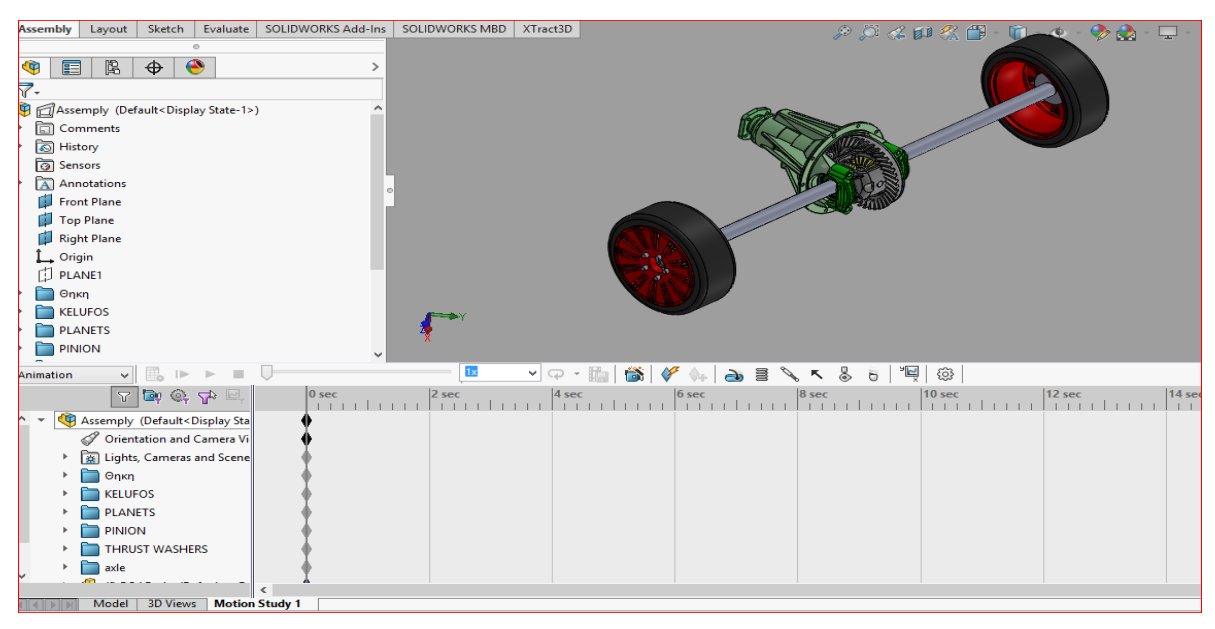

Εικόνα 268. Χώρος εργασίας του Solidworks Motion

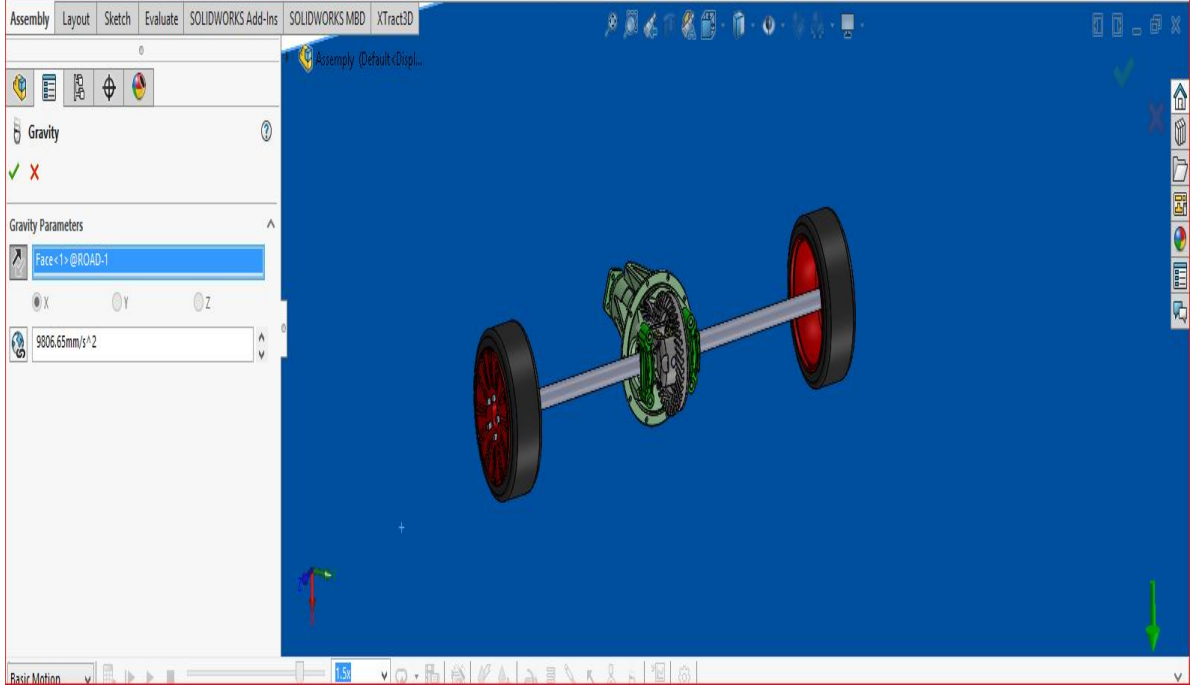

Εικόνα 269. Ορισμός άξονα και φοράς βαρύτητας

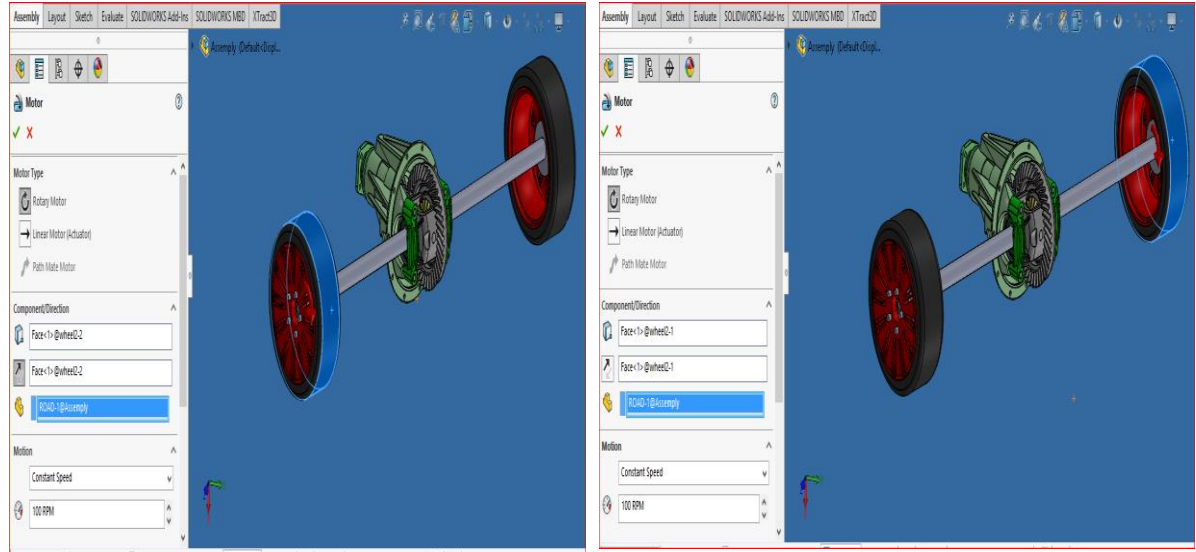

Εικόνα 270. Τοποθέτηση εικονικού μοτέρ

στον αριστερό τροχό.

Εικόνα 271. Τοποθέτηση εικονικού μοτέρ στο δεξιό τροχό.

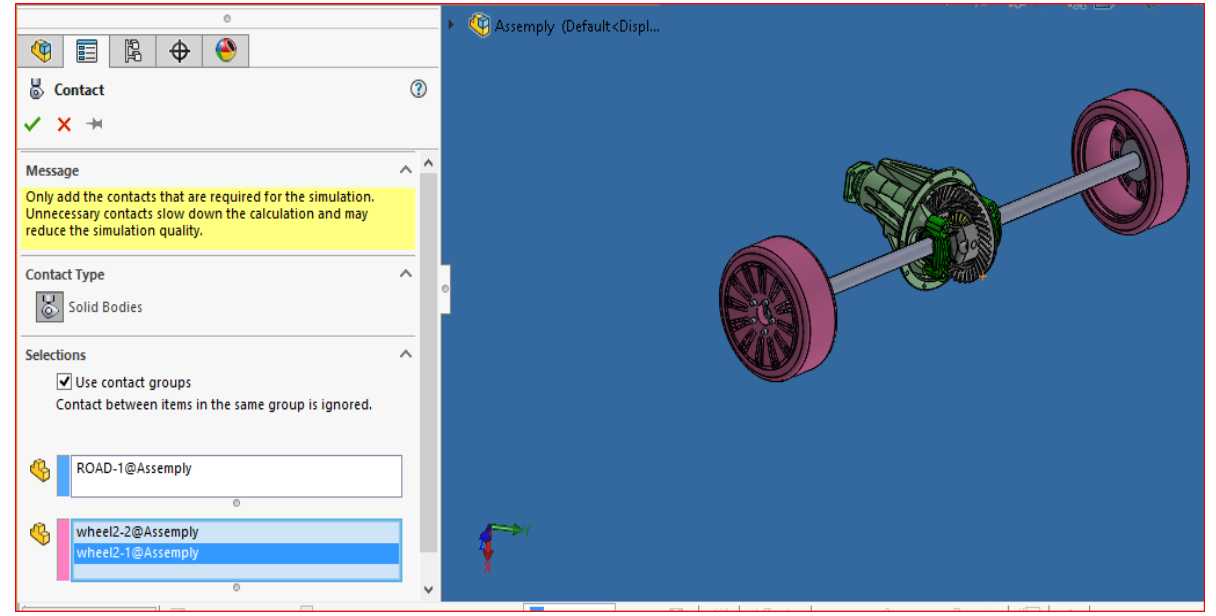

Εικόνα 272. Δημιουργία επαφής μεταξύ τροχών και ''δρόμου''.
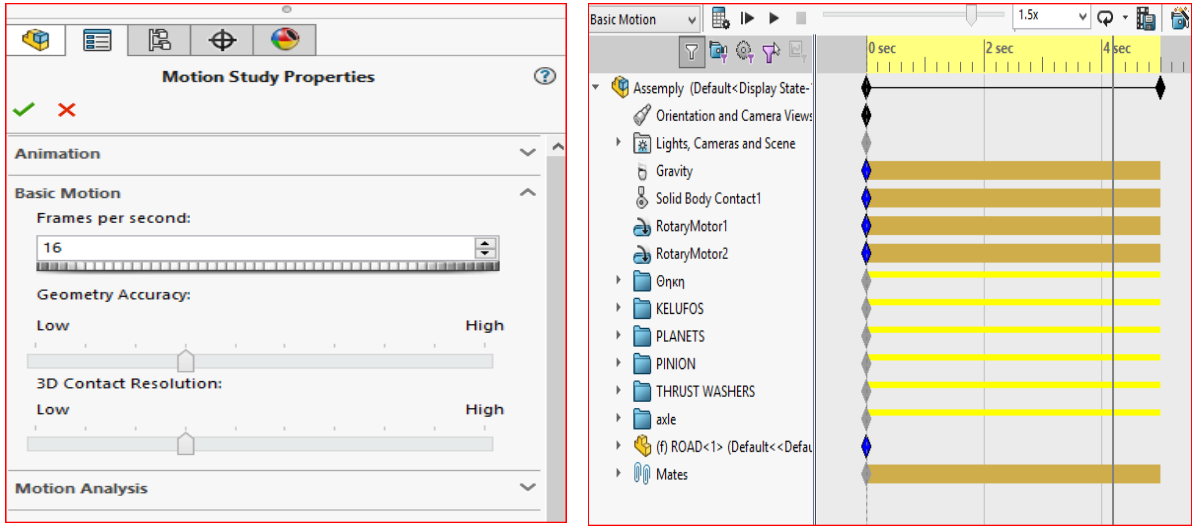

Εικόνα 273. Επεξεργασία

μελέτης κίνησης.

Εικόνα 274. Όλα τα μέρη του διαφορικού υπό λειτουργία (κίτρινη γραμμή).

## ΚΕΦΑΛΑΙΟ 8 <sup>ο</sup> 3D EKTYΠΩΣΗ

Για την παραγωγή των αντικειμένων που σχεδιάστηκαν παραπάνω χρησιμοποιείται ο 3D εκτυπωτής. Ο εκτυπωτής που χρησιμοποιήθηκε είναι ο STARTT 3D Printer, ο οποίος δουλεύει με το λογισμικό Cura που φαίνεται στις παρακάτω εικόνες. Η βάση και ο διαφανής κύβος στο λογισμικό αντιστοιχεί στο χώρο εργασίας του εκτυπωτή . Αφότου έχει δωθεί στο λογισμικό το μήκος και το πλάτος του τραπεζιού και το ύψος από το τραπέζι μέχρι το μέγιστο ύψος του εκτυπωτή. Το λογισμικό δίνει κάποιες επιλογές για να μπορέσει να εκτυπωθεί οποιοδήποτε σχήμα. Όπως φαίνεται στη εικόνα παρακάτω η πρώτη επιλογή που αλλάζει είναι το Layer Height, το οποίο είναι το ύψος του κάθε στρώματος . Όσο πιο μεγάλο είναι τόσο λιγότερο χρόνο χρειάζεται να εκτυπωθεί ένα αντικείμενο και τόσο χειρότερη είναι η ποιότητα, αλλά άμα το Layer Height είναι πολύ μικρό τότε μας δίνονται καλύτερα αποτελέσματα σε θέματα ποιότητας και γεωμετρίας αλλά μια εκτύπωση μπορεί να διαρκέσει μέχρι και 24ωρες. Το Infill Density μεταβάλλει την πυκνότητα της πλήρωσης της εκτύπωσης και είναι χρήσιμο όταν έχει σχεδιαστεί ένα αντικείμενο με πολύ λεπτές πλευρές η γωνίες και ενισχύεται έτσι ώστε μην σπάσει εύκολα. Το μείον αυτής της επιλογής όπως και της προηγούμενης είναι ο χρόνος που μεγαλώνει όσο περισσότερη πυκνότητα ζητείται.

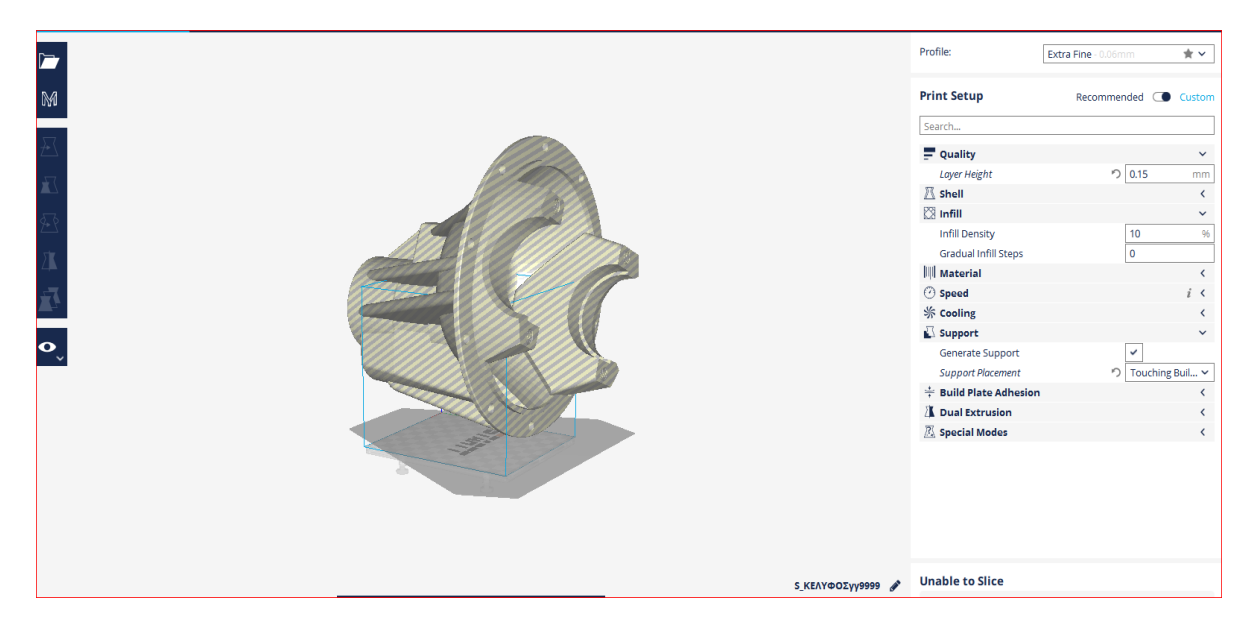

Εικόνα 275. Χώρος εργασίας του λογισμικού του τρισδιάστατου εκτυπωτή

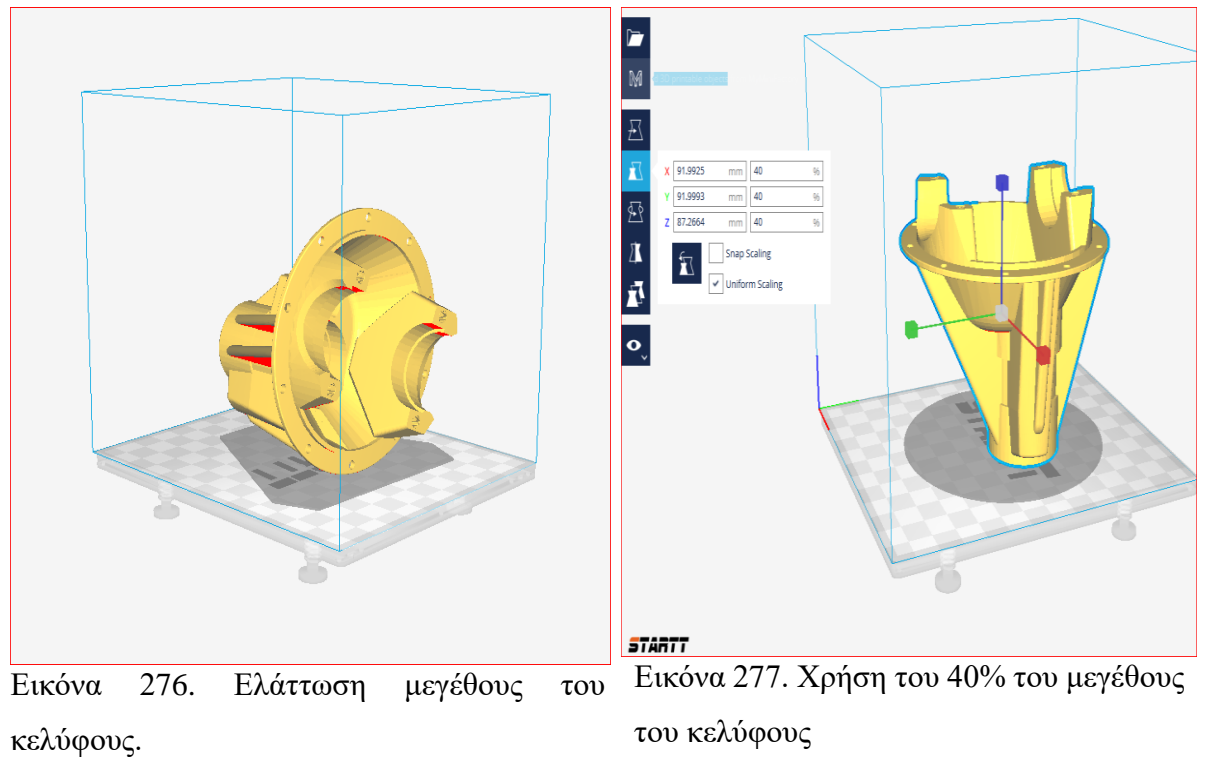

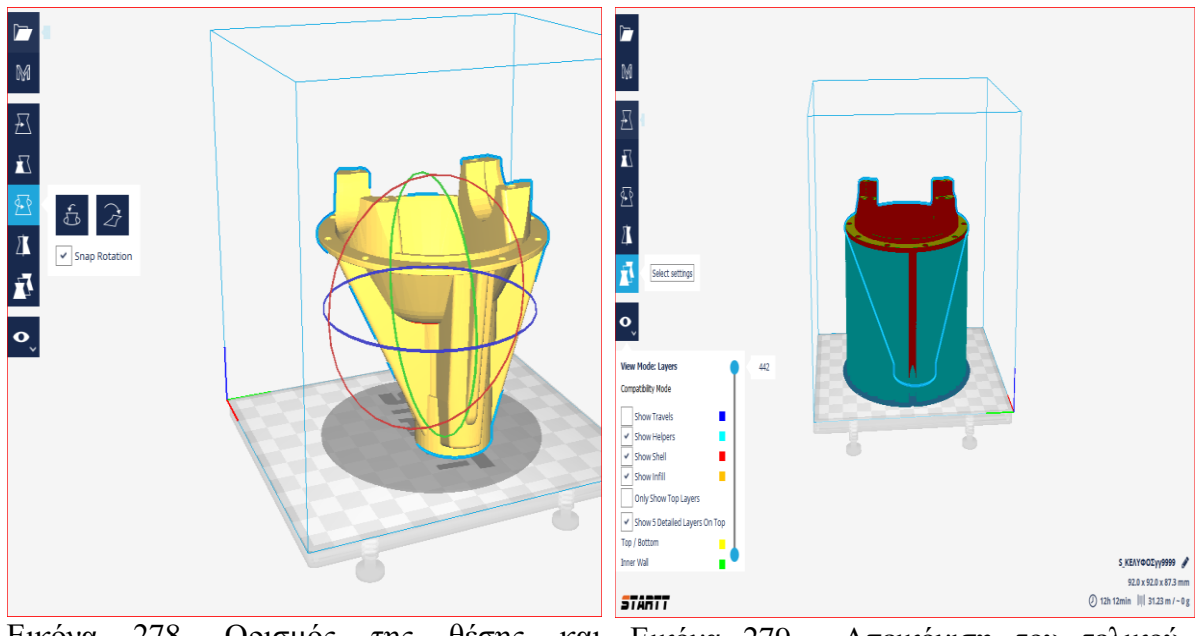

Εικόνα 278. Ορισμός της θέσης και δημιουργία επαφής μεταξύ τραπεζιού και αποτελέσματος.κελύφους. Απεικόνιση του τελικού

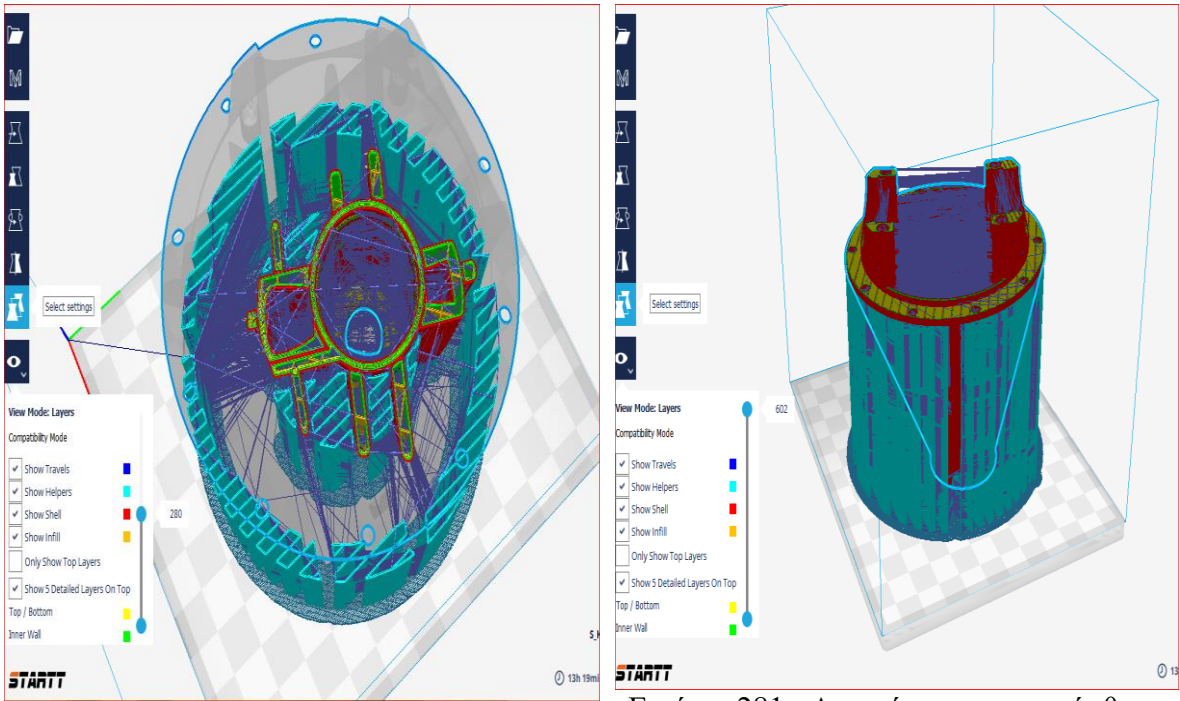

Εικόνα 280. Απεικόνιση των κινήσεων του τρισδιάστατου εκτυπωτή στο εσωτερικό του κελύφους.

Εικόνα 281. Απεικόνιση της πρόσθεσης της ύλης σε όλο το μήκος του κελύφους.

Η εξώθηση υλικού στο συγκεκριμένο εκτυπωτικό μηχάνημα και όπως σε όλα τα συμβατικά για ιδιωτική χρήση γίνεται περίπου στους 210 βαθμούς κελσίου με υλικό PLA η ABS. Η επιλογή Support είναι απαραίτητη αλλά όχι και η επιλογή που παρέχει που είναι Everywhere. Η οποία δημιουργεί στηρίγματα παντού τριγύρω από το αντικείμενο και δεν βοηθάει ούτε φυσικά στον χρόνο ούτε και αφαίρεση αυτών όταν τελειώσει η εκτύπωση. Από την άλλη μεριά το Touching Buildplate βάζει στηρίγματα μόνο σε καίρια σημεία και βοηθάει πολύ. Φαίνεται στις παραπάνω φωτογραφίες πως με την επιλογή layers φαίνεται ακριβώς πως θα γίνει η εκτύπωση του αντικειμένου. Ακόμη, υπάρχει δυνατότητα με την επιλογή Show travels να φανεί και την πορεία που θα ακολουθήσει ο εκτυπωτής.

## Εκτυπώσεις τρισδιάστατων σχεδίων.

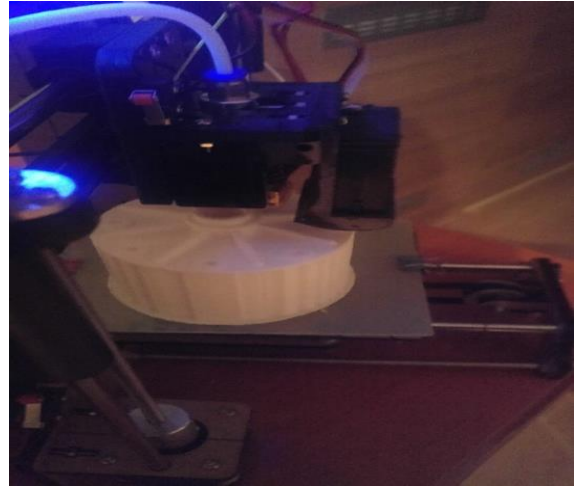

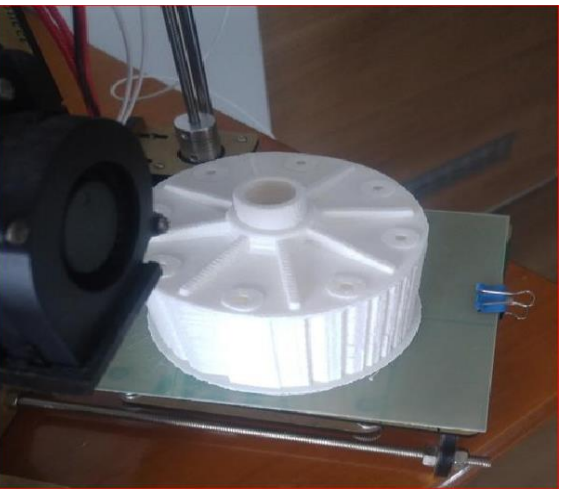

Εικόνα 282. Εκτύπωση θήκης. Εικόνα 283. Τέλος εκτύπωσης θήκης.

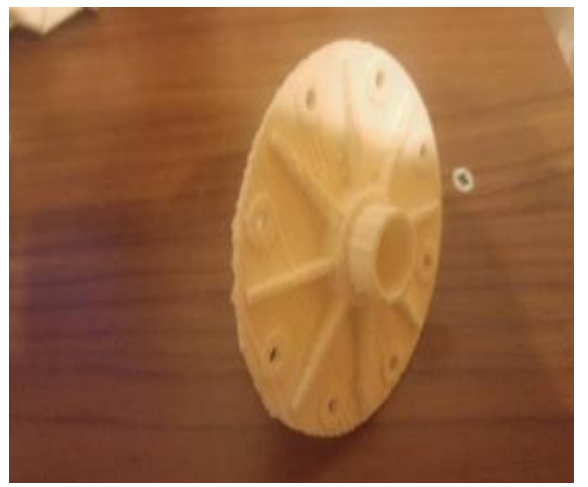

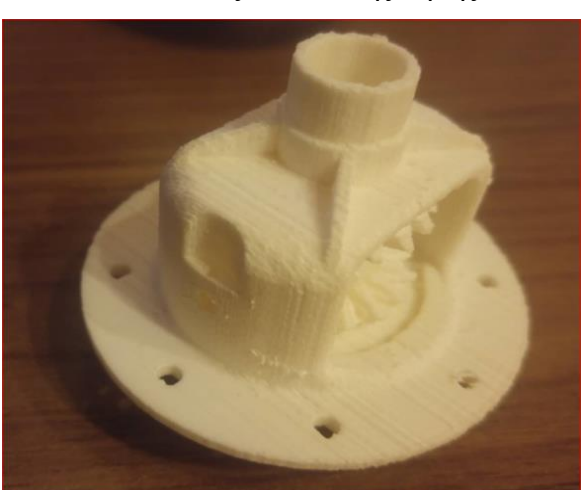

Εικόνα 284. Θήκη Εικόνα 285. Θήκη με την κορώνα.

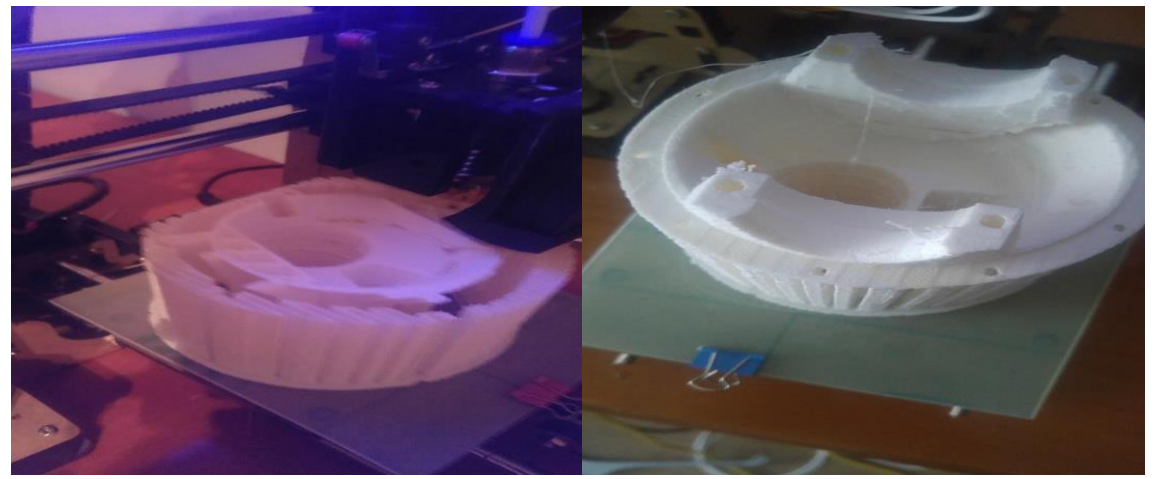

Εικόνα 286. Εκτύπωση κελύφους. Εικόνα 287. Τέλος εκτύπωσης κελύφους.

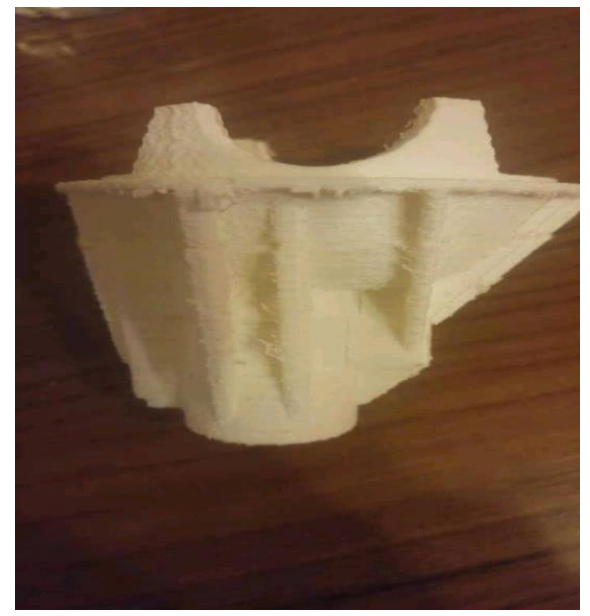

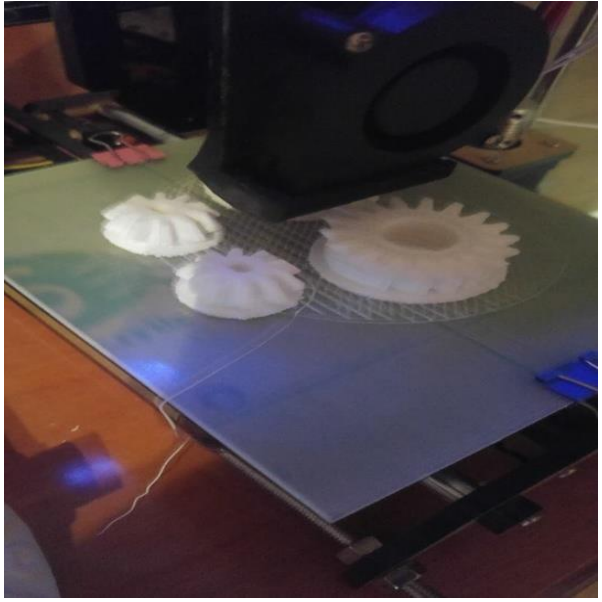

Εικόνα 288. Τελικό αποτέλεσμα κελύφους. Εικόνα 289. Εκτύπωση δορυφόρων και πλανητών

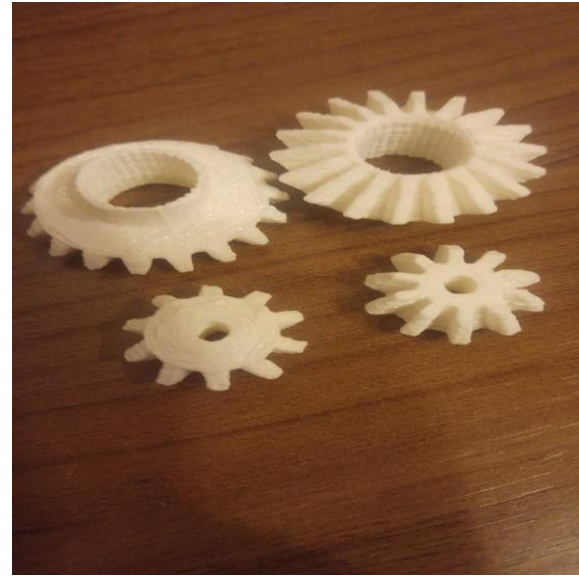

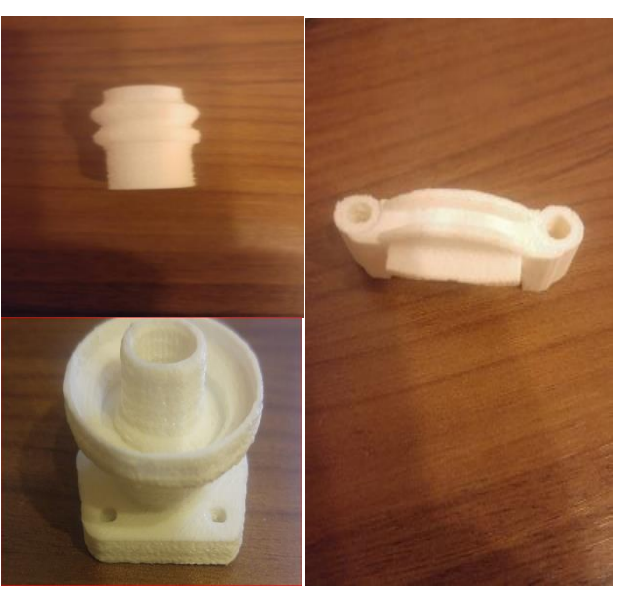

Εικόνα 290. Δορυφόροι και πλανήτες Εικόνα 291. Εσωτερική – Εξωτερική φυσούνα, καβαλέτο

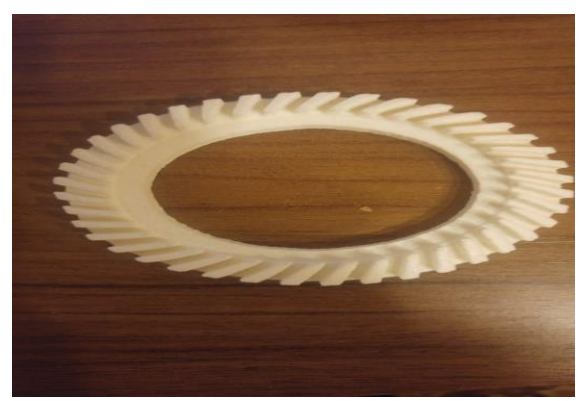

Εικόνα 292. Κορώνα Εικόνα 293. Πινιόν

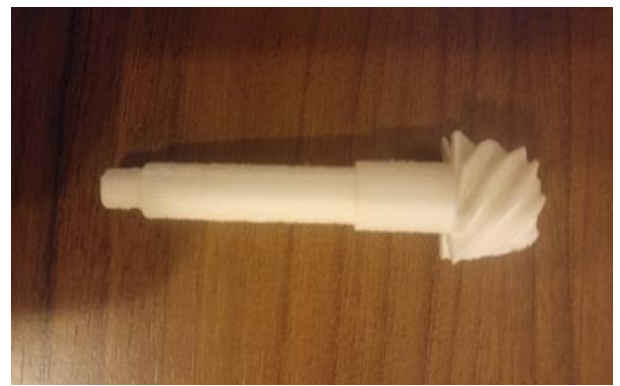

## ΚΕΦΑΛΑΙΟ 9 <sup>ο</sup> ΣΥΜΠΕΡΑΣΜΑΤΑ

Στην παραπάνω εργασία αποδείχθηκε μέχρι ένα βαθμό πως η αντιστροφή μηχανική με την βοήθεια τρισδιάστατου σαρωτή και εκτυπωτή είναι ένα εργαλείο που θα κάνει άλματα στην αυτοκινητοβιομηχανία στο κοντινό μέλλον. Σε αυτή την περίπτωση χρησιμοποιήθηκε ένα διαφορικό και χωρίς να γίνει μέτρηση κάποιας διάστασης υπήρχε η δυνατότητα με δυο εργαλεία και τρία λογισμικά να γίνει αντιγραφή, να ξανά δημιουργηθεί από την αρχή και να αποτυπωθεί η γεωμετρία του, η λειτουργία του και να γίνει μια προσομοίωση κίνησης . Το πρώτο εργαλείο ο τρισδιάστατος σαρωτής απαιτεί χρόνο, καλή επιφάνεια των αντικειμένων, τα αντικείμενα να είναι υπό τομή (άμα χρειάζεται) και για την ευθυγράμμιση χρειάζεται εξάσκηση στον τρισδιάστατο χώρο εργασίας του λογισμικού. Το κάθε αντικείμενο είναι ξεχωριστό και η γεωμετρία του μοναδική. Αυτό έχει ως αποτέλεσμα η ευθυγράμμιση των σαρώσεων όλων των αντικειμένων να χρειάζεται διαφορετική προσέγγιση. Ακόμη, η δημιουργία πολυγωνικού μοντέλου είναι μια διαδικασία που είναι καίριας σημασίας στο τελικό αποτέλεσμα. Όσο λιγότερα λάθη η σφάλματα υπάρχουν στις σαρώσεις τόση περισσότερη επεξεργασία χρειάζεται, κάτι που το καταστά μια δαπανηρή διαδικασία. Σφάλματα στις σαρώσεις προέρχονται περισσότερο από την μη δυνατότητα τομής των αντικειμένων παρά από την επιφάνεια αυτών. Ακόμη, λάθη κατά την σχεδίαση προέρχονται κατά βάση από τις σαρώσεις, άρα γίνεται κατανοητό πως οι σαρώσεις είναι τα θεμέλια μιας καλής αντίστροφης μηχανικής και δεύτερον το πολυγωνικό μοντέλο χρειάζεται μεγάλη προσοχή κατά την επεξεργασία του διότι οι επιλογές εκεί διαμορφώνουν τις τελικές διαστάσεις. Τέλος για την δημιουργία ακριβέστερων ζωντανών μοντέλων των τρισδιάστατων σχεδίων οφείλεται κατά κύριο λόγο στο κόστος του τρισδιάστατου εκτυπωτή. Ένας μεγαλύτερος τρισδιάστατος εκτυπωτής παρέχει μεγαλύτερο τραπέζι με δυνατότητα προθέρμανσης, λιγότερο χρόνο εκτύπωσης, μεγαλύτερη ταχύτητα εκτύπωσης με καλύτερη παραγόμενη ακρίβεια.

## ΚΕΦΑΛΑΙΟ 10<sup>ο</sup> ΒΙΒΛΙΟΓΡΑΦΙΑ

- 1) <https://all3dp.com/1/additive-manufacturing-technologies-guide/> [1] [http://blog.teledynedalsa.com/2013/02/calibrating-2d-cameras-for-3d-machine-vision](http://blog.teledynedalsa.com/2013/02/calibrating-2d-cameras-for-3d-machine-vision-inspection/)[inspection/](http://blog.teledynedalsa.com/2013/02/calibrating-2d-cameras-for-3d-machine-vision-inspection/) [2]
- 2) <https://www.david-3d.com/en/support/david4/introduction>
- 3) <http://startt3d.com/>
- 4) <https://www.3dsystems.com/software/geomagic-wrap>
- 5) <https://www.wikipedia.org/>
- 6) Geomagic qualify 2013 3D Metrology and automation platform User manual
- 7) 3D Scanner David Scanning Software Tutorial, [3] [4]
- 8) Cura Ultimaker's software for making 3D prints User manual
- 9) "Μηχανολογικό σχέδιο"Σύγγραμμα, Παπαμήτουκας Βασ., 2002, University Studio Press, ISBN: 978-960-12-0095-8
- 10) "Στοιχεία Μηχανών ΙΙ"Σύγγραμμα, Στεργίου Ι., Στεργίου Κ., 2002, Σύγχρονη Εκδοτική Ε.Π.Ε.
- 11) "ΣΧΕΔΙΑΣΗ ΜΕ Η/Υ. ΤΟ AUTOCAD ΣΤΗΝ ΠΡΑΞΗ" Σύγγραμμα, ΔΑΫΙΔ ΚΩΝ-ΣΤΑΝΤΙΝΟΣ, ΑΝΘΥΜΙΔΗΣ ΚΩΝΣΤΑΝΤΙΝΟΣ, 2014